# **TRITON** *Le* **MUSIC WORKSTATION**

# **Guía de Parámetros**

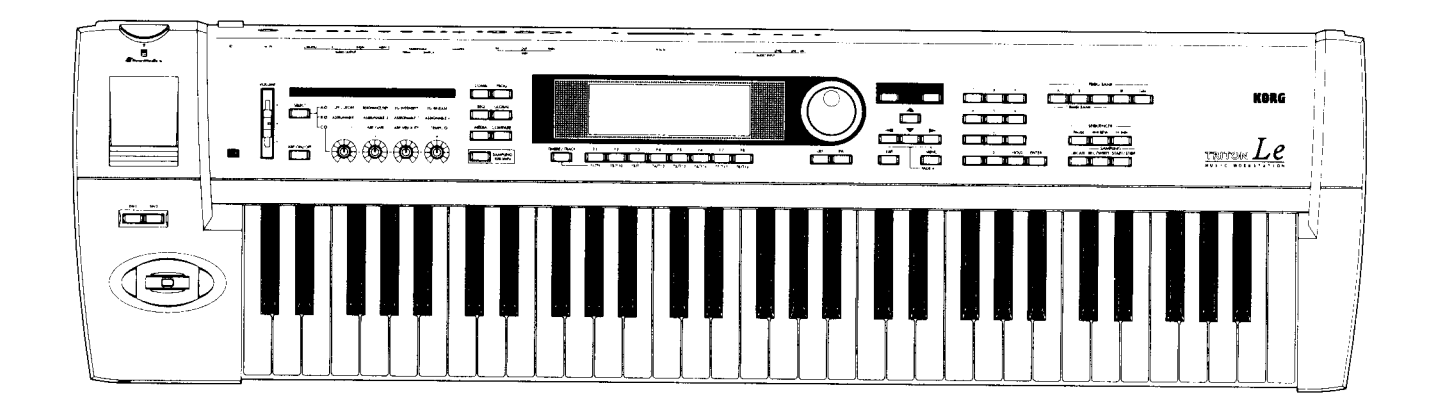

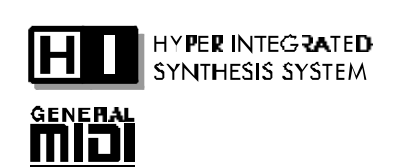

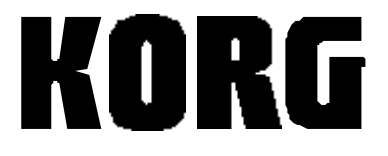

# **Acerca de este Manual**

Esta Guía de Parámetros es la segunda parte del Manual de Usuario del TRITON-Le.

### **Por favor, lea primero la Guía Básica.**

**GUÍA BÁSICA:** es el primer manual y describe las funciones básicas del TRITON-Le, así como las conexiones principales y configuración.

**GUÍA DE PARÁMETROS:** es el manual principal que describe todos y cada uno de los Parámetros del TRITON-Le. Incorpora una Guía de Efectos, Apéndices, etc.

### *Pantallas*

Algunas páginas de los manuales muestran reproducciones de pantallas junto con una explicación de las funciones y operación. Todas las reproducciones de pantallas, figuras, nombres de sonidos, Parámetros, y valores son meramente ejemplos, y no tienen por qué coincidir con la pantalla real en la que esté trabajando.

### **Acerca de las opciones:**

 IMPORTANTE: Todas las opciones que se describen en este Manual se venden por separado. Por favor, consulte con su distribuidor KORG.

### *Marcas Registradas*

MS-DOS y Windows son marcas registradas de Microsoft Corporation. Macintosh es una marca registrada de Apple Computer, Inc. SmartMedia es una marca registrada de Toshiba Corporation. Todas las demás marcas registradas son propiedad de sus respectivas compañías.

### *Avisos*

- Debido a mejoras en el producto, es posible que algunas características o funciones descritas en este manual sean distintas de las de su instrumento. KORG no es responsable de las diferencias entre las especificaciones del instrumento y las características descritas en este manual.
- Especificaciones, apariencia y opciones sujetas a cambio sin previo aviso.

# **Organización de este Manual**

- Los controles y Parámetros de pantalla se representan, generalmente, con letras mayúsculas.
- Las representaciones de pantallas, figuras, Parámetros y valores son meros ejemplos y no tienen por qué coincidir con los que aparecen en su instrumento.
- Especificaciones y apariencia sujetas a cambios sin previo aviso como consecuencia de mejoras en el producto.

# **Nomenclatura utilizada**

# **PROG 5.3: Ed - LFOs** *(nombre de modo y número de página)*

*Explicación:* Parámetros de LFO.

# **5.3-1: OSC1 LFO1** *(número de página, lengüeta y nombre de página)*

*Explicación:* Parámetros de LFO 1 para oscilador 1.

*En las figuras de página aparecen unas llamadas (por ejemplo 5.3-1a) que se corresponden con los Parámetros y explicaciones que se dan a continuación de dicha figura.*

### **5.3-1a: OSC 1 LFO 1** *(número y nombre de Parámetro)*

### **Waveform** *(Parámetro)*

*Explicación de las opciones posibles:* WAVEFORM: selecciona la forma de onda del LFO: TRIANGULAR, DIENTE DE SIERRA, etc. Random: aleatoria.

### **5.3-1d Comando de menú de Utilidad (UTILITY)**

*El comando de menú de Utilidad se selecciona pulsando la tecla de función correspondiente a UTILITY (F8).*

### **Swap LFO 1&2** *(nombre de comando de menú de Utilidad)*

*Explicación:* Este comando intercambia los ajustes de los LFO 1 y 2.

# **5.3-2: OSC1 LFO2** *(otra lengüeta)*

Parámetros de LFO 2 para oscilador 1.

# ÍNDICE

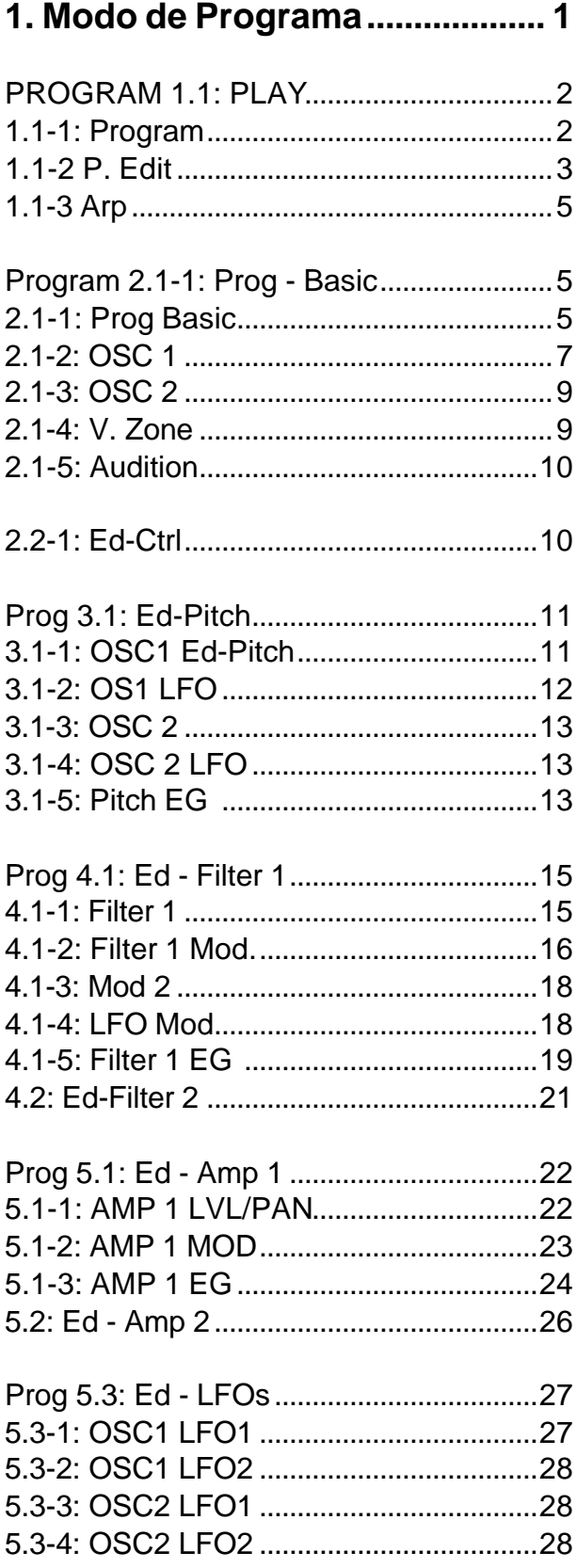

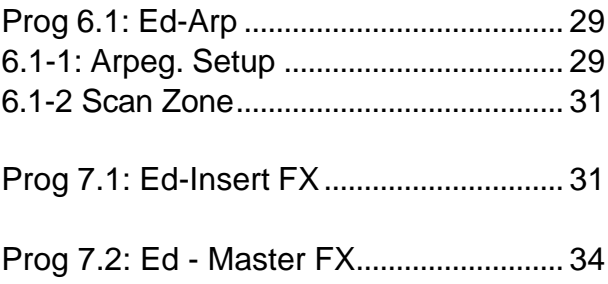

# 2. Modo de Combinación ...........37

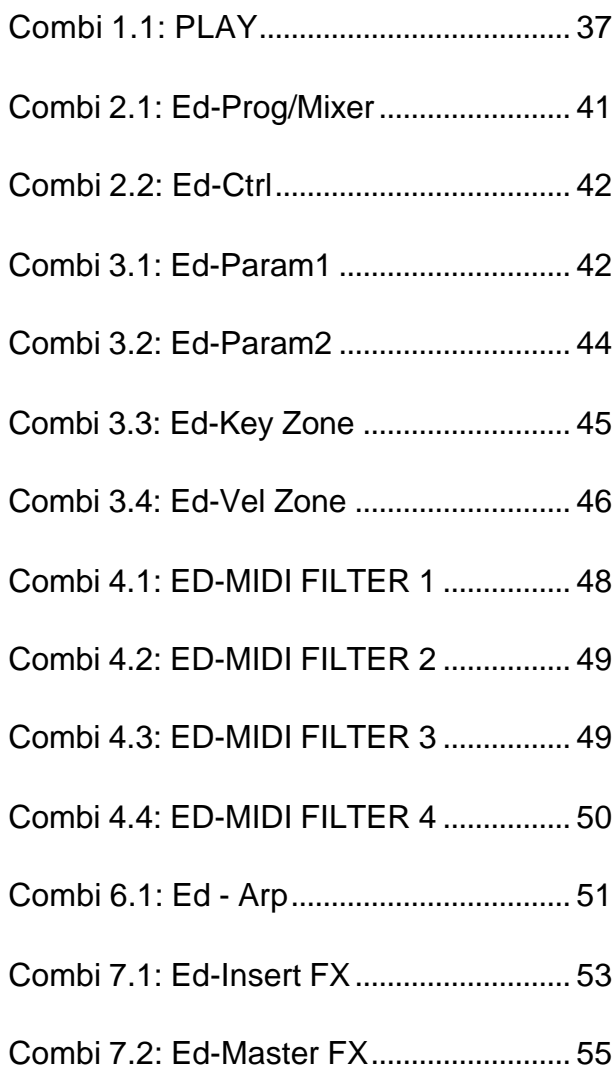

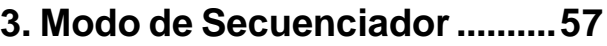

- SEQ 1.1: Play / Rec ...................................57
- SEQ 1.2: Loop.............................................63 SEQ 2.1: Cue List.......................................64
- SEQ 2.2: Controller....................................67
- SEQ 3.1: Param 1 ......................................68
- SEQ 3.2: Param 2 ......................................70
- SEQ 3.3: Key Zone ....................................71
- SEQ 3.4: Vel Zone .....................................72
- SEQ 4.1: MIDI Filter 1................................74
- SEQ 4.2: MIDI Filter 2................................75
- SEQ 4.3: MIDI Filter 3................................76
- SEQ 4.4: MIDI Filter 4................................77
- SEQ 5.1: RPPR..........................................78
- SEQ 5.2: Track Edit...................................83 SEQ 6.1: Arpeggiator.................................93 SEQ 7.1: Insert FX.....................................94
- SEQ 7.2: Master FX...................................96

# **4. Modo Sampling .......................99**

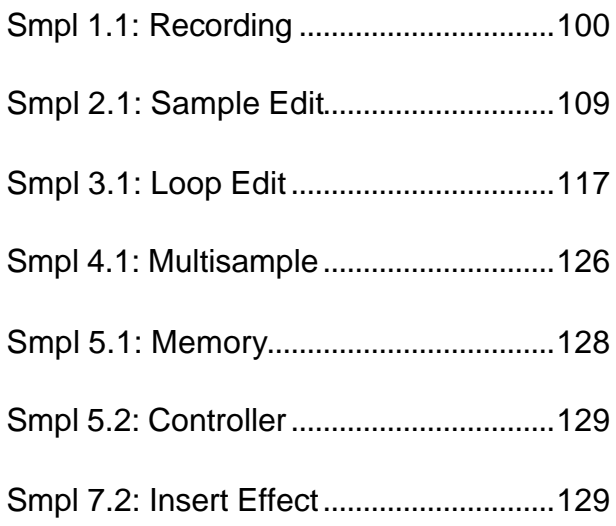

# **5. Modo Global ..........................131**

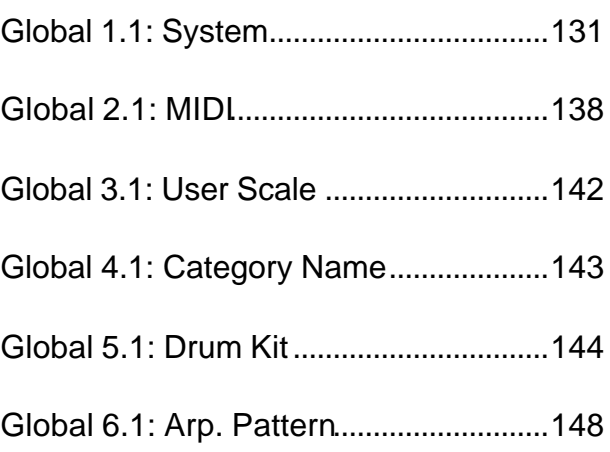

# **6. Modo de Datos ......................153**

- 1.1-1: Load................................................154 1.1-2: Save................................................162 1.1-3: Utility...............................................165
- 1.1-4: Media Information.........................168

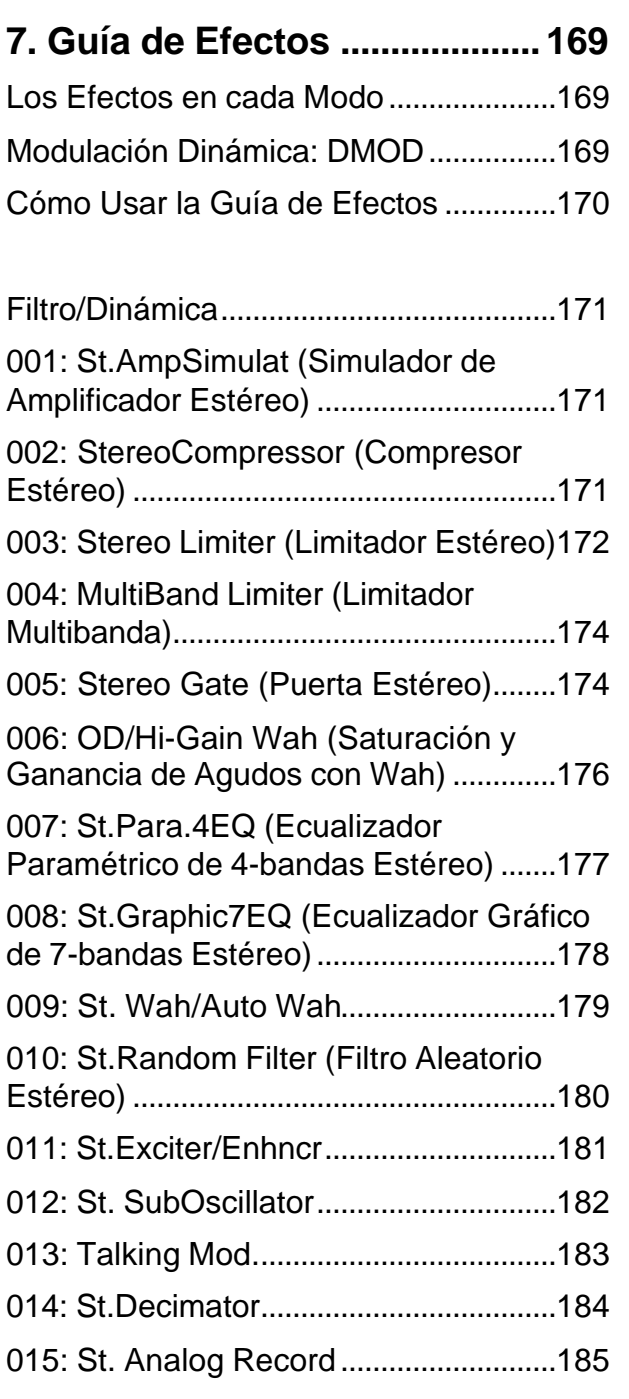

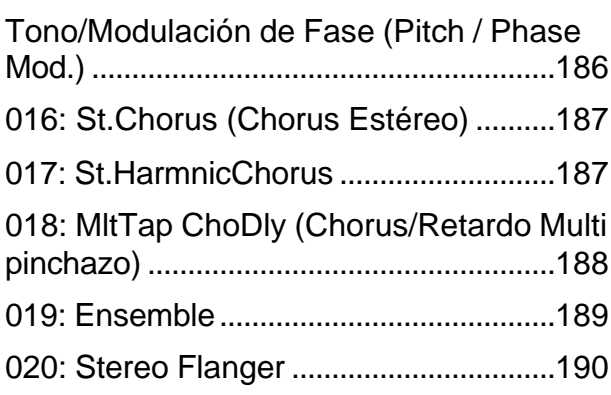

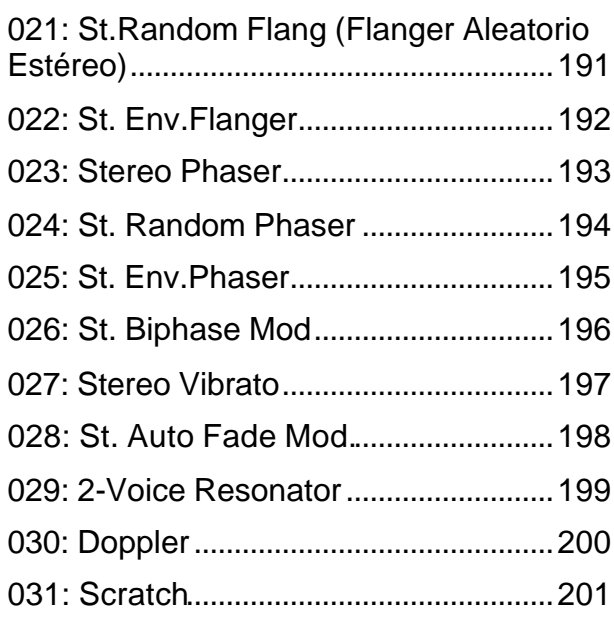

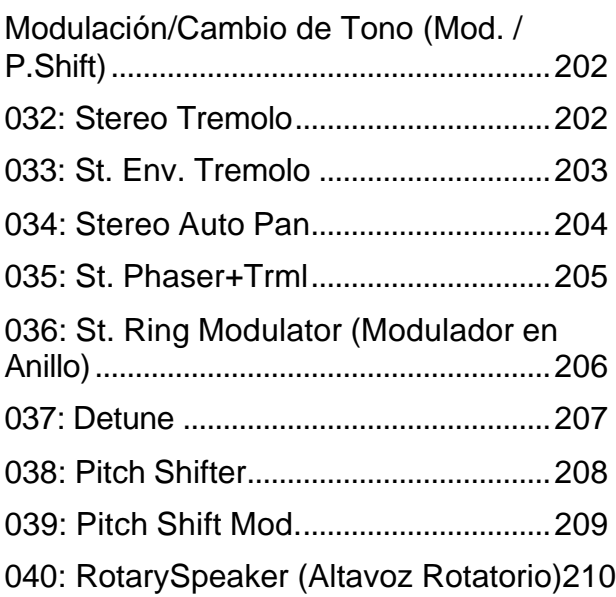

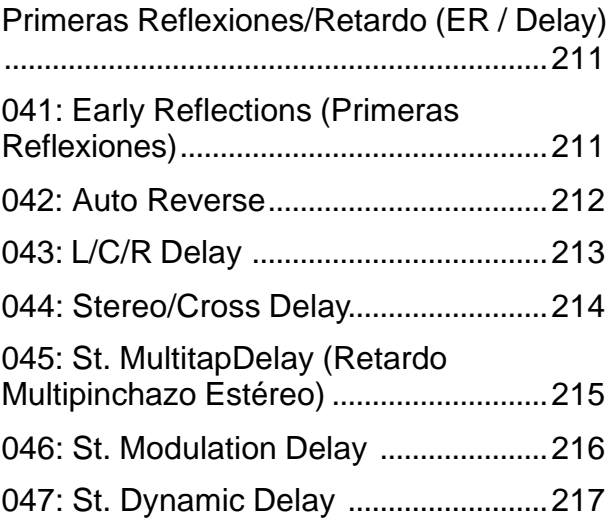

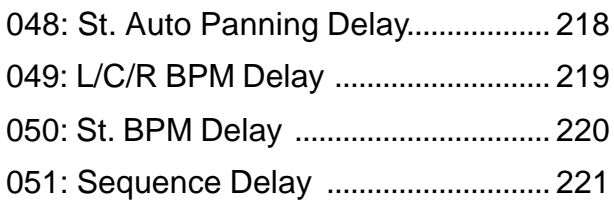

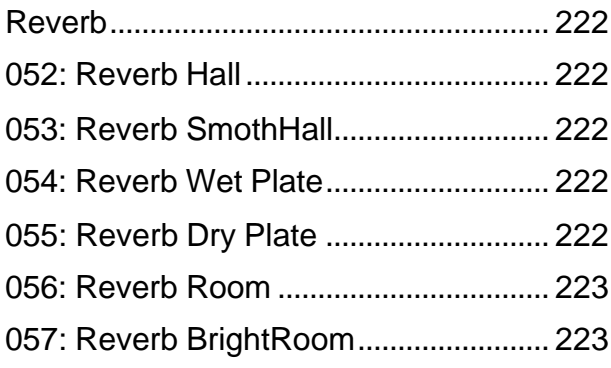

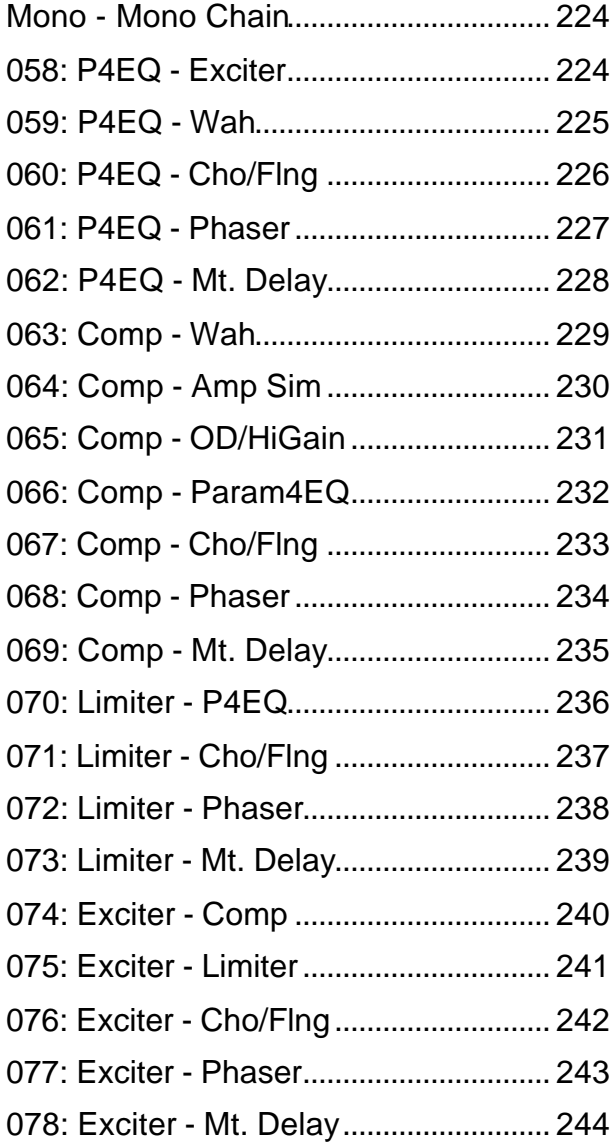

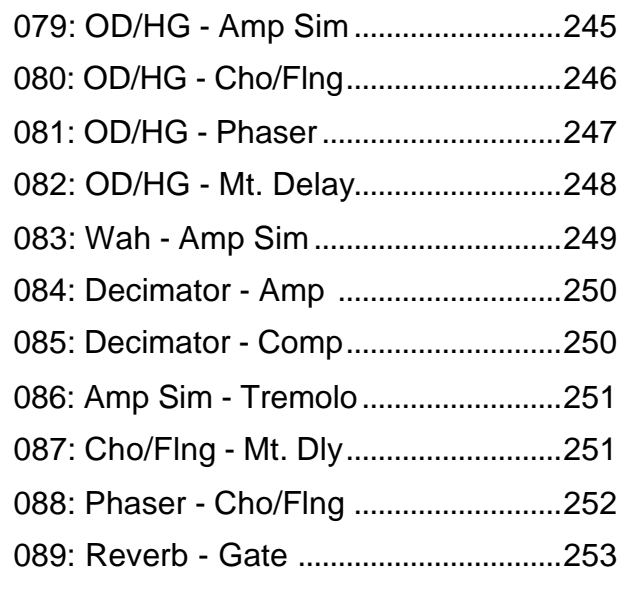

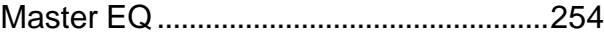

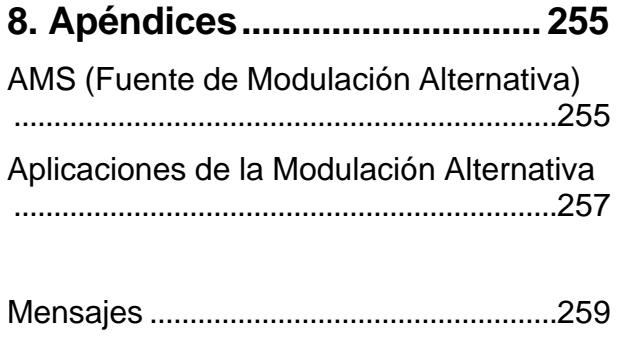

**Instalación de la Opción EXB-SMPL ...... ....................................................................263**

# **1. Modo de Programa**

# **Menú de páginas**

Use la tecla MENU para seleccionar páginas de pantalla.

Aparecerá una lista de páginas.

Use las teclas del cursor para seleccionar una página, y use F8 para ir a la página seleccionada.

Mantenga pulsada MENU y use las teclas </> para navegar por las distintas páginas.

**EU** Si pulsa EXIT irá a la página 1.1.

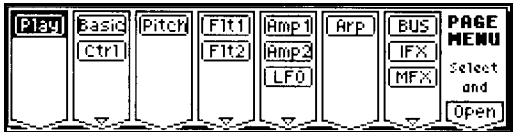

### **Páginas del modo de Programa**

- 1.1: Play: selección e interpretación de Programas.
- 2.1: ED-BASIC: Parámetros de oscilador.
- 2.2: ED-CTRL: Permite realizar ajustes para las teclas SW1, SW2, y para los REALTIME CONTROLLERS en modo B.
- 3.1: ED-PITCH: Parámetros de tono.
- 4.1: EDIT FILTER 1/4.2: EDIT FILTER 2: Parámetros de Filtro.
- $5.1:$  ED-AMP  $1/5.2:$  ED-AMP 2: Parámetros de Amplificador.
- 5.3: ED- LFOs: Parámetros de LFO.
- 6.1: ED-ARP: Parámetros de Arpegiador.
- 7.1: ED-INSERT FX Parámetros de Efecto de Inserción.
- 7.2: ED- MASTER FX Parámetros de Efectos Principales.

# **PROG 1.1: PLAY**

Aquí puede seleccionar y escuchar Programas.

También puede realizar una Edición sencilla con el editor de performance.

**MIDI** Todos los datos MIDI se reciben en el canal MIDI Global en este modo.

# **1.1-1: Program**

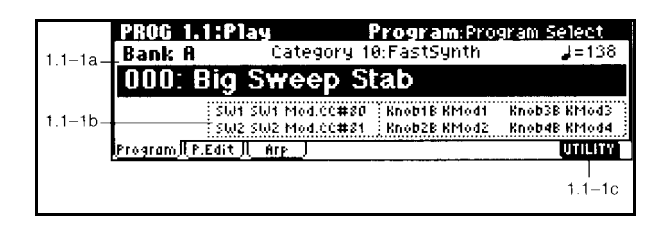

### **1.1-1a: BANK: Selección de Banco BANK**

Seleccionan bancos de Programas.

Use BANK A-GM para seleccionar bancos de Programas.

G: permite seleccionar bancos de variación GM2.

Cada banco contiene 128 Programas.

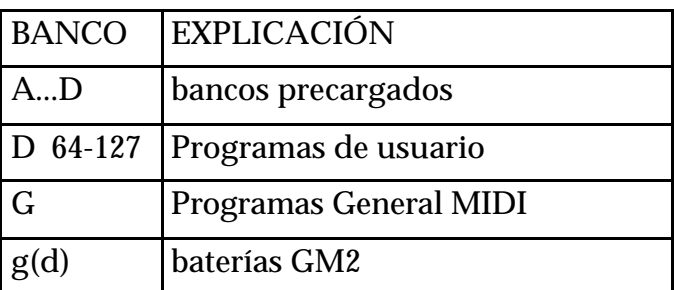

La tecla 10 HOLD bloquea las decenas.

En la pantalla aparecerá el símbolo 10´s HOLD.

### **También puede seleccionar Programas por categoría.**

Pulse F8, UTILITY.

Pulse F7, SELECT BY CATEGORY.

Pulse F8, OK.

Elija CAT, y use INC/DEC para seleccionar la categoría.

Cuando esté satisfecho con el Programa elegido Pulse F8, OK.

### **Tempo 040-240**

Ajusta el tempo del Arpegiador.

### **1.1-1b: Información de Programa**

### **1.1-1d UTILITY**

WRITE PROGRAM: Guardar Programa. SELECT BY CATEGORY: Seleccionar Programa por categoría.

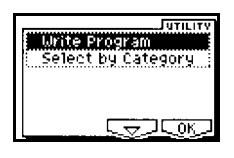

### **GUARDAR PROGRAMA**

**1.** Seleccione el comando de utilidad WRITE PROGRAM. Aparecerá un cuadro de diálogo.

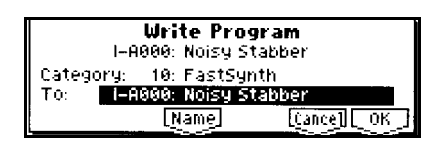

**2.** En CATEGORY especifique la categoría del Programa o Combinación. Esto le permitirá elegir Programas o Combinaciones por categoría.

**3.** En TO especifique el banco y nº de Programa que será el destino de guardado.

**4.** Si desea modificar el nombre, pulse F5, NAME.

Una vez que haya modificado el nombre pulse F8, OK.

**5.** Para guardar los datos pulse F8: OK.

Para cancelar pulse F7: CANCEL.

Al pulsar OK la pantalla preguntará ARE YOU SURE?. Pulse F8: OK para guardar los datos.

# **1.1-2: P.Edit (Editor de Performance)**

Puede usar la función Edición de performance para realizar una Edición sencilla.

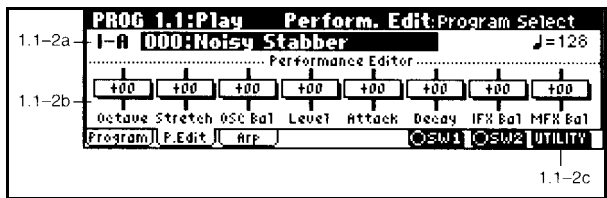

### **1.1-2a: Selección de Programa**

Permite seleccionar el Programa.

### **1.1-2b: Editor de Performance**

Puede usar la función Edición de performance para realizar una Edición sencilla.

**Octave -03...00...+03**

Ajusta la octava.

### **Stretch (Pitch Stretch) -12...00...+12**

Ajusta simultáneamente la transposición y afinación del oscilador.

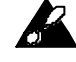

No se puede usar con el banco F.

### **OSC Balance -10...00...+10**

Ajusta el balance de los osciladores.

### **Amp Level -10...0...+10**

Ajusta el nivel del amplificador.

Valores positivos aumentan el nivel.

Valores negativos tienen el Efecto contrario.

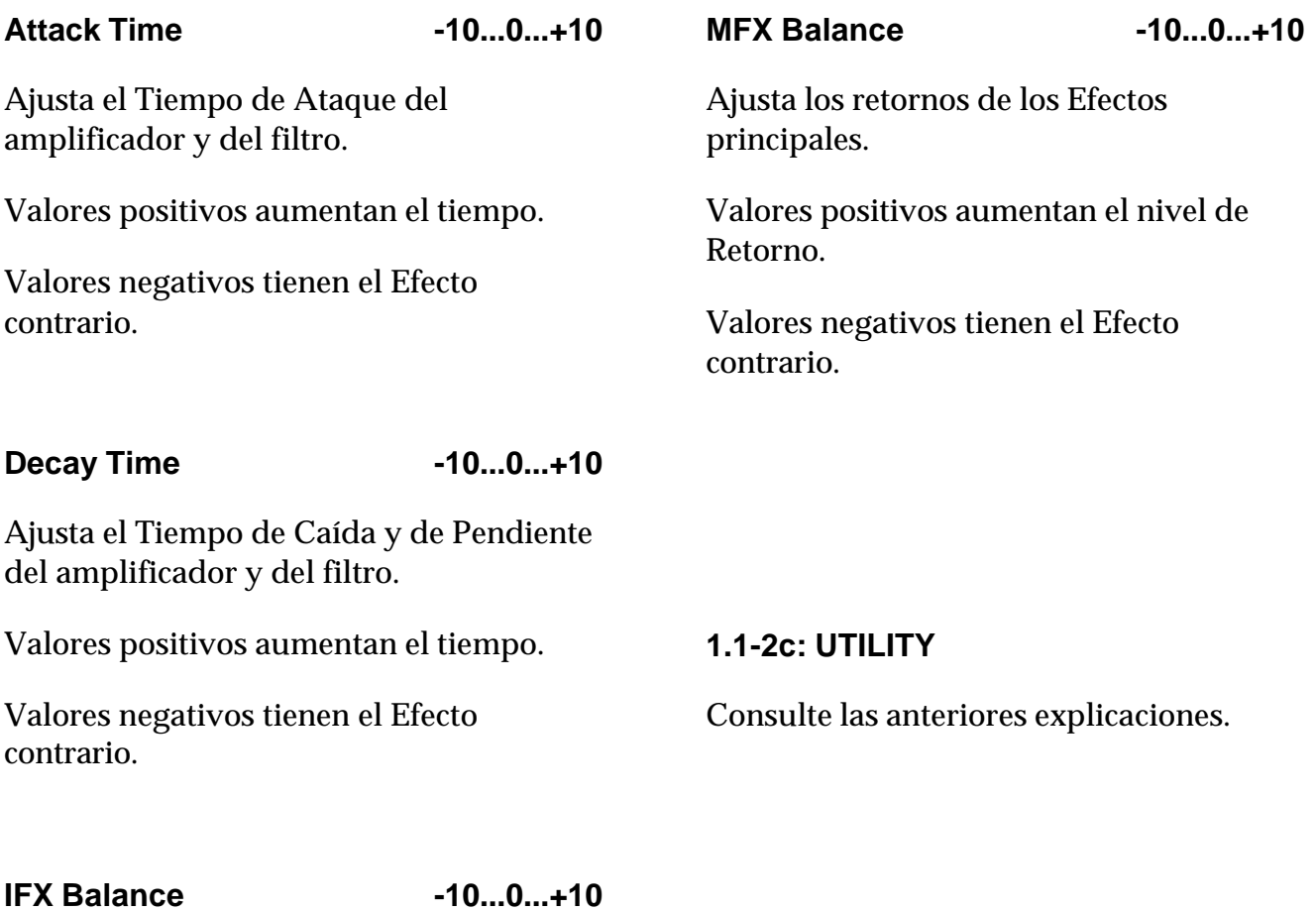

Ajusta el Balance Seco/Efecto de los 5 Efectos de inserción.

Valores positivos aumentan el nivel de Efectos.

Valores negativos tienen el Efecto contrario.

# **1.1-3: Arp**

Aquí puede modificar algunos Parámetros de Arpegiador.

Consulte el Capítulo Arpegiador de la Guía Básica.

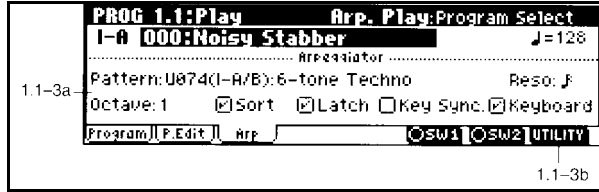

# **Prog 2.1: Ed - Basic**

El TRITON-LE dispone de 2 osciladores y podrá realizar ajustes para cada uno de ellos.

# **2.1-1: Prog Basic**

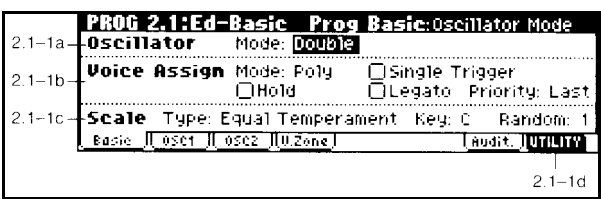

### **2.1-1a: Oscillator Mode**

Ajusta el modo de oscilador. SINGLE: sólo se utiliza un oscilador. DOUBLE: se utilizan 2 osciladores. DRUMS: modo de batería.

### **2.1-1b: VOICE ASSIGN MODE**

**(Mode) Poly/Mono**

POLY: sonido polifónico.

MONO: sonido monofónico.

**Hold On, Off**

Si está activada la nota se mantendrá al retirar la mano. Esto resulta ideal para el modo de oscilador DRUMS.

### **Single Trigger**

Disponible cuando Poly/Mono está en Poly.

Activada: Las notas no se superponen al tocar la misma nota repetidamente.

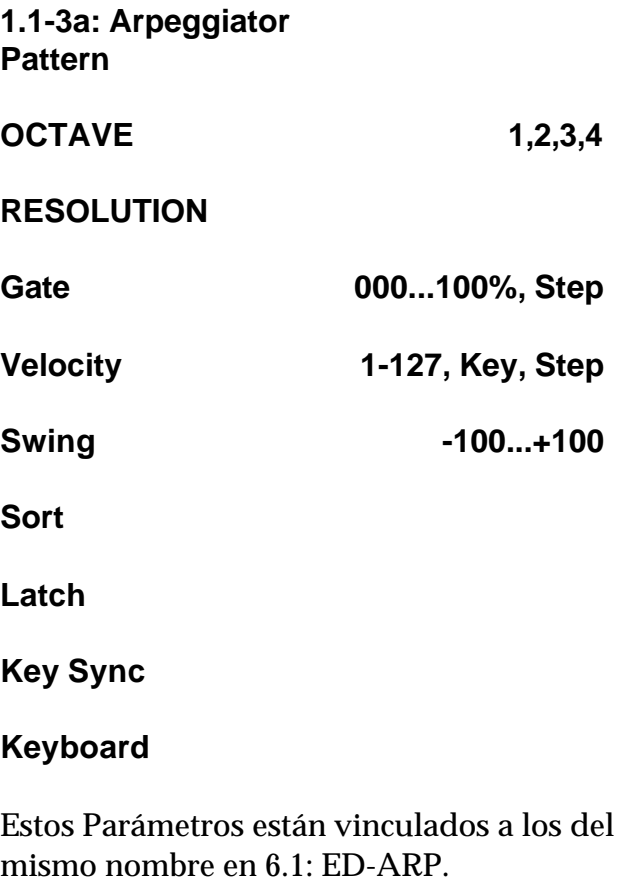

### **1.1-3b: UTILITY**

WRITE PROGRAM: Guardar Programa.

SELECT BY CATEGORY: Seleccionar Programa por categoría.

### **Legato**

Disponible cuando Poly/Mono está en Mono.

Activada: al pulsarse varias notas sólo será disparada la primera, y no lo serán las siguientes.

**Priority Low, High, Last**

Disponible cuando Poly/Mono está en Mono.

### **2.1-1c: Scale**

### **Type**

Selecciona la escala que será usada por la Combinación.

**Equal Temperament:** La escala más usada. Los temas pueden ser interpretados en distintas claves.

**Pure Major:** Los intervalos de tercera y quinta están perfectamente afinados. Otros intervalos estarán desafinados. Debe especificar una clave.

**Pure Minor:** Como la anterior pero en menor.

**Arabic:** Escalas de cuartos de tono utilizadas en la música árabe.

**Pythagorean:** Afinación griega clásica, útil para melodía.

**Werkmeister:** Estilo de igual temperamento usado al final del barroco.

**Kirnberger:** Desarrollada en el siglo XVIII, usada para clavicordio.

**Slendro:** Afinación gamelan indonesia, con 5 notas por octava. Cuando la clave es C, se usan las notas Do, Re, Fa, Sol, la. Las demás notas se ajustan a igual temperamento.

**Pelog:** Como la Slendro pero con 7 notas por octava. Cuando la clave es C, se usan Do, Re, Mi, Fa, Sol, La, Si.

**Stretch:** Afinación para piano acústico.

**USER OCTAVE 00-15:** son las escalas de usuario de octava.

**USER ALL NOTES:** es la escala de usuario de teclado completo.

### **Key C-B**

Especifica la Clave de la Escala.

### **Random 0-7**

Crea un cierto grado de aleatoriedad en el tono de cada nota.

Es útil para simular instrumentos acústicos.

Normalmente, debe estar en 0.

### **2.1-1d: UTILITY**

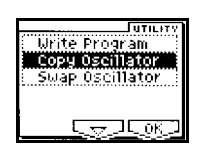

WRITE PROGRAM: Guardar Programa

### **Copy Oscillator**

Este comando copia los ajustes de oscilador.

### **1.** Seleccione COPY OSCILLATOR.

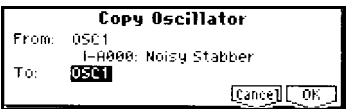

**2.** En FROM especifique el origen de copia. en PROGRAM especifique el banco y número de Programa origen.

**3.** En TO especifique el destino de copia.

**4.** Para ejecutar el comando pulse F8:OK. Para cancelar pulse F7: CANCEL.

### **Swap Oscillator**

Este comando intercambia los ajustes de los osciladores 1 y 2.

**1.** Seleccione SWAP OSCILLATOR.

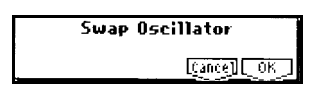

**2.** Para ejecutar el comando pulse F8: OK. Para cancelar pulse F7: CANCEL.

# **2.1-2: OSC1**

En esta página puede seleccionar la multimuestra (multisample) que será el sonido básico del oscilador.

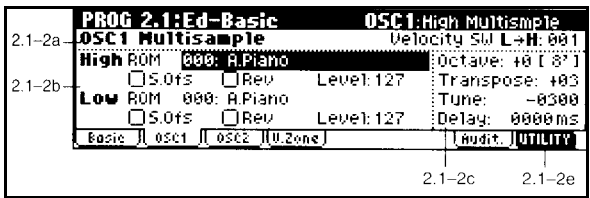

Cuando OSCILLATOR MODE = DRUMS aparece lo siguiente:

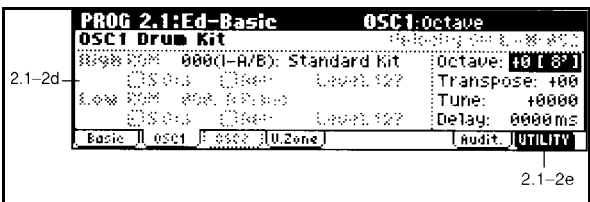

### **2.1-2a: OSC 1 Multisample**

Permite seleccionar una multimuestra para el oscilador 1.

### **Velocity SW L->H 001-127**

Selección de muestras por velocidad.

La muestra cambiará de L a H según la velocidad que especifique aquí.

### **2.1-2b: High, Low**

Permite seleccionar una multimuestra.

### **HIGH:**

### **BANK ROM, RAM**

### **Selección de Multimuestra**

La multimuestra que seleccione aquí sonará cuando la velocidad de teclado exceda la especificada en el Parámetro VELOCIY SW L->H.

ROM: multimuestras en ROM.

RAM: multimuestras en RAM procedentes del modo SAMPLING.

EXB: multimuestras de tarjetas opcionales si están instaladas.

Las muestras tienen un límite superior de Reproducción y es posible que no suenen superado dicho límite.

### **S. Ofs: punto inicial**

Especifica el punto inicial de Reproducción de la muestra.

Si la muestra es RAM es posible que el punto inicial sea el punto inicial de bucle.

### **Rev: reverso**

Cuando está activada la multimuestra sonará al revés.

**Lvl 0-127**

Especifica el nivel de la multimuestra.

### **LOW:**

### **BANK ROM, RAM, EXB**

### **Selección de Multimuestra**

La multimuestra que seleccione aquí sonará cuando la velocidad de teclado sea inferior a la especificada en el Parámetro VELOCIY SW L->H.

Los Parámetros son iguales que los explicados anteriormente para HIGH.

### **2.1-2c: Octave, Transpose, Tune, Delay**

### **Octave**

Ajusta la octava.

### **Transpose -12...+12**

Ajusta la transposición en semitonos.

### **Tune -1200...+1200**

Ajusta la afinación en centésimas.

### **Delay 0-5000, KeyOff**

Ajusta el retardo.

KeyOff: el sonido empezará al soltar la tecla.

### **2.1-2d: OSC 1 Drum Kit**

Selecciona un conjunto de batería.

### **Octave**

Ajusta la octava.

# **Transpose -12...+12**

Ajusta la transposición en semitonos.

### **Tune -1200...+1200**

Ajusta la afinación en centésimas.

### **Delay 0-5000, KeyOff**

Ajusta el retardo.

KeyOff: el sonido empezará al soltar la tecla.

### **2.1-2e UTILITY**

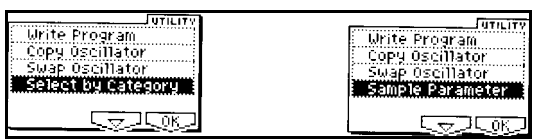

### **Sample Parameters**

Ajustan los Parámetros de muestra. & Si está instalada la opción EXB-SMPL.

**1.** Seleccione este comando para abrir el cuadro de diálogo.

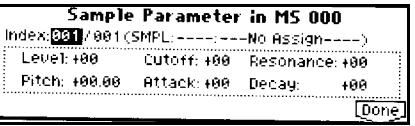

**2.** INDEX: especifica el índice que desea ajustar.

SMPL: indica el nº y nombre de muestra para el índice.

**3.** Para cada índice puede realizar los siguientes ajustes.

LEVEL: ajusta el nivel.

CUTOFF: Ajusta la frecuencia de corte del filtro.

RESONANCE: ajusta la resonancia del filtro.

PITCH: ajusta el tono.

ATTACK: Ajusta el ataque del filtro y amplificador.

DECAY: Ajusta la caída del filtro y amplificador.

**4.** Cuando haya terminado pulse F8: DONE.

**A** Tenga en cuenta que estos ajustes se suman a los valores de los Parámetros correspondientes.

# **2.1-3: OSC 2**

Parámetros de oscilador 2.

Para las explicaciones, consulte los Parámetros de oscilador 1.

# **2.1-4: V. Zone**

Realiza ajustes para la Zona de Velocidad.

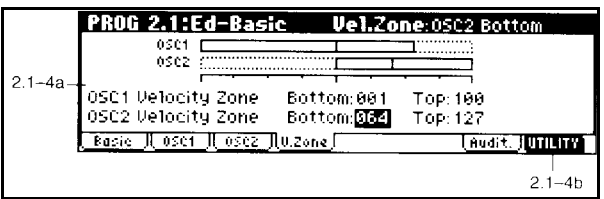

### **2.1-4a: OSC 1/2 Velocity Zone**

### **OSC1 Top 001-127**

Ajusta la velocidad superior para el oscilador 1.

### **OSC1 Bottom 001-127**

Ajusta la velocidad inferior para el oscilador 1.

### **OSC2 Top 001-127**

Ajusta la velocidad superior para el oscilador 2.

### **OSC2 Bottom 001-127**

Ajusta la velocidad inferior para el oscilador 2.

### **2.1-4b: UTILITY**

Consulte las explicaciones anteriores.

# **2.1-5: Audition**

Selecciona Parámetros para la frase musical que se escucha al pulsar la tecla AUDITION.

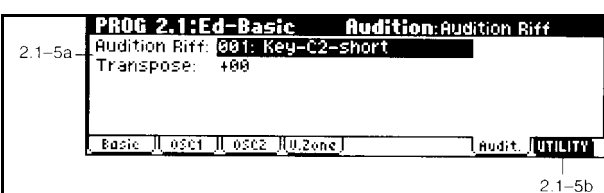

### **2.1-5a: Audition Riff, Transpose**

### **Audition Riff 000: Off...383: Name**

Selecciona la frase musical que se escucha al pulsar la tecla AUDITION.

Si no desea seleccionar ninguna, ajuste este Parámetro a 000 Off.

### **Transpose -24...+24**

Ajusta la transposición en semitonos.

 Durante la Reproducción AUDITION no será posible escuchar ni cambiar el Arpegiador.

### **2.1-5b: UTILITY**

Consulte las explicaciones anteriores.

# **PROG 2.2: Ed-Ctrl**

Aquí puede programar Parámetros para las funciones de REALTIME CONTROLLERS en modo B.

# **2.1-1: Controls**

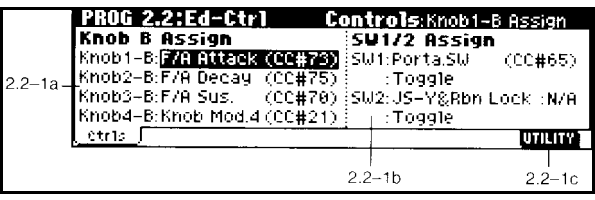

### **2.2-1a: Realtime Control Knobs B-Assign**

Asigna funciones a los controles REALTIME CONTROL del panel frontal en modo B.

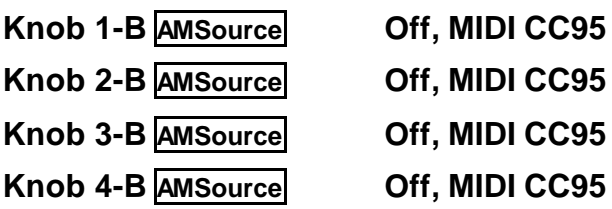

### **2.2-1b: SW1/SW2 Assign**

Afectan a las teclas SW1/SW2.

### **SW1 Assign AMSource**

Asigna una función a la tecla SW1.

### **Toggle/Momentary**

Toggle: alternará entre activada y desactivada cada vez que pulse la tecla.

Momentary: la función está activada mientras mantenga pulsada la tecla.

### **SW2 Assign AMSource**

Asigna una función a la tecla SW2.

### **Toggle/Momentary**

Toggle: alternará entre activada y desactivada cada vez que pulse la tecla.

Momentary: la función está activada mientras mantenga pulsada la tecla.

# **Prog 3.1: Ed-Pitch**

Aquí puede realizar ajustes de Modulación de Tono para los osciladores 1 y 2.

# **3.1-1: OSC1 Ed-Pitch**

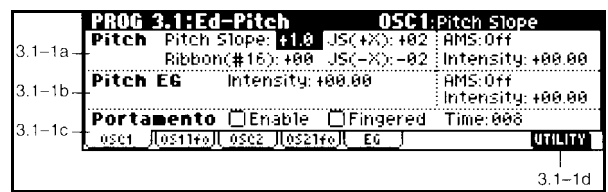

### **3.1-1a: Pitch**

### **Pitch Slope -1.0...+2**

Valor normal: +1.0.

Valores positivos hacen que el tono suba al tocar notas más agudas.

Valores negativos tienen el Efecto contrario.

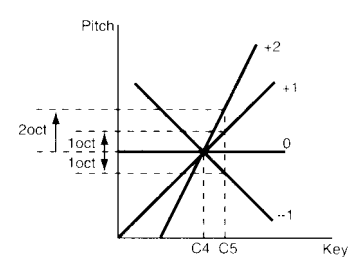

**Ribbon -12...+12**

Especifica el cambio de tono al desplazar el dedo por el Ribbon (CC#16).

Valores positivos hacen que el tono suba al desplazar el dedo desde el centro a la derecha.

Valores negativos tienen el Efecto contrario.

### **JS +X -60...+12**

Especifica el cambio de tono al desplazar el Joystick hacia la derecha.

### **JS -X -60...+12**

Especifica el cambio de tono al desplazar el Joystick hacia la izquierda.

### **AMS**

Selecciona la fuente de Modulación Alternativa.

Off: no hay Modulación.

**Intensity -12.00...+12.00**

Especifica la intensidad y dirección del Efecto producido por AMS.

### **3.1-1b: Pitch EG**

### **Intensity (Pitch EG) -12.00...+12.00**

Especifica la intensidad y dirección de la Modulación especificada en 2-3 Pitch EG.

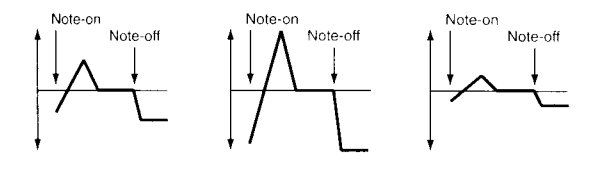

### **AMS**

Selecciona la fuente de Modulación Alternativa.

Off: no hay Modulación.

### **Intensity -12.00...+12.00**

Especifica la intensidad y dirección del Efecto producido por AMS.

### **3.1-1c: Portamento**

Ajusta el Efecto de Portamento.

### **ENABLE**

Si está activada se aplicará portamento.

### **Fingered**

Disponible si Enable está activada.

Activada: el portamento se aplica si continua pulsando la nota anterior y pulsa la siguiente.

Desactivada: siempre se aplicará portamento.

### **TIME**

Especifica el Parámetro de tiempo.

### **3.1-1c: UTILITY**

Consulte las explicaciones anteriores.

# **3.1-2: OS1lfo**

LFO 1/2 del oscilador 1.

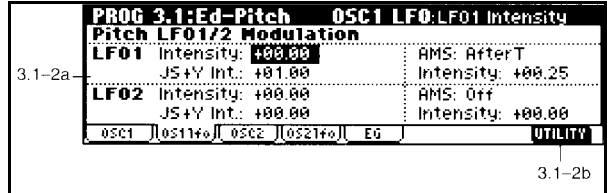

### **3.1-2a: Pitch LFO1/2 Modulation**

### **LFO1 Intensity -12.00...+12.00**

Especifica la intensidad y dirección de la Modulación especificada en 5-1 OSC1 LFO1.

**JS +Y -12.00...+12.00**

Especifica la intensidad y dirección de la Modulación producida en OSC1 LFO1 cuando el Joystick se mueve hacia adelante.

### **AMS**

Selecciona la fuente de Modulación Alternativa.

Off: no hay Modulación.

**Intensity -12.00...+12.00**

Especifica la intensidad y dirección del Efecto producido por AMS.

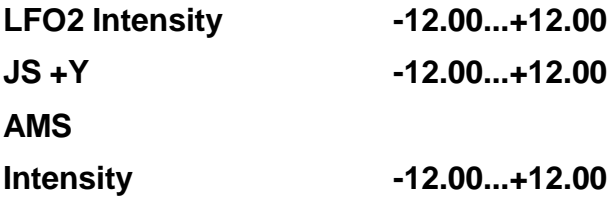

Consulte las explicaciones anteriores para LFO1.

### **3.1-2b: UTILITY**

Consulte las explicaciones anteriores.

# **3.1-3: OSC2**

Consulte 3.1-1: OSC 1.

# **3.1-4: OS2lfo**

Consulte las explicaciones anteriores para LFO1.

# **3.1-5: Pitch EG AMSource**

Parámetros de Envolvente de Tono.

Aquí se programa el envolvente de tono.

Puede simular el ligero cambio de tono que se produce en ciertos instrumentos acústicos a lo largo de la nota.

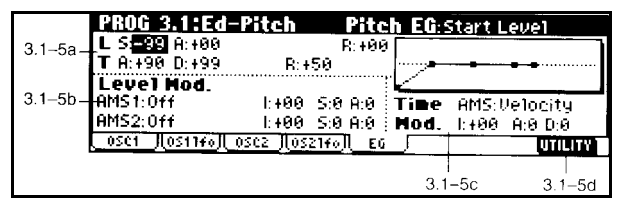

### **3.1-5a: Pitch EG**

### **L: LEVEL:**

Ajusta los niveles del envolvente de tono.

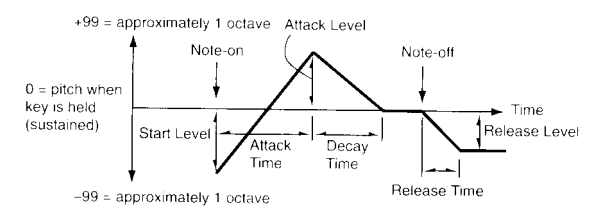

Los Parámetros son los siguientes:

**S: Start -99...+99**

Nivel de tono al pulsar la nota.

**A: Attack -99...+99**

Nivel de tono cuando ha pasado el ataque.

**R: Release -99...+99**

Nivel de tono cuando ha pasado la relajación.

**T: TIME:** Ajusta los tiempos del envolvente de tono. Los Parámetros son los siguientes:

### **A: Attack Time 0…99**

Tiempo de Ataque. Especifica el tiempo desde tecla pulsada hasta que el nivel de ataque. Con 0 el valor cambiará instantáneamente. Con 99 el valor cambiará lentamente.

### **D: Decay Time 0…99**

Tiempo de Caída. Es el tiempo desde que acaba el ataque hasta el tono normal.

### **R: Release Time 0…99**

Tiempo de Relajación. El cual transcurre desde nota soltada.

### **3.1-5b: Level Modulation**

Permiten controlar el EG de tono mediante Modulación alternativa.

### **AMS 1**

Selecciona la fuente de Modulación Alternativa 1.

Off: no hay Modulación.

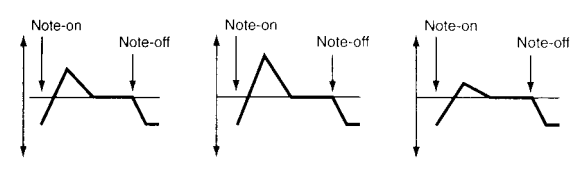

### **I: Intensity -99...+99**

Especifica la intensidad y dirección del Efecto producido por AMS 1.

**S -, 0, +**

Especifica la dirección del cambio en el Parámetro START causado por AMS 1.

### **A -, 0, +**

Especifica la dirección del cambio en el Parámetro ATTACK LEVEL causado por AMS 1.

### **AMS 2**

Selecciona la fuente de Modulación Alternativa 2.

Off: no hay Modulación.

### **I -99...+99**

Especifica la intensidad y dirección del Efecto producido por AMS 2.

**S -, 0, +**

Especifica la dirección del cambio en el Parámetro START causado por AMS 2.

**A -, 0, +**

Especifica la dirección del cambio en el Parámetro ATTACK LEVEL causado por AMS 2.

### **3.1-5c: Time Modulation**

Permite modular los tiempos de EG de tono mediante Modulación alternativa.

### **AMS**

Selecciona la fuente de Modulación Alternativa.

Off: no hay Modulación.

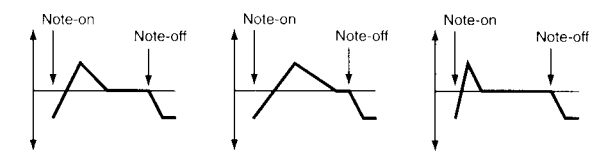

### **I: Intensity -99...+99**

Especifica la intensidad y dirección del Efecto producido por AMS.

### **A -, 0, +**

Especifica la dirección del cambio en el Parámetro ATTACK TIME causado por AMS.

### **D -, 0, +**

Especifica la dirección del cambio en el Parámetro DECAY TIME causado por AMS.

### **3.1-5d: UTILITY**

Consulte las explicaciones anteriores.

# **Prog 4.1: Ed - Filter 1**

Aquí puede programar los filtros.

Cuando OSCILLATOR MODE está en SINGLE o DRUMS no podrá acceder al Filtro 2.

# **4.1-1: Filter 1 Basic**

Parámetros del Filtro 1.

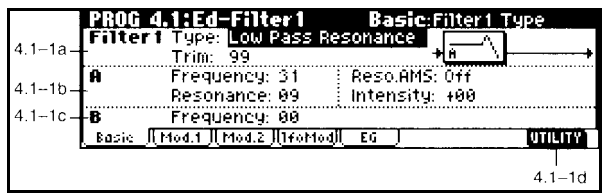

### **4.1-1a: Filter Type**

LOW PASS RESONANCE: Filtro pasabajos 24 dB/octava con resonancia.

LOW PASS & HIGH PASS: Filtros pasabajos y pasa-altos 12 dB/octava.

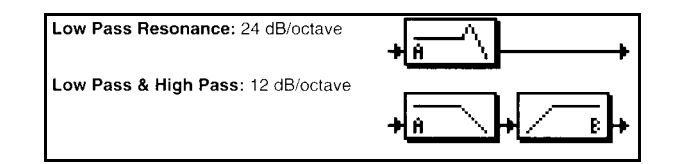

### **Trim**

Nivel de entrada del filtro.

 Ajústelo de manera que no se produzca distorsión.

 Si sube excesivamente este Parámetro se puede producir distorsión si la resonancia es alta, etc.

### **4.1-1b: Filter A**

**Frequency 00-99**

Ajusta la frecuencia de corte.

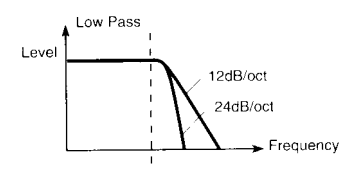

**Resonance 00-99**

Ajusta la resonancia.

Enfatiza los armónicos en la región de Frecuencia de corte para añadir carácter al sonido.

Valores altos producen un Efecto más fuerte. Si se produce distorsión, reduzca Input Trim.

### **Reso. AMS**

Selecciona una fuente de Modulación alternativa que modulará la resonancia.

### **Intensity -99...+99**

Especifica la intensidad y dirección del Efecto producido por AMS.

Efecto de la resonancia:

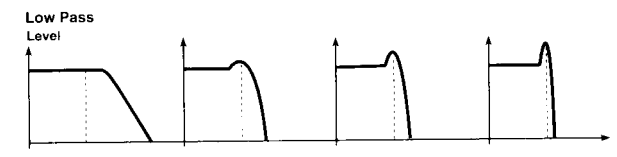

### **4.1-1c: Filter B**

### **Frequency 00-99**

Ajusta la frecuencia de corte del filtro 1B.

Aparece cuando el tipo de filtro es LOW PASS & HIGH PASS.

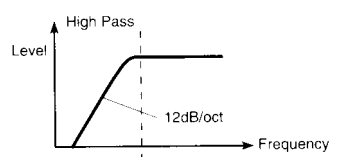

### **4.1-1d: UTILITY** Consulte las explicaciones anteriores.

# **4.1-2: Filter 1 Mod.1**

Estos Parámetros permiten aplicar Modulación a la frecuencia de corte del filtro.

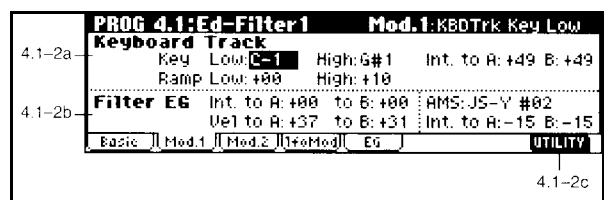

### **4.1-2a: Keyboard Track**

 $\Box$  Especifica cómo afectará el teclado a la brillantez del sonido

### **Low Key C-1…G9**

Especifica la tecla en la que empezará el seguimiento de teclado inferior.

### **High Key C-1…G9**

Especifica la tecla en la que empezará el seguimiento de teclado superior.

### **RAMP:**

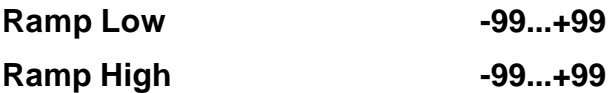

Especifican el ángulo del seguimiento de teclado.

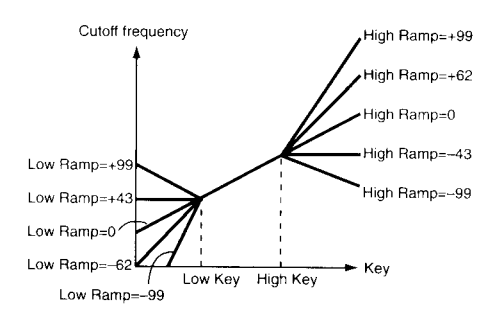

**Int. to A**  $-99...+99$ 

Especifica la profundidad y dirección del Efecto que tendrán los Parámetros de seguimiento de teclado en el filtro 1A.

**Int. to B -99...+99**

Especifica la profundidad y dirección del Efecto que tendrán los Parámetros de seguimiento de teclado en el filtro 1B.

### **4.1-2b: Filter EG**

Parámetros de envolvente de filtro.

### **Vel. to A -99...+99**

Especifica la intensidad y dirección del Efecto que tendrá la velocidad en el EG de Filtro 1A.

Valores positivos hacen que las notas agudas sean más brillantes. Los valores negativos producen el efecto contrario.

**Vel. to B -99...+99**

Especifica la intensidad y dirección del Efecto que tendrá la velocidad en el EG de Filtro 1B.

Valores positivos hacen que las notas agudas sean más brillantes. Los valores negativos producen el efecto contrario.

Cambios en la frecuencia de corte:

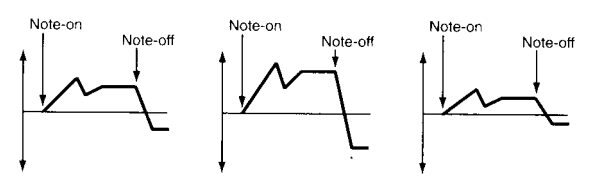

**Int. to A**  $-99...+99$ 

Especifica la intensidad y dirección del Efecto que tendrá el EG de Filtro 1 en la frecuencia de corte del Filtro 1A.

**Int. to B -99...+99**

Especifica la intensidad y dirección del Efecto que tendrá el EG de Filtro 1 en la frecuencia de corte del Filtro 1B.

### **AMS**

Selecciona la fuente de Modulación Alternativa.

Off: no hay Modulación.

**Int to A -99...+99**

Especifica la intensidad y dirección del Efecto producido por AMS en el filtro 1A.

**Int to B -99...+99**

Especifica la intensidad y dirección del Efecto producido por AMS en el filtro 1B.

### **4.1-3b: UTILITY**

Consulte las explicaciones anteriores.

# **4.1-3: Mod.2**

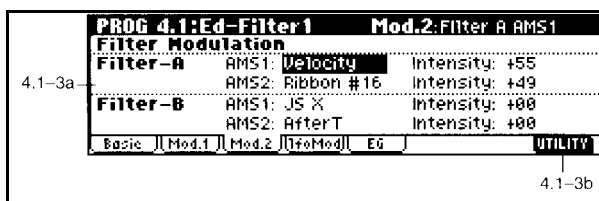

### **4.1-3a: Filter Modulation**

### **FILTER A:**

### **AMS 1**

Selecciona la fuente de Modulación Alternativa 1.

Off: no hay Modulación.

**Intensity -99...+99**

Especifica la intensidad y dirección del Efecto producido por AMS 1.

### **AMS 2**

Selecciona la fuente de Modulación Alternativa 2.

Off: no hay Modulación.

### **Intensity -99...+99**

Especifica la intensidad y dirección del Efecto producido por AMS 2.

### **FILTER B:**

Aparece cuando el tipo de filtro es LOW PASS & HIGH PASS.

# **4.1-4: lfoMod**

Parámetros de LFO de Filtro.

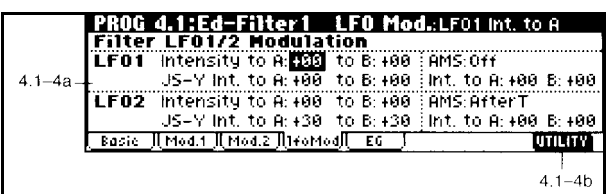

### **4.1.4a: Filter LFO 1/2 Modulation**

Parámetros de LFO 1/2.

### **Intensity to A -99...+99**

Especifica la profundidad y dirección de la Modulación que tendrá OSC1 LFO1 sobre el filtro 1A.

### **Intensity to B -99...+99**

Especifica la profundidad y dirección de la Modulación que tendrá OSC1 LFO1 sobre el filtro 1B.

Cambio en la frecuencia de corte:

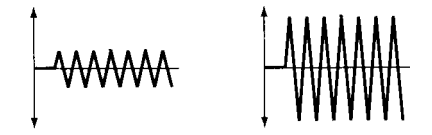

### **JS-Y Intensity to A -99...+99**

Especifica la profundidad y dirección de la Modulación que tendrá OSC1 LFO1 sobre el filtro 1A al mover el Joystick hacia usted.

### **JS-Y Intensity to B -99...+99**

Especifica la profundidad y dirección de la Modulación que tendrá OSC1 LFO1 sobre el filtro 1B al mover el Joystick hacia usted.

### **AMS**

Selecciona la fuente de Modulación Alternativa.

Off: no hay Modulación.

**Int to A -99...+99**

Especifica la intensidad y dirección del Efecto producido por AMS en el filtro 1A.

**Int to B -99...+99**

Especifica la intensidad y dirección del Efecto producido por AMS en el filtro 1B.

### **LFO 2:**

Parámetros de LFO 2.

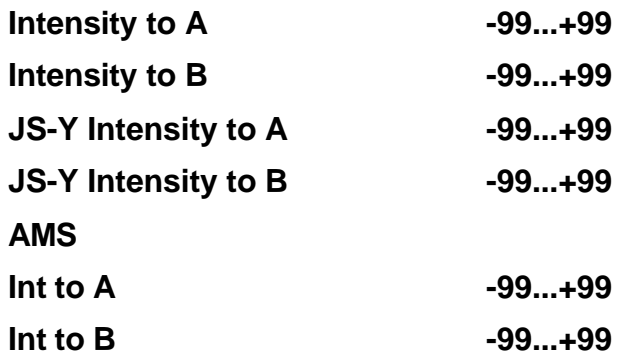

### **4.1-4b: UTILITY**

Consulte las explicaciones anteriores.

# **4.1-5: Filter 1 EG AMSource**

Parámetros de Envolvente de filtro 1A y 1B.

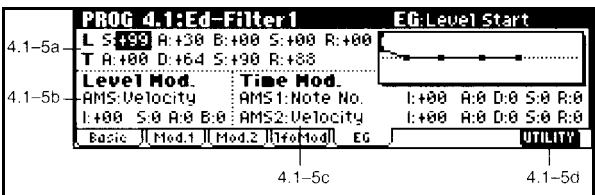

### **4.1-5a: Filter 1 EG**

Parámetros de envolvente de filtro 1.

### **L: LEVEL:**

Ajusta los niveles del envolvente de filtro. Los Parámetros son los siguientes:

# **S: Start -99...+99**

Nivel de frecuencia de corte al pulsar la nota.

# **A: Attack -99...+99** Nivel de frecuencia de corte cuando ha

pasado el ataque.

# **B: Break -99...+99**

Nivel de frecuencia de corte cuando ha pasado la caída.

# **S: Sustain -99...+99**

Nivel de sostenido.

### **R: Release -99...+99**

Nivel de frecuencia de corte cuando ha pasado la relajación.

### **T: TIME:**

Ajusta los tiempos del envolvente de filtro. Los Parámetros son los siguientes:

### **A: Attack Time 0…99**

Tiempo de Ataque. Especifica el tiempo desde tecla pulsada hasta que el nivel de ataque. Con 0 el valor cambiará instantáneamente. Con 99 el valor cambiará lentamente.

### **D: Decay Time 0…99**

Tiempo de Caída. Es el tiempo desde que acaba el ataque hasta la frecuencia de corte normal.

### **S: Slope 0...99**

Nivel de pendiente al cual se llega al transcurrir el tiempo de caída.

### **R: Release Time 0…99**

Tiempo de Relajación. El cual transcurre desde nota soltada.

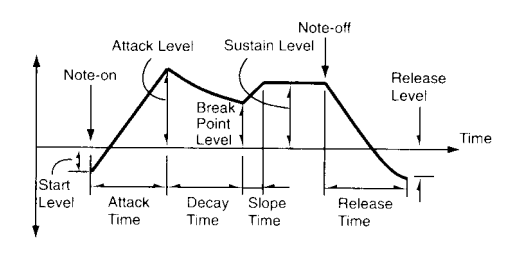

### **4.1-5b: Level Modulation**

Permiten controlar el EG de filtro mediante Modulación alternativa.

### **AMS**

Selecciona la fuente de Modulación Alternativa.

Off: no hay Modulación.

### **I: Intensity -99...+99**

Especifica la intensidad y dirección del Efecto producido por AMS.

**S -, 0, +**

Especifica la dirección del cambio en el Parámetro START causado por AMS.

**A -, 0, +**

Especifica la dirección del cambio en el Parámetro ATTACK LEVEL causado por AMS.

**B -, 0, +**

Especifica la dirección del cambio en el Parámetro BREAK causado por AMS.

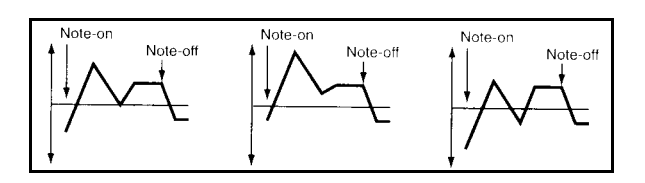

### **4.1-5c: Time Modulation**

Permite modular los tiempos de EG de filtro mediante Modulación alternativa.

# **AMS 1**

Selecciona la fuente de Modulación Alternativa 1.

Off: no hay Modulación.

### **I: Intensity -99...+99**

Especifica la intensidad y dirección del Efecto producido por AMS 1.

# **A -, 0, +**

Especifica la dirección del cambio en el Parámetro ATTACK TIME causado por AMS.

**D -, 0, +**

Especifica la dirección del cambio en el Parámetro DECAY TIME causado por AMS.

# **S -, 0, +**

Especifica la dirección del cambio en el Parámetro SLOPE TIME causado por AMS.

# **R -, 0, +**

Especifica la dirección del cambio en el Parámetro RELEASE TIME causado por AMS.

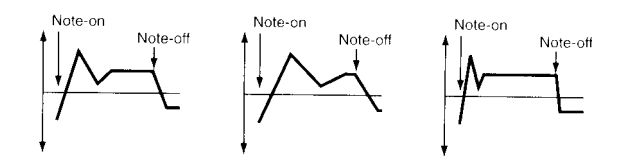

# **AMS 2 Intensity -99...+99 At -, 0, + Dc -, 0, + Sl -, 0, + Rl -, 0, +**

### **4.1-5d: UTILITY**

Consulte las explicaciones anteriores.

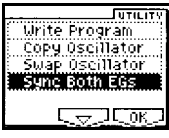

### **Sync Both EGs**

Cuando está activado se pueden editar simultáneamente los envolventes del filtro 1 y 2.

# **Prog 4.2: Ed-Filter 2**

- **4.2-1: Filter 2 Basic**
- **4.2-2: Filter 2 Mod.**
- **4.2-3: Filter 2 LFO Mod.**

# **4.2-5: Filter 2 EG**

Parámetros de Filtro 2.

Aparecen si OSCILLATOR MODE es DOUBLE.

# **Prog 5.1: Ed - Amp 1**

### **Amplificador: especifica los cambios de volumen**

Estos Parámetros determinan la forma en que cambia el volumen a lo largo del tiempo.

Por ejemplo, una nota tocada en un piano comienza con un volumen fuerte y luego se atenúa gradualmente. Por otro lado, una nota tocada en un órgano mantiene el mismo volumen mientras está pulsada la tecla, y una nota tocada en un violín puede cambiar durante la nota tal como desee el interprete.

# **5.1-1: AMP 1 LVL/PAN**

### **PROG 5.1:Ed-Amp1** Level/Pan:Amp1 Pan  $51-1a - 1$ **Rmp1** Level 127 Pan: **ESEE** | Pan AMS-Note No.  $5.1 - 1b$ Intensity: +00 <u>Lv1/PanJTMod. JT EG J</u> **UTILITY**  $5.1 - 1c$

### **5.1-1a: AMP LEVEL 0-127**

Ajusta el volumen del sonido.

MIDI: se puede controlar con mensajes CC07.

### **5.1-1b: PAN**

Ajusta el panorama.

C064: sonido en el centro.

L000: totalmente a la izquierda.

R127: totalmente a la derecha.

RND: posición aleatoria.

MIDI: se puede controlar con mensajes CC10.

### **Casilla USE DKIT SETTING**

Válida cuando el tipo de oscilador es DRUMS.

Si está seleccionada se usará el panorama programado con la batería.

### **AMS**

Selecciona la fuente de Modulación Alternativa.

Off: no hay Modulación.

### **INTENSITY**

Ajusta la intensidad de la fuente de Modulación sobre el panorama.

NOTE NUMBER: el panorama será regulado por el nº de nota.

LFO 1/2: será regulado por el LFO seleccionado.

### **5.1-1c: UTILITY**

Consulte las explicaciones anteriores.

# **5.1-2: AMP 1 MOD**

Modulación de amplificador.

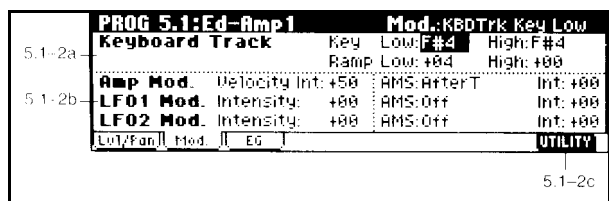

### **5.1-2a: SEGUIMIENTO DE TECLADO: KEYBOARD TRACK**

Varía el volumen dependiendo de la nota que toque.

### **Low Key C-1…G9**

Especifica la tecla en la que empezará el seguimiento de teclado inferior.

### **High Key C-1…G9**

Especifica la tecla en la que empezará el seguimiento de teclado superior.

### **RAMP:**

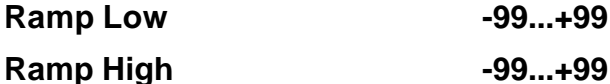

Especifican el ángulo del seguimiento de teclado.

RAMP LOW + el volumen sube al tocar una nota más grave.

RAMP LOW - el volumen baja al tocar una nota más grave.

RAMP HIGH + el volumen sube al tocar una nota más aguda.

RAMP HIGH - el volumen baja al tocar una nota más aguda.

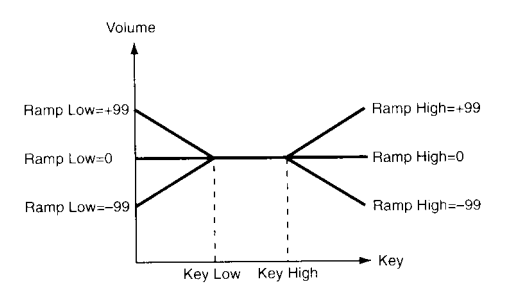

### **5.1-2b: AMP MODULATION, LFO1/2 Mod.**

Permite usar la velocidad para controlar el volumen.

### **Amp Mod.**

Modulación de amplificador.

### **Velocity Int. -99...+99**

Valores positivos: el volumen subirá al tocar más fuerte.

Valores negativos: el volumen bajará al tocar más fuerte.

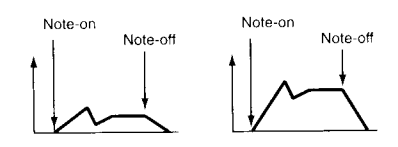

### **AMS**

Selecciona la fuente de Modulación Alternativa.

Off: no hay Modulación.

### **Intensity -99...+99**

Especifica la intensidad y dirección del Efecto producido por AMS.

### **LFO 1**

El LFO aplica una Modulación cíclica, creando un Efecto de Trémolo.

### **LFO 1 Intensity -99...+99**

LFO INTENSITY: intensidad de Trémolo.

### **AMS**

Selecciona la fuente de Modulación Alternativa.

Off: no hay Modulación.

**Int. -99...+99**

Especifica la intensidad y dirección del Efecto producido por AMS.

AMS INTENSITY: intensidad de trémolo mediante una fuente de Modulación alternativa.

### **LFO 2 Intensity -99...+99**

LFO INTENSITY: intensidad de Trémolo.

### **AMS**

Selecciona la fuente de Modulación Alternativa.

Off: no hay Modulación.

**Int. -99...+99.** 

Especifica la intensidad y dirección del Efecto producido por AMS.

AMS INTENSITY: intensidad de trémolo mediante una fuente de Modulación alternativa.

### **5.1-2c: UTILITY**

Consulte las explicaciones anteriores.

# **5.1-3: AMP 1 EG**

Aquí se programan los envolventes de volumen.

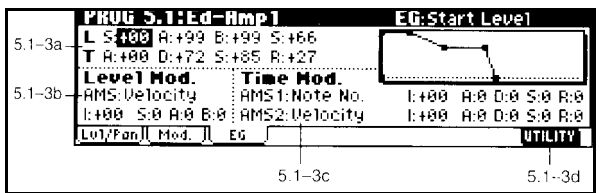

### **5.1-3a: Amp 1 EG**

Parámetros de envolvente de amplificador 1.

### **L: LEVEL:**

Ajusta los niveles del envolvente de amplificador.

Los Parámetros son los siguientes:

**S: Start -99...+99**

Nivel de volumen al pulsar la nota.

### **A: Attack -99...+99**

Nivel de volumen cuando ha pasado el ataque.

### **B: Break -99...+99**

Nivel de volumen cuando ha pasado la caída.

### **S: Sustain -99...+99**

Nivel de sostenido.

### **T: TIME:**

Ajusta los tiempos del envolvente de volumen.

Los Parámetros son los siguientes:

### **A: Attack Time 0…99**

Tiempo de Ataque. Especifica el tiempo desde tecla pulsada hasta que el nivel de ataque. Con 0 el valor cambiará instantáneamente. Con 99 el valor cambiará lentamente.

### **D: Decay Time 0…99**

Tiempo de Caída. Es el tiempo desde que acaba el ataque hasta el volumen normal.

### **S: Slope 0...99**

Nivel de pendiente al cual se llega al transcurrir el tiempo de caída.

### **R: Release Time 0…99**

Tiempo de Relajación. El cual transcurre desde nota soltada.

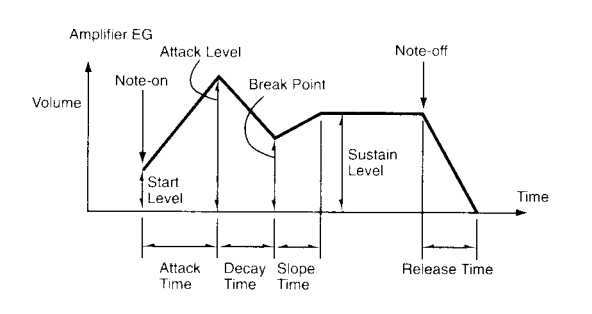

### **5.1-3b: Level Modulation**

Permiten controlar el EG de volumen mediante Modulación alternativa.

### **AMS**

Selecciona la fuente de Modulación Alternativa.

Off: no hay Modulación.

### **I: Intensity -99...+99**

Especifica la intensidad y dirección del Efecto producido por AMS.

**S -, 0, +**

Especifica la dirección del cambio en el Parámetro START causado por AMS.

### **A -, 0, +**

Especifica la dirección del cambio en el Parámetro ATTACK LEVEL causado por AMS.

### **B -, 0, +**

Especifica la dirección del cambio en el Parámetro BREAK causado por AMS.

### Note-or Note-on Note-or Note-off Note-off Note off

### **5.1-3c: Time Modulation**

Permite modular los tiempos de EG de volumen mediante Modulación alternativa.

### **AMS 1**

Selecciona la fuente de Modulación Alternativa 1.

Off: no hay Modulación.

### **I: Intensity -99...+99**

Especifica la intensidad y dirección del Efecto producido por AMS 1.

**A -, 0, +**

Especifica la dirección del cambio en el Parámetro ATTACK TIME causado por AMS.

### **D -, 0, +**

Especifica la dirección del cambio en el Parámetro DECAY TIME causado por AMS.

### **S -, 0, +**

Especifica la dirección del cambio en el Parámetro SLOPE TIME causado por AMS.

**R -, 0, +**

Especifica la dirección del cambio en el Parámetro RELEASE TIME causado por AMS.

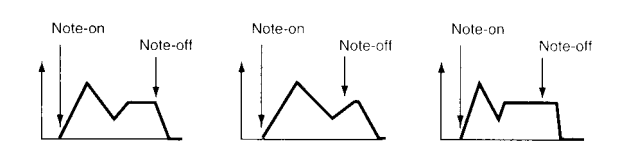

### **AMS 2**

Selecciona la fuente de Modulación Alternativa 2.

Off: no hay Modulación.

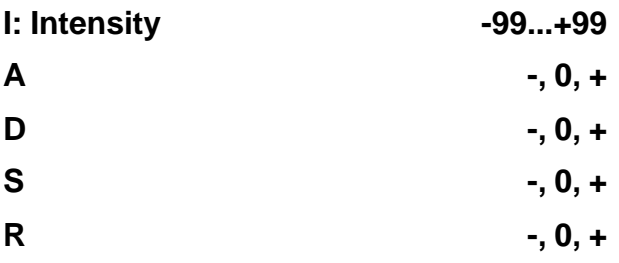

### **5.1-3d: UTILITY**

Consulte las explicaciones anteriores.

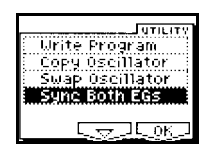

### **Sync Both EGs**

Cuando está activado se pueden editar simultáneamente los envolventes 1 y 2.

# **Prog 5.2: Ed-Amp 2**

# **5.2-1: Amp 2 Lvl/Pan**

# **5.2-2: Amp 2 Mod.**

# **5.2-3: Amp 2 EG**

Parámetros de amplificador 2.

Aparecen si OSCILLATOR MODE es DOUBLE.

# **Prog 5.3: Ed - LFOs**

Parámetros de LFO.

# **5.3-1: OSC1 LFO1**

Parámetros de LFO 1 para oscilador 1.

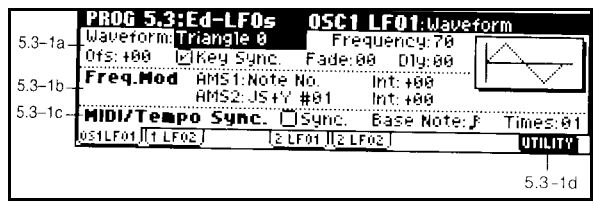

### **5.3-1a: OSC 1 LFO 1**

### **Waveform**

WAVEFORM: selecciona la forma de onda del LFO: TRIANGULAR, DIENTE DE SIERRA, etc.

Random: aleatoria.

### Triangle 0  $\overline{A_{\mathcal{T}}}$ Step Triangle - 4 Triangle 90  $\rightarrow$  Triangle wave Step Triangle -  $6 - \sqrt{2}$ Phase will change<br>
Thase will change<br>
The Step Saw - 4 Triangle<br>Bandom Saw Step Saw  $-6$  $\mathbf{a}$ Sawtooth down .  $180 \pm 1$ Saw Square  $\Box -$  Square wave  $\Delta$  Sine wave Sine  $\bigwedge$  - Guitar vibrato Guitar Exponential<br>Triangle  $\overline{\mathcal{X}}$ Exponential<br>Saw Down  $\leftarrow$ Exponential<br>Saw Up

### **Frecuency 0…99**

Especifica la frecuencia del LFO.

**Ofs -99…+99**

Especifica el valor central de la forma de onda del LFO.

offset – +99 Pitch 4  $-99 =$  $A = heat$  $WW - 20$ 

### **Key Sync**

Especifica cómo se comportará la sincronización de tecla (inicialización de la fase del LFO al pulsar una tecla).

Desactivada: El LFO no tendrá en cuenta las pulsaciones de teclado.

Activada: La sincronización se producirá a la primera pulsación de una tecla con un LFO independiente para cada nota.

**Fade 0…99**

Especifica el tiempo de entrada gradual del LFO.

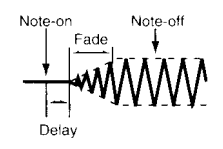

**Dly 0...99**

Especifica el retardo desde nota pulsada hasta que se inicia el Efecto producido por el LFO.

### **5.3-1b: FREQUENCY MODULATION**

Se puede usar un AMS (fuente de Modulación alternativa) para variar la velocidad del LFO.

### **AMS 1**

Selecciona la fuente de Modulación Alternativa 1.

Off: no hay Modulación.

### **Int: Intensity -99...+99**

Especifica la intensidad y dirección del Efecto producido por AMS 1.

### **AMS 2**

Selecciona la fuente de Modulación Alternativa 2.

Off: no hay Modulación.

# **5.3-2: OSC1 LFO2**

Parámetros de LFO 2 para oscilador 1.

### **Int: Intensity -99...+99**

Especifica la intensidad y dirección del Efecto producido por AMS 2.

# **5.3-3: OSC2 LFO1**

Parámetros de LFO 1 para oscilador 2.

### **5.3-1c: FREQUENCY MIDI / TEMPO SYNC**

# **Sync On, Off**

Si SYNC está seleccionada se ignorará el Parámetro FREQUENCY y el LFO se sincroniza con el tempo de una unidad MIDI externa.

### **Base Note**

**Times 01-16**

Cuando MIDI/TEMPO SYNC está seleccionada estos Parámetro ajustan una nota base y el nº de veces que se aplicará.

### **5-1 UTILITY**

Consulte las explicaciones anteriores.

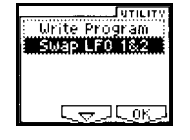

### **Swap LFO 1&2**

Este comando intercambia los ajustes de los LFO 1 y 2.

**5.3-4: OSC2 LFO2**

Parámetros de LFO 2 para oscilador 2.
# **Prog 6.1: Ed-Arp**

El Arpegiador reproduce notas consecutivas al tocar un acorde en el teclado.

El Arpegiador del TRITON-LE es polifónico y dual.

Dispone de cinco patrones de arpegio y permite programar y guardar 232 patrones de usuario.

# **Uso de Controladores del panel frontal ARP ON/OFF**

Activa y desactiva el Arpegiador.

Este Parámetro se guarda junto con el Programa.

# **6.1-1: Arpeg. Setup**

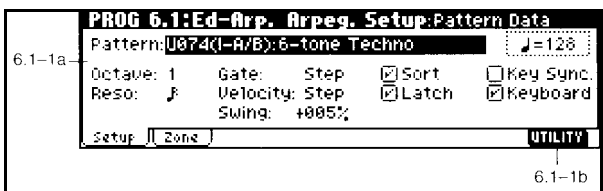

# **6.1-1a: Arpeggiator Setup**

**Pattern**

# **Selección de un patrón de Arpegiador**

Puede seleccionar:

Patrones PRESET P000-P004

Patrones de USUARIO U000-U327.

## **OCTAVE 1,2,3,4**

Pulse OCTAVE para seleccionar el rango de octavas.

# **RESO**

Use este Parámetro para ajustar el intervalo de las notas.

**Gate 000...100%, Step**

Ajusta el tiempo de puerta o duración de las notas de Arpegiador.

Este Parámetro se guarda junto con el Programa.

Puede usarlo junto con los Controladores en tiempo real.

#### **Velocity 1-127, Key, Step**

VELOCITY: velocidad.

1-127: las notas tendrán la velocidad especificada.

KEY se usará la velocidad tocada.

Step: para Patrones de usuario, se usará la velocidad de cada paso.

#### **Swing -100...+100**

Este Parámetro desplaza las notas pares en la dirección especificada.

El resultado es una sensación de tresillo musical.

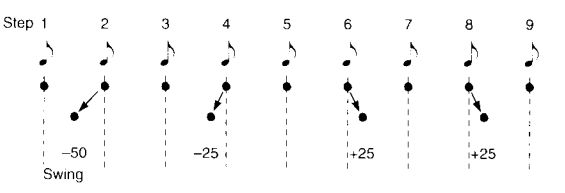

## **Sort**

## **Reproducción en el orden en que se tocan las notas**

Utilice la casilla SORT en la pantalla.

Si está seleccionada las notas suenan de acuerdo a su tono, sin tener en cuenta el orden en que se tocan.

Si no está seleccionada las notas sonarán en el orden en que se tocan.

## **Latch**

## **Bloqueo de Arpegiador**

Utilice la casilla LATCH en la pantalla.

Si está seleccionada las notas suenan aunque retire su mano del teclado.

Si no está seleccionada las notas dejan de sonar cuando retire su mano del teclado.

## **Key Sync**

#### **Sincronización con la interpretación**

Utilice la casilla KEY SYNC en la pantalla.

Si está seleccionada el Arpegiador comenzará desde el principio cuando toque la primera nota.

Si no está seleccionada el Arpegiador estará siempre sincronizado con el tempo MIDI CLOCK.

#### **Keyboard**

#### **Para que suenen las notas de Arpegiador y las que toca**

Utilice la casilla KEYBOARD en la pantalla.

Si está seleccionada sonarán las notas de Arpegiador y las que toque.

Si no está seleccionada sonarán las notas de Arpegiador.

## **6.1-1b: Arpeggiator Tempo 40...240,EXT**

Ajusta el tempo del Arpegiador.

El rango es 40-240.

Si MIDI CLOCK está en EXTERNAL la pantalla indicará EXT y el TEMPO será controlado por la unidad externa conectada.

## **6.1-1c: UTILITY**

Consulte las explicaciones anteriores.

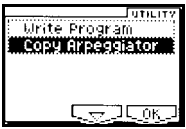

#### **Copy Arpeggiator**

Este comando copia los ajustes de Arpegiador.

**1.** Seleccione este comando.

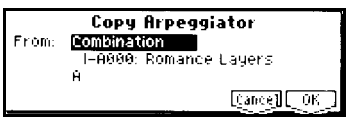

**2.** En FROM especifique el origen de copia.

**3.** Si está copiando de modos de Combinación o canción especifique A ó B.

**4.** Para ejecutar el comando pulse F8: OK. Para cancelar pulse F7: CANCEL.

# **6.1-2 Scan Zone**

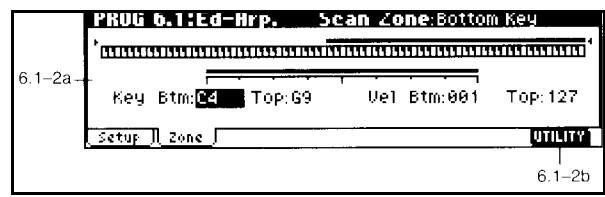

## **6.1-2a Scan Zone**

#### **Zone Map**

Muestra la zona de escaneado.

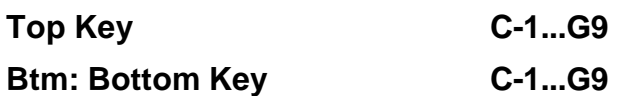

Especifican el rango de teclado.

Top es la nota superior.

Bottom es la nota inferior.

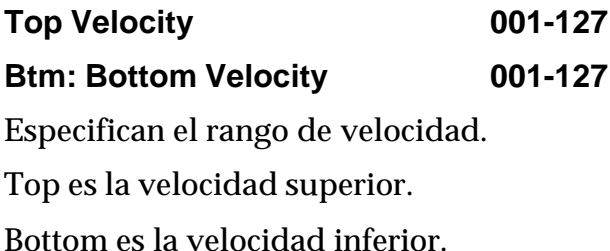

#### **6.1-2b; UTILITY**

Consulte las explicaciones anteriores.

# **Prog 7.1: Ed-InsertFX**

# **7.1-1: BUS**

Las rutas o configuración de Efectos determinan la interconexión de éstos.

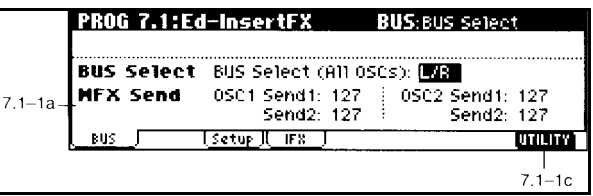

#### **7.1-1a: BUS**

Muestra la configuración y ruta de Efectos.

#### **BUS select**

Use BUS SELECT IFX INDIV.OUT ASSIGN para especificar el bus de Efecto de inserción a cual será enviado cada oscilador.

L/R: no se enviará a los Efectos de inserción.

IFX se enviará al Efecto de inserción.

1, 2, 1/2: se enviará a la salida de audio seleccionada.

Off: no se enviará a las salidas de audio. Seleccione este valor cuando desee conectar las salidas de los Efectos principales en serie con los niveles especificados por SEND 1 y SEND 2.

#### **MFX Send:**

**OSC 1:**

**Send 1 000-127**

Especifica en nivel de envío de cada oscilador a los Efectos principales 1.

Sólo se puede ajustar si el Parámetro anterior es L/R u Off.

# **Send 2 000-127**

Especifica en nivel de envío de cada oscilador a los Efectos principales 2.

Sólo se puede ajustar si el Parámetro anterior es L/R u Off.

# **OSC 2:**

**Send 1 000-127**

Especifica en nivel de envío de cada oscilador a los Efectos principales 1.

Sólo se puede ajustar si el Parámetro anterior es L/R u Off.

## **Send 2 000-127**

Especifica en nivel de envío de cada oscilador a los Efectos principales 2.

Sólo se puede ajustar si el Parámetro anterior es L/R u Off.

MIDI:

CC93 controla SEND 1.

CC91 controla SEND 2.

# **7.1-1b: USE DKIT SETTING**

Válida cuando el tipo de oscilador es DRUMS.

Puede usarla si desea aplicar un Efecto a un solo instrumento de batería o para enviar un instrumento a una salida individual.

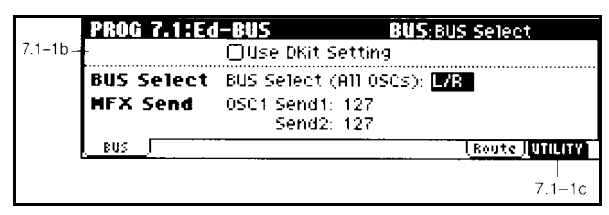

# **7.1-1c: UTILITY**

Consulte las explicaciones anteriores.

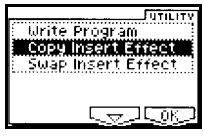

## **Copy Insert Effect**

Este comando copia los ajustes de Efecto de inserción en los distintos modos.

**1.** Seleccione este comando.

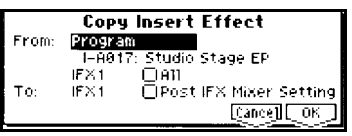

**2.** En FROM especifique el origen de copia.

**3.** Seleccione el Efecto que desea copiar.

**4.** Seleccione el destino de copia.

Si selecciona POST IFX MIXER SETTINGS se copiarán los Parámetros de envíos, etc., junto con el Efecto.

**5.** Para ejecutar el comando pulse F8: OK. Para cancelar pulse F7: CANCEL.

# **7.2-1: Setup**

Aquí puede seleccionar el tipo de Efecto de inserción.

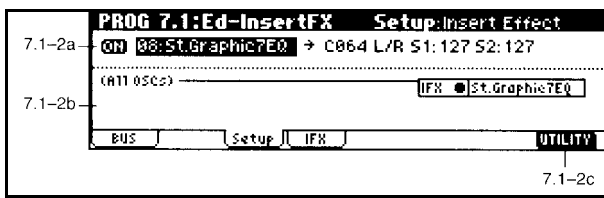

#### **7.2-1a: IFX 1, 2, 3, 4**

#### **Insert Effect 000-089**

Para IFX seleccione el tipo de Efecto de inserción.

## **ON/OFF**

Si selecciona OFF, no se aplicará el Efecto.

## **Pan (CC#8) post IFX panpot**

Ajusta el panorama post-Efectos.

Sólo se puede ajustar si el Parámetro BUS SELECT es L/R.

MIDI: CC8 controla este Parámetro.

# **Bus Sel**

BUS SEL: selecciona el bus de salida.

Si desea enviar el sonido a un bus individual seleccione 1, 2, 1/2 .

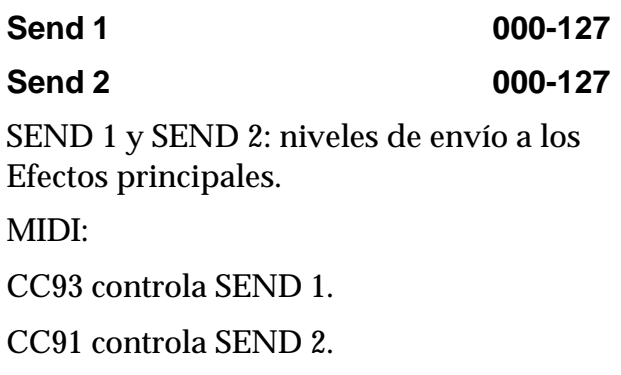

# **7.2-1b: UTILITY**

# **7.1-3: IFX**

Aquí puede seleccionar los Parámetros para IFX que ha seleccionado en la página SETUP.

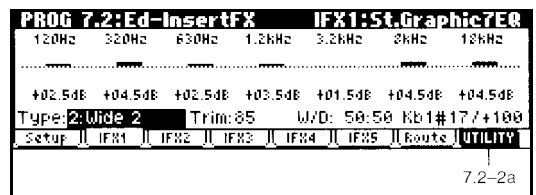

## **7.1-3a: UTILITY**

Consulte las explicaciones anteriores.

# **Prog 7.2: Ed - Master FX**

Parámetros de Efectos principales.

# **7.2-1: Master FX Setup**

Aquí puede seleccionar cada uno de los Efectos principales.

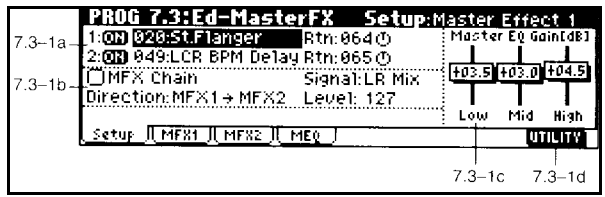

#### **7.2-1a: Master FX Setup**

Los Efectos principales tienen entrada mono y salida estéreo.

# **MFX1 Effect Select 000-089**

Seleccione el tipo de Efecto principal 1.

#### **ON/OFF**

Si selecciona OFF, no se aplicará el Efecto.

## **MFX2 Effect Select 000-089**

Seleccione el tipo de Efecto principal 2.

#### **ON/OFF**

Si selecciona OFF, no se aplicará el Efecto.

# **7.2-1b: Chain MFX Chain**

Si está seleccionado los Efectos principales serán conectados en serie.

# **Chain Direction**

Especifica la dirección de la conexión en serie.

## **Chain Signal**

Especifica cómo se conecta la señal estéreo.

L/R MIX: la señal estéreo del primer Efecto será mezclada antes de entrar en el segundo Efecto.

L ONLY, R ONLY: sólo entrará en el segundo Efecto la señal izquierda (L) o derecha (R).

## **Chain Level 000-127**

Ajusta el nivel de señal del Efecto 1 que entra en el Efecto 2.

# **7.2-1c: Master EQ Gain dB**

Ajusta la ganancia de las tres bandas de Ecualizador.

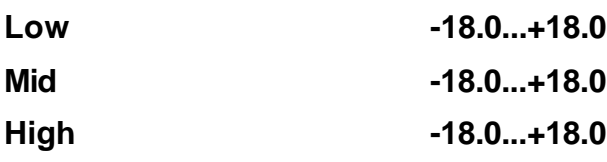

Ajusta la ganancia de las tres bandas de Ecualizador.

# **7.2-1d: UTILITY**

Consulte las explicaciones anteriores.

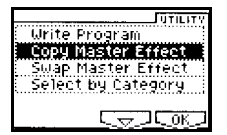

## **Copy Master Effect**

Este comando copia los ajustes de Efecto principales en los distintos modos.

**1.** Seleccione este comando.

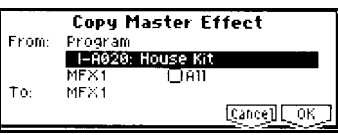

**2.** En FROM especifique el origen de copia.

- **3.** Seleccione el Efecto que desea copiar.
- **4.** Seleccione el destino de copia.

**5.** Para ejecutar el comando pulse OK.

Para cancelar pulse CANCEL.

## **Swap Master Effect**

Este comando intercambia los ajustes de Efectos principales.

**1.** Seleccione este comando.

**2.** Para ejecutar el comando pulse OK. Para cancelar pulse CANCEL.

#### **Select by Category**

Selecciona los Efectos principales por categoría.

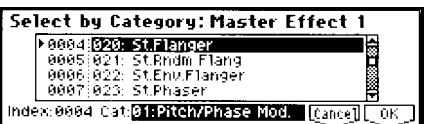

# **7.2-2: MFX 1 7.2-3: MFX 2**

Aquí puede ajustar los Parámetros de cada uno de los Efectos principales que ha seleccionado en la página SETUP.

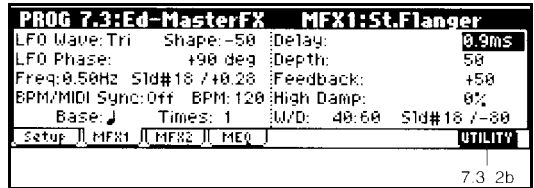

## **7.3-2(3)a: UTILITY**

Consulte las explicaciones anteriores.

# **7.2-4: Master EQ**

Se trata de un Ecualizador estéreo de tres bandas.

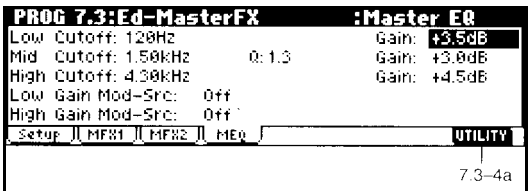

#### **7.3-4a: UTILITY**

# **2. Modo de Combinación**

#### **Páginas del modo de Combinación**

- 1.1: Play: selección e interpretación de Combinaciones.
- 2.1: ED-PROG/MIX: Selección de Programa para cada Timbre y mezcla.
- 2.2: ED-CTRL: Permite realizar ajustes para los controladores.
- 3.1: PARAM 1: Parámetros 1.
- 3.2: PARAM 2: Parámetros 2.
- 3.3: KEY ZONE: zona de teclado.
- 3.4: ED-VEL ZONE: zona de velocidad.
- 4.1: ED-MIDI FILTER 1: Parámetros de filtro MIDI 1.
- 4.2: ED-MIDI FILTER 2: Parámetros de filtro MIDI 2.
- 4.3: ED-MIDI FILTER 3: Parámetros de filtro MIDI 3.
- 4.4: ED-MIDI FILTER 4: Parámetros de filtro MIDI 4.
- 6.1: ED-ARP: Parámetros de Arpegiador.
- 7.1: ED-INSERT FX Parámetros de Efecto de Inserción.
- 7.2: ED- MASTER FX Parámetros de Efectos Principales.

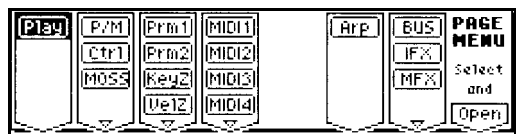

# **Combi 1.1: PLAY**

# **1.1-1: Combi**

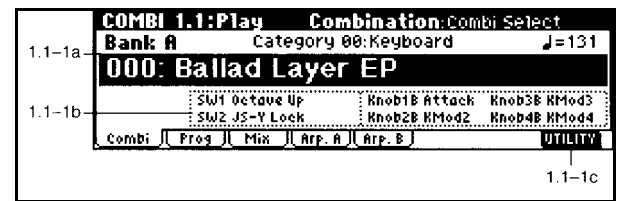

#### **1.1-1a: Bank, 10's Hold, Category, nº de Combinación**

**Bank A, B, C**

Indica el banco de Combinación.

Use las teclas del panel frontal BANK.

## **10's Hold**

La tecla 10 HOLD bloquea las decenas.

#### **Category 00-15**

Permite seleccionar Combinaciones por categoría.

## **Nombre y nº de Combinación**

Seleccione este Parámetro y use VALUE, etc., para seleccionar la Combinación.

## **Tempo de Arpegiador**

Ajusta el tempo del Arpegiador.

El rango es 40-240.

También puede usar el control VALUE.

Si MIDI CLOCK está en EXT la pantalla indicará EXT y el TEMPO será controlado por la unidad externa conectada.

## **1.1-1b: Información de Combinación**

Muestra información de la Combinación seleccionada.

## **1.1-1c: UTILITY**

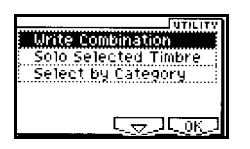

## **Write Combination**

Use este comando para guardar la Combinación.

**1.** Pulse este comando.

Aparecerá un cuadro de diálogo.

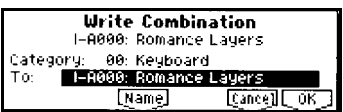

Para el procedimiento consulte WRITE PROGRAM en el modo de Programa.

**2.** En el campo CATEGORY especifique la categoría de la Combinación.

**3.** Use TO para especificar el destino de guardado.

**4.** Para guardar los datos pulse OK. Para cancelar pulse CANCEL.

# **Solo Selected Timbre**

Permite hacer solista el Timbre seleccionado. Puede seleccionar otros Timbres manteniendo pulsada la tecla TIMBRE y pulsando una de las teclas de función.

# **Select by Category**

Selecciona una Combinación por categoría.

# **1.1-2: Prog**

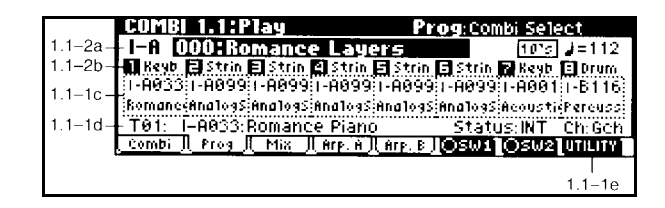

**1.1-2a: Bank, 10's Hold, Category, nº de Combinación**

**Bank A-C 10's Hold Category Tempo de Arpegiador**

**1.1-2b: Nº de Timbre y Categoría**

## **Nº de Timbre Categoría**

Muestra el nº de Timbre y su categoría.

## **1.1-2c: Program Select, Program Name**

Selecciona el Programa que será usado para cada Timbre.

## **MIDI:**

Al seleccionar una Combinación en el TRITON-LE éste transmite el correspondiente mensaje mediante el MIDI OUT.

Al mismo tiempo se transmiten mensajes de selección de Programa en los timbres cuyo Parámetro STATUS esté en EXT o EX2.

No obstante no se transmitirán mensajes de selección de banco en los timbres que estén en el canal MIDI Global.

## **Nombre de Programa**

Muestra el nombre de Programa.

## **1.1-2d: Información de Timbre**

Muestra información sobre el Timbre seleccionado.

## **Timbre**

Muestra el nº de timbre y banco.

## **Ch 01-16, Gch**

Canal MIDI del timbre seleccionado.

## **STATUS INT, OFF, EXT, EX2**

INT: sonará el generador de tono del TRITON-LE.

EXT y EX2: el timbre controla un generador de tono externo.

OFF: timbre desactivado.

EX2 se diferencia de EXT en que serán transmitidos los números de banco seleccionados en el Parámetro BANK SELECT (2-1a).

# **1.1-2e: UTILITY**

Consulte las explicaciones anteriores.

# **1.1-3: MIX**

Aquí puede seleccionar un Programa para cada TIMBRE 1-8 y ajustar ciertos Parámetros.

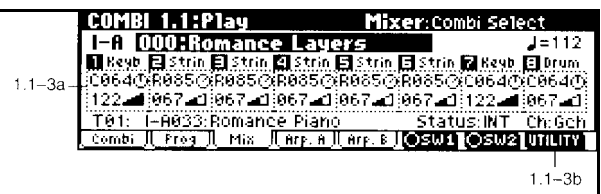

## **1.1-3a: PAN**

Ajusta el panorama.

C064: sonido en el centro.

L000: totalmente a la izquierda.

R127: totalmente a la derecha.

RND: posición aleatoria.

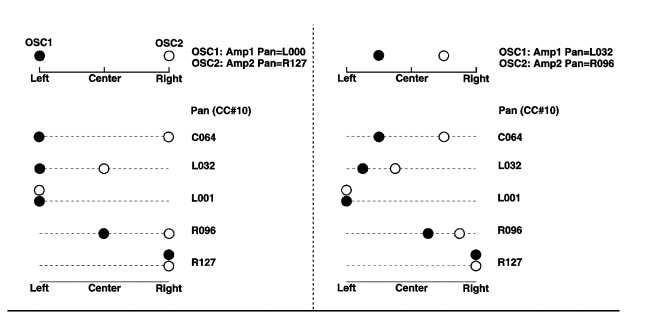

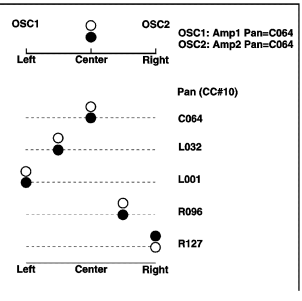

# **VOLUME**

Ajusta el volumen de cada timbre.

# **1.1-3b: UTILITY**

Consulte las explicaciones anteriores.

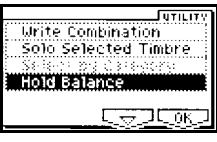

#### **Hold Balance**

Si está activada se mantendrá el balance general de todos los timbres al modificar el volumen de uno de ellos.

# **1.1-4: Arp. A**

# **1.1-5: Arp. B**

Aquí puede realizar ajustes de Arpegiador para la Combinación.

Estos Parámetros se guardan con la Combinación.

Para guardar la Combinación ejecute el comando UTILITY WRITE COMBINATION.

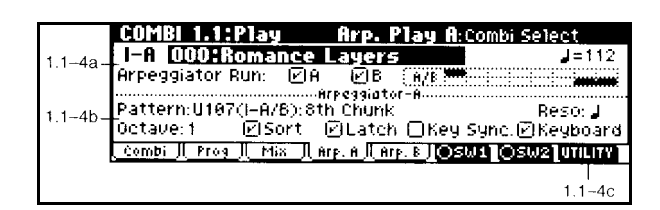

**1.1-4(5)a: Arpeggiator Run A, B, Timbre assign**

## **Arpeggiator Run A, B**

Especifica si el Arpegiador A o B empezará al pulsar la tecla ARPEGGIATOR ON/OFF.

Vinculado con el Parámetro ARPEGGIATOR RUN A/B 7-1b.

#### **Timbre assign**

Indica la asignación de Arpegiador A/B para cada timbre 1-8.

#### **1.1-3(4)b: Arpeggiator A (B) Pattern**

#### **Selección de un patrón de Arpegiador**

Puede seleccionar: Patrones PRESET P000-P004 Patrones de USUARIO U000-U231.

#### **OCTAVE 1,2,3,4**

Pulse OCTAVE para seleccionar el rango de octavas.

## **RESOLUTION**

Use este Parámetro para ajustar el intervalo de las notas.

#### **Gate 000...100%, Step**

Ajusta el tiempo de puerta o duración de las notas de Arpegiador.

Este Parámetro se guarda junto con el Programa.

Puede usarlo junto con los Controladores en tiempo real.

#### **Velocity 1-127, Key, Step**

VELOCITY: velocidad.

1-127: las notas tendrán la velocidad especificada.

KEY se usará la velocidad tocada.

Step: para Patrones de usuario, se usará la velocidad de cada paso.

**Swing -100...+100**

Este Parámetro desplaza las notas pares en la dirección especificada.

El resultado es una sensación de tresillo musical.

## **Sort**

## **Reproducción en el orden en que se tocan las notas**

Utilice la casilla SORT en la pantalla.

Si está seleccionada las notas suenan de acuerdo a su tono, sin tener en cuenta el orden en que se tocan.

Si no está seleccionada las notas sonarán en el orden en que se tocan.

#### **Latch**

#### **Bloqueo de Arpegiador**

Utilice la casilla LATCH en la pantalla.

Si está seleccionada las notas suenan aunque retire su mano del teclado.

Si no está seleccionada las notas dejan de sonar cuando retire su mano del teclado.

#### **Key Sync**

#### **Sincronización con la interpretación**

Utilice la casilla KEY SYNC en la pantalla.

Si está seleccionada el Arpegiador comenzará desde el principio cuando toque la primera nota.

Si no está seleccionada el Arpegiador estará siempre sincronizado con el tempo MIDI CLOCK.

#### **Keyboard**

#### **Para que suenen las notas de Arpegiador y las que toca**

Utilice la casilla KEYBOARD en la pantalla.

Si está seleccionada sonarán las notas de Arpegiador y las que toque.

Si no está seleccionada sonarán las notas de Arpegiador.

#### **1.1-4(5)c: UTILITY**

Consulte las explicaciones anteriores.

# **Combi 2.1: Ed - Prog/Mixer**

# **2.1-1: Prog**

Para cada Timbre 1-8 ajuste el banco, Programa, panorama y volumen. Estos Parámetros están vinculados con los de igual nombre en 1.1: Play, Prog.

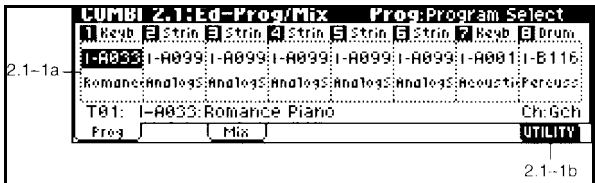

#### **2.1-1a: Nº Banco, nº Programa, nombre Programa**

Muestra información sobre Banco, nº Programa, nombre Programa.

## **2.1-1b: UTILITY**

Consulte las explicaciones anteriores.

# **2.1-2: Mix**

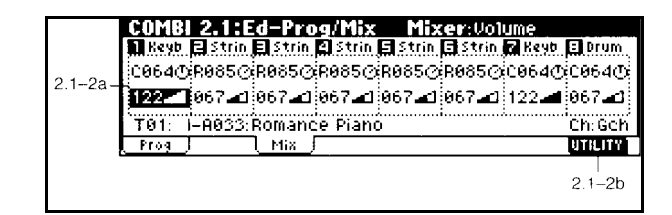

## **2.1-2a: Pan**

Vinculado con PAN 1.1-3a.

#### **Volumen**

Vinculado con VOLUMEN 1.1-3a.

#### **2.1-1b: UTILITY**

# **Combi 2.2: Ed-Ctrl**

Aquí puede programar Parámetros para las funciones de REALTIME CONTROLLERS en modo B.

# **2.2-1: Ctrls**

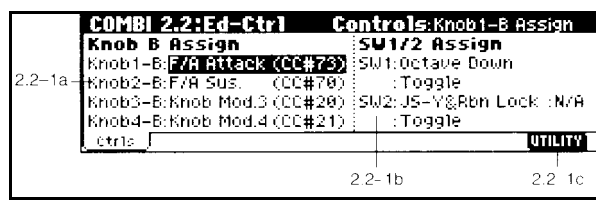

#### **2.2-1a: Realtime Control Knobs B-Assign**

Asigna funciones a los controles REALTIME CONTROL del panel frontal en modo B.

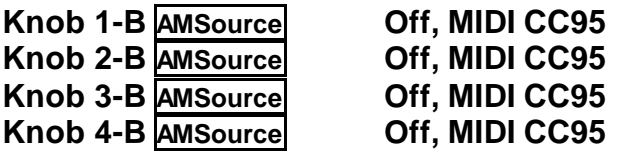

#### **2.2-1b: SW1/SW2 Assign**

Afectan a las teclas SW1/SW2.

#### **SW1 Assign AMSource**

Asigna una función a la tecla SW1.

#### **Toggle/Momentary**

Toggle: alternará entre activada y desactivada cada vez que pulse la tecla. Momentary: la función está activada mientras mantenga pulsada la tecla.

#### **SW2 Assign AMSource**

Asigna una función a la tecla SW2.

#### **Toggle/Momentary**

Toggle: alternará entre activada y desactivada cada vez que pulse la tecla. Momentary: la función está activada mientras mantenga pulsada la tecla.

# **Combi 3.1: Ed - Param 1**

## **3.1-1: MIDI**

Aquí puede ajustar Parámetros MIDI para cada timbre.

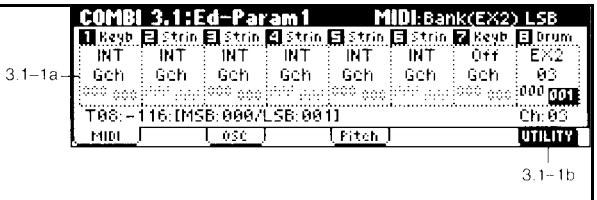

**3.1-1a: Status, MIDI Channel, Bank Select**

#### **STATUS**

INT: sonará el generador de tono del TRITON-LE.

EXT y EX2: el timbre controla un generador de tono externo.

OFF: timbre desactivado.

#### **MIDI CHANNEL 01-16, Gch**

Selecciona el canal MIDI.

GCh: canal MIDI global. Seleccione este canal cuando desee que el timbre suene al tocar el teclado del TRITON-LE.

#### **BANK SELECT (cuando STATUS = EX2)**

Especifica el mensaje de selección de banco que será transmitido por el TRITON-LE.

#### **3.1-1b: UTILITY**

# **3.1-2: OSC**

Especifican cómo sonará cada timbre.

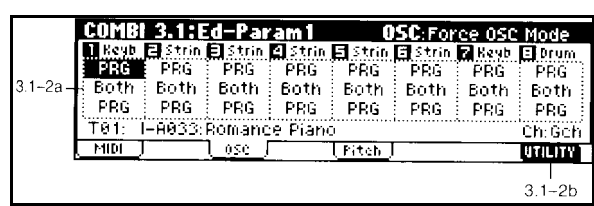

**3.1-2a: Force OSC Mode, OSC Select, Portamento**

#### **FORCE OSC MODE**

**PRG, Poly, MN, LGT**

Normalmente seleccione PRG.

Si desea forzar un Programa para que suene monofónico seleccione MN (mono) o LGT (legato).

POLY: un Programa mono sonará polifónico.

## **OSC SELECT BoTH, OS1, OS2**

BoTH: ambos (modo normal).

Si el Programa es DOUBLE y desea que suene sólo un oscilador seleccione OSC1 u OSC2.

# **PORTAMENTO PRG, off, 001-127**

PRG: programado a nivel de Programa (modo normal).

OFF: desactivado.

001-127: valor de portamento.

## **3.1-2b: UTILITY**

Consulte las explicaciones anteriores.

# **3.1-3: Pitch**

Aquí puede ajustar Parámetros de tono para cada timbre.

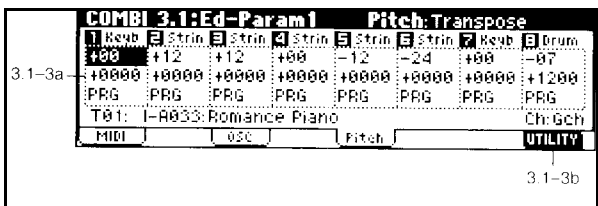

## **3.1-3a: TRANSPOSE, DETUNE, Bend Range**

Ajustan el tono del timbre.

## **Transpose -24...+24**

TRANSPOSE: transposición en semitonos.

Tenga en cuenta que afectará de forma distinta a los timbres INT y EXT.

#### **Detune -1200...+1200**

DETUNE: Desafinación en centésimas.

Puede usar el UTILITY DETUNE BPM ADJUST que se describe más adelante.

**Bend Range PRG, -24...+24**

Especifica el desplazamiento de tono en semitonos.

PRG: se usará el valor especificado en el Programa.

#### **3.1-3b: UTILITY**

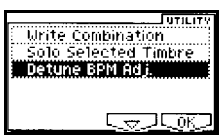

#### **Detune BPM Adjust**

Este comando modifica el valor BPM (tiempos por minuto) modificando el tono.

Al ejecutar el comando se modificará el Parámetro DETUNE.

#### **1.** Seleccione este comando.

**Detune BPM Adjust** From: 2033 2020 To: 128 bpm [Cance] [[OK]]

**2.** En FROM especifique el valor BPM original.

En TO especifique el valor BPM que desee. Se calculará el valor DETUNE apropiado.

**3.** Para ejecutar pulse OK. Para cancelar pulse CANCEL.

 Sólo es válido cuando se selecciona DETUNE.

# **Combi 3.2: Ed - Param 2**

# **3.2-1: OTHER**

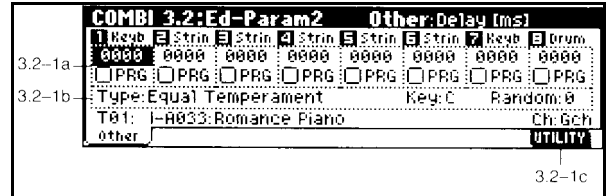

#### **3.2-1a: Delay, Use Prog's Scale**

**DELAY ms 0-5000, KeyOff** Especifica un retardo antes de que suene el timbre. KEYOFF: el timbre sonará al soltar la tecla. Normalmente debe estar en 0.

#### **Use Prog's Scale**

Seleccionada: se usará la escala del Programa. NO Seleccionada: No se usará la escala del Programa.

#### **3.2-1c: Scale, Key, Random**

#### **Type**

Selecciona el tipo de escala. Consulte el Parámetro SCALE en el modo de Programa.

#### **Key C-B**

Especifica la Clave de la Escala.

#### **Random 0-7**

Crea un cierto grado de aleatoriedad en el tono de cada nota. Es útil para simular instrumentos acústicos. Normalmente, debe estar en 0.

#### **3.2-1c: UTILITY**

# **Combi 3.3: Ed - Key Zone**

# **3.3-1: KEY**

Realiza ajustes en la ZONA DE NOTAS.

#### **Acerca del Rango de Teclado**

Ajustando las notas superior en inferior puede definir un rango de teclado en el que sonará el Timbre. Si dos o más Timbres superponen sus rangos, obtendrá una Superposición.

Si los Timbres no se superponen, puede obtener teclados divididos.

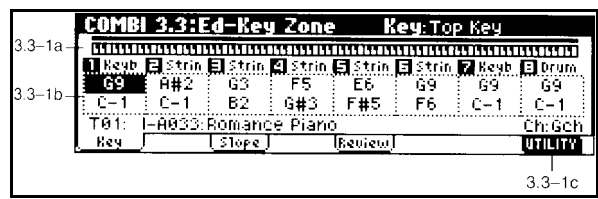

# **3.3-1a: Zone Map**

Muestra el mapa de notas y velocidades en el cual sonará el timbre.

# **3.3-1a:**

# **Top Key C-1...G9**

Ajusta la nota superior de la ventana de notas.

# **Bottom Key C-1...G9**

Ajusta la nota inferior de la ventana de notas.

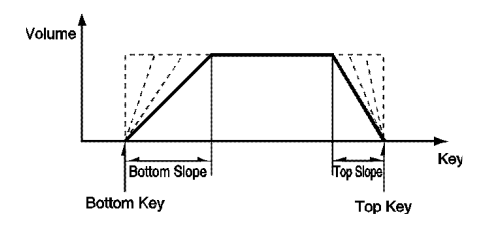

#### **3.3-1c: UTILITY**

Consulte las explicaciones anteriores.

# **3.3-2: Slope**

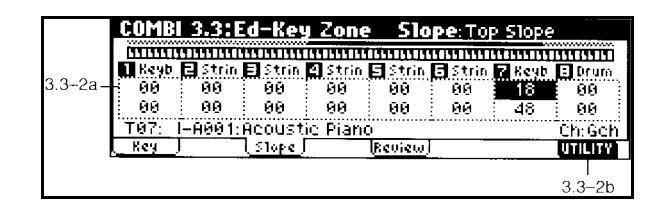

## **3.3-2a:**

#### **Top Slope 00-72**

Especifica el rango de notas en las cuales cambiará el volumen desde la nota superior.

0: el volumen estará en el valor original desde la nota superior.

12: el volumen aumentará gradualmente al tocar hacia abajo y llegará al valor original una octava por debajo de la nota superior.

#### **Bottom Slope 00-72**

Especifica el rango de notas en las cuales cambiará el volumen desde la nota inferior.

0: el volumen estará en el valor original desde la nota inferior.

12: el volumen aumentará gradualmente al tocar hacia arriba y llegará al valor original una octava por encima de la nota inferior.

## **3.3-2b: UTILITY**

# **3.3-3: Review**

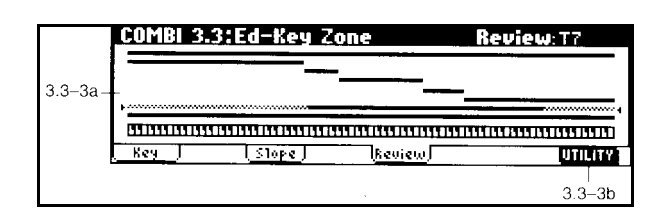

## **3.3-3a: Key Zone Map**

Muestra los rangos de nota de cada uno de los Timbres.

## **3.3-3b: UTILITY**

Consulte las explicaciones anteriores.

# **Combi 3.4: Ed - Vel Zone**

# **3.4-1: VEL ZONE**

Realiza ajustes en la ZONA DE VELOCIDAD.

#### **Acerca del Rango de Velocidad**

Puede crear teclados con conmutación por velocidad.

Los valores de notas se pueden introducir sujetando ENTER y pulsando dicha nota. Si el Parámetro Slope se superpone podrá hacer que los sonidos se atenúen gradualmente.

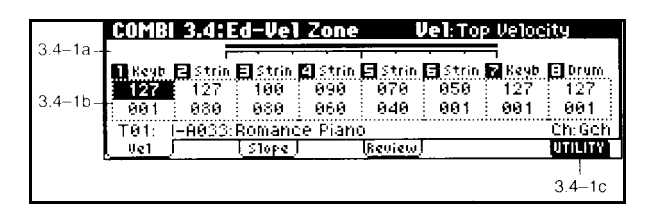

# **3.4-1: Velocity Zone Map**

Muestra las zonas de velocidad.

## **3.4-1b:**

# **Top Velocity 1-127**

Ajusta la velocidad superior de la ventana de velocidad.

## **Bottom Velocity 1-127**

Ajusta la velocidad inferior de la ventana de velocidad.

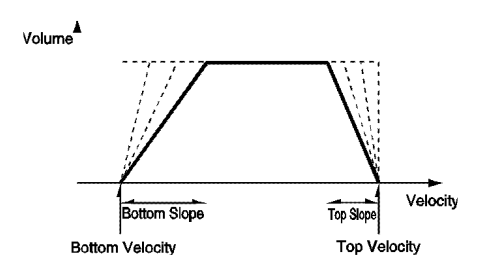

**3.4-1c: UTILITY** Consulte las explicaciones anteriores.

# **3.4-2: Slope**

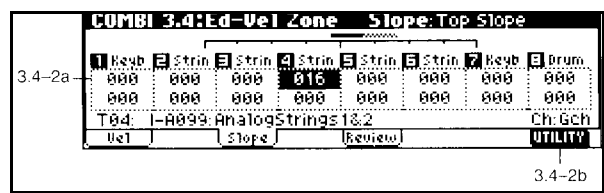

#### **3.4-2a:**

#### **Top Slope 00-120**

Especifica el número de pasos de velocidad en los que cambiará el volumen desde la velocidad superior.

0: el volumen estará en el valor original desde la velocidad superior.

12: el volumen disminuirá gradualmente a medida que la velocidad se acerca al valor de velocidad superior.

#### **Bottom Slope 00-120**

Especifica el número de pasos de velocidad en los que cambiará el volumen desde la velocidad inferior.

0: el volumen estará en el valor original desde la velocidad inferior.

12: el volumen disminuirá gradualmente a medida que la velocidad se acerca al valor de velocidad inferior.

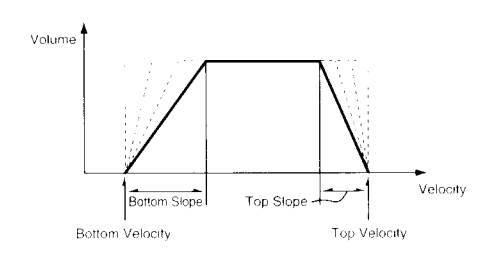

# **3.4-2b: UTILITY**

Consulte las explicaciones anteriores.

# **3.4-3: Review**

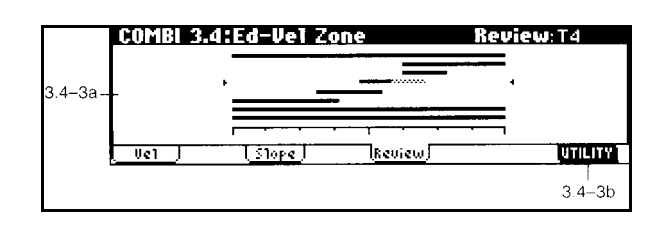

## **3.4-3a: Key Zone Map**

Muestra los rangos de velocidad de cada uno de los Timbres.

## **3.4-3b: UTILITY**

# **Combi 4.1: ED - MIDI FILTER 1**

Para cada elemento puede seleccionar los mensajes que serán transmitidos y recibidos.

Los elementos con marca de verificación serán transmitidos y recibidos.

# **4.1-1: MIDI 1-1**

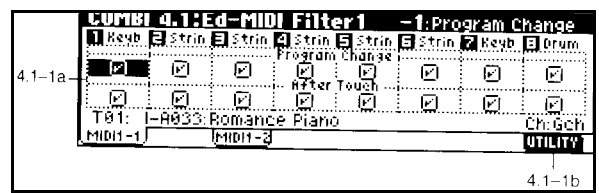

#### **4.1-1a:**

#### **Program Change**

Especifica si serán transmitidos y recibidos mensajes de Cambio de Programa.

#### **After Touch**

Especifica si serán transmitidos y recibidos mensajes de After Touch.

#### **4.1-1b: UTILITY**

Consulte las explicaciones anteriores.

# **4.1-2: MIDI 1-2**

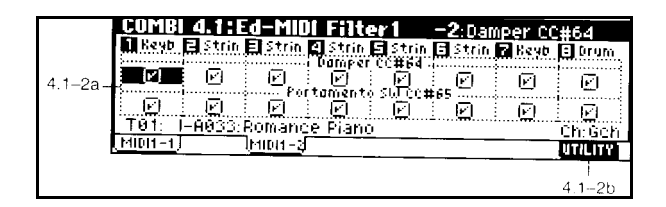

#### **4.1-2a:**

#### **Damper**

Especifica si serán transmitidos y recibidos mensajes de Pedal de sostenido.

#### **Portamento SW**

Especifica si serán transmitidos y recibidos mensajes de Portamento activado/desactivado.

#### **4.1-2b: UTILITY**

# **Combi 4.2: ED - MIDI FILTER 2**

# **4.2-1: MIDI 2-1**

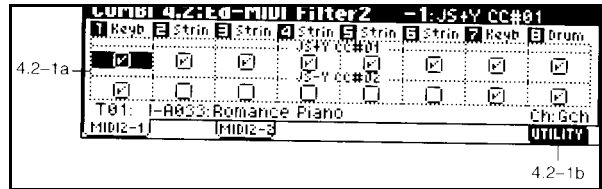

#### **4.2-1a:**

#### **JS +Y**

Especifica si serán transmitidos y recibidos mensajes de Joystick +Y CC1.

## **JS -Y**

Especifica si serán transmitidos y recibidos mensajes de Joystick -Y CC2.

# **4.2-1b: UTILITY**

Consulte las explicaciones anteriores.

# **4.2-2: MIDI 2-2**

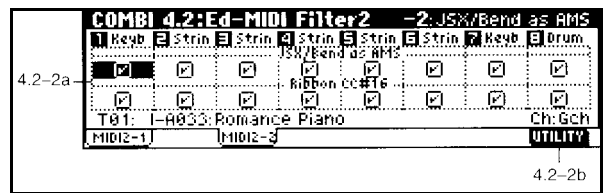

#### **4.2-2a:**

#### **JS X as AMS**

Especifica si serán transmitidos mensajes de Joystick X para controlar AMS.

## **Enable Ribbon**

Especifica si serán transmitidos y recibidos mensajes de Ribbon +Y CC16.

# **Combi 4.3: ED - MIDI FILTER 3**

# **4.3-1: MIDI 3-1 4.3-2: MIDI 3-2**

Especifica si serán transmitidos y recibidos los mensajes en modo A y modo B asignados a los controladores REALTIME CONTROLLERS 1-4.

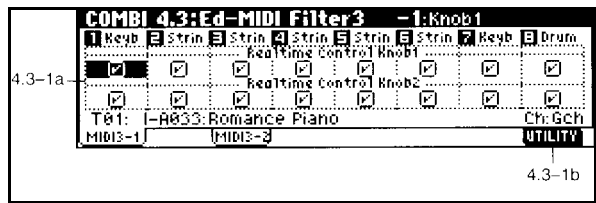

# **4.3-1a: Realtime Control Knob 1, 2**

## **Knob 1**

Especifica si serán transmitidos y recibidos los mensajes en modo A del controlador 1 que corresponde a CC 74.

Especifica si serán transmitidos y recibidos los mensajes asignados al modo B del controlador 1.

## **Knob 2**

Especifica si serán transmitidos y recibidos los mensajes en modo A del controlador 2 que corresponde a CC 71.

Especifica si serán transmitidos y recibidos los mensajes asignados al modo B del controlador 2.

## **4.3-2a: Realtime Control Knob 3, 4 Knob 3**

Especifica si serán transmitidos y recibidos los mensajes en modo A del controlador 3 que corresponde a CC 79.

Especifica si serán transmitidos y recibidos los mensajes asignados al modo B del controlador 3.

# **Combi 4.4: ED - MIDI FILTER 4**

# **4.4-1: MIDI 4-1**

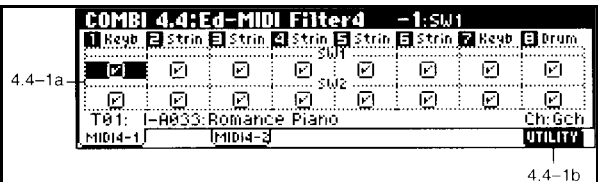

#### **4.4-1a:**

#### **SW1, SW2**

Especifica si serán transmitidos y recibidos mensajes de SW1, SW2.

## **4.4-1b: UTILITY**

Consulte las explicaciones anteriores.

# **4.4-2: MIDI 4-2**

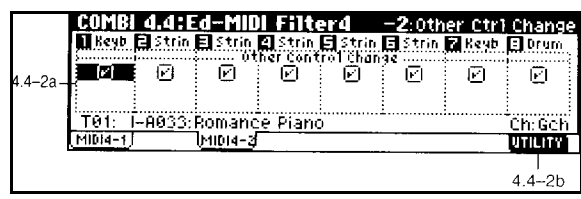

# **4.4-2a: Other Control Change**

Especifica si serán transmitidos y recibidos mensajes de otros controladores no descritos anteriormente.

## **4.4-2b: UTILITY**

Consulte las explicaciones anteriores.

## **Knob 4**

Especifica si serán transmitidos y recibidos los mensajes en modo A del controlador 4 que corresponde a CC 72.

Especifica si serán transmitidos y recibidos los mensajes asignados al modo B del controlador 4.

# **4.3-1(2)b: UTILITY**

# **Combi 6.1: Ed - Arp**

El Arpegiador del TRITON-LE es polifónico y dual.

# **6.1-1: Setup**

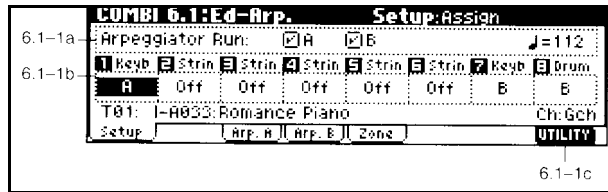

#### **6.1-1a: Arpeggiator Run**

Si la tecla ARP está activada, el Arpegiador activado sonará si están asignados a un Timbre en 6.1-1b.

#### **6.1-1a: Arpeggiator Tempo**

**40...240,EXT**

Ajusta el tempo del Arpegiador. El rango es 40-240.

Si MIDI CLOCK está en EXTERNAL la pantalla indicará EXT y el TEMPO será controlado por la unidad externa conectada.

## **6.1-1b: Arpeggiator Assign Off, A, B**

Asigna los Arpegiadores al timbre. Off: Arpegiadores no asignados. A: Arpegiador A asignado. B: Arpegiador B asignado.

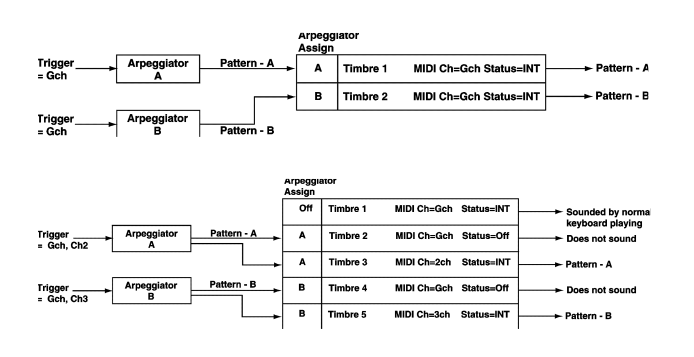

## **6.1-1c: UTILITY**

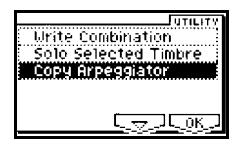

#### **Copy Arpeggiator**

Este comando copia los ajustes de Arpegiador.

**1.** Seleccione este comando.

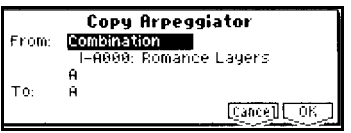

**2.** En FROM especifique el origen de copia.

**3.** Si está copiando de modos de Combinación o canción especifique A ó B.

**4.** Para ejecutar el comando pulse OK.

Para cancelar pulse CANCEL.

# **6.1-2: Arp. A**

# **6.1-3: Arp. B**

Aquí puede realizar ajustes para los Arpegiadores A y B.

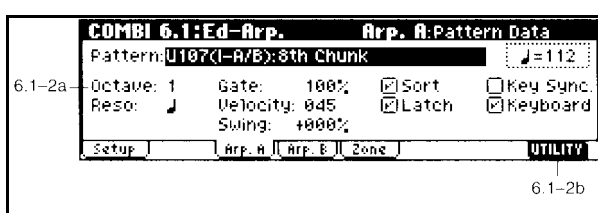

## **6.1-2(3)a Arpeggiator A(B) Setup**

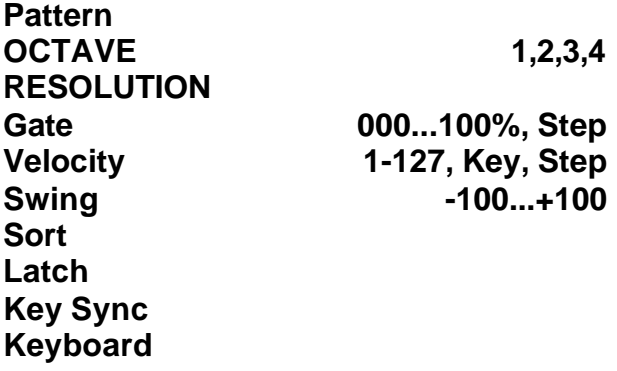

Consulte estos Parámetros en el modo de Programa PROGRAM 6.1 Ed- ARP.

## **6.1-1c: UTILITY**

Consulte las explicaciones anteriores.

# **6.1-4 Zone: Scan Zone**

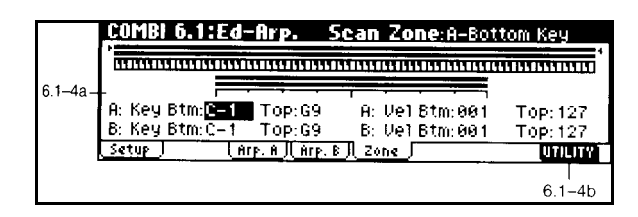

#### **6.1-4a: Zone Map**

Muestra la zona de escaneado.

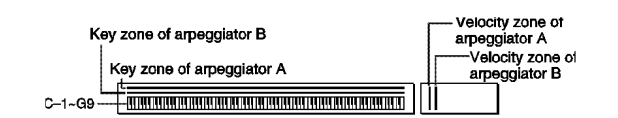

## **Scan Zone A/B**

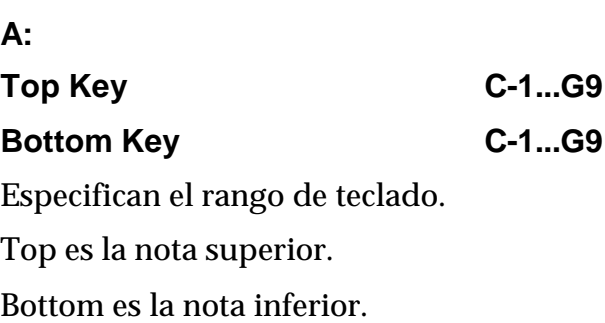

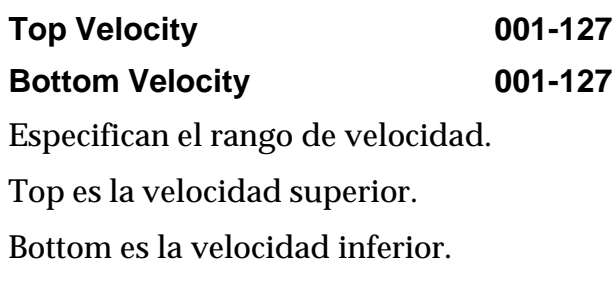

# **B:**

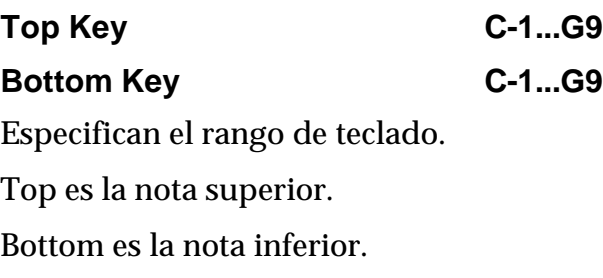

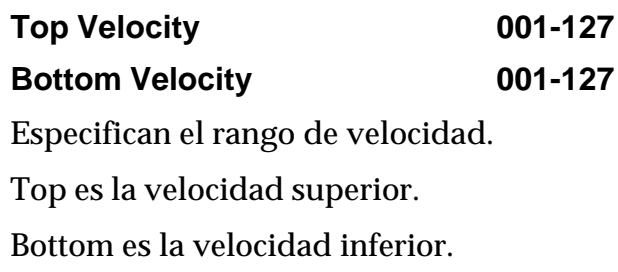

#### **6.1-4b: UTILITY** Consulte las explicaciones anteriores.

# **Combi 7.1: Ed-InsertFX**

# **7.1-1: BUS**

Las rutas o configuración de Efectos determinan la interconexión de éstos.

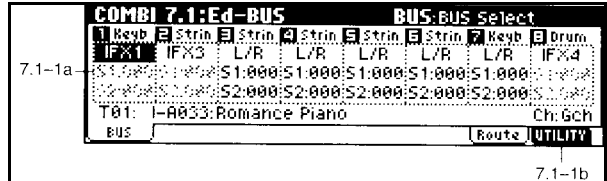

# **7.1-1a: BUS**

Muestra la configuración y ruta de Efectos.

## **BUS select**

Use BUS SELECT IFX INDIV.OUT ASSIGN para especificar el bus de Efecto de inserción a cual será enviado cada oscilador.

L/R: no se enviará al Efecto de inserción.

IFX se enviará al Efecto de inserción.

1, 2, 1/2: se enviará a la salida de audio seleccionada.

Off: no se enviará a las salidas de audio. Seleccione este valor cuando desee conectar las salidas de los Efectos principales en serie con los niveles especificados por SEND 1 y SEND 2.

# **S1: Send 1 000-127**

Especifica en nivel de envío de cada oscilador a los Efectos principales 1.

Sólo se puede ajustar si el Parámetro anterior es L/R u Off.

## **S2: Send 2 000-127**

Especifica en nivel de envío de cada oscilador a los Efectos principales 2.

Sólo se puede ajustar si el Parámetro anterior es L/R u Off.

#### MIDI:

CC93 controla SEND 1. CC91 controla SEND 2.

## **7.1-1b: UTILITY**

Consulte las explicaciones anteriores.

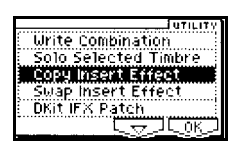

## **Copy Insert Effect**

Este comando copia los ajustes de Efecto de inserción en los distintos modos.

- **1.** Seleccione este comando.
- **2.** En FROM especifique el origen de copia.
- **3.** Seleccione el Efecto que desea copiar.
- **4.** Seleccione el destino de copia.

Si selecciona POST IFX MIXER SETTINGS se copiarán los Parámetros de cadena, envíos, etc., junto con el Efecto.

**5.** Para ejecutar el comando pulse F8: OK. Para cancelar pulse F7: CANCEL.

#### **Dkit IFX Patch**

Este comando aplica un determinado Efecto a los ajustes BUS SELECT de cada tecla del conjunto de batería.

**1.** Seleccione este comando.

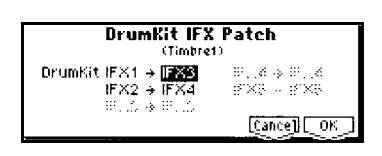

**2.** A la derecha de DrumKit IFX 1->5 seleccione el Efecto que desee.

**3.** Para ejecutar el comando pulse F8: OK.

Para cancelar pulse CANCEL.

# **7.1-2: Setup**

Aquí puede seleccionar cada uno de los Efectos de inserción.

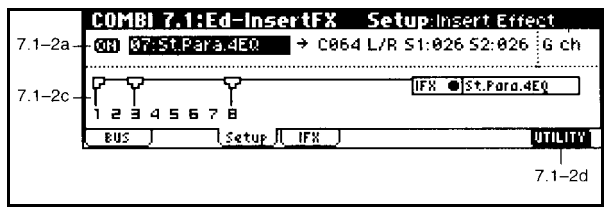

**7.1-2a: IFX 1, 2, 3, 4**

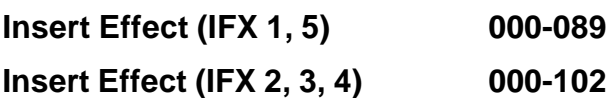

Para IFX 1-5 seleccione el tipo de Efecto de cada Efecto de inserción.

Al pulsar el botón de selección aparecerán los Efectos organizados por categoría.

#### **ON/OFF**

Si selecciona OFF, no se aplicará el Efecto.

#### **Pan (CC#8) post IFX panpot**

Ajusta el panorama post-Efectos.

Sólo se puede ajustar si el Parámetro BUS SELECT es L/R.

MIDI: CC8 controla este Parámetro.

#### **Bus Sel**

BUS SEL: selecciona el bus de salida.

Si desea enviar el sonido a un bus individual seleccione 1, 2, 3, 4, 1/2, 3/4.

# **Send 1 000-127**

# **Send 2 000-127**

SEND 1 y SEND 2: niveles de envío a los Efectos principales.

MIDI:

CC93 controla SEND 1.

CC91 controla SEND 2.

#### **7.1-2b: Control Channel Ch 01-16, Gch, All Routed**

Este Parámetro especifica el canal MIDI que se usará para controlar la Modulación dinámica de Efectos DMOD, panorama, con el Efecto de inserción CC8, SEND 1 CC93, SEND 2 CC91.

Gch: se usará el canal MIDI Global.

All Routed: el canal de cualquier timbre enviado a este Efecto se puede usar para controlar el Efecto.

# **7.1-2c: UTILITY**

Consulte las explicaciones anteriores.

# **Combi 7.2: Ed - Master FX**

Parámetros de Efectos principales.

# **7.2-1: Master FX Setup**

Aquí puede seleccionar cada uno de los Efectos principales.

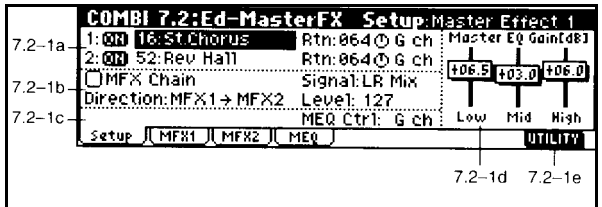

# **7.3-1a: Master FX Setup**

Los Efectos principales tienen entrada mono y salida estéreo.

# **MFX1 Effect Select 000-089**

Seleccione el tipo de Efecto principal 1.

# **ON/OFF**

Si selecciona OFF, no se aplicará el Efecto.

# **MFX2 Effect Select 000-089**

Seleccione el tipo de Efecto principal 2.

# **7.1-3: IFX**

Aquí puede seleccionar los Parámetros para IFX que ha seleccionado en la página SETUP.

# **7.1-3a: UTILITY**

Consulte las explicaciones anteriores.

## **ON/OFF**

Si selecciona OFF, no se aplicará el Efecto.

# **7.2-1b: Chain**

**MFX Chain** Si está seleccionado los Efectos principales serán conectados en serie.

**Chain Direction** Especifica la dirección de la conexión en serie.

# **Chain Signal**

Especifica cómo se conecta la señal estéreo.

L/R MIX: la señal estéreo del primer Efecto será mezclada antes de entrar en el segundo Efecto.

L ONLY, R ONLY: sólo entrará en el segundo Efecto la señal izquierda (L) o derecha (R).

**Chain Level 000-127**

Ajusta el nivel de señal del Efecto 1 que entra en el Efecto 2.

#### **7.2-1c: Master EQ Gain dB**

Ajusta la ganancia de las tres bandas de Ecualizador.

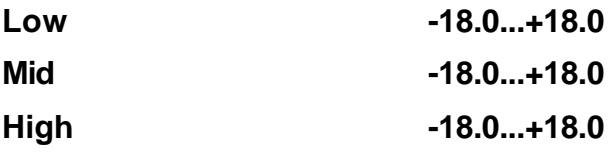

Ajusta la ganancia de las tres bandas de Ecualizador.

# **7.2-1d: MEQ Ctrl Ch Ch 01-16, Gch**

Este Parámetro especifica el canal MIDI que se usará para controlar la Modulación dinámica de Efectos DMOD

Gch: se usará el canal MIDI Global.

## **7.2-1e: UTILITY**

Consulte las explicaciones anteriores.

**Copy Master Effect**: Este comando copia los ajustes de Efecto principales en los distintos modos.

#### **Swap Master Effect**: Este comando

intercambia los ajustes de Efectos principales.

# **7.2-2: MFX 1 7.2-3: MFX 2**

Aquí puede ajustar los Parámetros de cada uno de los Efectos principales que ha seleccionado en la página SETUP.

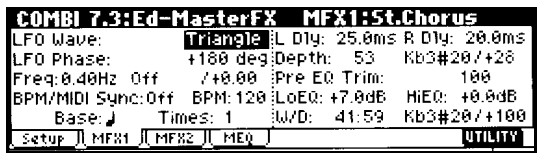

## **7.2-2(3)a: UTILITY**

Consulte las explicaciones anteriores.

# **7.2-4: Master EQ**

Se trata de un Ecualizador estéreo de tres bandas.

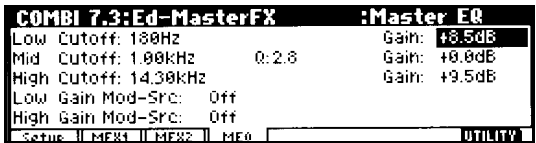

#### **7.2-4a: UTILITY**

# **3. Modo de Secuenciador**

El TRITON-LE dispone de un secuenciador de 16 pistas.

 Los datos de canción, patrones y listas del modo de secuenciador y las muestras del modo SAMPLING deben guardarse en dispositivos externos antes de apagar la unidad.

Puede guardarlos en SmartMedia o en un dispositivo SCSI<sup>[14]</sup> Si está instalada la opción EXB-SMPL.

# **Seq 1.1: Play / Rec**

# **1.1-1: PLAY/REC**

Aquí puede realizar ajustes básicos de Grabación y Reproducción para cada pista.

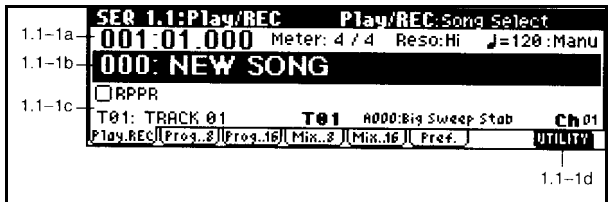

## **1.1-1a: Localización**

Indica la localización actual en forma de compás, tiempo y valor de reloj.

Si modifica estos valores cambiará la posición actual.

#### **Meter**

Una vez que se ha grabado un compás, se utilizará el mismo compás para todos los siguientes. Un valor de \*\*/\*\* significa que se está usando el valor de compás anterior.

Si desea cambiar el compás, cambie el valor \*\*/\*\*. Una vez que ha grabado en un compás diferente, el compás de otros compases que se produzcan simultáneamente cambiará. Por ejemplo, si graba el segundo compás de la pista 2 utilizando un tiempo de 7/8, todos los compases nº2 de otras pistas cambiarán también a 7/8.

Asignando diferentes compases a lo largo de la canción, puede cambiar el compás en cualquier punto de la canción. No obstante, los compases que se produzcan al mismo tiempo no pueden tener distinta asignación de compás.

Si cambia un compás grabando o editando, cambiará la asignación de compás de todos los compases que se produzcan al mismo tiempo. Por ejemplo, si cambia el quinto compás de la pista 6 a 3/4, todos los quintos compases de las demás pistas se cambiarán a 3/4.

Los compases que se conviertan en más largos tendrán silencios al final de los mismos, y los compases que sean más cortos no reproducirán los datos que excedan de la nueva longitud.

No obstante, estos datos no se perderán, y si vuelve a cambiar el compás a su estado original, los datos sonarán de nuevo.

#### **Tempo 040-240, EXT**

Este Parámetro determina el tempo de la canción.

Cuando el Parámetro MIDI Clock Source está en EXT, aparecerá EXT. En este caso el tempo está determinado por el tempo del aparato MIDI externo.

#### **Modo de Tempo Auto, Manu, REC**

Este Parámetro determina la forma en que se comporta la pista de tempo durante la Reproducción. Pueden seleccionarse tres opciones durante la grabación: MAN, AUT y REC.

Se pueden seleccionar dos opciones durante la Reproducción: MAN y AUT.

Si ajusta el modo de tempo a MAN podrá ajustar el tempo. Si selecciona AUT, el tempo cambia de acuerdo a los datos de tempo de la pista de tempo, y no podrá cambiar manualmente el tempo.

#### **1.1-1b: Nº y nombre de canción**

Utilice el teclado numérico y ENTER, etc., para seleccionar la canción que desee.

MIDI: Si MIDI CLOCK es INTERNAL al seleccionar una canción se enviarán los mensajes MIDI correspondientes.

#### **1.1-1c: RPPR ON/OFF**

Activa / desactiva la función RPPR.

#### **Selección de pista**

Este Parámetro le permite seleccionar una pista para grabación y Reproducción : la pista actual.

Cuando toque el teclado, sonará el Programa asignado a esa pista.

MASTER TRACK: pista maestra o pista de tempo.

#### **Información de pista seleccionada**

#### **t, banco, Programa**

Muestra el nº de pista, banco, nº y nombre de Programa de la pista seleccionada.

**Ch 01-16**

Canal MIDI de la pista seleccionada.

#### **1.1-1d: UTILITY**

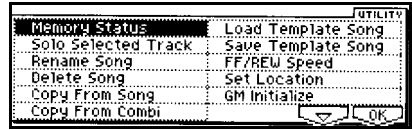

#### **Memory Status**

Muestra la memoria de secuenciador disponible.

## **Solo Selected Track**

La función SOLO se activará / desactivará cada vez que ejecute este comando.

## **Rename Song**

Aquí puede asignar un nombre a la canción.

#### **Delete Song**

Este comando ELIMINA la canción actual.

- 1. Seleccione este comando.
- 2. Si desea eliminar la canción pulse F8 OK.

Para cancelar pulse F7 CANCEL.

## **Copy From Song**

Este comando copia los datos musicales y ajustes desde la canción especificada a la canción actual.

- 1. Seleccione este comando.
- 2. En FROM seleccione el origen de copia.
- 3. Seleccione los datos que desea copiar.
- ALL: se copiarán todos los datos.
- 4. Para ejecutar el comando pulse F8 OK.

Tenga en cuenta que los datos existentes en la canción actual serán reemplazados con los nuevos.

Para cancelar pulse F7 CANCEL.

#### **Copy From Combi**

Este comando copia los Parámetros de la Combinación seleccionada como ajustes de la canción actual.

1. Seleccione este comando.

2. En COMBINATION seleccione el origen de copia.

3. Si selecciona WITH EFFECTS también se copiarán los Efectos.

4. En TO seleccione las pistas destino de copia.

5. Para ejecutar el comando pulse F8 OK.

Tenga en cuenta que los datos existentes en la canción actual serán reemplazados con los nuevos.

Para cancelar pulse F7 CANCEL.

## **Load Template Song**

Este comando carga una de las 16 plantillas de canción existentes.

1. Seleccione este comando.

2. En FROM seleccione la plantilla de canción que desee.

4. Para ejecutar el comando pulse F8 OK.

Para cancelar pulse F7 CANCEL.

## **Save Template Song**

Este comando guarda los Parámetros de canción en forma de plantilla de usuario.

1. Seleccione este comando.

2. En TO especifique la plantilla de usuario en la que desee guardar U00-15.

3. Para ejecutar el comando pulse F8 OK.

Para cancelar pulse F7 CANCEL.

#### **Set Location**

Al pulsar la tecla LOCATE irá a la posición especificada aquí.

1. Seleccione este comando.

2. En LOCATION especifique la posición que desee.

3. Para ejecutar el comando pulse F8 OK.

Para cancelar pulse F7 CANCEL.

## **GM Initialize**

Este comando transmite un mensaje de inicialización de sistema GM, inicializando todas las Pistas a los valores GM.

## **FF/REW Speed**

Este comando permite ajustar la velocidad de avance rápido y rebobinado de las teclas FF y REW.

1. Seleccione este comando.

2. En SPEED especifique la velocidad que desee.

3. Si activa IGNORE TEMPO el tempo de la canción será ignorado.

4. Para ejecutar el comando pulse OK.

Para cancelar pulse CANCEL.

# **1.1-2: Prog. ...8 1.1-3: Prog. ...16**

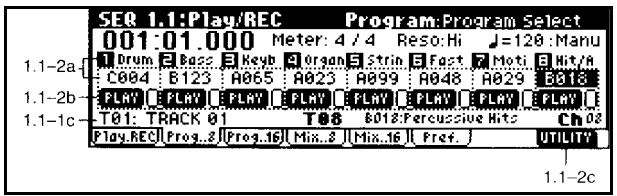

## **1.1-2(3)a: Programa de pista**

Selecciona el Programa que usará cada pista.

#### **1.1-2(3): PLAY/MUTE/REC, SOLO ON/OFF**

## **PLAY/MUTE/REC**

Este Parámetro determina es estado de la pista de grabación.

Si se selecciona PLAY, los datos serán reproducidos.

Si se selecciona MUTE, los datos no serán reproducidos y desaparecerá el número de pista de la pantalla.

Cuando se selecciona REC, la pista está preparada para grabar.

En la grabación multipista, use este Parámetro para seleccionar las pistas en las que desea grabar.

# **SOLO ON/OFF**

Activa / desactiva la función solista.

Solamente sonará la pista cuyo Parámetro SOLO esté en ON.

## **1.1-2(3)c: UTILITY**

Consulte las explicaciones anteriores.

# **1.1-4: Mix...8**

# **1.1-5: Mix...16**

Aquí puede ajustar Parámetros de Mezcla para las distintas pistas.

Tenga en cuenta que los cambios de Parámetro grabados inicializarán estos Parámetros durante la reproducción.

Por ejemplo, si al principio de una canción ajusta el volumen, pero después se reproduce otro cambio de volumen que estuviera grabado previamente, el volumen cambiará al valor de volumen grabado.

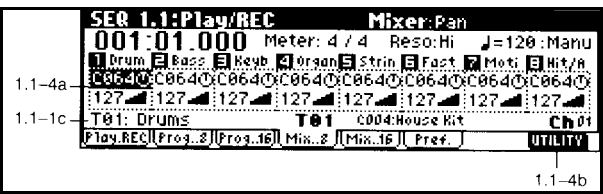

# **1.1-4(5)a: Pan**

Este Parámetro se usa para establecer el panorama de las pistas entres los buses A y B.

RND: panorama aleatorio.

# **1.1-4(5)b: Volume 0-127**

Ajusta el volumen de las pistas.

## **1.1-4(5)c: UTILITY**

# **1.1-6: Pref.**

Aquí puede seleccionar el método de Grabación en tiempo real y ajustar el metrónomo.

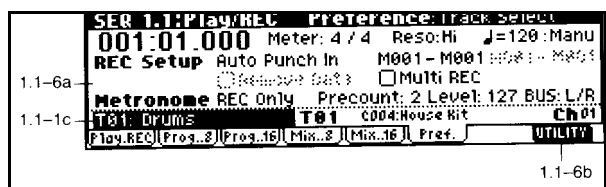

## **1.1-6a: Rec Setup**

Aquí puede seleccionar el método de Grabación en tiempo real.

Consulte el modo de secuenciador en la Guía Rápida.

## **Reemplazar: OVERWRITE**

En el modo de grabación OVERWRITE, los datos existentes en la pista seleccionada son reemplazados a partir del compás en el que empiece la grabación.

## **Regrabación: OVERDUB**

En el modo de grabación OVERDUB, los datos existentes en la pista seleccionada serán combinados con los nuevos datos.

#### **Grabación por Pinchazo Manual: MANUAL PUNCH IN**

Este Modo de Grabación es similar a la grabación por pinchazo, salvo que se utiliza el botón [REC] o un interruptor de pedal para iniciar y finalizar el pinchazo.

#### **Grabación por Pinchazo: AUTO PUNCH IN**

En este modo de Grabación, puede regrabar un compás (o compases) específico en una pista que ya contiene datos. Los datos anteriores serán borrados.

## **Auto P Start-End 1-999**

Especifica el primer y último compás que serán grabados.

#### **Grabación continua: LOOP ALL TRACKS**

Los datos se graban en varias pasadas.

## **Loop Start-End 1-999**

Especifica el primer y último compás que serán grabados.

## **Remove Data**

Está disponible en el tipo LOOP ALL TRACKS.

Activada: puede borrar datos musicales no deseados. Pulse la nota o controlador que desee borrar.

# **Multi REC**

Grabación multipista en el que se graban varias pistas en diferentes canales.

Este modo también puede usarse para grabar una serie de pistas directamente desde un Secuenciador MIDI externo. En este caso, los datos grabados recibidos en el MIDI In se grabarán en las pistas cuyos canales MIDI correspondan a los canales MIDI de los datos recibidos.

#### **Metronome**

Parámetros de metrónomo.

#### **Sound**

ONLY REC: sólo sonará durante la Grabación.

REC & PLAY: sonará durante la Grabación y Reproducción.

OFF: no sonará.

Aunque el metrónomo esté en OFF, sonará durante la cuenta atrás.

## **BUS Select**

Selecciona el bus de salida del metrónomo.

#### **Level**

Ajusta el nivel del metrónomo.

#### **Precount 0-2**

Ajusta los compases de cuenta atrás.

## **1.1-6b: UTILITY**

Consulte las explicaciones anteriores.

# **SEQ 1.2: LOOP**

**1.2-1: Loop...8**

**1.2-2: Loop...16**

Ajusta la Reproducción continua de las pistas de forma independiente.

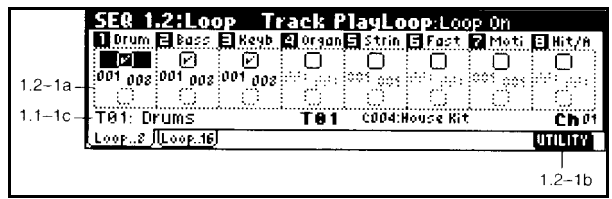

# **1.2-1(2)a: Play Loop**

## **Loop On**

Activada: la Reproducción será continua entre START MEASURE y END MEASURE.

## **Loop Start Measure 1-999**

Punto inicial del bucle de Reproducción.

# **Loop End Measure 1-999**

Punto final del bucle de Reproducción.

# **Play Intro on, off**

Activada: La Reproducción en bucle se iniciará una vez que se hayan reproducido los compases anteriores al inicio del bucle.

## **1.2-1(2)b: UTILITY**

# **Seq 2.1: Cue List**

# **2.1-1: Cue List**

Lista de Reproducción: CUE LIST.

Le permite la Reproducción de varias canciones de forma sucesiva.

También puede seleccionar repeticiones de ciertas canciones.

El Parámetro de menú de página CONVERT TO SONG le permite convertir una lista de Reproducción en una canción.

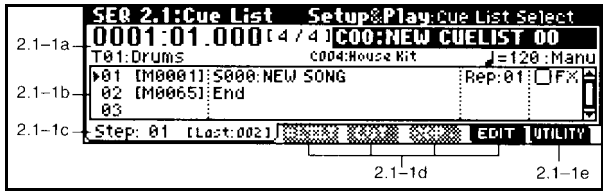

#### **2.1-1a:**

#### **Localización**

Indica la localización actual en forma de compás, tiempo y valor de reloj.

Si modifica estos valores cambiará la posición actual.

#### **Meter**

Indica el compás de la canción actual.

#### **Tempo 040-240**

Este Parámetro determina el tempo de la canción.

Consulte el Parámetro 0-1c: Tempo .

#### **Modo de Tempo Auto, Manu**

Este Parámetro determina la forma en que se comporta la pista de tempo durante la Reproducción. Se pueden seleccionar dos opciones durante la Reproducción: MAN y

AUT. Si ajusta el modo de tempo a MAN podrá ajustar el tempo. Si selecciona AUT, el tempo cambia de acuerdo a los datos de tempo de la pista de tempo, y no podrá cambiar manualmente el tempo.

## **Nº y nombre de lista de Reproducción**

Seleccione la lista de Reproducción que desee.

MIDI: Si MIDI CLOCK es INTERNAL al seleccionar una lista se enviarán los mensajes MIDI correspondientes.

## **Selección de pista**

Este Parámetro le permite seleccionar una pista para tocar en el teclado mientras suenan las demás pistas.

Cuando toque el teclado, sonará el Programa asignado a esa pista.

## **Información de pista**

Muestra información sobre la pista seleccionada.

#### **2.1-1b: Información de paso seleccionado, Step, Song, Repeat, Load FX?**

En el valor por defecto se crean dos pasos STEP 01 inicial, y STEP 02 final.

#### **Información de paso seleccionado**

Muestra información sobre el paso: STEP.

STEP: paso actual / pasos totales.

SONG: nº y nombre de canción actual.

LENGTH: compases de la canción actual.
#### **Step**

Muestra el nº de paso actual y el compás inicial.

MEASURE: compás inicial de cada paso (no se puede editar).

#### **Song S000-S999**

Selecciona la canción para el paso.

**Rep 01-64, FS**

Especifica el número de veces que se repetirá la canción del paso actual.

FS: puede usar un interruptor de pedal para especificar el punto en el que la canción dejará de repetirse.

Consulte el Parámetro GLOBAL CUE REPEAT CONTROL.

### **FX**

Esto especifica si se cambiarán los Efectos cuando se cambie de paso.

 Es posible que según el tipo de Efectos se produzca un ligero retraso. Si ocurre esto no active LOAD FX.

De cualquier modo siempre es una buena idea dejar el primer compás de una canción sin datos musicales. De esta forma podrá usar este compás para seleccionar Programas, Efectos, etc., minimizando el riesgo de que se produzcan retrasos o saltos de Reproducción.

#### **2.1-1c: Current Step 01-100**

Selecciona el paso actual que será copiado, cortado, insertado.

# **Last Step**

Indica el último paso.

#### **2.1-1d:**

#### **EDIT/DONE (F7)**

Púlsela para crear o editar una lista de Reproducción. Pulse DONE cuando haya terminado.

#### **Insert**

Pulse INSERT para insertar el paso copiado en el bufer.

Para insertar un paso en el bufer utilice el botón COPY.

### **Cut**

Al pulsar CUT el paso actual es cortado y se copia temporalmente en el bufer.

Puede insertarlo en otro lugar pulsando INSERT.

#### **Copy**

Para insertar un paso en el bufer utilice el botón COPY.

Puede insertarlo en otro lugar pulsando INSERT.

### **2.1-1e: UTILITY**

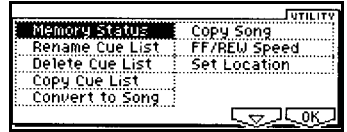

Para otros comandos no explicados aquí, consulte las explicaciones anteriores.

### **Rename Cue List**

Aquí puede asignar un nombre a la lista de Reproducción.

#### **Delete Cue List**

Este comando ELIMINA la lista de Reproducción actual.

1. Seleccione este comando.

2. Si desea eliminar la lista de Reproducción pulse OK.

Para cancelar pulse CANCEL.

#### **Copy Cue List**

Este comando COPIA la lista de Reproducción actual.

1. Seleccione este comando.

2. En FROM seleccione el origen de copia.

3. Para ejecutar este comando pulse OK.

Para cancelar pulse CANCEL.

#### **Convert to Song**

El Parámetro de menú de página CONVERT TO SONG le permite convertir una lista de Reproducción en una canción.

1. Seleccione la lista de Reproducción C00- C19 que desea convertir en una canción.

2. Seleccione este comando.

3. En TO SONG seleccione la canción destino.

Tenga en cuenta que los datos existentes en la canción actual serán reemplazados con los nuevos.

4. Para ejecutar este comando pulse OK.

Para cancelar pulse CANCEL.

Puede usar COMPARE para volver al estado anterior.

#### **Copy Song**

Este comando crea una canción a partir de una parte especifica de canción en una lista de Reproducción.

1. En CURRENT STEP seleccione el paso actual.

2. Seleccione este comando.

3. En FROM MEASURE seleccione el primer compás.

En TO MEASURE seleccione el último compás.

4. En TO SONG seleccione la canción destino.

Tenga en cuenta que los datos existentes en la canción actual serán reemplazados con los nuevos.

5. Si selecciona REPLACE TO ORIGINAL SONG IN CUE LIST la canción del paso actual será reemplazada con la nueva.

6. Para ejecutar este comando pulse OK.

Para cancelar pulse CANCEL.

# **SEQ 2.2: CONTROLLER**

# **2.2-1: Ctrls**

Permite realizar ajustes para las teclas SW1, SW2, y para los REALTIME CONTROLLERS en modo B.

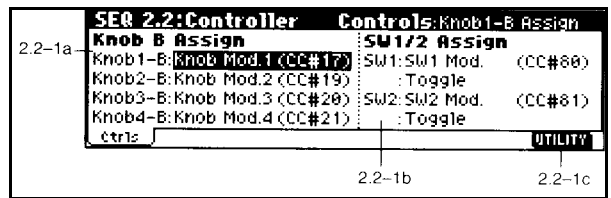

#### **2.2-1a: Knobs B-Assign**

Asigna funciones a los controles REALTIME CONTROL del panel frontal en modo B.

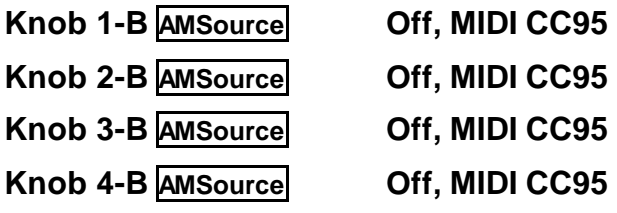

#### **4-7b: SW1/SW2 Assign**

Afectan a las teclas SW1/SW2.

#### **SW1 AMSource**

Asigna una función a la tecla SW1.

#### **Toggle/Momentary**

Toggle: alternará entre activada y desactivada cada vez que pulse la tecla.

Momentary: la función está activada mientras mantenga pulsada la tecla.

#### **SW2 AMSource**

Asigna una función a la tecla SW2.

#### **Toggle/Momentary**

Toggle: alternará entre activada y desactivada cada vez que pulse la tecla.

Momentary: la función está activada mientras mantenga pulsada la tecla.

#### **UTILITY**

# **Seq 3.1: Param 1**

# **3.1-1: MIDI...8**

# **3.1-2: MIDI...16**

Aquí puede ajustar Parámetros para cada pista.

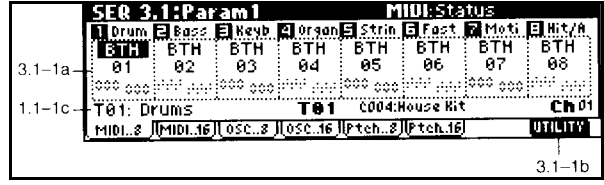

#### **3.1-1(2)a: Status, MIDI Channel, Bank Select**

#### **STATUS**

Ajusta el estado MIDI y generador de tono interno para cada pista.

INT: sonará el generador de tono del TRITON-LE

EXT y EX2: el timbre controla un generador de tono externo.

BTH: funcionará como INT y EXT simultáneamente.

OFF: timbre desactivado.

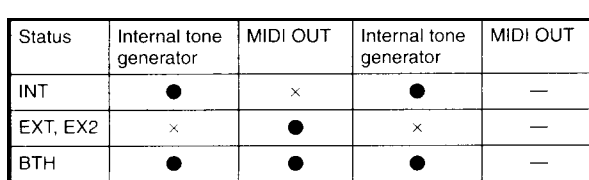

**GRABADOS RECIBIDOS**

#### **MIDI CHANNEL 01-16**

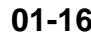

Selecciona el canal MIDI.

# **BANK SELECT (cuando STATUS = EX2)**

Especifica el mensaje de selección de banco que será transmitido por el TRITON-LE

# **UTILITY**

Consulte las explicaciones anteriores.

# **3.1-3: OSC...8 3.1-4: OSC...16**

Especifican cómo sonará cada pista.

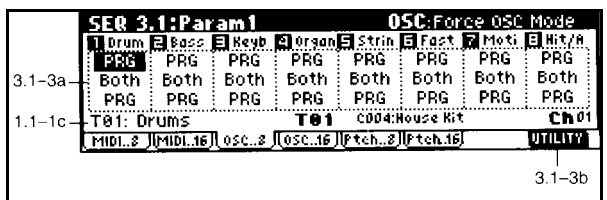

**3.1-3(4)a: Force OSC Mode, OSC Select, Portamento**

#### **FORCE OSC MODE**

**PRG, Poly, MN, LGT**

Normalmente seleccione PRG.

Si desea forzar un Programa para que suene monofónico seleccione MN (mono) o LGT (legato).

POLY: un Programa mono sonará polifónico.

### **OSC SELECT BTH, OS1, OS2**

BTH: ambos (modo normal).

Si el Programa es DOUBLE y desea que suene sólo un oscilador seleccione OSC1 u OSC2.

#### **PORTAMENTO PRG, off, 001-127**

PRG: programado a nivel de Programa (modo normal).

OFF: desactivado.

001-127: valor de portamento.

#### **UTILITY**

# **3.1-5: Pitch...8**

# **3.1-6: Pitch...16**

Aquí puede ajustar Parámetros de tono para cada pista.

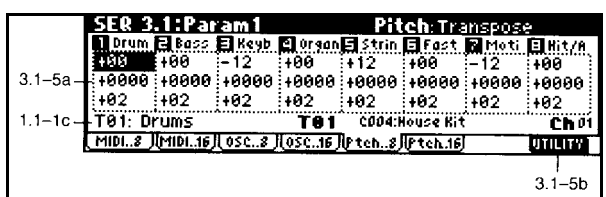

#### **3.1-5(6)a: TRANSPOSE, DETUNE, Bend Range**

Ajustan el tono de la pista.

# **Transpose -24...+24**

TRANSPOSE: transposición en semitonos.

**Detune -1200...+1200**

DETUNE: Desafinación en centésimas.

Puede usar el comando de menú de página DETUNE BPM ADJUST que se describe más adelante en el menú de página.

**Bend Range PRG, -24...+24**

Especifica el desplazamiento de tono en semitonos.

PRG: se usará el valor especificado en el Programa.

# **UTILITY**

#### **Detune BPM Adjust**

Este comando modifica el valor BPM (tiempos por minuto) modificando el tono.

Al ejecutar el comando se modificará el Parámetro DETUNE.

1. Seleccione este comando.

2. En FROM especifique el valor BPM original.

En TO especifique el valor BPM que desee.

Se calculará el valor DETUNE apropiado.

3. Para ejecutar pulse OK.

Para cancelar pulse CANCEL.

# **SEQ 3.2: Param 2**

# **3.2-1: OTHER...8 3.2-2: OTHER...16**

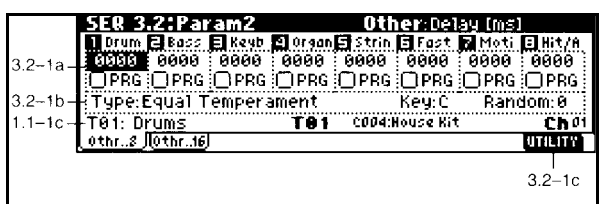

#### **3.2-1(2)a: DELAY ms 0-5000, KeyOff**

Especifica un retardo antes de que suene el timbre.

KEYOFF: el timbre sonará al soltar la tecla. Normalmente debe estar en 0.

#### **Use Program's Scale**

Seleccionada: se usará la escala del Programa.

NO Seleccionada: No se usará la escala del Programa.

#### **Random 0-7**

Crea un cierto grado de aleatoriedad en el tono de cada nota.

Es útil para simular instrumentos acústicos.

Normalmente, debe estar en 0.

#### **UTILITY**

Consulte las explicaciones anteriores.

#### **3.2-1(2)b: Scale**

#### **Type**

Selecciona el tipo de escala.

Consulte el Parámetro SCALE en el modo de Programa.

### **Key C-B** Especifica la Clave de la Escala.

# **SEQ 3.3: Key Zone**

# **3.3-1: KEY...8 3.3-2: KEY...16**

Realiza ajustes en la ZONA DE NOTAS.

Estos ajustes no afectan a la transmisión / recepción MIDI.

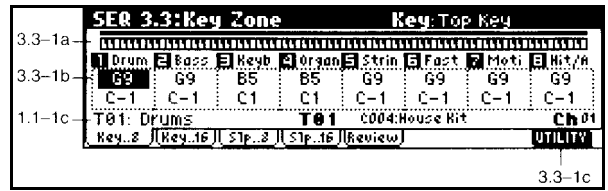

### **3.3-1(2)a: Zone Map**

Muestra el mapa de notas y velocidades en el cual sonará el timbre.

**3.3-1(2)b: Top Key C-1...G9**

Ajusta la nota superior de la ventana de notas.

#### **BottomTop Key C-1...G9**

Ajusta la nota inferior de la ventana de notas.

```
3.3-3: Slp...8
3.3-4: Slp...16
```
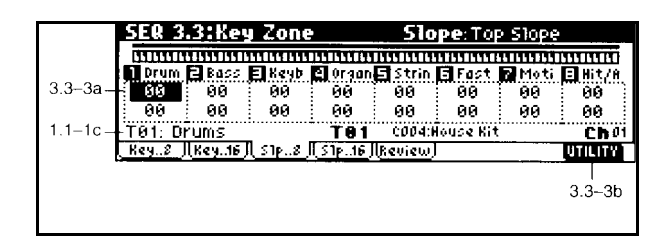

#### **3.3-3(4)b: Top Slope 00-72**

Especifica el rango de notas en las cuales cambiará el volumen desde la nota superior.

0: el volumen estará en el valor original desde la nota superior.

12: el volumen aumentará gradualmente al tocar hacia abajo y llegará al valor original una octava por debajo de la nota superior.

#### **Bottom Slope 00-72**

Especifica el rango de notas en las cuales cambiará el volumen desde la nota inferior.

0: el volumen estará en el valor original desde la nota inferior.

12: el volumen aumentará gradualmente al tocar hacia arriba y llegará al valor original una octava por encima de la nota inferior.

# **3.3-5: Review**

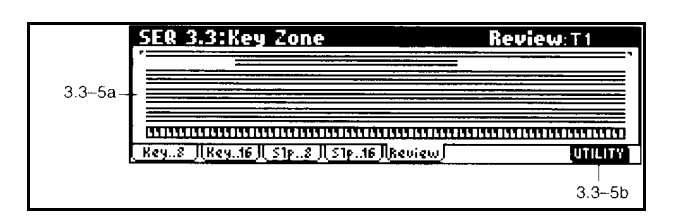

Muestra el rango de notas de todas las Pistas 1-16.

#### **UTILITY**

Consulte las explicaciones anteriores.

# **SEQ 3.4: Vel Zone**

**3.4-1: VEL...8**

# **3.4-2: VEL...16**

Realiza ajustes en la ZONA DE VELOCIDAD.

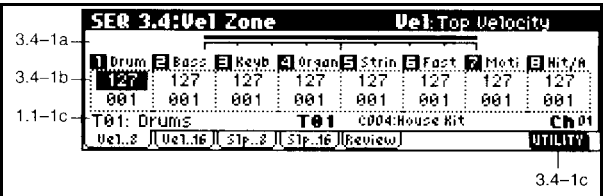

#### **3.4-1(2)a: Mapa de velocidad**

Muestra el rango de velocidad con el que sonará cada Pista.

### **3.4-1(2)a: Top Velocity 1-127**

Ajusta la velocidad superior de la ventana de velocidad.

### **Bottom Velocity 1-127**

Ajusta la velocidad inferior de la ventana de velocidad.

#### **UTILITY**

# **3.4-3: Slp...8**

# **3.4-4: Slp...16**

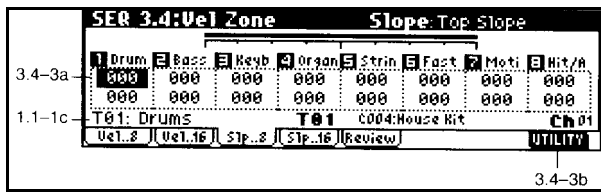

#### **3.4-3(4)a: Top Slope 00-120**

Especifica el número de pasos de velocidad en los que cambiará el volumen desde la velocidad superior.

0: el volumen estará en el valor original desde la velocidad superior.

12: el volumen disminuirá gradualmente a medida que la velocidad se acerca al valor de velocidad superior.

#### **Bottom Slope 00-120**

Especifica el número de pasos de velocidad en los que cambiará el volumen desde la velocidad inferior.

0: el volumen estará en el valor original desde la velocidad inferior.

12: el volumen disminuirá gradualmente a medida que la velocidad se acerca al valor de velocidad inferior.

#### **UTILITY**

Consulte las explicaciones anteriores.

### **3.4-5: Review**

Muestra el rango de velocidad de todas las Pistas 1-16.

#### **UTILITY**

# **Seq 4.1: MIDI FILTER 1**

Para cada elemento puede seleccionar los mensajes que serán transmitidos y recibidos.

Los elementos con marca de verificación serán transmitidos y recibidos.

Por ejemplo puede seleccionar ENABLE DAMPER para el timbre 1 y no seleccionarlo en el 2. Así los timbres responderán de forma diferente a un pedal.

# **4.1-1: M1...8 4.1-2: M1...16**

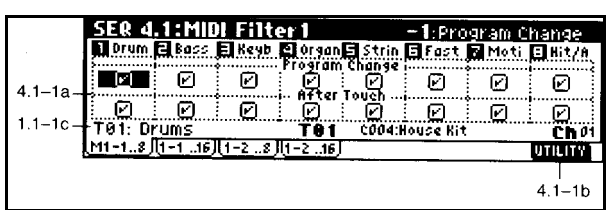

### **4.1-1(2)a:**

#### **Program Change**

Especifica si serán transmitidos y recibidos mensajes de Cambio de Programa.

#### **After Touch**

Especifica si serán transmitidos y recibidos mensajes de After Touch.

#### **UTILITY**

Consulte las explicaciones anteriores.

# **4.1-3: 1-2...8 4.1-4: 1-2...16**

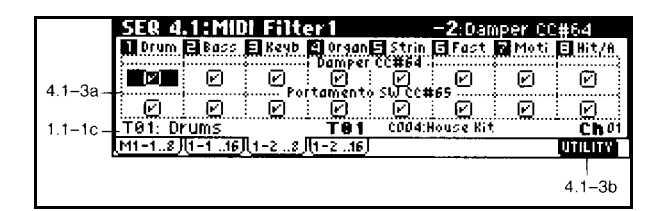

# **4.1-3(4)**

#### **Damper**

Especifica si serán transmitidos y recibidos mensajes de Pedal de sostenido.

#### **Portamento SW**

Especifica si serán transmitidos y recibidos mensajes de Portamento activado/desactivado.

#### **UTILITY**

# **SEQ 4.2: MIDI FILTER 2**

# **4.2-1: M2...8**

**4.2-2: M2...16**

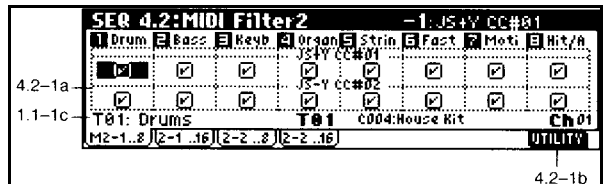

# **4.2-3: 2-2...8 4.2-4: 2-2...16**

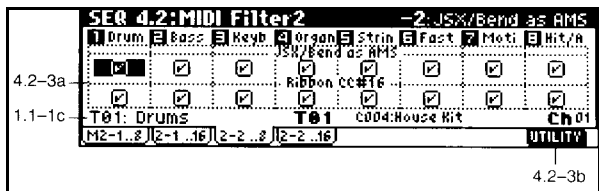

#### **4.2:3(4)a:**

#### **JS X/BEND as AMS**

Especifica si serán transmitidos mensajes de Joystick X para controlar AMS.

#### **JS -Y**

**4.2-1(2)a: JS +Y**

Especifica si serán transmitidos y recibidos mensajes de Joystick -Y CC2.

Especifica si serán transmitidos y recibidos

mensajes de Joystick +Y CC1.

#### **UTILITY**

Consulte las explicaciones anteriores.

#### **Ribbon**

Especifica si serán transmitidos y recibidos mensajes de Ribbon +Y CC16.

#### **UTILITY**

# **SEQ 4.3: MIDI FILTER 3**

**4.3-1: M3-1...8 4.3-2: M3-1...16 4.3-1: 3.2...8 4.3-1: 3.2...16**

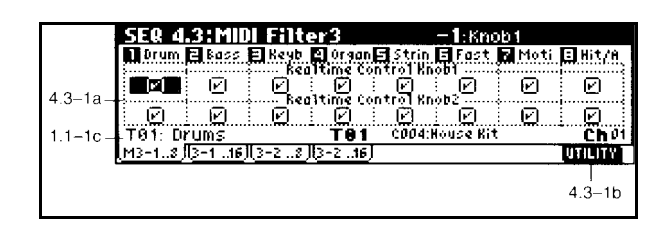

Especifica si serán transmitidos y recibidos los mensajes en modo A y modo B asignados a los controladores REALTIME CONTROLLERS 1-4.

#### **4.3-1(2)a:**

#### **Knob 1**

Especifica si serán transmitidos y recibidos los mensajes en modo A del controlador 1 que corresponde a CC 74.

Especifica si serán transmitidos y recibidos los mensajes asignados al modo B del controlador 1.

#### **Knob 2**

Especifica si serán transmitidos y recibidos los mensajes en modo A del controlador 2 que corresponde a CC 71.

Especifica si serán transmitidos y recibidos los mensajes asignados al modo B del controlador 2.

#### **4.3-3(2)a:**

#### **Knob 3**

Especifica si serán transmitidos y recibidos los mensajes en modo A del controlador 3 que corresponde a CC 79.

Especifica si serán transmitidos y recibidos los mensajes asignados al modo B del controlador 3.

#### **Knob 4**

Especifica si serán transmitidos y recibidos los mensajes en modo A del controlador 4 que corresponde a CC 72.

Especifica si serán transmitidos y recibidos los mensajes asignados al modo B del controlador 4.

#### **UTILITY**

# **SEQ 4.4: MIDI FILTER 4**

# **4.4-1: M4-1...8 4.4-2: M4-2...16**

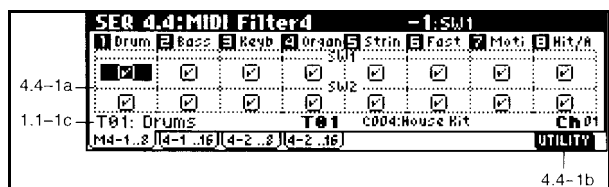

# **4.4-3: 4-2...8 4.4-4: 4-2...16**

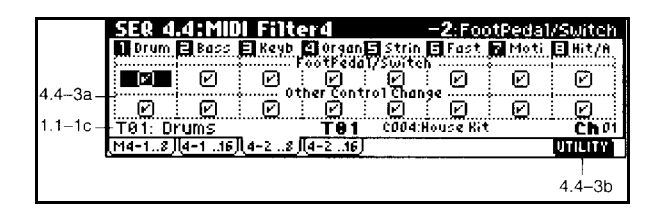

#### **4.4-3(4)a:**

#### **4.4-1(2)a:**

#### **SW1, SW2**

Especifica si serán transmitidos y recibidos mensajes de SW1, SW2.

#### **UTILITY**

Consulte las explicaciones anteriores.

#### **Foot Pedal/Switch**

Especifica si serán transmitidos y recibidos mensajes de ASSIGNABLE PEDAL/SWITCH.

#### **Other Control Change**

Especifica si serán transmitidos y recibidos mensajes de otros controladores no descritos anteriormente.

#### **UTILITY**

# **Seq 5.1: RPPR**

#### **Función de Grabación/Reproducción de Patrones en Tiempo Real: RPPR**

Este modo le permite asignar un Patrón a cada nota del teclado, para reproducir los patrones asignados en tiempo real, simplemente pulsando la nota apropiada del teclado, y también puede grabar la reproducción resultante. A cada una de las teclas se le puede asignar un Patrón distinto.

Puede pulsar teclas diferentes para reproducir patrones distintos, o pulsar simultáneamente dos o más teclas para reproducir varios patrones a la vez.

# **5.1-1: Pattern**

Parámetros de Edición de Patrón.

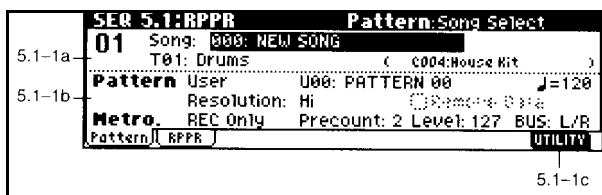

#### **5.1-1a:**

#### **Localización**

Muestra la localización del Patrón seleccionado, en forma de compases.

#### **Song**

Permite seleccionar la canción.

#### **Track: Pista**

Permite seleccionar la Pista.

#### **5.1-1b:**

**Pattern Preset, User** 

Seleccione el tipo de Patrón

USER: Patrón de usuario.

#### **Selección de Patrón**

Seleccione el Patrón que desee.

#### **Sonido de metrónomo**

ONLY REC: sólo sonará durante la Grabación.

REC & PLAY: sonará durante la Grabación y Reproducción.

OFF: no sonará.

Aunque el metrónomo esté en OFF, sonará durante la cuenta atrás.

#### **Tempo 040-240, EXT**

Este Parámetro determina el tempo de la canción.

Cuando el Parámetro MIDI Clock Source está en EXT, aparecerá EXT. En este caso el tempo está determinado por el tempo del aparato MIDI externo.

#### **Reso**

La cuantización en tiempo real determina la forma en que es corregido el tiempo de su interpretación durante la grabación.

Con un valor HI, el valor de cuantización está determinado por la resolución base de la canción sin corrección de tiempo.

Con un valor de , todo lo que toque se grabará como notas negras.

#### **Remove Data**

Activada: puede borrar datos musicales no deseados. Pulse la nota o controlador que desee borrar.

#### **Precount**

**Level**

**BUS**

Consulte las explicaciones anteriores.

### **UTILITY**

Consulte las explicaciones anteriores.

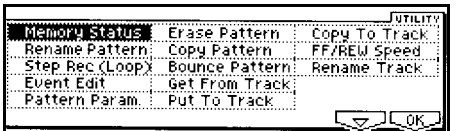

#### **Rename Pattern**

Permite asignar un nombre al Patrón.

### **Step Rec (Loop)**

Aquí puede realizar una Grabación paso a paso en un Patrón.

Está disponible si se ha seleccionado un Patrón de usuario.

1. En PATTERN y PATTERN SELECT especifique el Patrón.

2. Lleve a cabo el procedimiento STEP RECORDING 5.2-1b.

#### **Event Edit**

En PATTERN y PATTERN SELECT especifique el Patrón.

Lleve a cabo el procedimiento EVENT EDIT 5.2-1b.

#### **Pattern Parameter**

Este comando especifica Parámetros del Patrón.

1. En PATTERN y PATTERN SELECT especifique el Patrón.

2. Seleccione este comando.

3. LENGTH: especifique el nº de compases del Patrón.

4. METER: especifique el tipo de compás. Tenga en cuenta que al poner el Patrón en la canción éste adoptará el tipo de compás de la canción.

5. Para ejecutar el comando pulse OK. Para cancelar pulse CANCEL.

#### **Erase Pattern**

Este comando borra datos musicales del Patrón seleccionado.

1. En PATTERN y PATTERN SELECT especifique el Patrón.

2. Seleccione este comando.

3. Si selecciona ALL PATTERNS se borrarán todos los patrones de usuario.

#### **Copy Pattern**

Este comando copia datos musicales del Patrón origen al Patrón destino.

Los datos del Patrón destino serán reemplazados por los nuevos.

1. Seleccione este comando.

2. FROM PATTERN seleccione el Patrón origen.

3. TO SONG y PATTERN: seleccione la canción y Patrón destino.

4. Para ejecutar el comando pulse OK. Para cancelar pulse CANCEL.

#### **Bounce Pattern**

Este comando combina los datos musicales del Patrón origen y Patrón destino en el Patrón destino.

Los datos del Patrón destino serán reemplazados por los nuevos.

1. En PATTERN y PATTERN SELECT especifique el Patrón. 2. Seleccione este comando.

3. FROM PATTERN seleccione el Patrón origen.

4. TO SONG y PATTERN: seleccione la canción y Patrón destino.

5. Para ejecutar el comando pulse OK. Para cancelar pulse CANCEL.

#### **Get From Track**

Este comando carga datos musicales desde una pista en un Patrón.

1. En PATTERN y PATTERN SELECT especifique el Patrón.

2. En el Parámetro de Patrón 6-1C especifique la longitud del Patrón destino. 3. Seleccione este comando.

4. SONG seleccione la canción origen.

5. TRACK seleccione la pista origen.

6. MEASURE especifique el primer compás origen.

#### **Put To Track**

Esta Función le permite asignar Patrones a pistas.

A diferencia de la Función Copiar a Pista, la pista no contiene los datos de Patrón, sólo el número. En terminología de ordenador, esto recibe el nombre de vincular.

Le permite compartir patrones comunes en distintas pistas y canciones sin tener que duplicar (copiar) sus datos, lo cual requeriría más memoria de Secuenciador.

Esto puede usarse, por ejemplo, con un Patrón de batería que se utiliza varias veces.

Puede copiar los datos, hacer un Patrón, y poner ese Patrón en la pista en los tiempos que sea necesario.

Cualquier cambio que realice en el Patrón será reflejado en todas las pistas en las cuales haya sido puesto.

1. Seleccione este comando.

2. En PATTERN y PATTERN SELECT especifique el Patrón.

3. TO TRACK seleccione la pista destino.

6. MEASURE especifique el primer compás destino.

7. Para ejecutar el comando pulse OK. Para cancelar pulse CANCEL.

#### **Copy To Track**

Esta Función le permite copiar Patrones a pistas.

El procedimiento es el mismo que PUT TO TRACK.

#### **Rename Track**

Permite asignar un nombre a la Pista.

# **5.1-2: RPPR Setup**

Los ajustes RPPR se realizan de forma independiente para cada canción.

Utilice la casilla RPPR.

Si está activada la función RPPR estará activa.

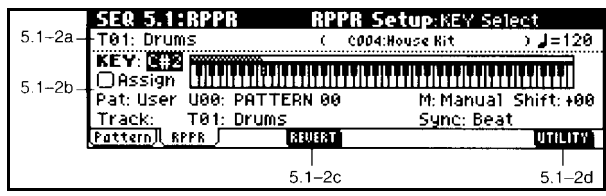

### **5.1-2a:**

#### **Pista**

Indica la Pista que se usará.

#### **Tempo**

Especifica el tempo de Reproducción RPPR.

### **5.1-2b:**

#### **Keyboard & Assigned drawing**

Muestra la asignación de Patrón.

#### **KEY**

Use KEY para seleccionar la nota a la cual desea asignar un Patrón.

Los valores de notas se pueden introducir sujetando ENTER y pulsando dicha nota.

#### **Assign**

Activada: al tocar la nota especificada en KEY el Patrón empezará a sonar.

Desactivada: la nota sonará de forma normal.

#### **Pattern**

#### **Pattern Select**

Selecciona el Patrón RPPR para la nota seleccionada en KEY.

#### **Mode**

ONCE: el Patrón sonará una vez.

MANUAL: el Patrón sonará mientras mantenga pulsada la nota.

ENDLESS: el Patrón seguirá sonando después de soltar la nota.

#### **Shift**

Ajusta la transposición en semitonos del Patrón.

#### **Sync**

Especifica la sincronización del Patrón.

Off: el Patrón sonará al pulsar la nota.

BEAT: el Patrón se sincronizará con el tiempo de la primera nota. Se utiliza para tocar varios Patrones en sincronización.

MEASURE: el Patrón se sincronizará con el compás de la primera nota.

SEQ: el Patrón se sincroniza con los compases de la canción de secuenciador.

### **UTILITY**

# **SEQ 5.2: TRACK EDIT**

# **5-1: Track Edit**

En esta página puede realizar distintas funciones de Edición de Pista.

También podrá grabar paso a paso.

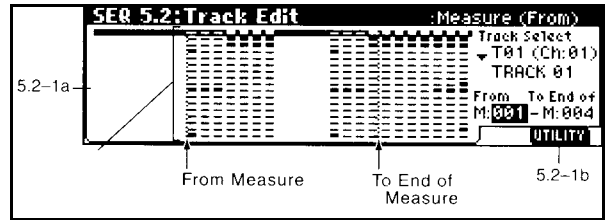

#### **5.2-1a:**

#### **Track Select**

Seleccione la pista que desee editar.

Master Track: podrá editar la pista maestra = tempo y compás.

#### **From Measure 001-999**

Especifique el compás inicial.

**To End of Measure 001-999**

Especifique el compás final.

# **UTILITY**

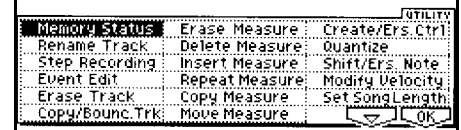

#### **Step Recording**

Permite usar Grabación Paso a Paso.

Tenga en cuenta que los datos existentes serán reemplazados por los nuevos.

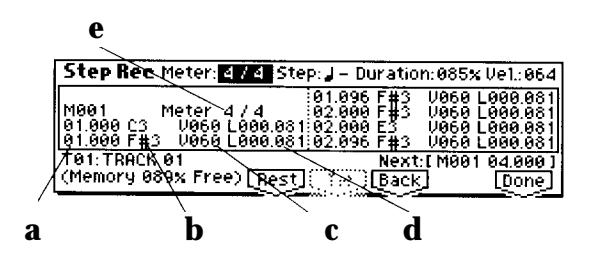

a: localización en el compás b: nº de nota c: velocidad d: longitud e: compás

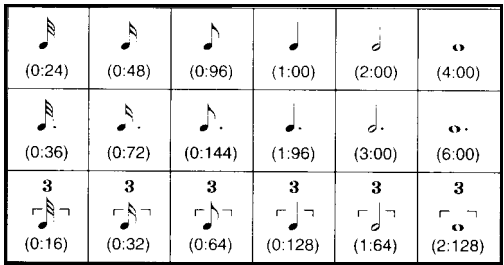

Use TRACK SELECT para seleccionar la pista en la que desea grabar.

Seleccione el comando TRACK SELECT y aparecerá el siguiente cuadro de diálogo:

METER: ajuste el compás. Si cambia el compás aquí, éste será cambiado en las otras pistas también. STEP TIME: especifique el valor de nota.

La siguiente tabla muestra la forma en que son afectadas las notas normales por tresillos o puntillos.

NOTE DURATION: Especifique la duración de la nota de 1 a 100%.

Una duración de 80% es lo normal.

Una duración de 50% hace que una nota sea staccato.

Una duración del 100% hace que sea tenuto.

NOTE VELOCITY: Especifique la velocidad de la nota.

Introduzca las notas tal como se describe a continuación.

Pulse una tecla, o toque un acorde para insertar las notas correspondientes.

Cuando toque un acorde, no es necesario poner atención al tiempo, ya que mientras una nota permanezca pulsada, todas las notas siguientes serán insertadas en el paso actual.

Cuando se sueltan todas las teclas, se selecciona el siguiente paso automáticamente.

#### **INTRODUCCIÓN DE SILENCIOS**

Para introducir un silencio en el paso actual, especifique el tipo de nota y la longitud, y pulse el botón REST.

La posición actual se moverá hacia adelante en la cantidad especificada en STEP TIME.

#### **INTRODUCCIÓN DE LIGADURAS**

Para ligar la nota anterior, pulse el botón TIE. La longitud de nota será aumentada en la cantidad especificada en STEP TIME.

Para introducir una nota más larga que el tipo de nota especificado, puede cambiar el tipo de nota, o utilizar una ligadura.

Las ligaduras también pueden ser introducidas mientras se introducen notas. Pulse y sujete una tecla, y pulse el botón TIE. La duración de nota aumentará tal como especifique en el tipo de nota.

#### **BORRAR NOTAS**

Pulse el botón BACK, para borrar datos en el paso actual y retroceder un paso.

#### **Escuchar la nota antes de introducirla**

Pulse PAUSE podrá escuchar la nota sin introducirla.

Cuando haya terminado la Grabación Paso a Paso pulse el botón DONE.

#### **Event Edit**

Aquí puede llevar a cabo Edición de Eventos ya grabados.

1. Use TRACK SELECT para seleccionar la pista.

Use FROM MEASURE para especificar el compás inicial.

2. Si selecciona TRACK01-16 en TRACK SELECT aparece el cuadro de dialogo SET EVENT FILTERS. Aquí puede seleccionar el tipo de eventos a editar.

En NOTE puede especificar las notas superior e inferior.

3. Pulse el botón OK para abrir el cuadro de dialogo.

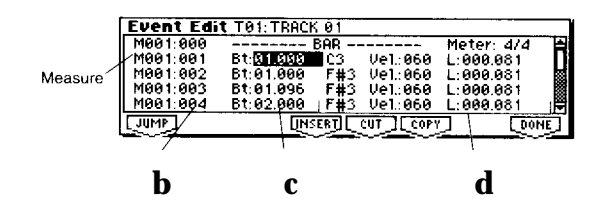

- a: measure = compás
- b: nº de índice
- c: localización en el compás
- d: datos de evento

4. MEASURE e INDEX muestran el compás e índice.

5. Seleccione el evento y use VALUE etc., para modificar su valor.

6. Utilice los siguientes botones en el cuadro de diálogo.

#### **Insertar Evento**

Seleccione la posición BT y pulse INSERT para insertar el evento.

#### **Eliminar un Evento**

Seleccione el evento y pulse CUT.

#### **Mover un Evento**

Utilice CUT e INSERT.

#### **Copiar un Evento**

Utilice COPY e INSERT.

Cuando haya terminado la Edición pulse el botón DONE.

#### **Erase Track / Borrar Pista**

Esta Función permite borrar una pista.

1. En TRACK SELECT seleccione la pista que desea borrar.

2. Seleccione este comando para abrir el cuadro de diálogo.

Si selecciona ALL TRACKS se borrarán todas las pistas.

3. Para ejecutar el comando pulse OK.

Para cancelar pulse CANCEL.

#### **Copy Track**

Esta Función permite COPIAR una pista.

1. Seleccione este comando para abrir el cuadro de diálogo.

2. En FROM seleccione la pista origen.

En TO seleccione la pista destino.

3. Para ejecutar el comando pulse OK.

Para cancelar pulse CANCEL.

#### **Bounce Track**

Esta Función permite combinar datos de dos pistas (origen y destino) en una pista (destino).

**Nota:** *Si las pistas origen y destino contienen ambas datos de Controlador MIDI, los datos de controlador resultantes probablemente no serán utilizables. En este caso, utilice la Función Borrar Compás para borrar los datos de Controlador MIDI antes de llevar a cabo la combinación.*

1. Seleccione este comando para abrir el cuadro de diálogo.

2. En FROM seleccione la pista origen. En TO seleccione la pista destino.

3. Para ejecutar el comando pulse OK. Para cancelar pulse CANCEL.

#### **Erase Measure**

Este comando borra el tipo especificado de datos musicales dentro de un intervalo de compases.

1. Use TRACK SELECT para seleccionar la pista.

2. Seleccione este comando.

3. Use FROM MEASURE para especificar el compás inicial.

En TO MEASURE especifique el compás final.

4. En KIND especifique el tipo de eventos que desea borrar.

5. Si selecciona ALL TRACKS se borrarán todas las pistas.

#### **Delete Measure**

Esta Función le permite eliminar compases. Esta Función elimina los compases y mueve los compases siguientes hacia adelante.

1. Use TRACK SELECT para seleccionar la pista.

2. Seleccione este comando.

3. Use FROM MEASURE para especificar el compás inicial.

En TO MEASURE especifique el compás final.

5. Si selecciona ALL TRACKS se eliminarán todas las pistas.

6. Para ejecutar el comando pulse OK. Para cancelar pulse CANCEL.

#### **Insert Measure**

Este comando borra inserta los compases especificados en la pista seleccionada.

1. Use TRACK SELECT para seleccionar la pista.

2. Seleccione este comando.

3. En AT MEASURE especifique el lugar en el que serán insertados los compases.

4. LENGHT especifique el número de compases que serán insertados.

5. En METER especifique el tipo de compás.

Si desea que se adapten al compás existente seleccione \*\*/\*\*.

Si el Parámetro de compás está en \*\*/\*\*, los nuevos compases usarán el compás de los compases correspondientes de otras pistas.

Si se ha ajustado un valor de compás, los nuevos compases y todos los compases de otras pistas utilizarán dicho valor.

6. Si selecciona ALL TRACKS los compases se insertan en todas las pistas.

7. Para ejecutar el comando pulse OK.

Para cancelar pulse CANCEL.

#### **Repeat Measure**

Este comando inserta el compás un número de veces especificado.

1. Seleccione este comando.

2. Use FROM MEASURE para especificar el compás inicial.

En TO MEASURE especifique el compás final.

4. En TIMES especifique el número repeticiones.

5. Si selecciona ALL TRACKS se repetirán los datos musicales en todas las pistas.

#### **Copy Measure**

Este comando copia compases desde el origen al destino.

- 1. Seleccione la canción origen.
- 2. Seleccione este comando.

3. En FROM TRACK seleccione la pista origen.

Si selecciona ALL TRACKS se copiarán los datos musicales de todas las pistas.

4. Use FROM MEASURE para especificar el compás inicial.

En TO MEASURE especifique el compás final.

5. En TO SONG especifique la canción destino.

En TRACK especifique la pista destino.

En MEASURE especifique el primer compás en el que serán insertados los datos copiados.

6. Para ejecutar el comando pulse OK. Para cancelar pulse CANCEL.

#### **Move Measure**

Este comando mueve compases desde el origen al destino.

1. Seleccione este comando.

2. En FROM TRACK seleccione la pista origen.

Si selecciona ALL TRACKS se moverán los datos musicales de todas las pistas.

3. Use FROM MEASURE para especificar el compás inicial.

En TO MEASURE especifique el compás final.

4. En TO TRACK especifique la pista destino.

En MEASURE especifique el primer compás destino.

#### **Create Ctrl Data**

Esta Función le permite crear datos de Controlador como Desplazamiento de Tono, Presión, etc.

1. En TRACK SELECT seleccione la pista que desee.

2. Seleccione este comando.

3. Use FROM MEASURE para especificar el compás inicial.

En TO MEASURE especifique el compás final.

4. En KIND especifique el tipo de datos de control que desea crear.

5. En START VALUE seleccione el valor inicial.

En END VALUE seleccione el valor final.

6. Para ejecutar el comando pulse OK.

Para cancelar pulse CANCEL.

#### **Erase Ctrl Data**

Este comando borra datos de control como presión, desplazamiento de tono, etc.

1. En TRACK SELECT seleccione la pista que desee.

2. Seleccione este comando.

3. Use FROM MEASURE para especificar el compás inicial.

En TO MEASURE especifique el compás final.

4. En KIND especifique el tipo de datos de control que desea borrar.

5. Para ejecutar el comando pulse OK.

Para cancelar pulse CANCEL.

#### **Quantize**

Esta Función le permite mejorar el tiempo de los datos grabados en una pista.

Esta Función de cuantización no afecta a la duración de las notas.

Si la resolución de cuantización es HI, los datos serán cuantizados con la misma resolución que se ha seleccionado para la canción.

En este caso, los datos de nota no serán afectados. Esto le permite descargar datos de Controlador y liberar memoria de Secuenciador.

La grabación de datos de control que varían continuamente como la Presión y el joystick requieren mucha memoria.

Puede reducir la cantidad de memoria requerida cuantizando.

No obstante, compruebe que la resolución de cuantización no es demasiado baja, de lo contrario los datos de control podrían ir a saltos o resultar poco naturales.

1. En TRACK SELECT seleccione la pista que desee.

2. Seleccione este comando.

3. Use FROM MEASURE para especificar el compás inicial.

En TO MEASURE especifique el compás final.

4. En KIND especifique el tipo de datos o eventos que desea cuantizar.

BOTTOM: especifique la nota inferior si lo desea.

TOP: especifique la nota superior si lo desea.

5. RESOLUTION: especifique la resolución de corrección.

6. OFFSET: especifique el desplazamiento de la corrección.

7. INTENSITY: especifique la intensidad de la corrección.

#### **Shift/Erase Note**

Este comando transpone o borra las notas especificadas.

1. En TRACK SELECT seleccione la pista que desee.

2. Seleccione este comando.

3. Use FROM MEASURE para especificar el compás inicial.

En TO MEASURE especifique el compás final.

BEAT.TICK: tiempo y tick de reloj.

4. NOTE RANGE BOTTOM: especifique la nota inferior.

NOTE RANGE TOP: especifique la nota superior.

#### **TRANSPOSICIÓN DE NOTAS**

5. SHIFT NOTE: especifique la transposición en semitonos.

6. REPLACE: se cambiarán los números de nota.

CREATE: se crearán nuevas notas.

7. Para ejecutar el comando pulse OK. Para cancelar pulse CANCEL.

#### **BORRAR NOTAS**

5. Active ERASE NOTE.

#### **Modify Velocity**

Esta Función le permite modificar la velocidad de nota dentro de unos determinados compases.

Esto resulta útil para crear efectos de crescendo.

1. En TRACK SELECT seleccione la pista que desee.

2. Seleccione este comando.

3. Use FROM MEASURE para especificar el compás inicial.

En TO MEASURE especifique el compás final.

BEAT.TICK: tiempo y tick de reloj.

4. NOTE RANGE BOTTOM: especifique la nota inferior.

NOTE RANGE TOP: especifique la nota superior.

5. En VELOCITY START VALUE especifique el valor inicial de velocidad.

En VELOCITY END VALUE especifique el valor final de velocidad.

6. INTENSITY: especifique la intensidad del ajuste.

0% la velocidad no cambiará.

#### 7. CURVE: seleccione la curva de velocidad.

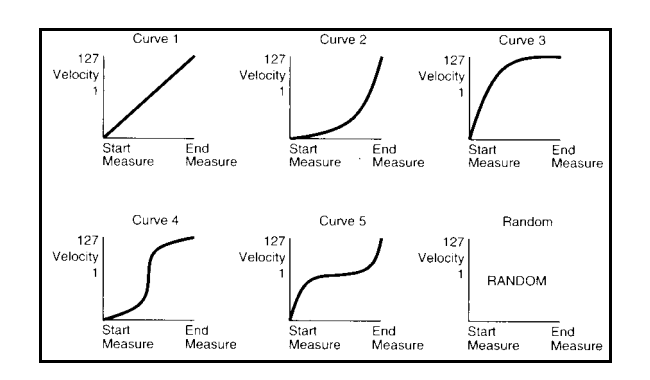

8. Para ejecutar el comando pulse OK. Para cancelar pulse CANCEL.

#### **Set Song Length**

Este comando cambia la LONGITUD de la canción.

1. Seleccione este comando.

2. En LENGTH especifique la longitud de la canción.

# **Seq 6.1: Arpeggiator**

El Arpegiador del TRITON-LE es polifónico y dual.

# **6.1-1: Set...8 6.1-2: Set...16**

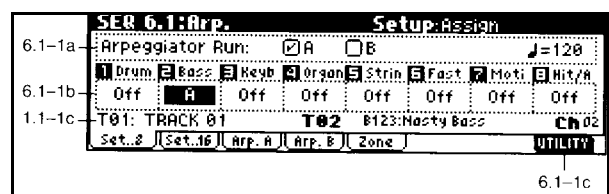

Si MIDI CLOCK está en EXTERNAL la pantalla indicará EXT y el TEMPO será controlado por la unidad externa conectada.

### **6.1-1(2)b:**

#### **Arpeggiator Run A, B**

Activa o desactiva el Arpegiador A y B.

#### **Tempo**

Ajusta el Tempo del Arpegiador.

#### **6.1-1(2)b: Assign Off, A, B**

Asigna los Arpegiadores al timbre.

- Off: Arpegiadores no asignados.
- A: Arpegiador A asignado.
- B: Arpegiador B asignado.

#### **UTILITY**

Consulte las explicaciones anteriores.

#### **Copy Arpeggiator**

Este comando copia los ajustes de Arpegiador.

- 1. Seleccione este comando.
- 2. En FROM especifique el origen de copia.

3. Si está copiando de modos de Combinación o canción especifique A ó B.

4. Para ejecutar el comando pulse OK. Para cancelar pulse CANCEL.

# **6.1-3: Arp. A 6.1-4: Arp. B**

Aquí puede realizar ajustes para los Arpegiadores A y B.

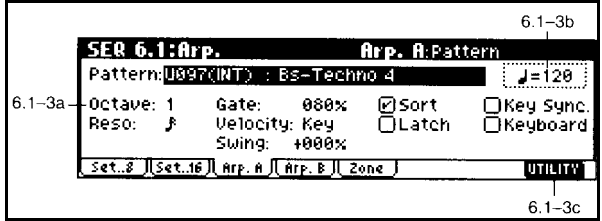

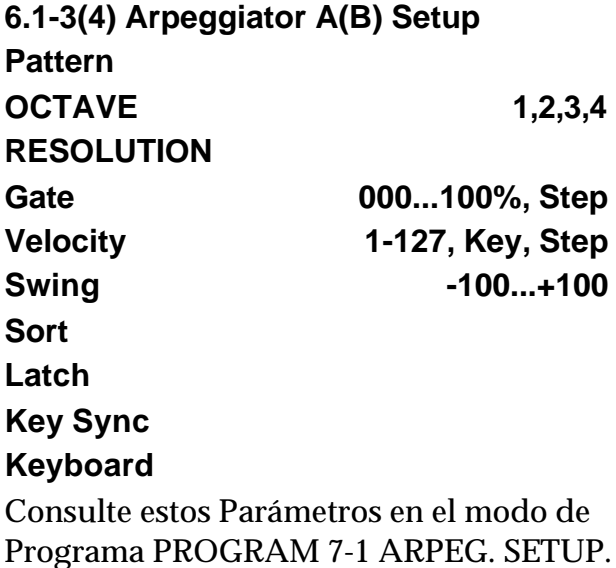

**Tempo**

Ajusta el Tempo del Arpegiador.

# **6.1-5 Scan Zone**

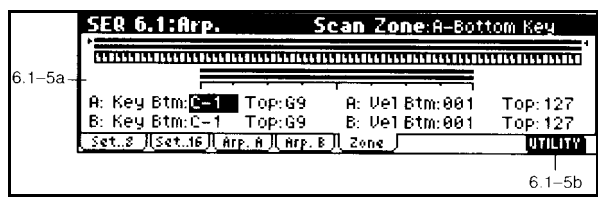

#### **6.1-5a:**

#### **Zone Map**

Muestra la zona de escaneado.

#### **7-5b: Scan Zone A/B**

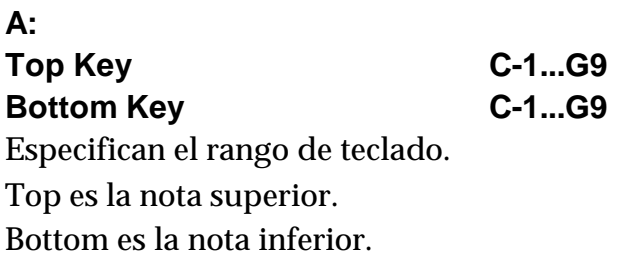

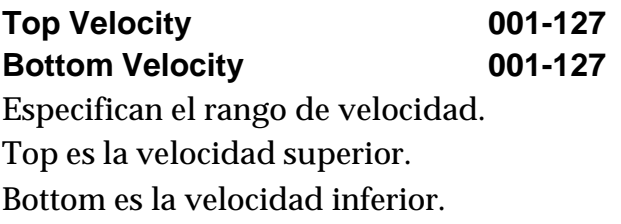

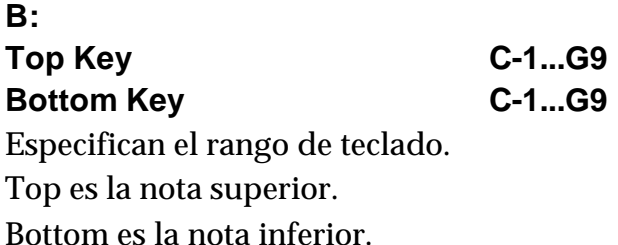

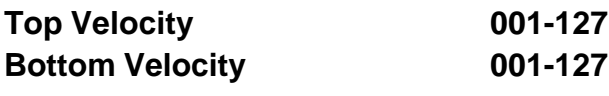

Especifican el rango de velocidad. Top es la velocidad superior. Bottom es la velocidad inferior.

# **UTILITY**

**94** Consulte las explicaciones anteriores.

# **Seq 7.1: Insert FX**

Parámetros de Efecto de inserción.

# **7.1-1: Bus...8 7.1-2: Bus...16**

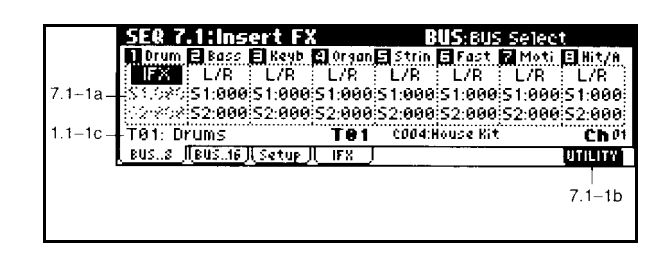

#### **7.1-1(2)a:**

#### **Bus**

Selecciona el BUS de salida de las Pistas

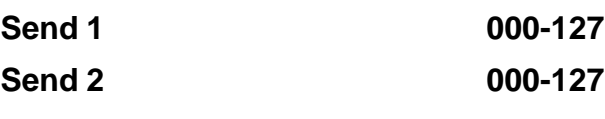

Especifica en nivel de envío de cada oscilador a los Efectos principales 1 y 2.

Sólo se puede ajustar si el Parámetro anterior es L/R u Off.

# MIDI:

CC93 controla SEND 1.

CC91 controla SEND 2.

### **UTILITY**

Consulte las explicaciones anteriores.

#### **Copy Insert Effect**

Este comando copia los ajustes de Efecto de inserción en los distintos modos.

Consulte Copy Insert Effect en el modo de Programa.

# **7.1-3: Setup**

Aquí puede seleccionar el Efecto de inserción.

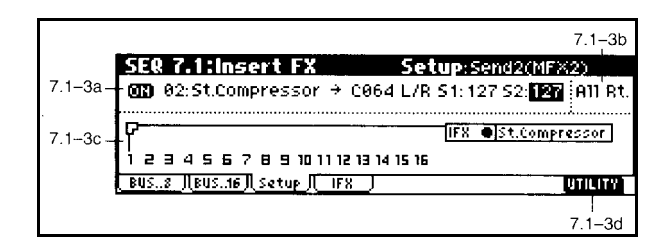

**IFX ON/OFF INSERT EFFECT PAN BUS SELECT S1 S2** Consulte estos Parámetros en el modo de Programa.

#### **7.1-3b: Ctrl Ch**

**Ch 01-16, Gch, All Routed**

Este Parámetro especifica el canal MIDI que se usará para controlar la Modulación dinámica de Efectos DMOD, panorama, con el Efecto de inserción CC8, SEND 1 CC93, SEND 2 CC91.

Gch: se usará el canal MIDI Global.

All Routed: el canal de cualquier timbre enviado a este Efecto se puede usar para controlar el Efecto.

#### **UTILITY**

Consulte las explicaciones anteriores.

# **7.1-4: IFX**

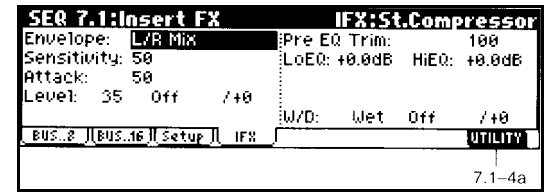

Ajusta los Parámetros del Efecto de Inserción.

& Para más detalles consulte el capítulo de Efectos.

# **Seq 7.2: Master FX**

Parámetros de Efectos principales.

# **7.2-1: Master FX**

Aquí puede seleccionar cada uno de los Efectos principales.

Consulte estos Parámetros en el modo de Programa.

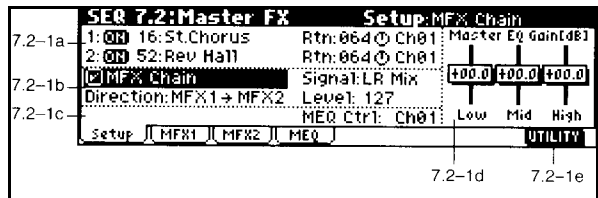

### **UTILITY**

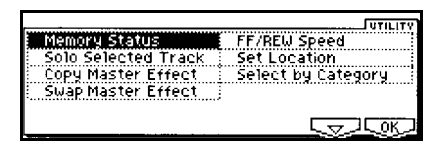

#### **Copy Master Effect**

Este comando copia los ajustes de Efecto principales en los distintos modos.

Consulte este comando en el modo de Programa.

#### **Swap Master Effect**

Este comando intercambia los ajustes de Efectos principales.

Consulte este comando en el modo de Programa.

#### **7.2-1a: Master FX Setup**

Los Efectos principales tienen entrada mono y salida estéreo.

**MFX1 Effect Select 000-089**

Seleccione el tipo de Efecto principal 1.

#### **ON/OFF**

Si selecciona OFF, no se aplicará el Efecto.

#### **MFX2 Effect Select 000-089**

Seleccione el tipo de Efecto principal 2.

#### **ON/OFF**

Si selecciona OFF, no se aplicará el Efecto.

#### **7.2-1b: Chain**

#### **MFX Chain**

Si está seleccionado los Efectos principales serán conectados en serie.

#### **Chain Direction**

Especifica la dirección de la conexión en serie.

#### **Chain Signal**

Especifica cómo se conecta la señal estéreo.

L/R MIX: la señal estéreo del primer Efecto será mezclada antes de entrar en el segundo Efecto.

L ONLY, R ONLY: sólo entrará en el segundo Efecto la señal izquierda (L) o derecha (R).

#### **Chain Level 000-127**

Ajusta el nivel de señal del Efecto 1 que entra en el Efecto 2.

#### **7.2-1c: Master EQ Gain dB**

Ajusta la ganancia de las tres bandas de Ecualizador.

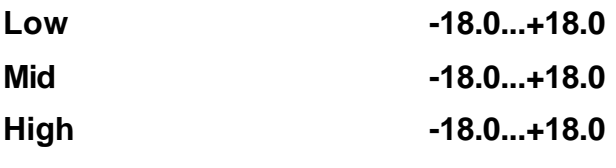

Ajusta la ganancia de las tres bandas de Ecualizador.

**Ctrl Ch Ch 01-16, Gch**

Este Parámetro especifica el canal MIDI que se usará para controlar la Modulación dinámica de Efectos DMOD

Gch: se usará el canal MIDI Global.

# **7.2-2: MFX 1 7.2-3: MFX 2**

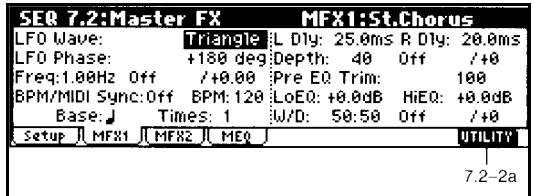

Ajusta los Parámetros de los Efectos Master.

& Para más detalles consulte el capítulo de Efectos.

# **7.2-4: Master EQ**

Se trata de un Ecualizador estéreo de tres bandas.

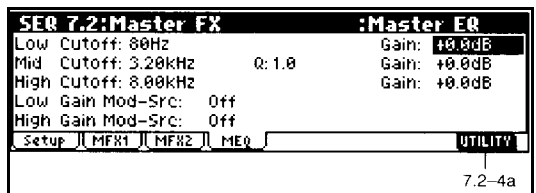

#### **UTILITY**

# **4. Modo Sampling**

& Todas las explicaciones del Modo Sampling asumen que tiene instalada la opción EXB-SMPL (que se vende por separado).

El TRITON-LE ofrece un modo SAMPLING de alta calidad en el que podrá grabar y manipular sus propias muestras estéreo. [La Si está instalada la opción EXB-SMPL.

 $\mathbb Z$  Tenga en cuenta que las muestras se perderán al apagar la unidad. Asegúrese siempre de guardarlas en dispositivo externo.

- Muestreo a 48 kHz 16 bits lineales, mono/estéreo.
- En el modo de disco puede guardar y cargar muestras.
- Formatos compatibles: KORG, AKAI S1000/3000, AIFF, WAVE.
- Procesado de audio externo con los Efectos de inserción, Ecualizador, etc.
- Muestreo manual y automático.
- Entrada de audio para micro y línea.
- Función de conversión de muestras a Programas.
- Función de forma de onda gráfica en pantalla.
- Parámetros de bucle, punto inicial, etc.
- Función de cruce a cero para unos bucles perfectos.
- Función de retícula para conversión al tempo deseado.
- Cada multimuestra puede tener hasta 128 índices.
- Función de ajuste de tempo.
- Función de nombre de muestra y multimuestra.

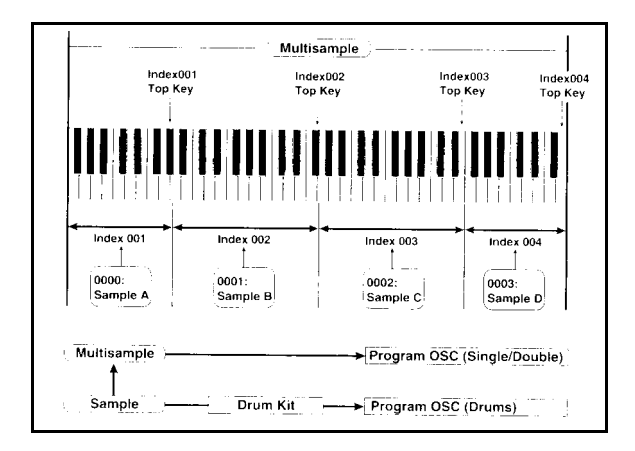

# **Menú de páginas SAMPLING**

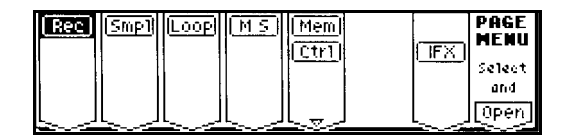

# **Smpl 1.1: Recording**

Aquí puede ajustar los Parámetros de Grabación.

# **1.1-1: Sample**

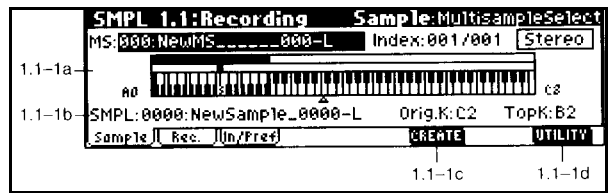

#### **1.1-1a: MS, Index, Keyboard & Index**

**MS 000-999**

Selecciona la multimuestra. Este Parámetro está vinculado con los del mismo nombre en 2.1: Sample Edit.

Para crear una multimuestra:

**1.** Utilice el teclado numérico para seleccionar una nueva multimuestra y pulse ENTER para acceder al cuadro de dialogo CREATE NEW MULTISAMPLE.

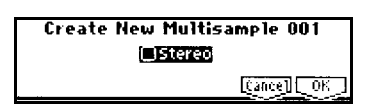

**2.** Si desea crear una multimuestra estéreo active la casilla STEREO.

**3.** Para ejecutar el comando pulse OK. Para cancelar pulse CANCEL. MONO: 001: NewMS---001

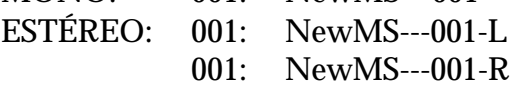

#### **Index**

Seleccione el índice que desee.

Este Parámetro está vinculado con los del mismo nombre en P1-P3.

#### **Keyboard & Index**

Muestra las zonas y las notas originales de la multimuestra seleccionada.

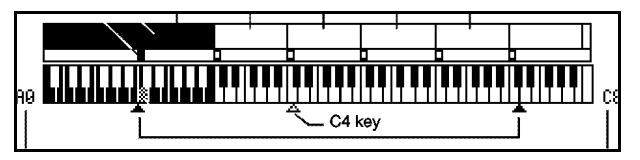

#### **1.1-1b: Smpl, Orig Key, Top K**

#### **Smpl**

Selecciona una muestra que haya grabado o cargado en modo de disco.

Toque una nota dentro del rango del índice para que suene.

No Assign significa que no hay muestra vinculada con el índice.

Este Parámetro está vinculado con los del mismo nombre en P1-P3.

**Orig.K C-1...G9**

Especifica la nota original de la muestra.

#### **Top K C-1...G9**

Especifica la nota superior de la zona de índice.
## **1.1-1c: Create**

Crea un índice.

Úselo cuando desee añadir una muestra a una multimuestra.

SET TOP KEY: seleccione INDEX 001, ajuste POSITION a LEFT (TO SELECTED INDEX) y ejecute CREATE. Pulse OK.

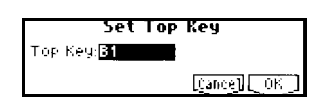

SET ZONE RANGE: Si ejecuta CREATE cuando no es posible crear un nuevo índice, aparece el cuadro de diálogo SET ZONE RANGE.

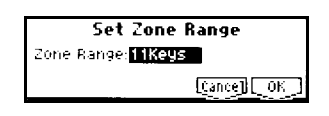

## **1-1-1e: UTILITY**

Consulte las explicaciones que se dan en este capítulo.

# **1.1-2: REC (Grabación)**

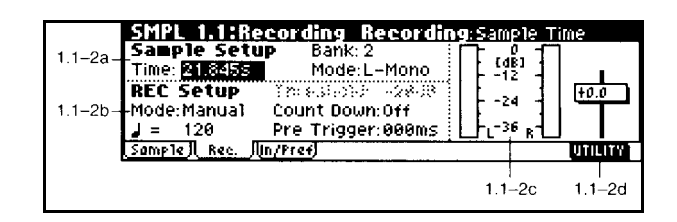

# **1.1-1c: REC Sample Setup**

Parámetros de muestreo.

#### **Time**

Especifica el tiempo de muestreo.

El tiempo disponible depende de la memoria RAM instalada y de las muestras existentes.

### **RAM Bank 1-4**

Seleccione el banco en el que va a realizar el muestreo.

Dependerá de los módulos SIMM instalados.

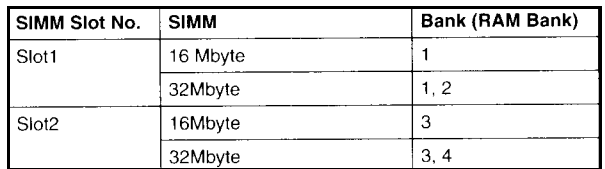

## **Mode: Sample Mode L-Mono, R-Mono, Stereo**

Selecciona los canales en los que se realizará el muestreo.

L-Mono: se grabará el canal izquierdo.

R-Mono: se grabará el canal derecho.

Stereo: se creará una muestra o multimuestra estéreo.

## **1.1-2b: REC SETUP**

#### **Mode: REC Mode Manual, Auto**

Selecciona el método de Grabación de muestra.

## **MANUAL:**

**1.** Pulse F4 REC para entrar en listo para Grabación.

**2.** Use RECORDING LEVEL para ajustar el nivel de Grabación.

**3.** Pulse F5 START para iniciar la Grabación.

**4.** Pulse F5 STOP para parar la Grabación.

## **AUTO:**

El muestreo se inicia cuando la señal supera el nivel THRESHOLD.

**1.** Lleve a cabo los pasos 1 y 2 anteriores.

**2.** Ajuste el nivel umbral THRESHOLD.

**3.** Pulse START.

El muestreo se iniciará cuando el nivel exceda THRESHOLD.

**4.** Para parar el muestreo pulse START/STOP.

## **Threshold -63...0**

Ajusta el nivel umbral cuando el Parámetro anterior es AUTO.

## **Count Down REC Off, 4, 8, 3, 6**

Si el muestreo es MANUAL, este Parámetro especifica si se producirá una cuenta atrás antes de empezar el muestreo.

**Tempo 040-240**

Ajusta el TEMPO del Parámetro COUNT DOWN REC.

## **Pre Trigger REC 000-500ms**

Este Parámetro ajusta un tiempo previo que será muestreado antes de que se dispare el muestreo.

Normalmente debe estar en 0.

## **1.1-2c: Recording Level [dB]**

Ajusta el nivel de Grabación.

Este Parámetro está vinculado con el del mismo nombre en INPUT-PREF.

Debe ajustar el nivel de manera que sea el máximo posible pero sin que aparezca el mensaje de saturación CLIP!.

Ajuste el control LEVEL del panel frontal al máximo pero sin que aparezca ADC OVERLOAD!, ya que ello implica una saturación de los conversores analógicodigital y, por tanto, distorsión digital.

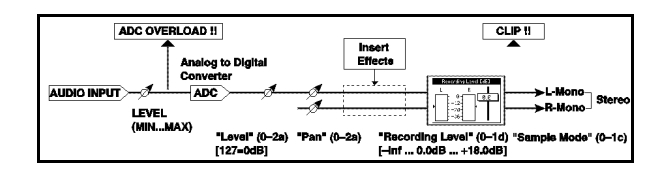

## **1-1-2d: UTILITY**

Consulte las explicaciones que se dan en este capítulo.

# **1.1-3: In/Pref**

Parámetros de Entrada y Preferencias.

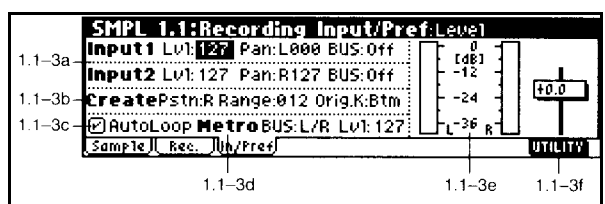

## **1.1-3a: Input 1, Input 2**

Aquí puede realizar ajustes para las entradas AUDIO INPUT 1 y 2.

 Estos ajustes son sólo válidos en Modo SAMPLING, o cuando entre en el modo global desde el modo SAMPLING.

**Level 000-127**

Especifica el nivel de la señal procedente de las entradas AUDIO INPUT 1 y 2.

Ajuste el control LEVEL del panel frontal al máximo pero sin que aparezca ADC OVERLOAD!, ya que ello implica una saturación de los conversores analógicodigital y, por tanto, distorsión digital.

## **ADC OVERLOAD !**

Ajuste el control LEVEL del panel frontal al máximo pero sin que aparezca ADC OVERLOAD!, ya que ello implica una saturación de los conversores analógicodigital y, por tanto, distorsión digital.

**Pan L000-C064-R127**

Ajusta el panorama.

Para realizar una muestra estéreo: Ajuste INPUT 1 a L000, e INPUT 2 a R127.

### **BUS(IFX) Select L/R, IFX1-5, Off**

Selecciona el bus.

L/R: la señal será muestreada sin aplicar un Efecto de inserción.

IFX1-5: la señal será muestreada con un Efecto de inserción.

## **1.1-3b: Create: Create Zone Preference**

Estos Parámetros determinan las preferencias al pulsar la tecla de función F6 CREATE.

### **Pstn: Position Right, Left**

RIGHT: el nuevo índice será creado a la derecha del índice seleccionado.

LEFT: el nuevo índice será creado a la izquierda del índice seleccionado.

## **Range: Zone Range 1 ... 127**

1: cada nota del teclado será un índice.

2-127: la muestra cambiará de tono en el rango especificado.

## **Orig.K: Original Key Position Btm, Cntr, Top**

BTM: la nota original será la inferior de la zona.

CNTR: la nota original será la central de la zona.

TOP: la nota original será la superior de la zona.

## **1.1-3c: Auto Loop ON**

Activada: la muestra será reproducida con el bucle activado.

## **1.1-3d: Metro (Count Down REC Metronome)**

## **BUS: Metronome BUS L/R, 1, 2, 3, 4**

Selecciona la salida del metrónomo COUNT DOWN REC.

## **Lvl**

Nivel del metrónomo COUNT DOWN REC.

## **1.1-3e: Recording Level**

Ajusta el nivel de Grabación. Consulte 1.1-2c.

## **1.1-3f: UTILITY**

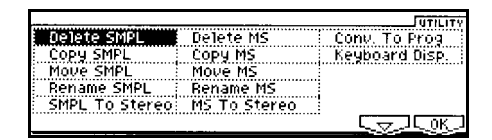

## **Delete Smpl**

Este comando elimina la muestra actual, las muestras que no están mapeadas a una multimuestra o batería o todas las muestras.

**1.** Seleccione este comando.

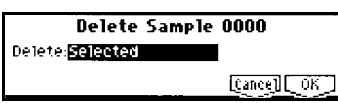

**2.** Use VALUE, etc., para seleccionar las muestras que serán eliminadas.

SELECTED: se eliminará la muestra seleccionada.

UNMAPPED SAMPLES: se eliminarán las muestras que no están asignadas (usadas).

ALL SAMPLES: se eliminarán todas las muestras en memoria.

**3.** Para ejecutar el comando pulse OK. Para cancelar pulse CANCEL.

## **Copy Smpl**

Este comando copia la muestra actual a otra muestra.

- **1.** Seleccione la muestra origen.
- **2.** Seleccione este comando.

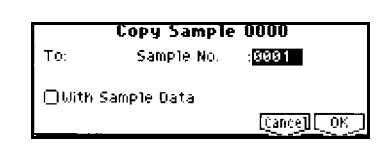

**3.** TO SAMPLE No.: Especifique el número de muestra destino.

Cuando copie una muestra estéreo especifique los canales L/R como destino de copia.

**4.** Si selecciona WITH SAMPLE DATA se copiarán también los datos de muestra (forma de onda). Si no lo selecciona ambas muestras compartirán la misma onda.

**5.** Para ejecutar el comando pulse OK. Para cancelar pulse CANCEL.

## **Move Smpl**

Este comando permite mover una muestra a otra posición, o bien puede usarse para arreglar las muestras que han quedado de forma discontinua como resultado de ediciones repetidas.

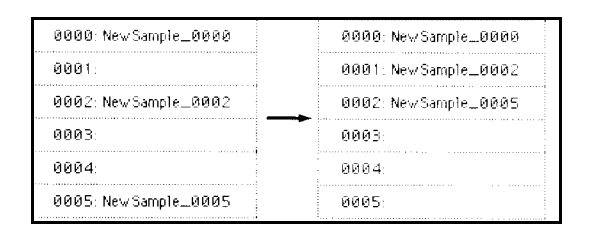

## **1.** Seleccione la muestra origen.

**2.** Seleccione este comando.

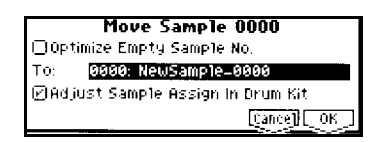

**3.** Use TO para especificar la muestra destino.

Si desea arreglar discontinuidades active la casilla OPTIMIZE EMPTY SAMPLE NO.

**4.** Si activa ADJUST SAMPLE ASSIGN IN DRUM KIT, y las muestras que mueva están siendo usadas por una batería, los números de muestra serán modificados automáticamente.

Le recomendamos que lo deje activado.

**5.** Para ejecutar el comando pulse OK.

Para cancelar pulse CANCEL.

## **Rename Smpl**

Este comando cambia el nombre de la muestra seleccionada.

- **1.** Seleccione la muestra que desee.
- **2.** Seleccione este comando.

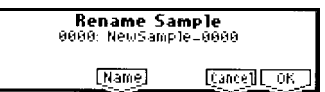

**3.** Pulse F5 NAME para abrir el cuadro de diálogo de texto.

En las muestras estéreo al cambiar el nombre de un canal, cambiará automáticamente el del otro.

**4.** Para ejecutar el comando pulse OK.

Para cancelar pulse CANCEL.

## **Smpl To Stereo**

Este comando convierte una muestra mono en estéreo.

**1.** Seleccione la muestra que desee en 1.1- 1b.

**2.** Seleccione este comando.

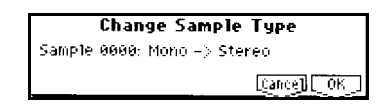

**3.** Para ejecutar el comando pulse OK. Para cancelar pulse CANCEL.

## **Delete MS**

Este comando elimina la multimuestra seleccionada o todas las multimuestras.

**1.** Use MS 1.1-1a para seleccionar la multimuestra que desee.

**2.** Seleccione este comando.

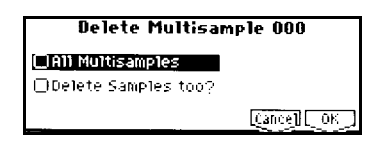

**3.** ALL MULTISAMPLES: seleccione esto si desea eliminar todas las multimuestras.

**4.** DELETE SAMPLES TOO?: seleccione esto si desea eliminar también las muestras incluidas en la multimuestra.

**5.** Para ejecutar el comando pulse OK. Para cancelar pulse CANCEL.

Si las muestras están compartidas con otras muestras no serán eliminadas.

## **Copy MS**

Este comando copia la multimuestra seleccionada a otra multimuestra.

**1.** Use MS 1.1-1a para seleccionar la multimuestra que desee.

**2.** Seleccione este comando.

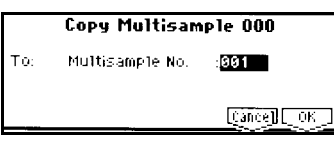

**3.** TO: MULTISAMPLE NO: especifique el destino de copia.

**4.** Para ejecutar el comando pulse OK. Para cancelar pulse CANCEL.

## **Move MS**

Este comando permite mover una multimuestra a otra posición, o bien puede usarse para arreglar las multimuestras que han quedado de forma discontinua como resultado de ediciones repetidas.

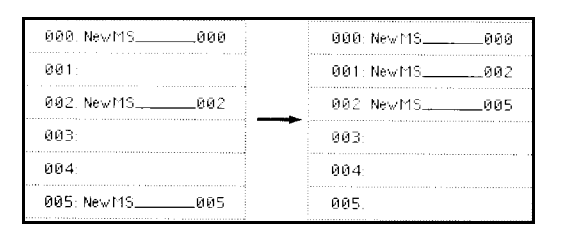

**1.** Use MS 1.1-1a para seleccionar la multimuestra origen.

**2.** Seleccione este comando.

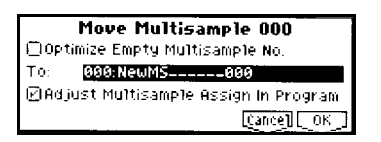

**3.** Use TO para especificar la multimuestra destino.

Si desea arreglar discontinuidades active la casilla OPTIMIZE EMPTY MULTISAMPLE NO.

**4.** Si activa ADJUST MULTISAMPLE ASSIGN PROGRAM, y las muestras que mueva están siendo usadas por un Programa, los números de multimuestra serán modificados automáticamente.

Le recomendamos que lo deje activado.

**5.** Para ejecutar el comando pulse OK.

Para cancelar pulse CANCEL.

## **Rename MS**

Este comando cambia el nombre de la multimuestra seleccionada.

**1.** Use MS 1.1-1a para seleccionar la multimuestra que desee.

**2.** Seleccione este comando.

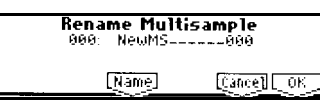

**3.** Pulse F5 NAME para abrir el cuadro de diálogo de texto.

En las muestras estéreo al cambiar el nombre de un canal, cambiará automáticamente el del otro.

**4.** Para ejecutar el comando pulse OK. Para cancelar pulse CANCEL.

## **MS To Stereo / MS To Mono**

Este comando convierte una multimuestra mono en estéreo, y viceversa.

**1.** Use MS 1.1-1a para seleccionar la multimuestra que desee.

**2.** Seleccione este comando.

**Change Multisample Type** Multisample 000: Mono => Stereo [Cance] [[OK]

**3.** Para ejecutar el comando pulse OK. Para cancelar pulse CANCEL.

## **Conv. To Prog**

Este comando convierte la multimuestra seleccionada en un Programa.

Si desea usar una multimuestra en modo de Programa, Combinación, o secuenciador primero debe convertirla en un Programa.

**1.** Use MS 1.1-1a para seleccionar la multimuestra que desee.

**2.** Seleccione este comando.

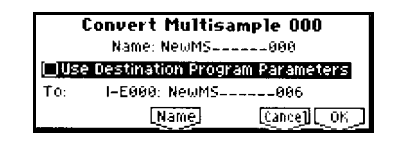

**3.** Pulse F5 NAME para abrir el cuadro de diálogo de texto.

Asigne un nombre que será el nombre de Programa.

**4.** Si NO selecciona USE DESTINATION PROGRAM PARAMETERS la multimuestra del Programa será reemplazada por la actual y se inicializarán los Parámetros de Programa con lo que el Programa sonará igual que en el modo Sampling.

Una multimuestra mono usará un oscilador SINGLE.

Una multimuestra estéreo usará un oscilador DOUBLE.

Si selecciona USE DESTINATION PROGRAM PARAMETERS la multimuestra del Programa será reemplazada por la actual pero NO se inicializarán los Parámetros de Programa, por lo que se pueden producir conflictos entre el origen y el destino.

Lo más recomendable es NO seleccionar USE DESTINATION PROGRAM PARAMETERS.

**5.** En TO seleccione el Programa destino.

**6.** Para ejecutar el comando pulse OK. Para cancelar pulse CANCEL.

## **Keyboard Display**

Este comando selecciona el rango del teclado que muestra la pantalla.

Normalmente debe seleccionar 88Key Normal.

**1.** Seleccione este comando.

![](_page_115_Figure_7.jpeg)

**2.** Use INC, DEC, para seleccionar el rango que desee.

**3.** Para ejecutar el comando pulse OK. Para cancelar pulse CANCEL.

# **Smpl 2.1: Sample Edit**

Parámetros de Edición de muestra.

# **2.1-1: Edit 1**

![](_page_116_Figure_4.jpeg)

**2.1-1a: MS, Index, Keyboard & Index**

![](_page_116_Picture_190.jpeg)

Selecciona la multimuestra.

Este Parámetro está vinculado con 1.1-1a.

### **Index**

Seleccione el índice que desee. Consulte 2.1-2a y 1.1-1a.

## **Keyboard & Index**

Consulte 1.1-1a.

## **Smpl**

Selecciona una muestra que haya grabado o cargado en modo de disco.

Consulte 1.1-1b.

## **2.1-1b: UTILITY**

Consulte las explicaciones anteriores.

# **2.1-2: Edit 2**

![](_page_116_Figure_19.jpeg)

## **2.1-2a: Sample waveform display**

## **Sample waveform display**

Muestra una representación gráfica de la forma de onda.

La línea gruesa de la parte superior muestra la parte que aparece en la pantalla respecto al total de la onda.

## **2.1-2b:**

![](_page_116_Picture_191.jpeg)

## **E: Edit Range End 0000...**

Ajustan los valores inicial START y final END del rango de Edición.

El rango de Edición será reproducido al pulsar AUDITION.

## **Zero: Use Zero**

Si USE ZERO está activado se buscarán automáticamente los puntos de cruce a cero en el rango de Edición, lo cual asegura bucles sin ruidos.

## **Grid Tempo 040-480**

Consulte 3.1-2b.

## **2.1-2c: L/R**

Válido sólo con muestra estéreo.

Cambia la pantalla entre los canales izquierdo y derecho.

Cada vez que pulse F3 L/R la pantalla cambia entre los canales izquierdo y derecho.

## **2.1-2d: ZOOM**

Estos botones ajustan el nivel de ZOOM o detalle de la representación gráfica de onda en pantalla.

Puede ajustar el ZOOM en el eje X o en el eje Y.

## **2.1-2e: UTILITY**

Antes de ejecutar estos comandos debe seleccionar el rango de Edición con los Parámetros S: EDIT RANGE START y E: EDIT RANGE END.

Estos comandos se ejecutarán sobre el área seleccionada en el rango de Edición.

![](_page_117_Picture_220.jpeg)

## **Overwrite**

Si este Parámetro NO está activado al ejecutar el comando la muestra editada será guardada en un número de muestra diferente.

Si este Parámetro está activado al ejecutar el comando la muestra original será modificada y no se podrá recuperar.

## **Truncate**

Este comando elimina datos no deseados de la onda que están fuera de EDIT RANGE START y END.

![](_page_117_Picture_17.jpeg)

**1.** Use SMPL 2.1-1a para seleccionar la muestra que desee.

Use S: EDIT RANGE START y E: EDIT RANGE END para especificar el rango de Edición.

**2.** Seleccione este comando.

![](_page_117_Picture_221.jpeg)

**3.** El rango de Edición aparece en RANGE START y END.

**4.** Use TRUNCATE para seleccionar la parte que será eliminada.

FRONT & END: se eliminará la parte anterior y posterior al rango de Edición.

FRONT: se eliminará la parte anterior al rango de Edición.

END: se eliminará la parte posterior al rango de Edición.

**5.** En SAVE NO. especifique el número de muestra destino.

Si OVERWRITE está seleccionado no podrá acceder a este Parámetro. Si la muestra es estéreo debe especificar un número de muestra destino por cada canal.

**6.** Si desea reemplazar la muestra original con la nueva active OVERWRITE.

**7.** Para ejecutar el comando pulse OK. Para cancelar pulse CANCEL.

## **Cut**

Este comando corta los datos comprendidos entre el rango de Edición.

![](_page_118_Figure_3.jpeg)

**1.** Use SMPL 2.1-1a para seleccionar la muestra que desee.

Use S: EDIT RANGE START y E: EDIT RANGE END para especificar el rango de Edición.

El rango de Edición será reproducido al pulsar AUDITION.

## **2.** Seleccione este comando.

![](_page_118_Figure_8.jpeg)

**3.** El rango de Edición aparece en RANGE START y END.

**4.** En SAVE NO. especifique el número de muestra destino.

Si OVERWRITE está seleccionado no podrá acceder a este Parámetro.

Si la muestra es estéreo debe especificar un número de muestra destino por cada canal.

**5.** Si desea reemplazar la muestra original con la nueva active OVERWRITE.

**6.** Para ejecutar el comando pulse OK.

Para cancelar pulse CANCEL.

## **Clear**

Este comando hace que los datos comprendidos entre el rango de Edición sean cero.

![](_page_118_Figure_18.jpeg)

**1.** Use SMPL 2.1-1a para seleccionar la muestra que desee.

Use S: EDIT RANGE START y E: EDIT RANGE END para especificar el rango de Edición.

El rango de Edición será reproducido al pulsar AUDITION.

**2.** Seleccione este comando.

![](_page_118_Picture_23.jpeg)

**3.** El rango de Edición aparece en RANGE START y END.

**4.** En SAVE NO. especifique el número de muestra destino.

Si OVERWRITE está seleccionado no podrá acceder a este Parámetro.

Si la muestra es estéreo debe especificar un número de muestra destino por cada canal.

**5.** Si desea reemplazar la muestra original con la nueva active OVERWRITE.

**6.** Para ejecutar el comando pulse OK.

Para cancelar pulse CANCEL.

## **Copy**

Este comando copia los datos comprendidos entre el rango de Edición.

 No borre los datos copiados hasta que los haya pegado, insertado, etc.

![](_page_119_Figure_4.jpeg)

**1.** Use SMPL 2.1-1a para seleccionar la muestra que desee.

Use S: EDIT RANGE START y E: EDIT RANGE END para especificar el rango de Edición.

El rango de Edición será reproducido al pulsar AUDITION.

## **2.** Seleccione este comando.

![](_page_119_Picture_9.jpeg)

**3.** El rango de Edición aparece en RANGE START y END.

**4.** Para ejecutar el comando pulse OK. Para cancelar pulse CANCEL.

## **Insert**

Este comando inserta los datos copiados (por medio del comando COPY) comenzando en S: EDIT RANGE START.

![](_page_119_Figure_14.jpeg)

**1.** Use SMPL 2.1-1a para seleccionar la muestra que desee.

Use S: EDIT RANGE START para especificar el punto de inserción

**2.** Seleccione este comando.

![](_page_119_Picture_207.jpeg)

**3.** TO START indica el punto de inserción.

**4.** En SAVE NO. especifique el número de muestra destino.

Si OVERWRITE está seleccionado no podrá acceder a este Parámetro. Si la muestra es estéreo debe especificar un número de muestra destino por cada canal.

**5.** Si desea reemplazar la muestra original con la nueva active OVERWRITE.

**6.** Para ejecutar el comando pulse OK. Para cancelar pulse CANCEL.

## **Mix**

Este comando mezcla los datos copiados (por medio del comando COPY) con los datos seleccionados, comenzando en S: EDIT RANGE START.

![](_page_119_Figure_26.jpeg)

**1.** Use SMPL 2.1-1a para seleccionar la muestra que desee. Use S: EDIT RANGE START para especificar el punto inicial.

**2.** Seleccione este comando.

![](_page_119_Picture_208.jpeg)

**3.** TO START indica el punto inicial.

**4.** En SAVE NO. especifique el número de muestra destino.

Si OVERWRITE está seleccionado no podrá acceder a este Parámetro. Si la muestra es estéreo debe especificar un número de muestra destino por cada canal.

**5.** Si desea reemplazar la muestra original con la nueva active OVERWRITE.

**6.** Para ejecutar el comando pulse OK. Para cancelar pulse CANCEL.

## **Paste**

Este comando pega los datos copiados (por medio del comando COPY), comenzando en S: EDIT RANGE START. Los datos existentes en la parte pegada serán borrados y reemplazados con los nuevos.

![](_page_120_Figure_6.jpeg)

**1.** Use SMPL 2.1-1a para seleccionar la muestra que desee. Use S: EDIT RANGE START para especificar el punto inicial.

**2.** Seleccione este comando.

![](_page_120_Figure_9.jpeg)

**3.** TO START indica el punto inicial.

**4.** En SAVE NO. especifique el número de muestra destino.

Si OVERWRITE está seleccionado no podrá acceder a este Parámetro. Si la muestra es estéreo debe especificar un número de muestra destino por cada canal.

**5.** Si desea reemplazar la muestra original con la nueva active OVERWRITE.

**6.** Para ejecutar el comando pulse OK. Para cancelar pulse CANCEL.

## **Insert Zero**

Este comando inserta muestras cero (silencio), comenzando en S: EDIT RANGE START. Los datos existentes serán movidos hacia delante.

![](_page_120_Figure_17.jpeg)

**1.** Use SMPL 2.1-1a para seleccionar la muestra que desee.

Use S: EDIT RANGE START para especificar el punto inicial.

**2.** Seleccione este comando.

![](_page_120_Picture_21.jpeg)

**3.** TO START indica el punto inicial.

**4.** En SIZE especifique la longitud de a muestras que serán insertadas.

**5.** En SAVE NO. especifique el número de muestra destino.

Si OVERWRITE está seleccionado no podrá acceder a este Parámetro.

Si la muestra es estéreo debe especificar un número de muestra destino por cada canal.

**6.** Si desea reemplazar la muestra original con la nueva active OVERWRITE.

**7.** Para ejecutar el comando pulse OK.

Para cancelar pulse CANCEL.

## **Normalize/Level Adj.**

Este comando modifica el volumen de los datos comprendidos entre el rango de Edición.

![](_page_121_Figure_3.jpeg)

**1.** Use SMPL 2.1-1a para seleccionar la muestra que desee.

Use S: EDIT RANGE START y E: EDIT RANGE END para especificar el rango de Edición.

El rango de Edición será reproducido al pulsar AUDITION.

**2.** Seleccione este comando.

![](_page_121_Picture_8.jpeg)

**3.** El rango de Edición aparece en RANGE START y END.

**4.** Si elige NORMALIZE los datos serán normalizados (volumen máximo sin distorsión). En este caso el Parámetro LEVEL será ignorado.

El Parámetro LEVEL ajusta el nivel de volumen de los datos.

**5.** En SAVE NO. especifique el número de muestra destino.

Si OVERWRITE está seleccionado no podrá acceder a este Parámetro.

Si la muestra es estéreo debe especificar un número de muestra destino por cada canal.

**6.** Si desea reemplazar la muestra original con la nueva active OVERWRITE.

**7.** Para ejecutar el comando pulse OK. Para cancelar pulse CANCEL.

## **Volume Ramp**

Este comando modifica el volumen de los datos comprendidos entre el rango de Edición, creando una rampa ascendente o descendente.

![](_page_121_Picture_19.jpeg)

**1.** Use SMPL 2.1-1a para seleccionar la muestra que desee. Use S: EDIT RANGE START y E: EDIT

RANGE END para especificar el rango de Edición.

El rango de Edición será reproducido al pulsar AUDITION.

**2.** Seleccione este comando.

![](_page_121_Picture_24.jpeg)

**3.** El rango de Edición aparece en RANGE START y END.

**4.** Use FADE para seleccionar el tipo de rampa. FADE IN: entrada gradual. FADE OUT: salida gradual.

**5.** En CURVE especifique el tipo de curva de volumen. LINEAR: lineal. POWER: curva no lineal.

**6.** En SAVE NO. especifique el número de muestra destino. Si OVERWRITE está seleccionado no podrá acceder a este Parámetro.

Si la muestra es estéreo debe especificar un número de muestra destino por cada canal.

**7.** Si desea reemplazar la muestra original con la nueva active OVERWRITE.

**8.** Para ejecutar el comando pulse OK. Para cancelar pulse CANCEL.

## **Rate Convert**

Este comando baja la frecuencia de muestreo en 2/3, 1/2, 1/3, 1/4 o 1/6. La frecuencia de muestreo está fija en 48kHz, pero puede usar este comando para crear Efectos 'LO-FI'.

Este comando se aplica a toda la muestra sin tener en cuenta el rango de Edición.

**1.** Use SMPL 2.1-1a para seleccionar la muestra que desee.

**2.** Seleccione este comando.

![](_page_122_Picture_9.jpeg)

**3.** En RATE seleccione la fracción con la que se bajará la frecuencia de muestreo.  $2/3$ ,  $1/2$ ,  $1/3$ ,  $1/4$  o  $1/6$ .

**4.** En SAVE NO. especifique el número de muestra destino.

Si OVERWRITE está seleccionado no podrá acceder a este Parámetro.

Si la muestra es estéreo debe especificar un número de muestra destino por cada canal.

**5.** Si desea reemplazar la muestra original con la nueva active OVERWRITE.

**6.** Para ejecutar el comando pulse OK. Para cancelar pulse CANCEL.

**Este comando no se puede ejecutar con** muestras de 11.025 kHz o menores.

### **Reverse**

Este comando invierte los datos de la onda.

Este comando se aplica a toda la muestra sin tener en cuenta el rango de Edición.

![](_page_122_Picture_20.jpeg)

**1.** Use SMPL 2.1-1a para seleccionar la muestra que desee.

**2.** Seleccione este comando.

![](_page_122_Picture_226.jpeg)

**3.** En SAVE NO. especifique el número de muestra destino.

Si OVERWRITE está seleccionado no podrá acceder a este Parámetro.

Si la muestra es estéreo debe especificar un número de muestra destino por cada canal.

**4.** Si desea reemplazar la muestra original con la nueva active OVERWRITE.

**5.** Para ejecutar el comando pulse OK.

Para cancelar pulse CANCEL.

Este comando es distinto del comando REVERSE 3.1-1b que sólo cambia la dirección de Reproducción sin cambiar la onda.

## **Link**

Este comando conecta la muestra

seleccionada con otra muestra. El volumen de ambas muestras puede cambiarse gradualmente para crear un cruce suave.

Este comando conecta la muestra seleccionada con otra muestra.

El volumen de ambas muestras puede cambiarse gradualmente para crear un cruce suave (crossfade).

Si Front Sample es mono y Rear Sample es estéreo, ambos canales serán mezclados antes de ser procesados con el comando LINK.

Si Front Sample es estéreo y Rear Sample es mono, se pondrá una muestra idéntica en ambos canales antes de ser procesados con el comando LINK.

Si 'rear sample' es corta "Crossfade Length" no se podrá especificar el 100%.

Si vincula muestras con distintas frecuencias de muestreo la muestra final tendrá la frecuencia de la muestra inicial.

Para que pueda ejecutar este comando debe existir al menos una muestra vacía.

![](_page_123_Figure_11.jpeg)

**1.** Use SMPL 2.1-1a para seleccionar la muestra que desee.

**2.** Seleccione este comando.

![](_page_123_Picture_14.jpeg)

**3.** La muestra seleccionada en SAMPLE No. FRONT es la muestra situada delante.

**4.** La muestra seleccionada en SAMPLE No. REAR es la muestra situada detrás.

**5.** En CROSSFADE LENGTH especifique la longitud de entrecruzamiento.

![](_page_123_Picture_180.jpeg)

**6.** En CURVE seleccione la curva de entrecruzamiento de volumen.

LINEAR: lineal.

POWER: no-lineal.

**7.** En SAVE TO No. especifique el destino de guardado.

**8.** Si desea reemplazar la muestra original con la nueva active OVERWRITE.

**9.** Para ejecutar el comando pulse OK.

Para cancelar pulse CANCEL.

## **Grid**

Este comando muestra una RETÍCULA en la representación gráfica de la onda.

Esto permite visualizar la onda con una referencia de tiempo.

![](_page_124_Figure_4.jpeg)

**1.** Use SMPL 2.1-1a para seleccionar la muestra que desee.

**2.** Seleccione este comando.

![](_page_124_Figure_7.jpeg)

**3.** Active GRID para activar la retícula.

**4.** En RESOLUTION seleccione la resolución.

La resolución está determinada por este Parámetro y por el Parámetro GRID 2.1-2b.

**5.** Para ejecutar el comando pulse OK.

Para cancelar pulse CANCEL.

# **Smpl 3.1: Loop Edit**

# **3.1-1: Edit 1**

Aquí puede especificar un bucle o LOOP que será reproducido.

![](_page_124_Figure_16.jpeg)

### **3.1-1a: MS, Index, Keyboard & Index**

**MS 000-999**

Selecciona la multimuestra.

Este Parámetro está vinculado con 0-1a.

#### **Index**

Seleccione el índice que desee. Este Parámetro está vinculado con 0-1a.

## **Keyboard & Index**

Vinculado con 1.1-1a.

#### **3.1-1b:**

#### **Sample Select**

Selecciona una muestra que haya grabado o cargado en modo de disco.

Toque una nota dentro del rango del índice para que suene.

No Assign significa que no hay muestra vinculada con el índice.

Este Parámetro está vinculado con 1.1-1a.

## **Lp: Loop**

Activada: la muestra será reproducida con el bucle activado (Reproducción continua).

Desactivada: la muestra será reproducida de principio a fin una sola vez.

![](_page_125_Figure_4.jpeg)

## **Tune: Loop Tune**

Ajusta la afinación del bucle.

## **Rev: Reverse**

Activada: la muestra será reproducida al revés.

# **3.1-2: Edit 2**

![](_page_125_Figure_10.jpeg)

## **3.1-1a: Sample waveform display**

Muestra una representación gráfica de la forma de onda.

La línea gruesa de la parte superior muestra la parte que aparece en la pantalla respecto al total de la onda.

## **3.1-2b:**

## **S: Start 0000...**

Ajusta el valor inicial START de Reproducción de muestra.

## **LpS: Loop Start 0000...**

Ajusta el valor inicial START de bucle. Efectivo si LOOP está en ON.

## **E: End 0000...**

Ajusta el valor final END de Reproducción de muestra.

## **Use Zero**

Si USE ZERO está activado se buscarán automáticamente los puntos de cruce a cero en el rango de Edición, lo cual asegura bucles sin ruidos.

## **Loop Lock**

Activada: el bucle tendrá siempre la misma longitud.

**Grid 040-480**

# **Grid**

Este comando muestra una RETÍCULA en la representación gráfica de la onda.

Esto permite visualizar la onda con una referencia de tiempo.

En RESOLUTION seleccione la resolución.

# **3.1-2c: L/R**

Válido sólo con muestra estéreo. Cambia la pantalla entre los canales izquierdo y derecho. Cada vez que pulse F3 L/R la pantalla cambia entre los canales izquierdo y derecho.

# **3.1-2e: ZOOM**

Estos botones ajustan el nivel de ZOOM o detalle de la representación gráfica de onda en pantalla.

Puede ajustar el ZOOM en el eje X o en el eje Y.

# **3.1-2e: UTILITY**

![](_page_126_Picture_12.jpeg)

## **Truncate**

Este comando elimina datos no deseados de la onda que están fuera de START, LOOPS, y END.

![](_page_126_Figure_15.jpeg)

**1.** Use SMPL 2.1-1a para seleccionar la muestra que desee.

Truncate Sample 0000 (Stereo) Range: Start:0001170 End:0022124 **Truncate: Front & End** Save to No. (Lineags) (R)-8884 Ooverwrite [Cance] OK

**2.** Seleccione este comando.

**3.** El rango de Edición aparece en RANGE START y END.

**4.** Use TRUNCATE para seleccionar la parte que será eliminada.

FRONT & END: se eliminará la parte anterior y posterior al rango de Edición.

FRONT: se eliminará la parte anterior al rango de Edición.

END: se eliminará la parte posterior al rango de Edición.

**5.** En SAVE NO. especifique el número de muestra destino.

Si OVERWRITE está seleccionado no podrá acceder a este Parámetro.

Si la muestra es estéreo debe especificar un número de muestra destino por cada canal.

**6.** Si desea reemplazar la muestra original con la nueva active OVERWRITE 1-1.

**7.** Para ejecutar el comando pulse OK.

Para cancelar pulse CANCEL.

## **Time Slice**

Time Slice detecta los ataque de una muestra rítmica y la divide automáticamente en notas individuales de percusión. Estas notas individuales formas muestras individuales y son asignadas a una multimuestra y un Programa.

A partir de ese momento podrá cambiar el tempo del bucle sin cambiar el tono. Los datos creados utilizan notas D2 y superiores.

También podrá cambiar el tono del bucle sin afectar al tempo.

Este comando también se puede ejecutar el muestras estéreo.

![](_page_127_Figure_6.jpeg)

Como alternativa a "Time Slice", el comando "Time Stretch" permite cambiar el tempo de un bucle rítmico.

1 Seleccione la muestra en la que quiera ejecutar Time Slice.

2 Seleccione Time Slice del Menú de utilidad.

3 Especifique el número de notas negras y el tempo de la muestra.

Si conoce el Parámetro BPM de la onda ajuste "Source BPM.". De lo contrario especifique "Beat" y se calculará el valor BPM.

**Bea**t: Especifica el número de notas negras. Si desea modificar el valor ajuste "Source BPM".

**Source BPM:** Especifique el tempo en la nota original.

4 Para ejecutar pulse OK. Para cancelar pulse CANCEL.

Si la muestra estéreo tiene distintas longitudes en ambos canales, se añadirá silencio a la muestra más corta.

También puede reajustar "Beat" y "Source BPM".

5 Escuche las nuevas muestras. La muestra original se asigna a C2, y las muestras individuales a D2 y superiores.

**Keyboard & Inde**x: Muestra la multimuestra que se usa temporalmente.

Index [Source, xxx(001...090)/yyy(001...090)]:

Selección del índice de muestra.

Si lo ajusta a **Sourc**e, se seleccionará la muestra original.

Si selecciona **xxx/yyy** podrá especifica muestras individuales.

**xxx** es la muestra seleccionada.

**yyy** es el número total de muestras divididas.

El número máximo es 90 muestras.

**Pantalla de onda (Sample waveform)**: Muestra las divisiones que se han realizado.

**ZOO**M: Ajusta el Zoom.

6 Si las divisiones no son apropiadas puede ajustar el Parámetro Sensibilidad "Sensitivity".

Sensitivity [00...30]: Ajusta la sensibilidad de detección de ataques.

7 Realice ajustes en los lugares en que la detección de ataque no se ha realizado correctamente.

**Star**t: Especifique la dirección inicial del índice.

**En**d: Especifique la dirección final. Si "Index" se ajusta a **Sourc**e, se modificará la dirección de la onda original.

**Use Zer**o: active este Parámetro para que la Edición coincida con pasos por cero de la onda, evitando clics y otros ruidos no deseables.

**Divid**e: Divide la muestra seleccionada en dos. **Lin**k: Junta dos muestras consecutivas

#### **Sugerencias sobre bucles rítmicos y de percusión**

#### **A. Divida los instrumentos de percusión de forma tan exacta como sea posible**

Si la muestra no se divide con exactitud use "Sensitivity," y "Divide" y ajuste "End" y "Start" como sea preciso.

#### **B. Asegúrese de que cada muestra dividida tiene un claro ataque**

El ataque es vital en los sonidos de percusión.

#### **C. Evite el ruido que se puede producir al final de cada muestra dividida**

Ajuste "End" y "Start" como sea preciso.

8 Guarde las muestras divididas en la multimuestra en la que han sido asignadas.

Pulse F6 **Save,** y aparecerá el cuadro de diálogo "Save Samples & MS".

![](_page_128_Picture_178.jpeg)

9 Use "Time Stretch" para ajustar la longitud de las muestras divididas.

Pulse **Stretch,** para aplicar expansión o reducción sin afectar al tono.

#### **Si desea guardar la muestra dividida tal como está vaya al paso 0 sin ejecutar Time Stretch.**

La función TIME STRECH puede ayudarle a evitar silencios que resultan obvios al cambiar el tempo del bucle.

Si ejecuta Time Stretch a **100**%, no cambiará la longitud pero el final de la muestra se atenuará reduciendo el ruido.

a) Ajuste **"Bea**t" y **"Source BP**M." tal como se ha explicado en el paso 3.

b) Especifique la longitud de la muestra que será creada por Time Stretch.

![](_page_129_Figure_6.jpeg)

#### **• Para especificar la longitud como un tanto por ciento**

Ajuste **"Rati**o." Valores posibles **50.00–200.00**%.

Si especifica **50.00**%, la longitud será la mitad

#### **• Para hacer que coincida el valor tempo BPM**

Use **"New BP**M" para especificar BPM Valores posibles: 40–480.

Pulse **Stretch** para ejecutar Time Stretch.

Ajuste "Save with" para especificar los datos que serán creados al pulsar SAVE:

**Progra**m: La multimuestra será convertida a un nº de Programa.

**Seq.Even**t: Se crearán datos de secuencia para reproducir la multimuestra.

Ajuste los Parámetros **"Son**g," **"Trac**k," y **"Mete**r".

A Para ejecutar pulse OK. Para cancelar pulse CANCEL.

Si repite los pasos 6-A podrá crear tanta muestras y multimuestras como desee

Antes de ejecutar el comando TIME SLICE en una muestra larga debe dividirla primero en compases.

## **Time Stretch**

El comando "Time Stretch" permite cambiar el tempo de un bucle rítmico sin cambiar el tono.

Puede usarlo en bucles rítmicos o partes vocales.

Hay dos métodos Time Stretch:

**Sustaining** 

Este tipo es útil para sonidos sostenidos como vocales o instrumentos.

**Slice** 

Este tipo es útil para instrumentos con caída tal como batería o percusión.

## **Para usar Time Stretch (Sustaining)**

1 Seleccione la muestra en la que quiera ejecutar Time Stretch SUSTAINING.

2 Seleccione Time STRETCH del Menú de Utilidad.

![](_page_130_Picture_227.jpeg)

3 Use los botones para seleccionar **Sustainin**g.

Pulse OK para ejecutar, o CANCEL para cancelar.

4 Aparece un cuadro de diálogo para ejecutar Time Stretch.

![](_page_130_Picture_228.jpeg)

5 Ajuste **"Qualit**y" para especificar la calidad de audio. El rango es 0–7.

Aunque depende de la muestra valores más altos producen mejores resultados.

6 Ajuste el porcentaje de longitud.

**• Para especificar la longitud como un tanto por ciento**

Ajuste **"Rati**o." Valores posibles **50.00–200.00**%.

Si especifica **50.00**%, la longitud será la mitad

#### **• Para hacer que coincida el valor tempo BPM**

**Bea**t: Especifica el número de notas negras.

Si desea modificar el valor ajuste "Source BPM".

**Source BPM**: Especifique el tempo en la nota original.

Use **"New BPM"** para especificar el valor BPM de la muestra que desea crear.

No es posible realizar cambios que hagan que "Source BPM" o "New BPM" excedan el rango de 40–480.

7 Para ejecutar pulse OK. Para cancelar pulse CANCEL.

![](_page_130_Picture_229.jpeg)

8 Escuche las nuevas muestras. La muestra original se asigna a C2, y las muestras individuales a D2 y superiores.

**Keyboard & Inde**x: Muestra la multimuestra que se usa temporalmente.

Index [Source, Result]: Selección del índice de muestra.

Si lo ajusta a **Sourc**e, se seleccionará la muestra original.

Si lo ajusta a **Resul**t, seleccionará la muestra resultante.

**Pantalla de onda (Sample waveform)**: Muestra las divisiones que se han realizado.

**ZOO**M: Ajusta el Zoom.

**S: Star**t: Especifique la dirección inicial del índice.

**E: En**d: Especifique la dirección final. Si "Index" se ajusta a **Sourc**e, se modificará la dirección de la onda original.

**Use Zer**o: active este Parámetro para que la Edición coincida con pasos por cero de la onda, evitando clics y otros ruidos no deseables.

**9.** Pulse **Stretch** y podrá rehacer la función de nuevo como se ha descrito en el paso 6.

**10.** Guarde la muestra que ha creado pulsando **Save**.

![](_page_131_Figure_8.jpeg)

En **"To Sample No**.," especifique en nº de muestra destino.

Si desea reemplazar la muestra original con la editada active **"Overwrit**e."

Para ejecutar pulse OK. Para cancelar pulse CANCEL.

A Repita este procedimiento para crear más muestras.

B Pulse **Exit** para salir.

#### **Para usar Time Stretch (Slice)**

**1.** Seleccione la muestra en la que quiera ejecutar Time Stretch SLICE.

**2.** Seleccione Time STRETCH del Menú de Utilidad.

![](_page_131_Picture_206.jpeg)

**3.** Use los botones para seleccionar **SLICE**.

Pulse OK para ejecutar, o CANCEL para cancelar.

Si la muestra estéreo tiene distintas longitudes en ambos canales, se añadirá silencio a la muestra más corta.

**4.** Aparece un cuadro de diálogo.

![](_page_131_Picture_207.jpeg)

**5.** Especifique el número de notas negras y el tempo de la muestra.

Si conoce el Parámetro BPM de la onda ajuste "Source BPM.". De lo contrario especifique "Beat" y se calculará el valor BPM.

**Bea**t: Especifica el número de notas negras. Si desea modificar el valor ajuste "Source BPM".

**Source BP**M: Especifique el tempo en la nota original.

**6.** Ajuste la longitud de muestra que será creada por Time Stretch.

#### **• Para especificar la longitud como un tanto por ciento**

Ajuste **"Rati**o." Valores posibles **50.00–200.00**%. Si especifica **50.00**%, la longitud será la mitad

#### **• Para hacer que coincida el valor tempo BPM**

Use **"New BP**M" para especificar BPM

Valores posibles: 40–480.

**7.** Para ejecutar pulse OK. Para cancelar pulse CANCEL.

![](_page_132_Picture_253.jpeg)

**8.** Escuche las nuevas muestras. La muestra original se asigna a C2, y las muestras individuales a D<sub>2</sub> y superiores.

Index [Source, Result, xxx(001...090)/yyy(001...090)]: Selección del índice de muestra.

Si lo ajusta a **Sourc**e, se seleccionará la muestra original.

Si lo ajusta a **Resul**t, seleccionará la muestra resultante.

Si selecciona **xxx/yyy** podrá especifica muestras individuales.

**xxx** es la muestra seleccionada.

**yyy** es el número total de muestras divididas.

El número máximo es 90 muestras.

**Keyboard & Inde**x: Muestra la multimuestra que se usa temporalmente.

#### **Pantalla de onda (Sample waveform)**: Muestra las divisiones que se han realizado.

**Resul**t: muestra las divisiones verticales.

**ZOO**M: Ajusta el Zoom.

**9.** Si las divisiones no son apropiadas puede ajustar el Parámetro Sensibilidad "Sensitivity".

Sensitivity [00...20]:

Start:

End:

Use Zero:

Divide:

Link:

Consulte " Time Slice" pasos 6 y 7

10. Pulse **Stretch** para acceder al cuadro de diálogo y podrá rehacer la función Time Stretch.

A Para guardar pulse el botón **Save**,

![](_page_132_Picture_30.jpeg)

En **"Save to No**.," especifique el nº de muestra destino.

"Overwrite" = reemplazar.

En una muestra estéreo debe especificar el destino de ambos canales.

Si desea reemplazar la muestra original con la editada active **"Overwrit**e."

Para ejecutar pulse OK. Para cancelar pulse CANCEL.

B Repita este procedimiento para crear más muestras.

C Pulse **Exit** para salir.

## **Crossfade Loop**

Este comando permite realizar un entrecruzamiento (crossfade) en el bucle de una muestra.

De esta forma podremos suavizar el bucle y evitar saltos de sonido.

![](_page_133_Figure_4.jpeg)

1. Seleccione la muestra que desee.

## 2. En el menú de UTILIDAD seleccione CROSSFADE LOOP.

![](_page_133_Figure_7.jpeg)

3. En CROSSFADE LENGHT especifique la longitud de entrecruzamiento.

4. En CURVE ajuste la curva.

LINEAR: lineal

POWER: no-lineal

5. En Save To No. especifique el destino de guardado.

Si desea reemplazar la muestra original con la editada active **"Overwrit**e."

6. Para ejecutar pulse OK. Para cancelar pulse CANCEL.

# **Smpl 4.1: Multisample**

Parámetros de Multimuestra.

# **4.1-1: Edit 1**

![](_page_133_Figure_18.jpeg)

## **4.1-1a: MS, Keyboard & Index**

**MS 000-999**

Selecciona la multimuestra.

Este Parámetro está vinculado con 1.1-1a.

### **Index**

Seleccione el índice que desee.

## **Keyboard & Index**

Muestra las zonas y las notas originales de la multimuestra seleccionada.

Este Parámetro está vinculado con 1.1-1a.

## **4.1-1b:**

#### **Sample**

Selecciona una muestra que haya grabado o cargado en modo de disco.

Este Parámetro está vinculado con 1.1-1b.

#### **OrigK. C-1...G9**

Especifica la nota original de la muestra.

Este Parámetro está vinculado con 1.1-1b.

## **Top K C-1...G9**

Especifica la nota superior de la zona de índice.

Este Parámetro está vinculado con 1.1-1b.

## **4.1-1c: Insert, Cut, Copy, Create**

## **Insert**

Crea un índice.

Se copiará el índice que estaba en el búfer si ha ejecutado antes los comandos CUT o COPY.

## **Cut**

Copia el índice seleccionado en el bufer.

## **Create**

Crea un índice.

Úselo cuando desee añadir una muestra a una multimuestra.

## **4.1-1d: UTILITY**

Consulte las explicaciones anteriores.

# **4.1-2: Edit 2**

![](_page_134_Figure_17.jpeg)

## **4.1-2a:**

**Level 000-127**

Especifica el nivel de la muestra.

**Pitch -64...+63**

Ajusta el tono de Reproducción en pasos de una centésima.

## **Constant Pitch**

Activada: todas las notas tendrán el tono de la nota original.

Desactivada: la muestra será transpuesta a lo largo del teclado.

# **4.1-3: Pref: Preference**

![](_page_134_Picture_29.jpeg)

## **4.1-3a: Create Zone Preference**

Estos Parámetros determinan las preferencias al pulsar el botón CREATE 4.1-1c, 1.1-1b.

## **4.1-3a: UTLITY**

![](_page_135_Picture_138.jpeg)

## **Pitch BPM Adjust**

Este comando modifica el valor PITCH 4.1- 2a modificando el tono, para ajustarse a un determinado tempo BPM.

**1.** Use SMPL 2.1-1a para seleccionar la muestra que desee.

**2.** Seleccione este comando.

![](_page_135_Picture_139.jpeg)

**3.** BEAT es el tiempo basado en notas negras.

**4.** CURRENT BPM: BPM base.

**5.** En NEW BPM especifique el nuevo valor BPM.

**6.** Para ejecutar pulse OK.

Para cancelar pulse CANCEL.

# **Smpl 5.1: Memory**

## **5.1-1: Memory**

![](_page_135_Picture_140.jpeg)

### **5.1-1a: Free Memory**

Muestra la MEMORIA LIBRE para muestras en forma de segundos, bytes, y como porcentaje.

### **5.1-1b: UTILITY**

Consulte las explicaciones anteriores.

## **5.1-2: No.: Free Number**

![](_page_135_Picture_141.jpeg)

#### **5.1-2a: Free Number**

Muestra el nº máximo de muestras disponibles para muestras y multimuestras.

**Multisample Sample Sample in MS**

**5.1-2b: UTILITY** Consulte las explicaciones anteriores.

# **Smpl 5.2: Controller**

# **5.2-1: Ctrls**

Permite realizar ajustes para las teclas SW1, SW2, y para los REALTIME CONTROLLERS en modo B.

![](_page_136_Picture_127.jpeg)

## **5.2-1a: Realtime Control Knobs B-Assign**

Asigna funciones a los controles REALTIME CONTROL del panel frontal en modo B.

![](_page_136_Picture_128.jpeg)

#### **5.2-1b: SW1/2 Assign**

Puede realizar ajustes para la función de las teclas SW1 y SW2. Consulte el modo de Programa PROG 2.2- 1b.

#### **5.2-1c: UTILITY**

Consulte las explicaciones anteriores.

# **Smp 7.1: Insert Effect**

Parámetros de Efecto de inserción.

# **7.1-1: Setup**

Aquí puede seleccionar el Efecto de inserción.

Consulte estos Parámetros en el modo de Programa.

![](_page_136_Picture_129.jpeg)

#### **7.1-1a: UTILITY**

Consulte las explicaciones anteriores.

# **7.1-2: IFX**

Aquí puede seleccionar los Parámetros para IFX que ha seleccionado en la página SETUP.

# **5. Modo Global**

#### **Modo Global**

El modo Global le permite realizar los siguientes ajustes y operaciones que afectan a la funcionalidad de todo el TRITON-LE.

Los ajustes del modo Global se perderán al apagar la unidad. Asegúrese de guardar los datos tal como se describe en este capítulo.

#### **Menú de páginas**

![](_page_138_Picture_137.jpeg)

## **Global 1.1: System**

## **1.1-1: Basic**

![](_page_138_Picture_138.jpeg)

## **1.1-1a: Master Tune -50...+50**

Ajuste este Parámetro cuando necesite afinar el TRITON-LE con otro instrumento.

El tono estándar es La=440Hz.

Valores positivos (+) subirán el tono.

Valores negativos (-) bajarán el tono.

0 = Afinación estándar La4=440Hz.

**MIDI** Este Parámetro se puede modificar de forma remota mediante mensajes RPN Fine Tune recibido en el canal MIDI Global. No obstante, en el modo de secuenciador, se recibirá en el canal de cada pista y modificará el Parámetro de Desafinación de la pista.

#### **Key Transpose -12…+12**

Ajuste este Parámetro cuando desee transponer el tono de una canción.

Puede transponer en pasos de 1 semitono.

Valores positivos (+) subirán el tono.

Valores negativos (-) bajarán el tono.

## **Velocity Curve 1-8**

Este Parámetro le permite ajustar la respuesta de velocidad.

Con un valor bajo, es necesario tocar fuerte para alcanzar el valor máximo.

Con un valor alto, el valor máximo será alcanzado con un toque suave (sensible).

Seleccione una de las ocho curvas para que se adapte a su estilo de tocar.

Esta Función afecta a los datos reproducidos por el generador de tono, a los datos MIDI Out y a los datos reproducidos por el Secuenciador. No afecta a los datos MIDI In ni a los reproducidos por el Secuenciador.

![](_page_139_Figure_8.jpeg)

Las curvas 7 y 8 están indicadas cuando no necesite velocidad, o cuando desea que la intensidad del sonido sea uniforme, ya que los cambios no resultan evidentes al tocar moderadamente. No obstante, resultan difíciles de controlar, ya que al tocar suavemente se producen cambios significativos.

Las curvas 1 y 2, producen un efecto claro al tocar fuerte. Las curvas 3, 4 y 5 son curvas estándar.

La curva 6 produce un efecto evidente al tocar moderadamente.

La curva 8 es similar a la 7, pero ligeramente más plana.

## **AfterT Curve 1-8**

Este Parámetro le permite ajustar la respuesta de Presión.

Con un ajuste bajo, el teclado debe presionarse fuertemente para activar la Presión (insensible).

Con un valor alto, una presión suave activará la Presión (sensible).

Seleccione una de las ocho curvas que mejor se adapte a su estilo.

Esta Función afecta a los datos reproducidos por el generador de tono, a los datos MIDI Out y a los datos reproducidos por el Secuenciador. No afecta a los datos MIDI In ni a los reproducidos por el Secuenciador.

![](_page_139_Figure_19.jpeg)

Con las curvas 1 y 2, producen un efecto claro al tocar fuerte. Las curvas 3, y 4 son curvas estándar.

Con la curva 5, un toque moderado produce un efecto claro.

Las curvas 6 y 7 cambian en pasos de 24 y 12 respectivamente.

Para ahorrar memoria de Secuenciador cuando grabe, utilice las curvas 6 ó **7.** No obstante, si nota que la Presión cambia abruptamente, utilice las curvas 1 a **5.**

La curva 7 cambia en pasos de 12, y le permite cambiar el tono en semitonos cuando el cambio de tono por Presión está en una octava.

La curva 8 es aleatoria. Puede usarla cuando desee obtener un efecto especial o lograr un cambio de tono irregular por Presión.

## **1.1-1b: FX Sw**

## **IFX Off..............................................NO, YES**

Especifica si el Efecto de Inserción estará desactivado.

Activada: el Efecto de inserción estará desactivado.

Desactivada: el Efecto de inserción tendrá el estado definido en cada Modo.

## **MFX1 Off**

Especifica si los Efectos Principales estarán desactivados.

Activada: Efecto desactivado.

Desactivada: Efecto activado.

## **MFX2 Off**

Especifica si los Efectos Principales estarán desactivados.

Activada: Efecto desactivado.

Desactivada: Efecto activado.

## **1.1-1c: Auto Arpeggiator**

#### **Program**

Activado: al seleccionar un Programa diferente se aplicarán los ajustes de Arpegiador del nuevo Programa.

Desactivado: el estado del Arpegiador no cambiará al cambiar de Programa.

## **Combi**

Activado: al seleccionar una Combinación diferente se aplicarán los ajustes de Arpegiador de la nueva Combinación.

Desactivado: el estado del Arpegiador no cambiará al cambiar de Combinación.

![](_page_140_Picture_221.jpeg)

## **Write Global Setting**

**1.1-1d: UTILITY**

Write Global Setting **Cancell LOK** 

Este comando guarda los ajustes globales excepto baterías y Arpegiador de usuario.

Seleccione este comando y pulse OK en el cuadro de diálogo para guardar los ajustes.

## **Load/Preload Demo Data**

Carga datos de demostración de fábrica en memoria.

& Para el procedimiento consulte la Guía Básica.

## **Change all bank references**

Este comando cambia los bancos de Programa especificados para los timbres en Combinaciones o pistas de canciones.

**1.** Selecciones este comando.

**2.** Si desea cambiar las referencias de banco para Combinaciones active COMBINATION.

Si desea cambiar las referencias de banco para canciones active SONG.

**3.** En PROGRAM BANK especifique el reemplazo para cada banco.

**4.** Para ejecutar el comando pulse OK. Para cancelar pulse CANCEL.

## **Half Damper Calibration**

Si está usando un pedal compatible con la función de media pulsación DS-1H, que se vende por separado, use este comando para ajustar la sensibilidad.

- 1. Conecte el pedal a la toma DAMPER.
- 2. Seleccione este comando.
- 3. Pulse el pedal, y después retire su pie.
- 4. Pulse el botón F8 DONE.

 Use siempre un pedal de media pulsación DS-1H, que se vende por separado.

## **Alter Touch Calibration**

Si el efecto de presión de teclado no funciona correctamente, use este procedimiento para ajustar la sensibilidad de presión de teclado.

1. Seleccione este comando.

2. Pulse la tecla en la cual el efecto de el pedal, y después retire su pie.

3. Pulse el botón F8 DONE.

El El efecto de presión puede diferir ligeramente entre una tecla y otra.

## **1.1-2: Pref: System Preference**

![](_page_141_Picture_15.jpeg)

## **1.1-2a: System Preference**

### **Bank Map KORG, GM**

Selecciona el mapa de banco.

![](_page_141_Picture_170.jpeg)

#### **Power On Mode Reset, Memorize**

Especifica la condición al encender el TRITON-LE.

RESET: se seleccionará modo de Combinación P:0.

MEMORIZE: aparecerá el estado antes de apagar la unidad.

**Este comando no memoriza ningún** tipo de Edición. Asegúrese de guardar los cambios antes de apagar el TRITON-LE.

## **LCD Contrast 0-62**

Ajusta el CONTRASTE de la pantalla.

Si debido a un ajuste extremo o bien a causa de temperaturas extremas, no puede visualizar la pantalla al encender la unidad lleve a cabo el siguiente procedimiento:

**1.** Pulse EXIT tres veces, y después pulse la tecla GLOBAL.

**2.** Mantenga pulsada EXIT y pulse WRITE.

**3.** Gire VALUE para ajustar el contraste.

## **1.1-2b: Memory Protect**

## **Program**

Este Parámetro protege el contenido de la memoria de Programa.

Activada: la memoria de Programa estará protegida y no se podrán guardar los siguientes datos:

Guardar Programa

Recibir volcados de Programas mediante MIDI

Cargar datos de Programa desde disco

Desactivada: se podrán guardar datos.

## **Combination**

Este Parámetro protege el contenido de la memoria de Combinación.

Activada: la memoria de Combinación estará protegida y no se podrán guardar los siguientes datos:

Guardar Combinación

Recibir volcados de Combinación mediante MIDI

Cargar datos de Combinación desde disco

Desactivada: se podrán guardar datos.

## **Song**

Este Parámetro protege el contenido de la memoria de secuenciador.

Activada: la memoria de secuenciador estará protegida y no se podrán guardar los siguientes datos:

Grabar en el secuenciador

Guardar

Recibir volcados de mediante MIDI

Cargar datos de desde SmartMedia

Desactivada: se podrán guardar datos.

## **Drum Kit**

Este Parámetro protege el contenido de la memoria de batería.

Activada: la memoria de batería estará protegida y no se podrán guardar los siguientes datos:

Guardar batería

Recibir volcados de batería mediante MIDI

Cargar datos de batería desde disco

Desactivada: se podrán guardar datos.

### **Arp. User Pattern**

Este Parámetro protege el contenido de la memoria de Arpegiador de usuario.

Activada: la memoria de Arpegiador estará protegida y no se podrán guardar los siguientes datos:

Guardar Arpegiador de usuario

Recibir volcados de Arpegiador mediante MIDI

Cargar datos de Arpegiador desde disco

Desactivada: se podrán guardar datos.

#### **1.1-2c: UTILITY**

Consulte las explicaciones anteriores.

# **1.1·3: Foot**

Ajusta las funciones de los pedales.

![](_page_143_Picture_162.jpeg)

#### **1.1-3a:**

## **Foot SW Assign**

Ajusta la función de un interruptor de pedal conectado a la toma ASSIGNABLE SWITCH.

### **Foot Pedal Assign**

Ajusta la función de un pedal conectado a la toma ASSIGNABLE PEDAL.

#### **Damper Polarity - (KORG), +**

Ajusta la polaridad de un pedal DAMPER conectado a la toma DAMPER.

## **Foot Switch Polarity - (KORG), +**

Ajusta la polaridad de un interruptor de pedal conectado a la toma ASSIGNABLE SWITCH.
## **1.1-4: Audio In**

Estos Parámetros programan la configuración de las entradas de audio AUDIO INPUT 1-2.

#### **& Si está instalada la opción EXB-SMPL.**

De esta forma podrá usar el TRITON-LE como una sofisticada unidad de Efectos controlable y programable mediante MIDI y con los Parámetros internos del TRITON-LE.

 Estos ajustes no tienen efecto en modo SAMPLING. En este modo las entradas se utilizan para grabar digitalmente sonidos (muestras).

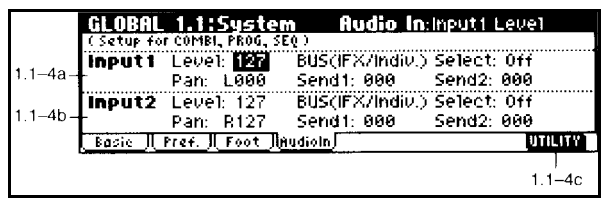

#### **Pan L000-C064-R127**

Ajusta el panorama.

Con una fuente estéreo: Ajuste INPUT 1 a L000, e INPUT 2 a R127.

#### **BUS(IFX) Select L/R, IFX, Off**

Selecciona el bus.

 $L/R$ .

IFX: la señal será muestreada con un Efecto de inserción.

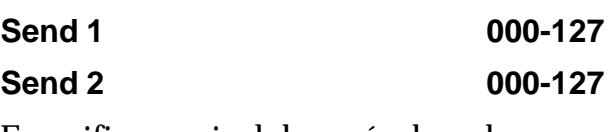

Especifica en nivel de envío de cada entrada AUDIO INPUT a los Efectos principales 1 y 2.

## **1.1-4a: Input 1**

**1.1-4b: Input 2**

**Level 000-127**

Especifica el nivel de la señal procedente de las entradas AUDIO INPUT 1 y 2.

Ajuste el control LEVEL del panel posterior al máximo pero sin que aparezca ADC OVERLOAD!, ya que ello implica una saturación de los conversores analógico-digital y, por tanto, distorsión digital.

**1.1-4c: UTILITY** Consulte las explicaciones anteriores.

## **Global 2.1: MIDI**

## **2.1-1: MIDI**

Parámetros MIDI que afectan a todo el TRITON-LE.

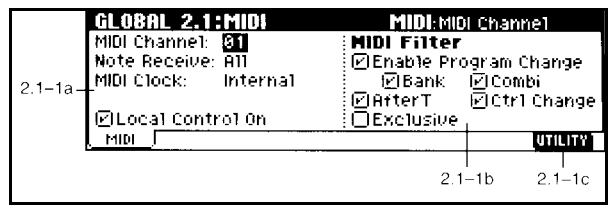

#### **2.1-1a: MIDI Setup**

**MIDI Channel 1-16**

**MIDI** El canal MIDI Global se usa en el Modo de Interpretación de Programa para recibir datos musicales, en el Modo de Interpretación de Combinación para seleccionar Combinaciones, en todos los modos para controlar los Efectos principales, y es el canal en el que se reciben y transmiten los datos de Sistema Exclusivo.

#### **Acerca de la Recepción MIDI**

En el Modo de Interpretación de Programa, el **TRITON-LE** produce sonido en respuesta a mensajes recibidos en el canal MIDI Global. En los modos de interpretación de Combinación, los mensajes MIDI recibidos en cada canal harán sonar el Timbre o la Pista correspondiente.

En el Modo de Interpretación de Combinación, los mensajes de cambio de Programa recibidos en el canal MIDI Global seleccionarán Combinaciones.

El canal MIDI Global también le permite controlar los Efectos principales.

Para controlar los Efectos de inserción, de una Combinación, transmita los mensajes en el canal MIDI del Timbre o Pista.

### **Local Control ON**

Desactivado: el teclado y los controladores serán desconectados del generador de tono. Los datos de interpretación serán transmitidos por el MIDI Out.

Normalmente estará Activado, pero cuando se conecta un Secuenciador, se suele dejar desactivado para evitar que se dupliquen notas al recibirlas del Secuenciador y del teclado.

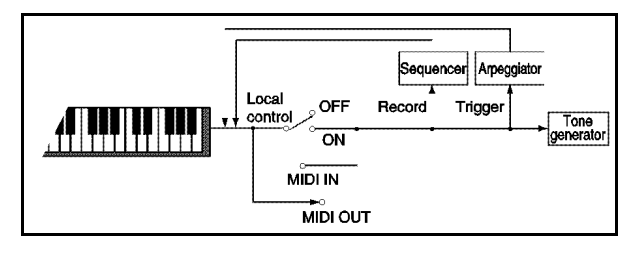

#### **Note Receive All, Even, Odd**

ALL: serán recibidas todas las notas. Este es el ajuste normal.

EVEN: se recibirán notas de nº par.

ODD: se recibirán notas de nº impar.

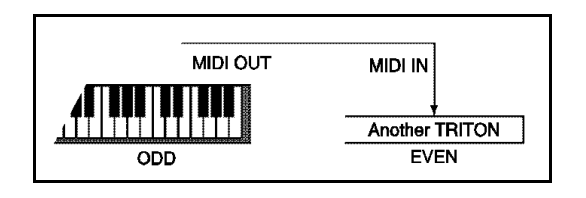

#### **MIDI Clock**

Este Parámetro ajusta la fuente de reloj que se usa para la sincronización.

INTERNAL: se usará el reloj interno del TRITON-LE.

EXTERNAL: se usará el reloj recibido de un aparato externo mediante el MIDI IN.

En modo de Reproducción de canción de demostración el TRITON-LE siempre se sincronizará con su reloj interno.

#### **2.1-1b: MIDI Filter**

#### **Enable Program Change**

**MIDI** Especifica si se recibirán mensajes de cambio de Programa.

Activado: Se recibirán los mensajes. No obstante, debe tener en cuenta lo que seleccione en los siguientes Parámetros.

En el Modo de Interpretación de Programa, los mensajes de cambio de Programa recibidos en el canal MIDI Global seleccionarán Programas.

En el Modo de Interpretación de Combinación, los mensajes de cambio de Programa recibidos en el canal MIDI Global seleccionarán Combinaciones, pero el Parámetro ENABLE COMBINATION CHANGE se puede ajustar para que la Combinación no cambie.

En el Modo de secuenciador, los mensajes de cambio de Programa recibidos en un canal MIDI determinado seleccionarán el Programa de la pista correspondiente.

Desactivado: no se recibirán mensajes de cambio de Programa.

#### **Bank: Enable Bank Change**

**MIDI** Especifica si se recibirán mensajes de selección de Banco.

Este Parámetro es válido cuando el Parámetro anterior está Activado.

Activado: Se recibirán los mensajes de selección de banco.

Desactivado: no se recibirán mensajes de selección de Banco.

#### **Combi: Enable Combination Change**

**MIDI** Este Parámetro afecta al Modo de Interpretación de Combinación.

Este Parámetro sólo es válido si el Parámetro ENABLE PROGRAM CHANGE está Activado.

Activado: Los mensajes de cambio de Programa recibidos en el canal MIDI Global seleccionarán combinaciones.

Desactivado: la Combinación no cambiará aunque se reciban mensajes de cambio de Programa.

Si se recibe un mensaje de cambio de Programa en un canal distinto del Global, se seleccionará el Programa del Timbre correspondiente a dicho canal.

#### **After T: Enable After Touch**

**MIDI** Especifica si se recibirán y transmitirán mensajes de Presión.

Activado: los mensajes serán recibidos y transmitidos

Desactivado: los mensajes no serán recibidos ni transmitidos.

#### **Ctrl: Enable Control Change**

**MIDI** Especifica si se recibirán y transmitirán mensajes de Control.

Activado: los mensajes serán recibidos y transmitidos

Desactivado: los mensajes no serán recibidos ni transmitidos.

#### **Exclusive**

**MIDI** Especifica si se recibirán y transmitirán mensajes de Sistema Exclusivo.

Activado: los mensajes serán recibidos y transmitidos

Desactivado: los mensajes no serán recibidos ni transmitidos.

No obstante, estando con los comandos Data Dump, los mensajes de Sistema Exclusivo serán transmitidos y recibidos independientemente de este Parámetro.

#### **2.1-1c: UTILITY**

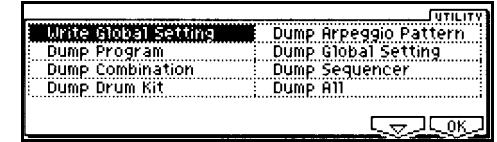

**Dump Program Dump Combination Dump Drum Kit**

**Dump Arpeggio Pattern**

**Dump Global Setting**

**Dump Sequencer**

#### **Dump All**

Estos comandos realizan funciones de volcado de datos MIDI.

Program: Transmite todos los Programas, o los del banco especificado o 1 Programa.

Combination: Transmite todas las Combinaciones, o las del banco especificado o 1 Combinación.

Drum kit: Todos los conjuntos de batería, o 1 conjunto.

Global: Parámetros Globales.

Arpeggio: Arpegiador.

Sequencer: secuenciador

All: todos los datos.

**A** Mientras se está llevando a cabo un volcado, no toque los controles del **TRITON-LE**.

#### **Procedimiento de transmisión**

A Mientras se está llevando a cabo un volcado, no toque los controles del **TRITON-LE**.

**1.** Conecte el TRITON-LE al aparato que va a recibir el volcado. Utilice las tomas MIDI.

**2.** Seleccione GLOBAL 2.1: MIDI.

**3.** De los comandos de menú de Utilidad seleccione el tipo de volcado que desea realizar.

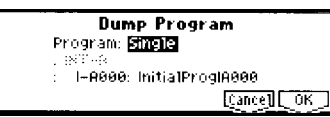

**4.** Para ejecutar el comando pulse OK. Para cancelar pulse CANCEL.

#### **Procedimiento de Recepción**

**A** Mientras se está llevando a cabo un volcado, no toque los controles del **TRITON-LE**.

**1.** Conecte el TRITON-LE al aparato que va a transmitir el volcado. Utilice las tomas MIDI.

**2.** Ajuste los canales MIDI Globales de ambas unidades para que coincidan.

**3.** Active la casilla EXCLUSIVE.

**4.** Transmita el volcado de datos desde la unidad transmisora.

Tiempos de recepción aproximados:

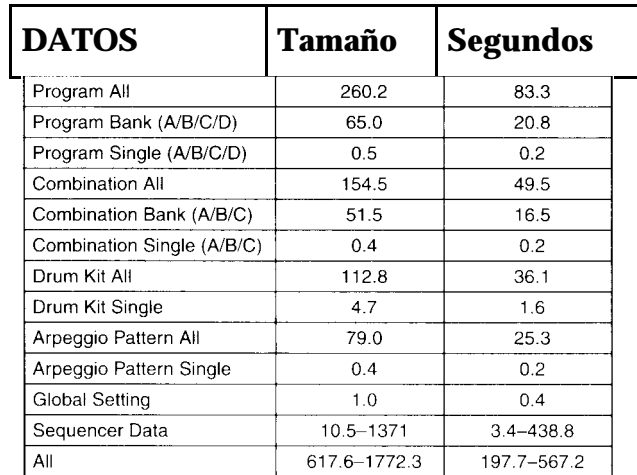

## **Global 3.1: User Scale**

### **3-1: Octave**

Parámetros de Escala de usuario.

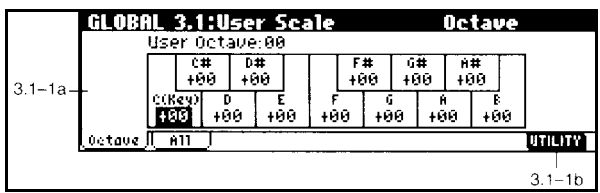

Si desea guardar una escala editada utilice el Comando de Utilidad WRITE GLOBAL SETTING.

#### **3.1-1a: User Octave Scale 00-15**

Le permite crear su propia escala especificando el tono de cada nota de la octava (C-B).

#### **Tune -99...+99**

Ajusta el tono en centésimas.

-99: bajará el tono un semitono.

+99: subirá el tono un semitono.

#### **3.1-1a: UTILITY**

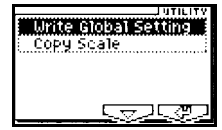

#### **Copy Scale**

Este comando copia los datos de una escala preset a una de usuario.

**1.** Seleccione este comando.

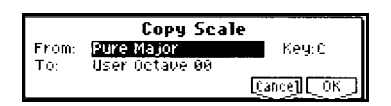

**2.** FROM: seleccione el origen.

Seleccione la clave para las escalas PURE MAJOR y PURE MINOR.

STRETCH se puede copiar si el destino es USER ALL NOTES SCALE.

**3.** TO: seleccione el destino.

**4.** Para ejecutar el comando pulse OK. Para cancelar pulse CANCEL.

## **3.1-2: All Notes**

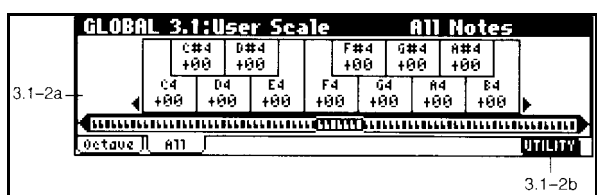

#### **3.1-2a: User All Note Scale**

Le permite crear su propia escala especificando el tono de cada una de las 128 notas (C-1 a G9).

**Tune -99...+99**

Ajusta el tono en centésimas.

Puede ajustar cada una de las 128 notas.

-99: bajará el tono un semitono.

+99: subirá el tono un semitono.

#### **Key Select**

Indica la posición de la nota indicada en TUNE.

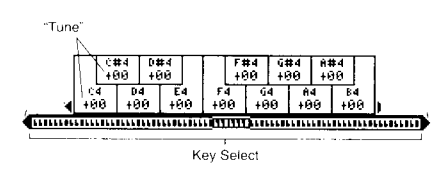

Si desea guardar los cambios utilice el Comando de UTILIDAD WRITE GLOBAL SETTING.

#### **4.1-1(4)c: UTILITY**

Consulte las explicaciones anteriores.

## **Global 4.1: Category Name**

- **4.1-1: P.0...7**
- **4.1-2: P.8...15**
- **4.1-3: C.0...7**
- **4.1-4: C.8...15**

Aquí puede asignar nombres a categorías de Programas y Combinaciones.

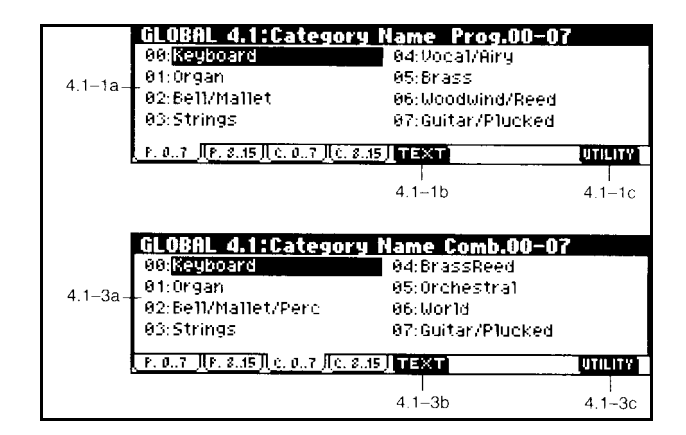

## **Global 5.1: Drum Kit**

El TRITON-LE dispone de conjuntos de batería.

Para usar un conjunto de batería el modo de oscilador debe estar en DRUMS.

Lo mejor es seleccionar un Programa de batería en modo de Programa y después editarlo en el modo Global.

## **5.1-1: High**

Parámetros de configuración de muestra.

Tiene posibilidad de seleccionar una muestra High y otra Low para cada nota.

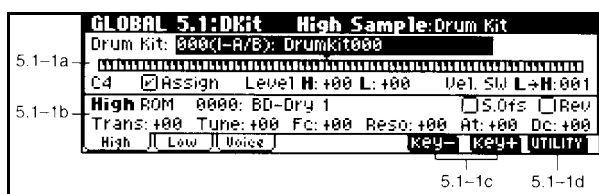

#### **5.1-1a:**

#### **Drum Kit 00-143**

En DRUM KIT SELECT seleccione el conjunto de batería que desea editar.

#### **Key**

Seleccione el número de nota que desea editar.

Introducción de notas mediante el teclado: Mantenga pulsada ENTER y pulse la nota que desee en el teclado para introducir su valor en los campos que lo admitan.

#### **ASSIGN**

Normalmente debe estar activada.

Si está desactivada los Parámetros de muestra de batería no estarán asignados la tecla.

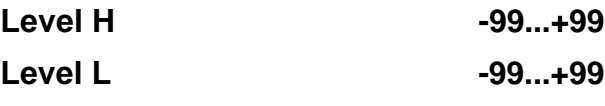

Especifica el volumen.

H: High.

L: Low.

### **VELOCITY SW LO->HI**

Puede especificar diferentes sonidos para velocidad baja (LOW DRUM SAMPLE) y alta (HIGH DRUM SAMPLE).

Se trata de una conmutación por velocidad.

Si no desea usar esta función ajuste este Parámetro a 001.

#### **5.1-1b: High Drumsample**

#### **Drumsample BANK**

ROM: sonidos de batería en ROM.

RAM: sonidos de batería del modo SAMPLING.

EXB: sonidos de batería de tarjetas de expansión (si están presentes).

SONIDOS EN ROM: El TRITON-LE contiene 413 sonidos de batería en memoria interna ROM.

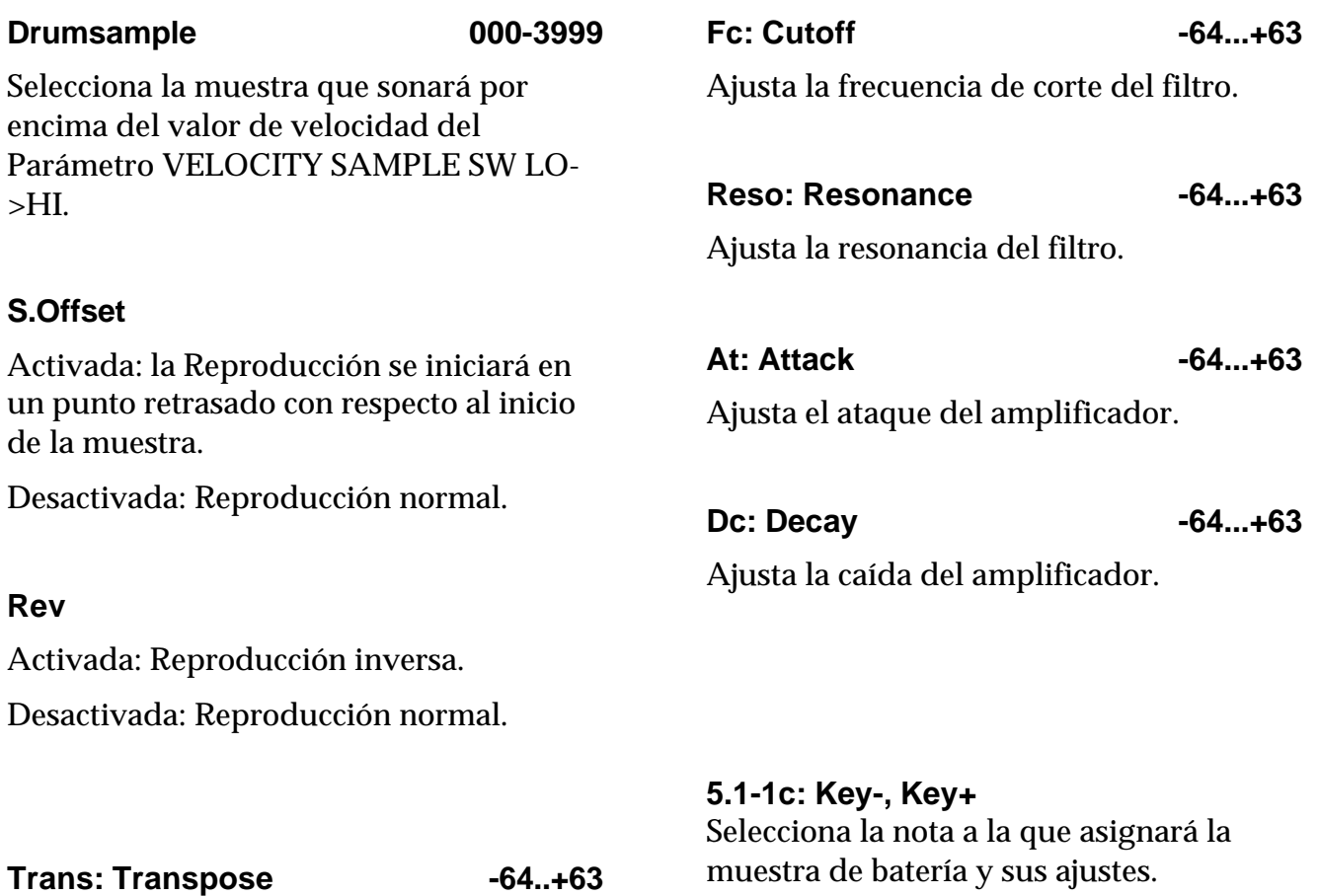

Especifica la transposición.

#### **Tune**

Ajusta la afinación en centésimas de semitono.

#### **5-1: UTILITY: Comando de Utilidad**

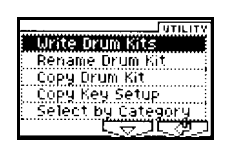

#### **Write Drum Kits**

#### **Este comando guarda los conjuntos de batería de usuario.**

Para ejecutar el comando pulse OK.

#### **Rename Drum Kit**

Este comando da un nombre al conjunto de batería.

#### **Copy Drum Kit**

Copy Drum Kit From**Ø88(I-A/B): Drumkit888** [Cance] [[OK]]

Este comando copia un conjunto de batería al conjunto de batería actual.

FROM: seleccione el origen.

Para ejecutar el comando pulse OK.

#### **Copy Key Setup**

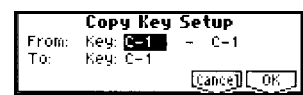

Este comando copia los ajustes de una nota individual a otra.

Puede copiar varias notas contiguas a la vez.

**1.** Seleccione este comando.

**2.** FROM KEY, seleccione el rango de notas que desea copiar.

**3.** TO KEY seleccione el destino.

Si ha seleccionado varias notas esta será la primera nota copiada.

**4.** Para ejecutar el comando pulse OK. Para cancelar pulse CANCEL.

#### **5.1-2: Low**

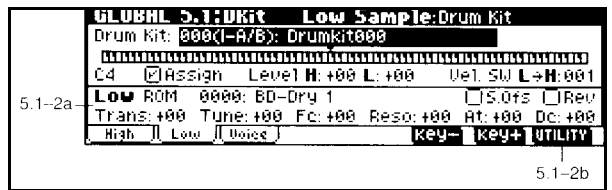

#### **5.1-2a: Low Drumsample**

#### **Drumsample BANK**

ROM: sonidos de batería en ROM.

RAM: sonidos de batería del modo SAMPLING.

EXB: sonidos de batería de tarjetas de expansión (si están presentes).

SONIDOS EN ROM: El TRITON-LE contiene 413 sonidos de batería en memoria interna ROM.

#### **Drumsample 000-3999**

Selecciona la muestra que sonará por debajo del valor de velocidad del Parámetro VELOCITY SAMPLE SW LO- >HI.

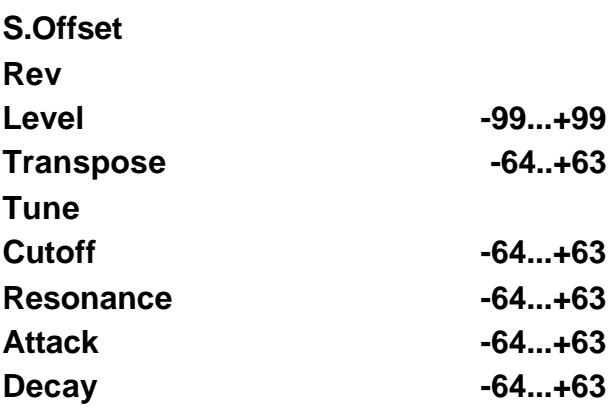

Consulte los mismos Parámetros de High 5.1-1b.

#### **5.1-2b: UTILITY**

Consulte las explicaciones anteriores.

## **5-2: Voice: Voice/Mixer**

Asignación de voz y Parámetros de mezcla.

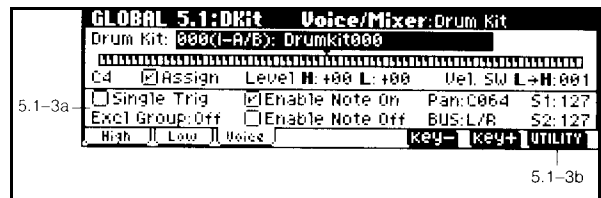

#### **5-2a: Voice Assign Mode**

#### **Single Trigger**

Activada: Las notas no se superponen al tocar la misma nota repetidamente.

#### **EXCLUSIVE GROUP**

Este Parámetro permite agrupar sonidos de batería.

Por ejemplo si KEY está en el mismo grupo puede hacer que un sonido de platillos abiertos sea cancelado al pulsar los platillos cerrados.

#### **Enable Note On Receive**

Activada: se recibirán mensajes de nota pulsada. Este es el valor normal.

#### **Enable Note Off Receive**

Activada: se recibirán mensajes de nota soltada.

Este Parámetro es válido si HOLD (PROGRAM P1: 1-1b) está activado.

#### **Mixer**

 Estos ajustes son válidos si activa el Parámetro USE DKIT STTING en el modo de Programa.

#### **BUS SELECT**

El sonido de batería asignado a KEY puede ser enviado a un Efecto de inserción o a las salidas individuales 1-4.

Estos ajustes son válidos si USE DKIT SETTING en modo de Programa está activada.

#### **PAN**

Ajusta el panorama.

Estos ajustes son válidos si USE DKIT SETTING en modo de Programa está activada.

#### **S1 SEND 1 (MFX 1), S2 SEND 2 (MFX 2)**

Ajustan los envíos a los Efectos principales.

Estos ajustes son válidos si USE DKIT SETTING en modo de Programa está activada.

#### **5.1-3b: UTILITY**

Consulte las explicaciones anteriores.

## **Global 6.1: Arp. Pattern**

Parámetros de Arpegiador de usuario.

 $\triangle$  Tenga en cuenta que su Edición afectará al Patrón de Arpegiador seleccionado en el modo en el que estaba antes de entrar en esta página. Por ejemplo, si está en el modo de Programa y entra en esta página la Edición afectará al Patrón de Arpegiador en modo de Programa.

Si desea guardar su Edición utilice el Comando de Utilidad WRITE ARPEGGIO PATTERN.

## **6.1-1: Setup: Pattern Setup**

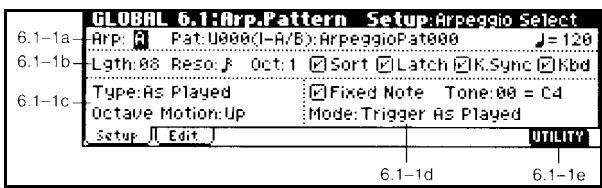

#### **6.1-1a:**

#### **Arpeggio Select A, B**

Selecciona el Arpegiador que será editado.

#### **Pattern**

**Selección de un patrón de Arpegiador**

#### **Arpeggiator Tempo 40...240,EXT**

Ajusta el tempo del Arpegiador.

El rango es 40-240.

Si MIDI CLOCK está en EXTERNAL la pantalla indicará EXT y el TEMPO será controlado por la unidad externa conectada.

### **6-1-1b: Lgth: Length 01-48**

LENGTH: especifique el nº de compases del Patrón.

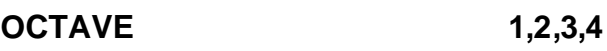

**RESOLUTION**

**Sort**

**Latch**

**Key Sync**

**Keyboard**

Consulte el modo de Programa 6.1: Ed-ARP. SETUP.

### **6.1-1c: Arpeggio Pattern Setup**

**Estos Parámetros no son válidos para** arpegios preset.

### **Arpeggio Type**

Especifica la correspondencia entre las notas de arpegio tocadas en el teclado y los tonos de cada paso.

AS PLAYED: si hay mas tonos que notas tocadas dichos tonos no sonarán.

AS PLAYED (FILL): si hay mas tonos que notas tocadas la última nota de arpegio hará sonar dichos pasos.

RUNING UP: si hay mas tonos que notas tocadas el arpegio volverá a la primera nota y ésta sonará.

UP&DOWN: si hay mas tonos que notas tocadas el arpegio volverá en dirección inversa.

#### **Octave Motion**

Comportamiento cuando OCTAVE está en 2-4 octavas.

UP: ascendente.

DOWN: descendente.

BOTH: ascendente y descendente.

PARALLEL: sonarán notas de las octavas especificadas de forma simultánea.

#### **6.1-1d: Fixed Note Mode**

Cuando ARPEGGIO TONE MODE esté en FIXED NOTE, este Parámetro especifica la condición que disparará los tonos.

TRIGGER AS PLAYED: los tonos serán disparados de acuerdo con el número de notas pulsadas.

TRIGGER ALL TONES: al pulsar una sola nota se dispararán todos los tonos.

#### **Arpeggio Tone Mode**

Especifica el modo de tono cuando está activada FIXED NOTE.

TRIGGER AS PLAYED: los tonos sonarán de acuerdo con el orden tocado.

TRIGGER ALL TONES: al pulsar una sola tecla sonarán todos los tonos.

#### **Tone No.**

Válido si está activada FIX NOTE. Selecciona el tono.

#### **Fixed note No.**

Especifica la nota para el tono seleccionado.

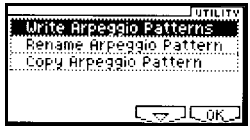

**6.1-1: UTILITY: Comando de Utilidad**

#### **Write Arpeggio Patterns**

#### **Este comando guarda los patrones de Arpegiador de usuario.**

Para ejecutar el comando pulse OK.

Los Parámetros PATTERN, TEMPO, OCTAVE, RESOLUTION, SORT, LATCH KEY SYNC Y KEYBOARD se guardan en los modos correspondientes, y no son guardados mediante este comando.

#### **Rename Arpeggio Pattern**

Rename Arpeggio Pattern<br>U003(I-A/B): ArpeggioPat003 [Name] **Cancel LOK** 

Este comando da un nombre al patrón de Arpegiador.

#### **Copy Arpeggio Pattern**

Copy Arpeggio Pattern From: 0000(1-A/8): ArpeggioPat000 Cancell COK

Este comando copia un patrón de Arpegiador al Arpegiador actual.

FROM: seleccione el origen.

Para ejecutar el comando pulse OK.

## **6.1-2: Pattern Edit**

Aquí puede introducir los TONOS (TONE) 0-11.

Los TONOS corresponden a un máximo de 12 notas.

Estos Parámetros no son válidos para Arpegiadores preset.

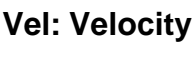

Ajusta la velocidad. KEY: velocidad pulsada.

**Flam -99...+99**

Especifica cómo serán desplazados los tiempos de nota cuando dos o más tonos se especifican para el mismo paso.

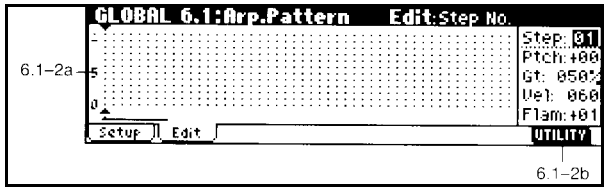

#### **6-2a:**

#### **Step No. 01-48**

Selecciona el TONO que desea editar.

Utilice el teclado numérico.

Cada vez que pulse un número el tono se activará o se introducirá un silencio.

#### **Ptch: Pitch Offset -48...+48**

Transposición en semitonos.

#### **Gt: Gate**

OFF: el paso no sonará.

LEGATO: las notas continuarán sonando hasta el próximo tono.

#### **6.1-2b: UTILITY: Comando de Utilidad**

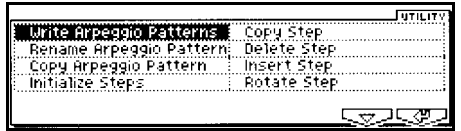

#### **Initialize Steps**

Este comando inicializa los Parámetros de paso del Patrón de Arpegiador.

**1.** Seleccione este comando.

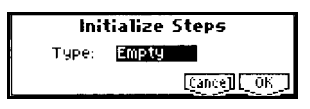

**2.** EMPTY inicializa todos los tonos a un estado en blanco.

FULL: inicializa los tonos a llenos.

**3.** Para ejecutar el comando pulse OK.

Para cancelar pulse CANCEL.

#### **Copy Step**

Este comando copia los ajustes de un paso específico.

**1.** Seleccione este comando.

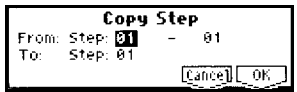

**2.** FROM STEP: seleccione el rango de pasos que desea copiar.

**3.** TO STEP: aquí se copiará el primer paso del rango.

**4.** Para ejecutar el comando pulse OK.

Para cancelar pulse CANCEL.

**Delete Step**

**Delete Step 01** [Cance]] OK

Este comando elimina los Parámetros de paso del paso seleccionado.

Para ejecutar el comando pulse OK.

Para cancelar pulse CANCEL.

#### **Insert Step**

Insert Step 01 **Cancel COK** 

Este comando inserta un paso en el paso seleccionado.

Para ejecutar el comando pulse OK.

Para cancelar pulse CANCEL.

#### **Rotate Step**

Este comando rota los ajustes de paso.

En DIRECTION seleccione la dirección de la rotación.

Para ejecutar el comando pulse OK.

Para cancelar pulse CANCEL.

## **6. Modo de Datos**

En este modo podrá guardar datos del **TRITON-LE** en SmartMedia. También podrá cargar datos de un disco SCSI  $\Box$  Si está instalada la opción EXB-SMPL.

#### **SCSI**

Se pueden usar dispositivos SCSI si tiene la opción EXB-SMPL.

Para más información consulte el manual EXB-SMPL si está instalada.

#### **Archivos, Directorios e Iconos**

El TRITON-LE maneja los datos en discos de forma jerárquica.

El TRITON-LE admite archivos y discos en formato MS-DOS.

#### **TIPOS DE ARCHIVOS**

.PCG: Contiene Programas, Combinaciones, Arpegiador, y datos globales

.SNG: Canción.

.MID: Archivo MIDI estándar SMF.

.EXL: Datos de Sistema Exclusivo

.KMP: Parámetros multimuestra formato KORG.

.KSF: archivo de muestra formato KORG.

.KSC: Un archivo que lista las muestras y multimuestras usadas.

.AIF: archivo AIFF.

.WAV: archivo WAVE.

Estas extensiones se añaden automáticamente al guardar el archivo correspondiente.

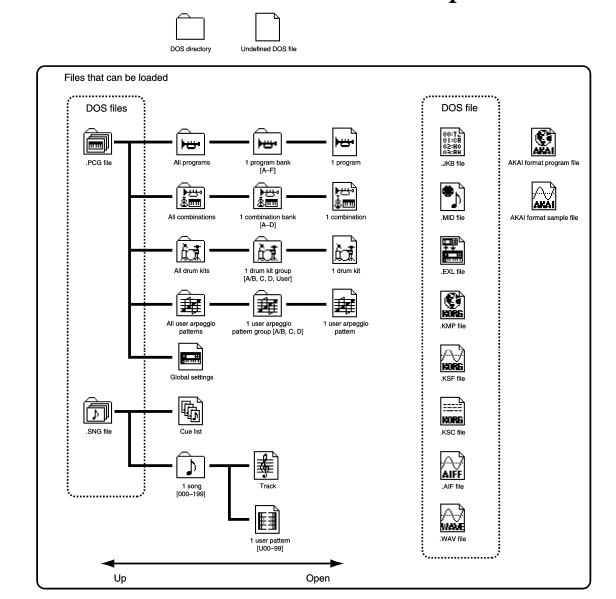

**153**

## **1.1-1: Load**

Estos comandos permiten cargar distintos tipos de archivos.

Pulse OPEN para abrir el directorio.

Pulse UP para moverse al directorio superior.

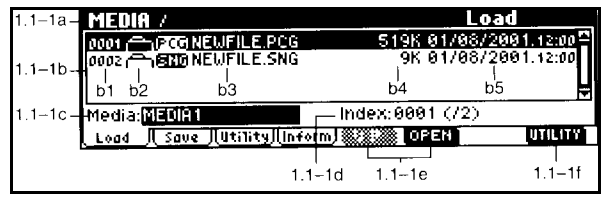

#### **1.1-1a: Current Directory**

Muestra el directorio actual.

Pulse OPEN para abrir el directorio.

Pulse UP para moverse al directorio superior.

**1.1-1b: ventana de directorio**

**b1: archivos e iconos**

- **b2: nombre de archivo**
- **b3: tamaño**
- **b4: fecha**
- **b5: índice**

#### **1.1-1c: selección de dispositivo**

Seleccione el tipo de dispositivo de datos.

#### **1.1-1d: selección de archivo**

Use las teclas </> para ir a selección de archivo, y use el teclado numérico para seleccionar directamente el archivo.

#### **1.1-1e: Open, Up**

Pulse OPEN para abrir el directorio. Pulse UP para moverse al directorio superior.

#### **0-1: UTILITY: Comando de Utilidad**

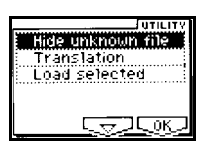

#### **Hide unknown files**

Activado: no se muestran archivos no definidos.

Válido en directorios DOS.

#### **Translation**

Activado: al cargar un archivo KMP y otro KSF se mostrarán los nombres de modo SAMPLING en lugar de los nombres de archivo DOS.

#### **Load Selected**

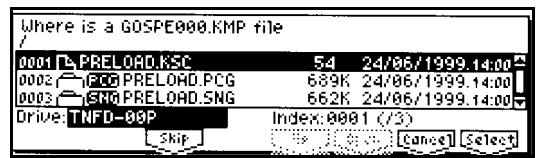

Este comando carga el archivo o directorio seleccionado en la ventana de directorio  $(1.1-1b).$ 

El cuadro de diálogo depende del archivo seleccionado.

#### **1) Load .PCG**

Se cargarán todos los datos de un archivo .PCG.

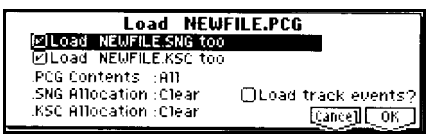

**1.** Si el directorio contiene además un archivo SNG o KSC con el mismo nombre:

Si selecciona LOAD \*\*\*\*\*.SNG TOO se cargará el archivo SNG.

Si selecciona LOAD \*\*\*\*\*.KSC TOO se cargará el archivo KSC.

**2.** En PCG CONTENTS especifique los datos que se cargarán. ALL: Todos. BANK (...): se cargará el banco especificado.

**3.** Si LOAD.SNG TOO está activado use SELECT SNG ALLOCATION para especificar cómo se cargarán los datos Multi.

**4.** Si LOAD \*\*\*.SNG TOO está activado use LOAD TRACK EVENTS?:

Activado: se cargarán los eventos de pista y eventos de patrón de usuario. (Consulte el capítulo **7.** Canciones de demostración).

**5.** El Parámetro SELECT KSC ALLOCATION es válido si se ha seleccionado LOAD \*\*\*\*.KSC TOO.

APPEND: las muestras se cargarán a partir del primer número libre.

CLEAR: las muestras y multimuestras que estén en memoria serán borradas y las muestras serán cargadas con la misma configuración con la que fueron guardadas.

**6.** Para ejecutar el comando pulse OK.

Para cancelar pulse CANCEL.

#### **2) Load Programs**

Se cargarán todos los datos de Programa de un archivo .PCG.

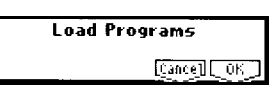

**1.** Para ejecutar el comando pulse OK. Para cancelar pulse CANCEL.

#### **3) Load Program Bank**

Se cargarán todos los datos de Programa del banco especificado.

**1.** En TO seleccione el banco destino.

**2.** Para ejecutar el comando pulse OK. Para cancelar pulse CANCEL.

#### **4) Load a Program**

Los datos del Programa seleccionado serán cargados en el número de Programa que especifique.

**1.** Use PROGRAM para seleccionar el Programa que desea cargar.

**2.** TO PROGRAM: seleccione el Programa destino.

**3.** Para ejecutar el comando pulse OK. Para cancelar pulse CANCEL.

#### **5) Load Combinations**

Se cargarán todas las Combinaciones del archivo PCG.

> **Load Combinations Cancell [TOK ]**

**1.** Para ejecutar el comando pulse OK. Para cancelar pulse CANCEL.

#### **6) Load Combination Bank**

Se cargarán todas las combinaciones del banco seleccionado.

**1.** En TO especifique el banco destino.

**2.** Para ejecutar el comando pulse OK. Para cancelar pulse CANCEL.

#### **7) Load a Combination**

Se cargará la Combinación que seleccione.

**1.** Use COMBINATION para seleccionar la Combinación que desea cargar.

**2.** TO COMBINATION seleccione la Combinación destino.

**3.** Para ejecutar el comando pulse OK. Para cancelar pulse CANCEL.

#### **8) Load Drum Kits**

Se cargarán todas las baterías del archivo PCG.

> Load Drum Kits [Cance][OK]

**1.** Para ejecutar el comando pulse OK. Para cancelar pulse CANCEL.

#### **9) Load Drum Kit**

Se cargará el bloque de batería seleccionada.

**1.** En TO seleccione el bloque destino de copia.

**2.** Para ejecutar el comando pulse OK. Para cancelar pulse CANCEL.

#### **10) Load a Drum Kit**

Se cargará la batería seleccionada.

**1.** Use DRUM KIT para seleccionar el origen de copia.

**2.** En TO DRUM KIT seleccione el destino de copia.

**3.** Para ejecutar el comando pulse OK. Para cancelar pulse CANCEL.

#### **11) Load Arpeggio Patterns**

Se cargarán los patrones de Arpegiador de usuario de un archivo PCG.

> Load Arpeggio Patterns Cancell OK

**1.** Para ejecutar el comando pulse OK. Para cancelar pulse CANCEL.

#### **12) Load Arpeggio Pattern**

Se cargará un bloque de Patrón de Arpegiador.

**1.** TO: seleccione el destino.

**2.** Para ejecutar el comando pulse OK. Para cancelar pulse CANCEL.

#### **13) Load an Arpeggio Pattern**

Se cargará un Patrón de Arpegiador.

**1.** Use ARP PATTERN para seleccionar el Patrón.

**2.** TO ARP PATTERN: seleccione el destino.

**3.** Para ejecutar el comando pulse OK. Para cancelar pulse CANCEL.

#### **14) Load Global Setting**

Se cargarán los ajustes globales del archivo PCG.

 $\mathbb Z$  Incluye Parámetros Globales.

**Load Global Setting** [Cance]] [ OK

**1.** Para ejecutar el comando pulse OK. Para cancelar pulse CANCEL.

#### **15) Load .SNG**

Se cargarán todos los datos de un archivo .SNG.

Consulte el procedimiento LOAD .PCG.

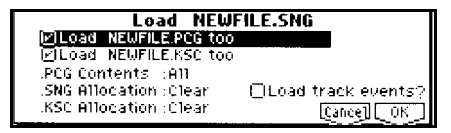

**1.** Si el directorio contiene además un archivo PCG o KSC con el mismo nombre:

Si selecciona LOAD \*\*\*\*\*.PCG TOO se cargará el archivo PCG.

Si selecciona LOAD \*\*\*\*\*.KSC TOO se cargará el archivo KSC.

**2.** El Parámetro SELECT KSC ALLOCATION es válido si se ha seleccionado LOAD \*\*\*\*.KSC TOO.

APPEND: las muestras se cargarán a partir del primer número libre.

CLEAR: las muestras y multimuestras que estén en memoria serán borradas y las muestras serán cargadas con la misma configuración con la que fueron guardadas.

**3.** Para ejecutar el comando pulse OK. Para cancelar pulse CANCEL.

#### **16) Load Cue List**

Se cargará una lista de Reproducción de la canción.

**1.** Para ejecutar el comando pulse OK. Para cancelar pulse CANCEL.

#### **17) Load a Song**

Se cargará una canción.

**1.** TO: seleccione el destino.

**2.** Para ejecutar el comando pulse OK. Para cancelar pulse CANCEL.

#### **18) Load Tracks**

Se cargarán todas las pistas en una canción destino.

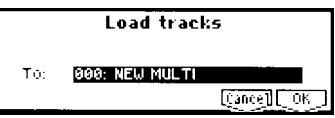

**1.** En SONG especifique la canción destino.

**2.** Para ejecutar el comando pulse OK. Para cancelar pulse CANCEL.

#### **19) Load Pattern Data**

Se cargará el Patrón seleccionado.

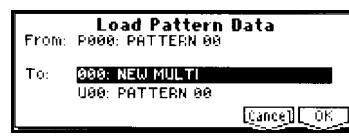

**1.** Use PATTERN para especificar el Patrón.

**2.** TO SONG y PATTERN seleccione el destino.

**3.** Para ejecutar el comando pulse OK. Para cancelar pulse CANCEL.

#### **20) Load Standard MIDI File**

Se cargará el archivo MIDI estándar que desee en los patrones de usuario de la canción que seleccione como destino.

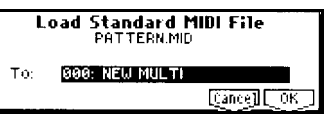

**1.** TO: seleccione la canción destino.

**2.** Para ejecutar el comando pulse OK. Para cancelar pulse CANCEL.

#### **21) Load and Transmit MIDI Exclusive Data**

Se cargarán los datos de un archivo EXL y serán transmitidos por MIDI OUT.

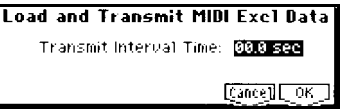

**1.** En TRANSMIT INTERVAL TIME puede especificar un intervalo de tiempo entre los distintos paquetes de mensajes.

**2.** Para ejecutar el comando pulse OK. Para cancelar pulse CANCEL.

#### **Cargar datos de muestra**

Los puntos 22, 23 y 24 siguientes cargan archivos de muestras en la memoria RAM del TRITON-LE.

Limitaciones en datos cargados:

Máximo de 1000 multimuestras

Máximo de 4000 muestras

No es posible cargar una muestra individual mayor de 16 Mb.

.KMP: Parámetros multimuestra formato KORG.

.KSF: archivo de muestra formato KORG.

.KSC: Un archivo que lista las muestras y multimuestras usadas.

#### **22) Load KSC**

Se cargarán los archivos KMP y KSF junto con el archivo KSC.

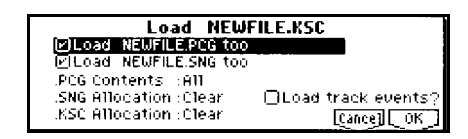

**1.** Si el directorio contiene además un archivo SNG o PCG con el mismo nombre:

Si selecciona LOAD \*\*\*\*\*.SNG TOO se cargará el archivo SNG.

Si selecciona LOAD \*\*\*\*\*.PCG TOO se cargará el archivo PCG.

**2.** El Parámetro SELECT KSC ALLOCATION le permite seleccionar cómo se cargarán las muestras y multimuestras.

APPEND: las muestras se cargarán a partir del primer número libre.

Si carga el PCG las referencias serán cambiadas con los nuevos lugares de muestras.

CLEAR: las muestras y multimuestras que estén en memoria serán borradas y las muestras serán cargadas con la misma configuración con la que fueron guardadas.

**3.** Para ejecutar el comando pulse OK. Para cancelar pulse CANCEL.

 $\mathbb Z$  El sistema comprobará si hay suficiente memoria durante la carga.

#### **23) Load KMP**

Se cargará el archivo KMP.

Los archivos KSF usados por el KMP serán también cargados como muestras.

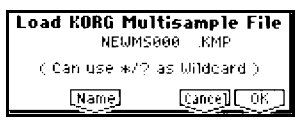

**1.** Para ejecutar el comando pulse OK. Para cancelar pulse CANCEL.

#### **24) Load KSF**

Se cargará el archivo KSF como muestra.

**Load KORG Sample File MSARAAAA KSE** ( Can use \*/? as Wilddard ) [Cancel] [OK] [Name]

**1.** Para ejecutar el comando pulse OK. Para cancelar pulse CANCEL.

#### **Cargar archivos AIFF y WAV**

El TRITON-LE puede Cargar archivos AIFF y WAV que se usan en programas de ordenadores personales.

#### **25) Load AIF**

Se cargará el archivo AIFF seleccionado como una muestra.

Si guarda estos datos serán guardados en formato KORG.

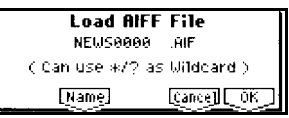

**1.** Para ejecutar el comando pulse OK.

Para cancelar pulse CANCEL.

La muestra será cargada después de la última que exista en el TRITON-LE.

Estos archivos deben tener una extensión .AIF.

Si los datos no tienen 16 bits serán convertidos a 16 bits.

#### **26) Load WAV**

Se cargará el archivo WAVE seleccionado como una muestra.

Si guarda estos datos serán guardados en formato KORG.

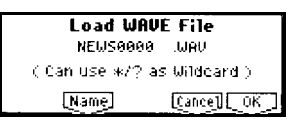

**1.** Para ejecutar el comando pulse OK. Para cancelar pulse CANCEL. La muestra será cargada después de la última que exista en el TRITON-LE.

Estos archivos deben tener una extensión .WAV.

 Si los datos no tienen 16 bits serán convertidos a 16 bits.

#### **Cargar archivos AKAI S1000/S3000**

El TRITON-LE puede cargar archivos de muestra y Programas en formato AKAI.

Si guarda estos datos serán guardados en formato KORG.

#### **27) Load AKAI Sample File**

Se cargará el archivo de muestra como una muestra.

Si los caracteres finales de la muestra son "-L" y "- R," se asignarán como una muestra o multimuestra estéreo.

**1.** Para ejecutar el comando pulse OK. Para cancelar pulse CANCEL.

Puede utilizar el Parámetro S.OFFSET del modo de Programa para ajustar el punto inicial de Reproducción.

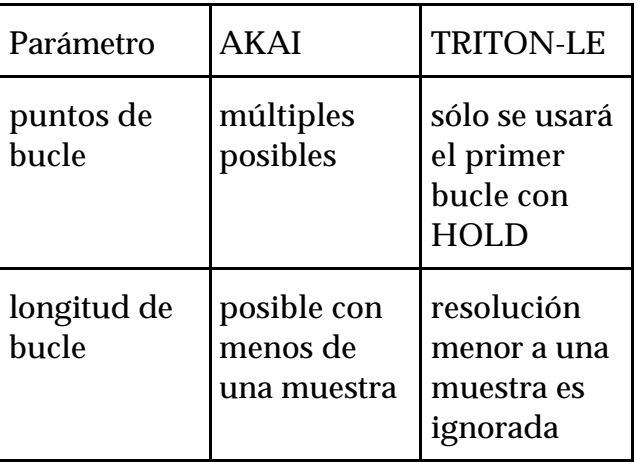

#### **28) Load AKAI Program File**

Se cargará el archivo de Programa como una multimuestra.

Si se carga una multimuestra cuyos nombres de muestra terminan en "-L" y "-R," serán reconocidos como estéreo.

**1.** Para ejecutar el comando pulse OK.

Para cancelar pulse CANCEL.

Tenga en cuenta que, dependiendo de la programación AKAI, se pueden producir diferencias de comportamiento (especialmente en el concepto de "grupos de notas" que utiliza AKAI).

No obstante, la mayoría de los archivos AKAI disponibles comercialmente suelen estar programados de forma que sean compatibles con otros sistemas.

## **1.1-2: Save**

Estos comandos permiten guardar distintos tipos de archivos.

Pulse OPEN para abrir el directorio.

Pulse UP para moverse al directorio superior.

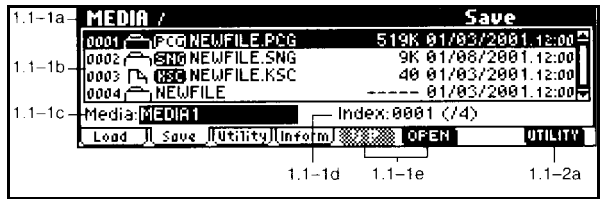

#### **1.1-2a: UTILITY: Comando de Utilidad**

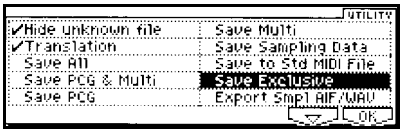

Al guardar archivos de muestra, si éstos no cupieran en un solo disco se le pedirá que vaya introduciendo los discos necesarios.

Cuando guarde combinaciones es una buena idea guardar los Programas y baterías usados para cada timbre, así como los patrones de Arpegiador.

#### **Save All**

Este comando guarda todos los Programas, Combinaciones, baterías, Arpegiadores de usuario, y datos globales como un archivo PCG, canciones y listas como un archivo SNG, y muestras y multimuestras como un archivo KSC, en el disco seleccionado.

Este comando sólo es válido si el directorio actual es un directorio DOS.

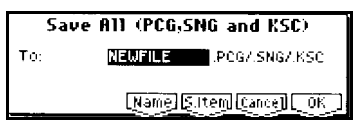

**1.** Seleccione este comando.

**2.** Use NAME para especificar un nombre de archivo.

**3.** Utilice las casillas para seleccionar los datos que serán guardados.

**4.** Para ejecutar el comando pulse OK. Para cancelar pulse CANCEL.

#### **Save PCG & SEQ**

Este comando guarda todos los Programas, Combinaciones, baterías, Arpegiadores de usuario, y datos globales como un archivo PCG, y secuenciador como un archivo SNG, en el disco seleccionado.

**Este comando sólo es válido si el** directorio actual es un directorio DOS.

**1.** Seleccione este comando.

**2.** Use NAME para especificar un nombre de archivo.

**3.** Utilice las casillas para seleccionar los datos que serán guardados.

**4.** Para ejecutar el comando pulse OK.

Para cancelar pulse CANCEL.

#### **Save PCG**

Este comando guarda todos los Programas, Combinaciones, baterías, Arpegiadores de usuario, y datos globales como un archivo PCG, en el disco seleccionado.

Este comando sólo es válido si el directorio actual es un directorio DOS.

**1.** Seleccione este comando.

**2.** Use NAME para especificar un nombre de archivo.

**3.** Utilice las casillas para seleccionar los datos que serán guardados.

**4.** Para ejecutar el comando pulse OK. Para cancelar pulse CANCEL.

#### **Save SEQ**

Este comando guarda secuenciador como un archivo SNG, en el disco seleccionado.

Este comando sólo es válido si el directorio actual es un directorio DOS.

**1.** Seleccione este comando.

**2.** Use NAME para especificar un nombre de archivo.

**3.** Para ejecutar el comando pulse OK. Para cancelar pulse CANCEL.

#### **Save Sampling Data**

Este comando guarda muestras y multimuestras como un archivos KMP o KSF (y el archivo correspondiente KSC), en el disco seleccionado.

Este comando sólo es válido si el directorio actual es un directorio DOS.

**1.** Seleccione este comando.

**2.** Use NAME para especificar un nombre de archivo.

**3.** Utilice las casillas para seleccionar los datos que serán guardados.

**4.** Para ejecutar el comando pulse OK. Para cancelar pulse CANCEL.

ALL: Se guardarán todas las muestras y multimuestras en archivos KSF y KMP con el correspondiente directorio y archivo KSC.

ALL MULTISAMPLES: Se guardarán todas las multimuestras y las muestras utilizadas por éstas, en archivos KSF y KMP con el correspondiente directorio y archivo KSC.

ALL SAMPLES: Se guardarán todas las muestras en archivo KSF con el correspondiente directorio y archivo KSC.

ONE MULTISAMPLE: Se guardarán la multimuestra seleccionada en archivo KMP con el correspondiente directorio.

#### **Save to Std MIDI File**

Este comando guarda el secuenciador (canción) seleccionada como un archivo MIDI Estándar (MID) en el disco seleccionado.

Este comando sólo es válido si el directorio actual es un directorio DOS.

**1.** Seleccione este comando.

**2.** En SONG seleccione la canción que desea guardar.

**3.** Use NAME para especificar un nombre de archivo.

**4.** Use FORMAT para especificar el formato.

FORMAT 0: las 16 pistas serán guardadas en una sola pista.

FORMAT 1: se guardarán las pistas individualmente.

**5.** Para ejecutar el comando pulse OK.

Para cancelar pulse CANCEL.

Si va a usar los datos en el TRITON-LE le recomendamos que use el comando SAVE MULTI.

#### **Save Exclusive**

Este comando recibe datos exclusivos y los guarda como un archivo EXL.

Este comando sólo es válido si el directorio actual es un directorio DOS.

**1.** Seleccione este comando.

El TRITON-LE esperará a recibir los datos.

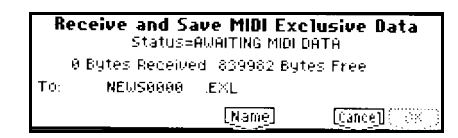

**2.** Transmita los datos exclusivos.

RECEIVING MIDI DATA: recibiendo datos MIDI.

AWAITING MIDI DATA: esperando datos MIDI.

**3.** Use NAME para especificar un nombre de archivo.

**4.** Para guardar los datos pulse OK. Para cancelar pulse CANCEL.

#### **Export Smpl AIF/WAV**

Este comando exporta muestras en formato AIFF o WAV.

Use este comando si desea usar los archivos de muestra con software de ordenador.

Este comando no exporta multimuestras.

Los siguientes Parámetros se perderán:

- Nombre de muestra
- LOOP TUNE
- REVERSE

**1.** Seleccione este comando. Aparece el cuadro de diálogo:

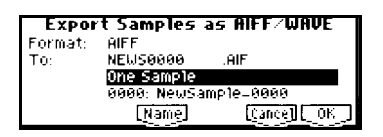

**2.** En FORMAT seleccione el formato que desee.

**3.** Use NAME para especificar un nombre de archivo.

**4.** En TO especifique el contenido que será exportado.

ONE SAMPLE: se exportará la muestra seleccionada.

ALL SAMPLES: se exportarán todas las muestras. No se puede especificar nombre de archivo.

SAMPLES IN ONE MULTISAMPLE: se exportarán todas las muestras usadas en la multimuestra seleccionada. No se puede especificar nombre de archivo.

**5.** Para ejecutar el comando pulse OK.

Para cancelar pulse CANCEL.

## **1.1-3: Utility**

#### Parámetros de Utilidad.

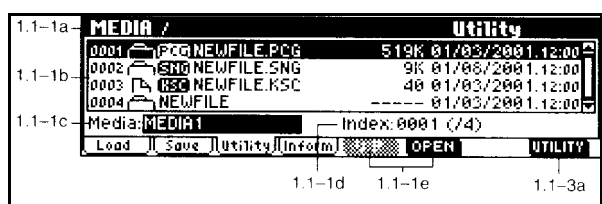

### **1.1-3a: UTILITY: Comando de Utilidad**

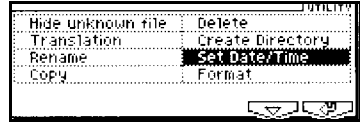

#### **Rename**

Este comando cambia el nombre del archivo o directorio seleccionado.

Este comando sólo es válido si el directorio actual es un directorio DOS.

**1.** Seleccione este comando.

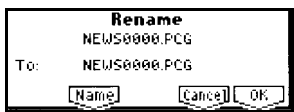

**2.** Use NAME para modificar el nombre.

**3.** Para ejecutar el comando pulse OK. Para cancelar pulse CANCEL.

#### **Copy**

Este comando copia el archivo o directorio seleccionado.

Este comando sólo es válido si el directorio actual es un directorio DOS.

**1.** Seleccione este comando.

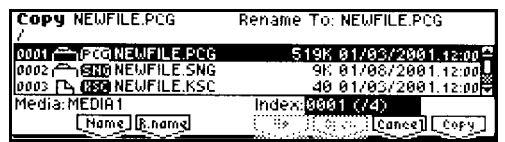

**2.** COPY muestra el archivo o directorio que será copiado.

Puede usar el signo de comodín \* para copiar varios archivos a la vez.

**3.** Use OPEN y UP para seleccionar el directorio destino de copia.

**4.** Si desea cambiar el nombre de archivo o directorio que será copiado use NAME.

**5.** Para ejecutar el comando pulse OK. Para cancelar pulse CANCEL.

#### **Delete**

Este comando elimina el archivo o directorio seleccionado.

Este comando sólo es válido si el directorio actual es un directorio DOS.

**1.** Seleccione este comando.

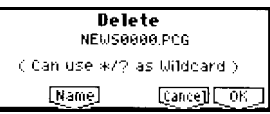

**2.** DELETE muestra el archivo o directorio que será eliminado.

Puede usar el signo de comodín \* para eliminar varios archivos a la vez.

**3.** Para ejecutar el comando pulse OK. Para cancelar pulse CANCEL.

#### **Create Directory**

Este comando crea un nuevo directorio dentro del directorio actual.

**1.** Seleccione este comando.

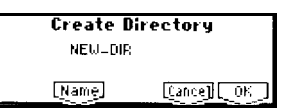

**2.** Use NAME para especificar el nombre.

**3.** Para ejecutar el comando pulse OK.

Para cancelar pulse CANCEL.

#### **Set Date/Time**

Este comando ajusta la Fecha y Hora que se usará para los archivos guardados.

**1.** Seleccione este comando.

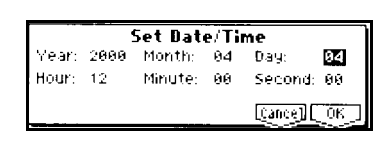

- **2.** Ajuste los Parámetros.
- **3.** Para ejecutar el comando pulse OK.

Para cancelar pulse CANCEL.

#### **Format**

Este comando da formato al disco seleccionado: SmartMedia o SCSI (si tiene la opción EXB-SMPL instalada).

 Todos los datos existentes en el disco o SmartMedia serán borrados sin posibilidad de recuperación.

**1.** Para dar formato a SmartMedia, insértelo en la unidad del TRITON-LE.

**2.** En MEDIA SELECT seleccione la unidad (si tiene la opción EXB-SMPL instalada).

**3.** Seleccione este comando.

**4.** Use NAME para ir al siguiente cuadro de diálogo.

En VOLUME LABEL seleccione la etiqueta del disco.

**5.** QUICK FORMAT: seleccione este formato si el disco ya ha sido formateado anteriormente.

FULL FORMAT: seleccione este formato si el disco no ha sido formateado anteriormente.

Sólo se puede dar formato a discos de 512 bytes / bloque.

**6.** Para ejecutar el comando pulse OK.

Para cancelar pulse CANCEL.

## **1.1-4: Media Information**

Muestra información sobre el disco seleccionado.

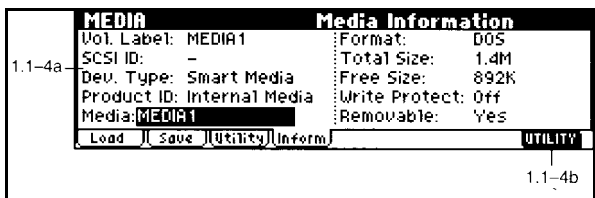

VOLUME LABEL: etiqueta del disco.

SCSI ID: identificador SCSI.

DEVICE TYPE: tipo de disco.

PRODUCT ID: identificación de producto.

FORMAT TYPE: tipo de formato.

TOTAL SIZE: capacidad total.

FREE SIZE: capacidad libre.

WRITE PROTECT: estado de protección de escritura.

SUPPORTS REMOVABLE: indica si la unidad es extraíble.

#### **1.1–4b: UTILITY**

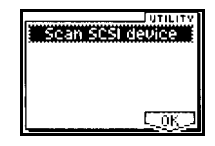

#### **Scan SCSI device**

Si dispone de la opción EXB-SMPL puede volver a detectar (montar) un dispositivo SCSI conectado.

- 1 Acceda al menú de utilidad 1.1–4: Media Info.
- 2 Seleccione "Scan SCSI device."

El dispositivo SCSI será detectado.

 **NO CONECTE NI DESCONECTE NUNCA UN CABLE SCSI SI EL TRITON-LE O LA UNIDAD SCSI ESTÁN ENCENDIDAS. SI LO HACE SE PUEDE PRODUCIR UN DAÑO IRREPARABLE.**

# **7. Guía de Efectos**

Para información sobre procedimientos de configuración de Efectos en cada modo consulte la Guía Básica.

La sección de Efectos del TRITON-LE consta de 1 Efecto de inserción, 2 Efectos principales, un Ecualizador y un mezclador.

Efectos: 89 tipos.

#### **Categorías de Efectos**

001-015: Efectos de filtro y dinámica. 016-031: Efectos de Modulación. 032-040: Otros Efectos de Modulación. 041-051: Primeras reflexiones y retardos. 052-057: Reverberación. 058-089: Efectos mono en cadena.

## **Los Efectos en cada Modo**

En MODO DE PROGRAMA: el Efecto de inserción se pueden usar como una parte más del proceso de creación de sonido. Después se aplican los Efectos principales, como Reverberación, para dar espacialidad al sonido. El Ecualizador se suele situar al final de la cadena.

En modos de Combinación, secuenciador el Efecto de inserción se suelen usar para dar personalidad a cada timbre o pista.

Después se aplican los Efectos principales, como Reverberación, para dar espacialidad al sonido.

El Ecualizador se suele situar al final de la cadena.

El MODO SAMPLING: el Efecto de inserción se puede usar para grabar el sonido digitalmente con dicho Efecto incorporado. **A Si está instalada la opción EXB-SMPL**.

Con las entradas de audio puede usar el TRITON-LE como una unidad de Efectos de 2 entradas. **Quela** Si está instalada la opción EXB-SMPL.

## **Modulación Dinámica: DMOD**

En el TRITON-LE se pueden controlar Parámetros específicos (como balance de Efectos, velocidad de Modulación, etc.) mientras toca. Esto recibe el nombre de Modulación dinámica.

## **Cómo Usar la Guía de Efectos**

El siguiente Ejemplo muestra la organización de la Guía de Efectos.

## **001: St. Amp Simulation (Nombre del Efecto)**

#### **Explicación del Efecto:**

Este Efecto simula la respuesta de frecuencia de amplificadores de guitarra.

Puede obtener un sonido real de amplificador de guitarra.

También es efectivo para sonidos de órgano.

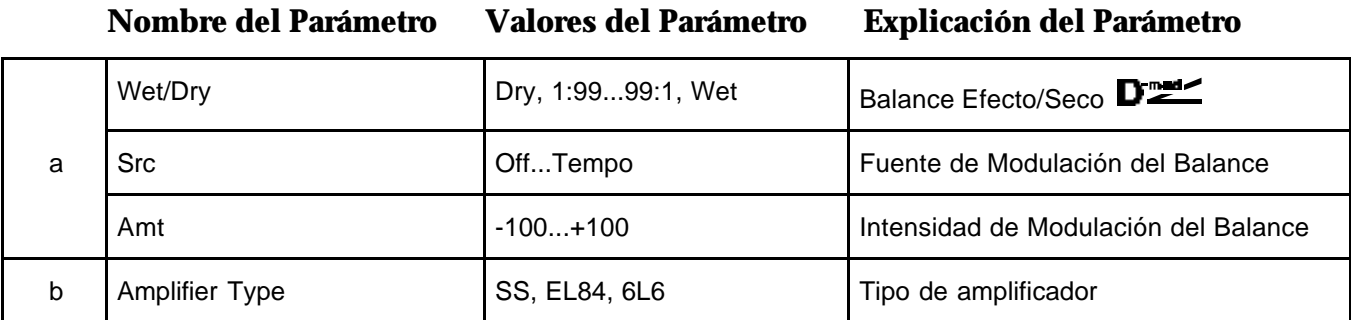

A continuación de la tabla puede existir una explicación más detallada de los Parámetros principales.

La abreviatura St. indica que el Efecto es estéreo.

W/D: Wet/Dry: Balance Efecto/Seco

Este símbolo indica que el Parámetro admite Modulación Dinámica.

## **Filtro/Dinámica**

## **000: No Effect**

Seleccione esta opción cuando no desee usar Efectos.

## **001: St.Amp Sim (Simulador de Amplificador Estéreo)**

Este Efecto estéreo simula la respuesta de frecuencia de amplificadores de guitarra.

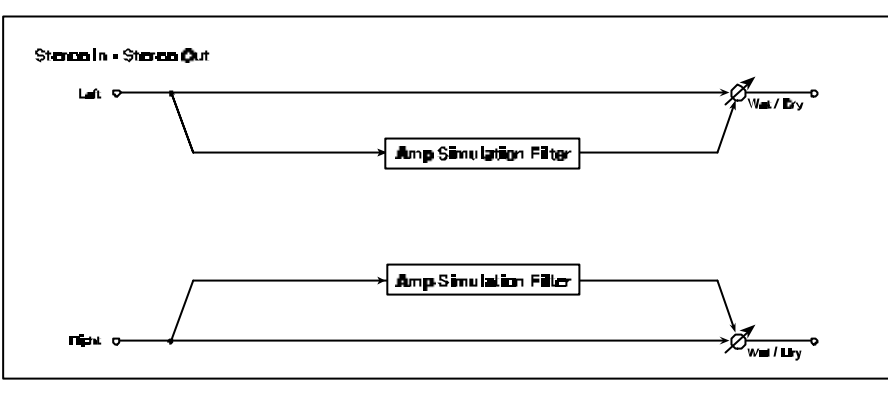

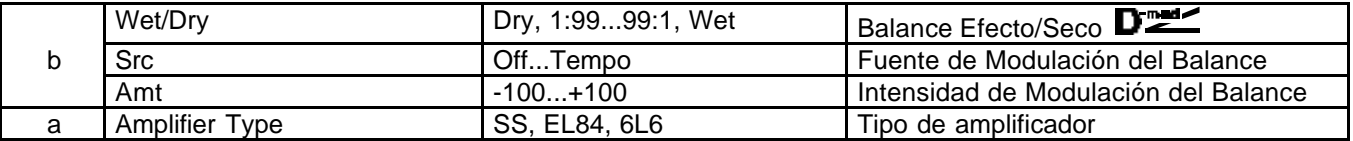

## **002: StereoCompressor (Compresor Estéreo)**

Este Efecto Estéreo comprime la señal de entrada para regular el nivel y producir mayor 'pegada'.

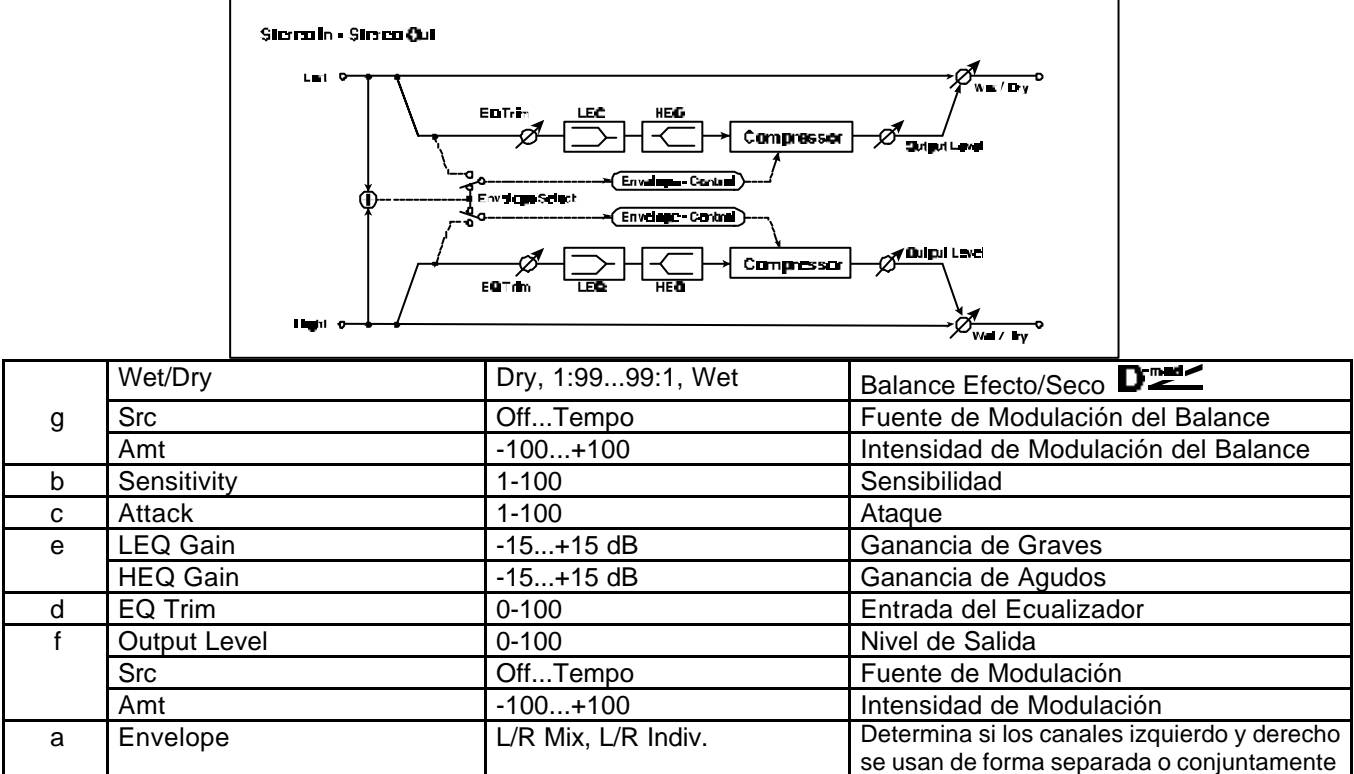

#### **a: Envelope**

Este Parámetro determina si los canales izquierdo y derecho se controlan de forma conjunta o separada.

#### **b: Sensitivity f: Output Level**

El Parámetro Sensitivity ajusta la sensibilidad. Si se ajusta a un valor alto, los niveles bajos del sonido serán aumentados. El volumen general será más alto.

Para ajustar el nivel de salida, ajuste Output Level.

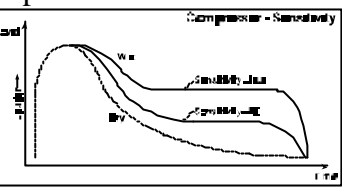

#### **c: Attack**

Controla el nivel de ataque.

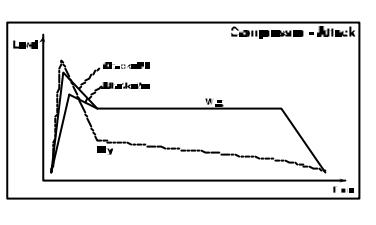

## **003: St. Limiter (Limitador Estéreo)**

Este Efecto es un Limitador Estéreo.

Puede usar los canales izquierdo y derecho conjuntamente o por separado.

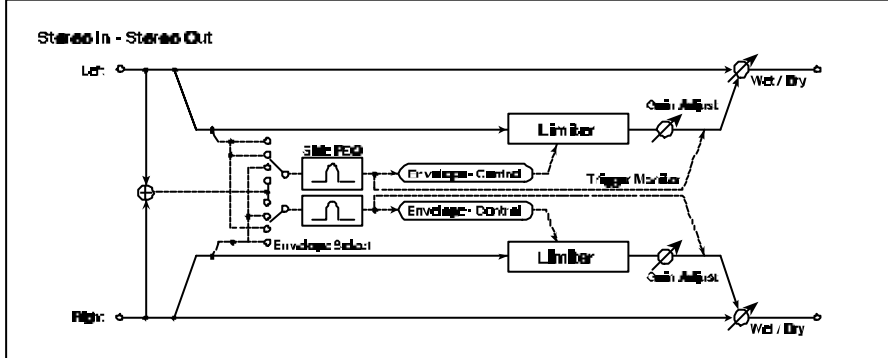

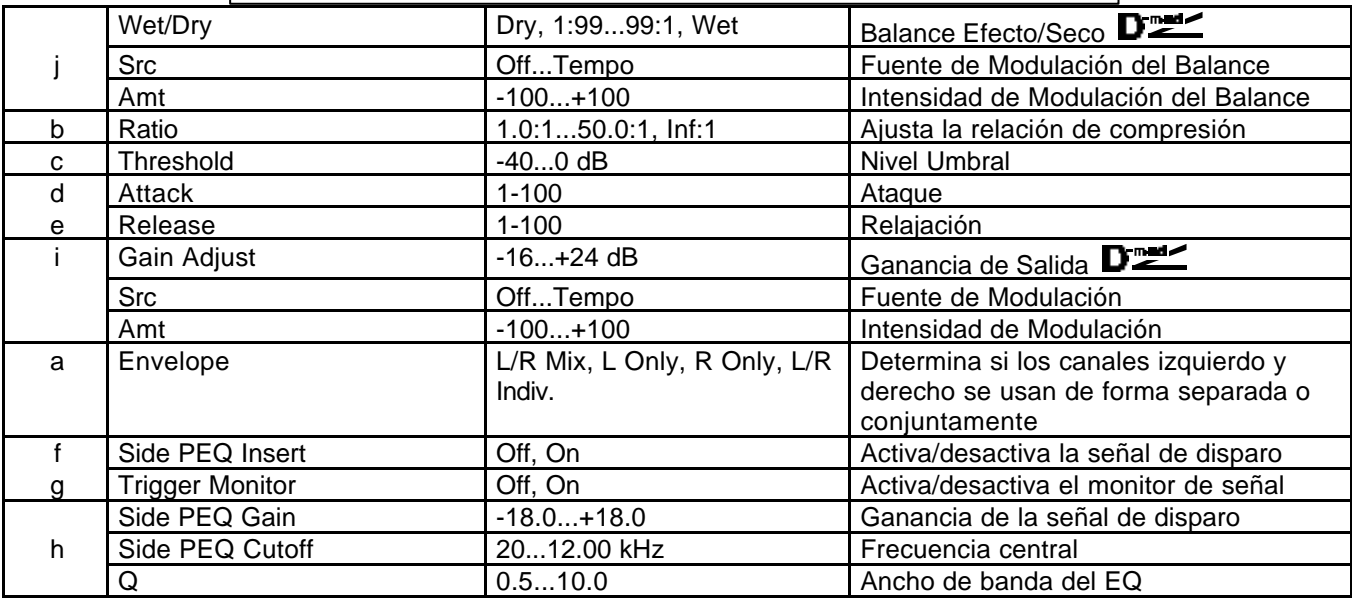
#### **a: Envelope select**

Cuando se selecciona L/R Mix, los canales izquierdo y derecho se controlan conjuntamente.

Si se selecciona L Only (o R Only) el limitador es controlado por el canal Izquierdo (o Derecho).

Con L/R Indiv. los canales izquierdo y derecho controlan el limitador individualmente.

**b: Ratio:** Ajusta la relación de compresión.

**c: Threshold:** La compresión se aplica cuando la señal excede el nivel Umbral.

**i: Gain Adjust:** Nivel de ganancia de salida.

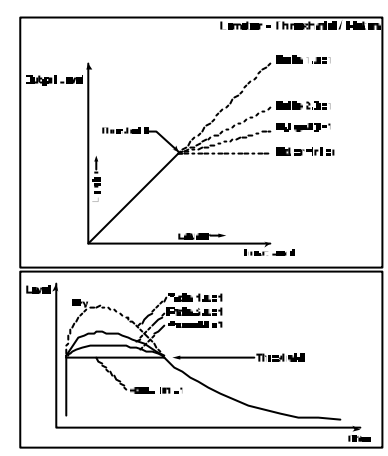

#### **d: Attack e: Release**

Estos Parámetros ajustan el tiempo de ataque y relajación. Valores altos hacen que la compresión se aplique más lentamente.

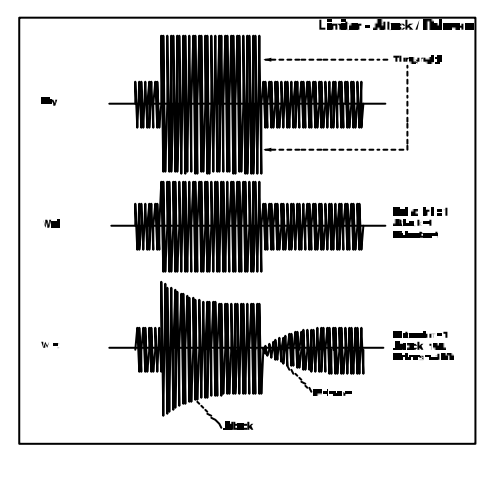

#### **Side PEQ Insert Side PEQ Gain Cutoff Q**

Estos Parámetros se utilizan para ajustar el Ecualizador que se aplica a la señal de disparo.

El ajuste del Ecualizador le permite programar el Limitador para que responda a cualquier banda de frecuencia.

#### **g: Trigger Monitor**

Con este Parámetro en On, la señal de disparo se oirá, en lugar del Limitador.

Use este Parámetro para controlar la señal de disparo.

Normalmente, debe estar en Off.

# **004: MltBand Limiter (Limitador Multibanda)**

Este Efecto aplica un Limitador al rango grave, medio y agudo.

Puede ajustar la dinámica del sonido de forma diferente a un Ecualizador.

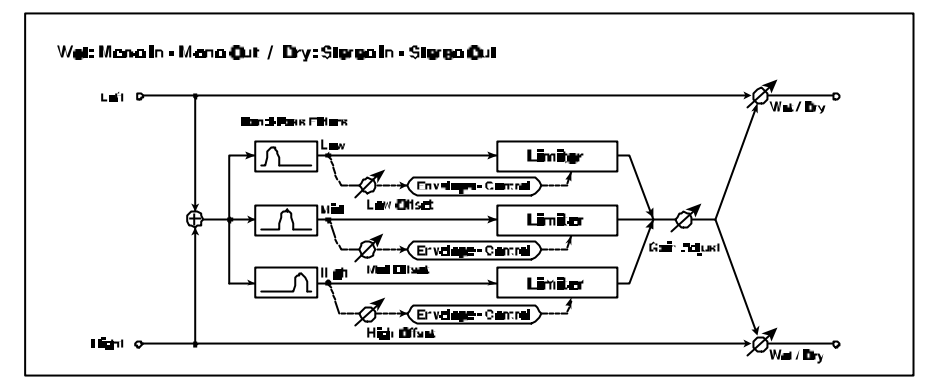

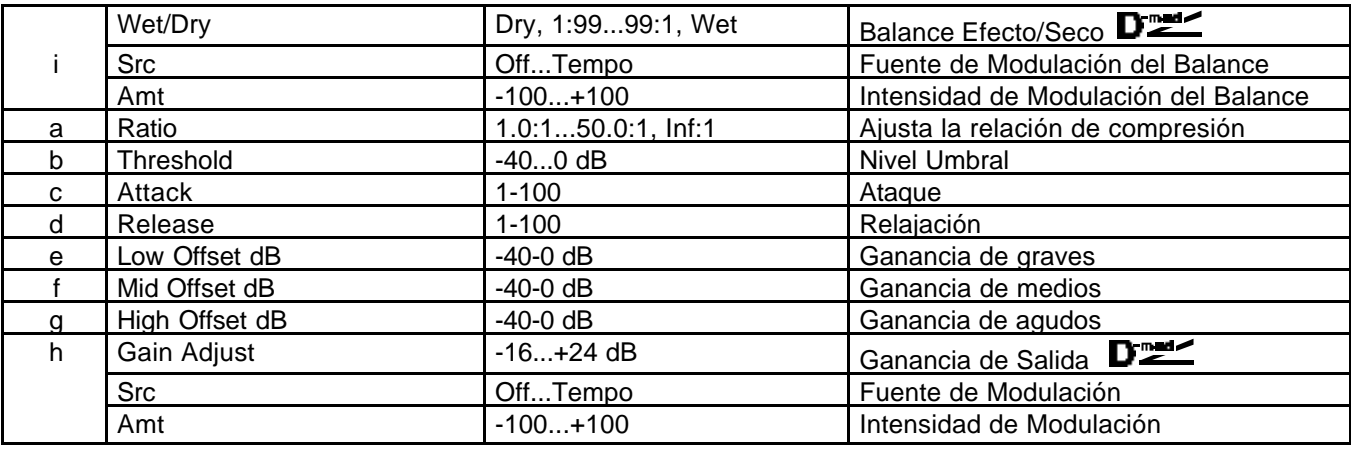

#### **e: Low Offset dB f: Mid Offset dB g: High Offset dB**

Estos Parámetros ajustan la ganancia de la señal. Por ejemplo, si no desea aplicar compresión a los agudos, reduzca el valor High Offset por debajo del Nivel Umbral.

# **005: Stereo Gate (Puerta Estéreo)**

Este es un Efecto de Puerta Estéreo.

Este Efecto utiliza mensajes de nota pulsada y soltada para activar y desactivar la puerta.

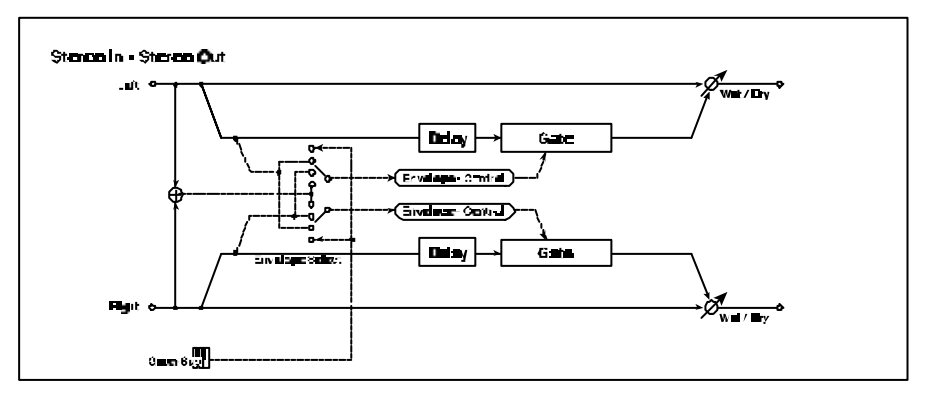

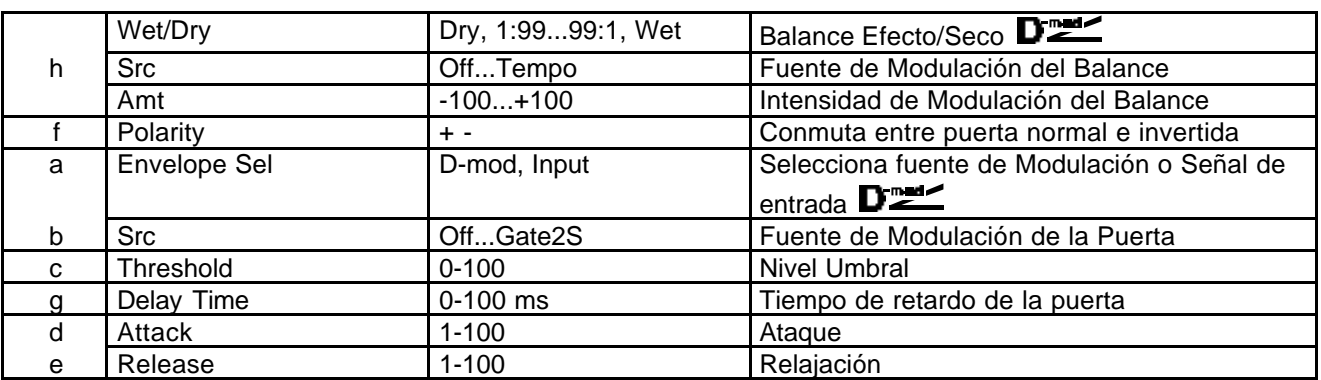

#### **Polarity**

Este Parámetro determina la operación de la puerta. Con un valor negativo, la puerta se cierra cuando la señal sobrepasa el umbral. Ocurre lo mismo con la puerta controlada por una fuente de Modulación.

#### **Threshold**

Ajusta el nivel Umbral de la señal por debajo de la cual se aplica la puerta, si Envelope Sel está en Input.

#### **Attack Release**

Estos Parámetros ajustan el tiempo de ataque y relajación.

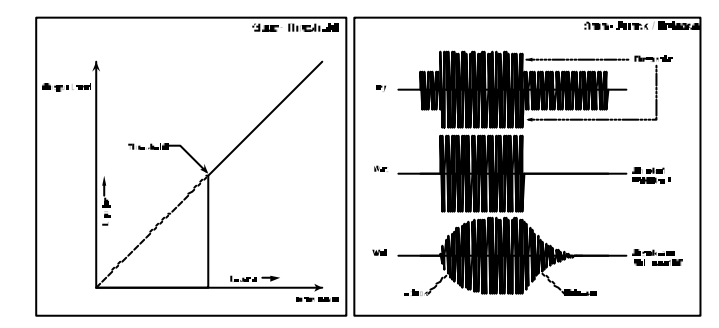

#### **Delay Time [ms]**

Ajusta el retardo de la entrada de Puerta.

Si el sonido tiene un ataque muy rápido, aumente este Parámetro para que la señal entre una vez que esté abierta la puerta. Esto mantendrá el ataque del sonido.

#### **006: OD/Hi-Gain Wah (Saturación y Ganancia de Agudos con Wah)**

Este Efecto es un simulador de amplificador con Ecualizador de 4-bandas.

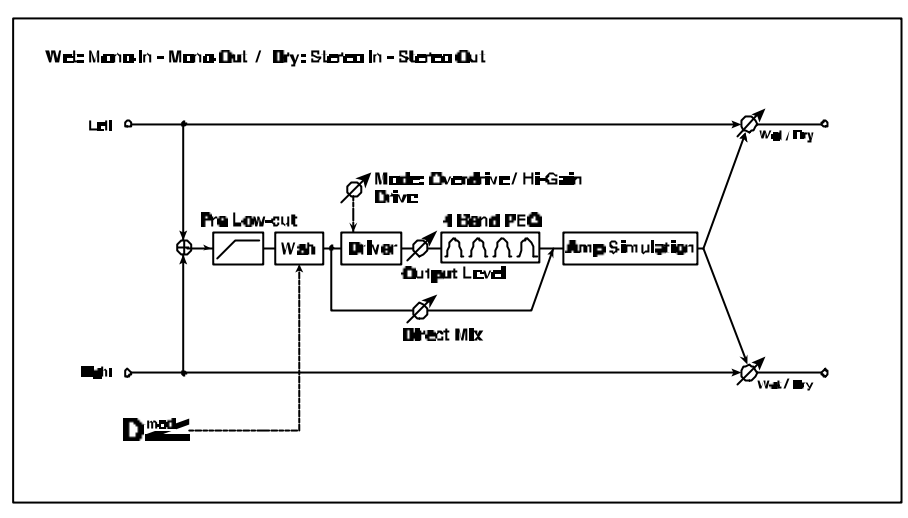

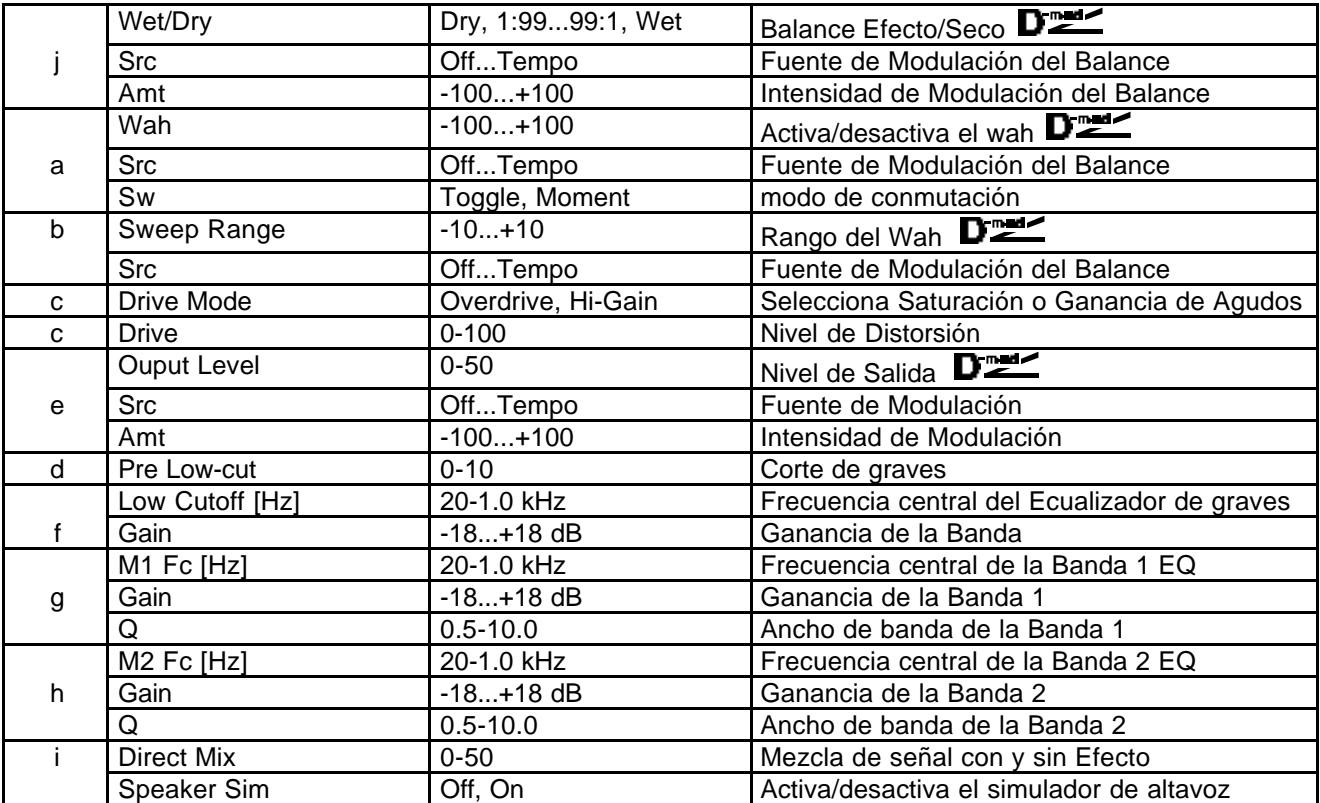

#### **a: Wah a: Scr**

El Parámetro Wah Activa/Desactiva el Efecto Wah. La frecuencia central del Wah puede controlarse por la fuente de Modulación especificada en el Parámetro Scr.

#### **b: Sweep Range**

Este Parámetro ajusta el rango de barrido de la frecuencia central del Wah. Un valor negativo invierte la dirección del barrido.

## **007: St.Para.4EQ (Ecualizador Paramétrico de 4-bandas Estéreo)**

Este Efecto es un Ecualizador Estéreo Paramétrico de 4-bandas. Puede seleccionar entre Pico y semiparamétrico en las Bandas 1 y 4. La Banda 2 permite utilizar modulación Dinámica.

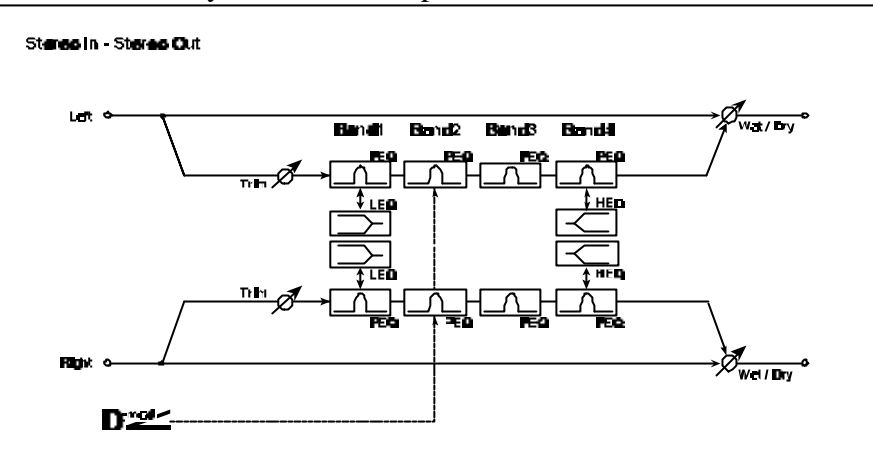

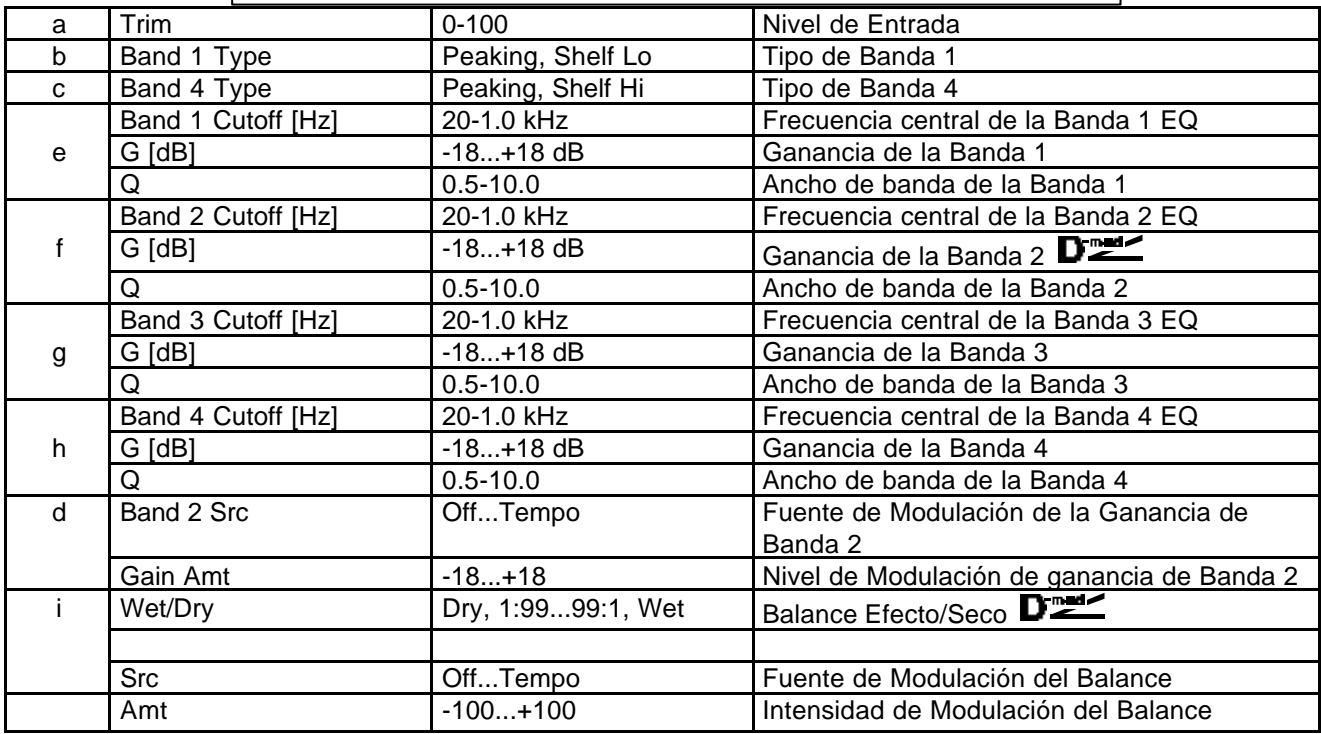

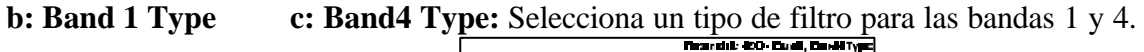

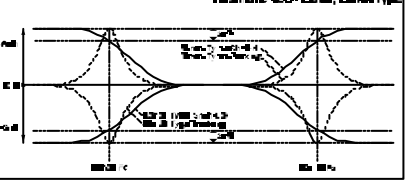

una fuente de Modulación.

**d: G [dB] Band2 Src d: Gain Amt [dB]:** Puede controlar la Ganancia de la Banda 2 usando

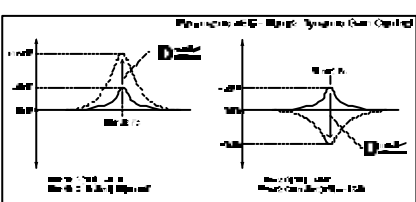

## **008: St.Graphic7EQ (Ecualizador Gráfico de 7-bandas Estéreo)**

Este Efecto es un Ecualizador Gráfico Estéreo de 7-bandas.

Puede seleccionar la frecuencia central entre 12 tipos.

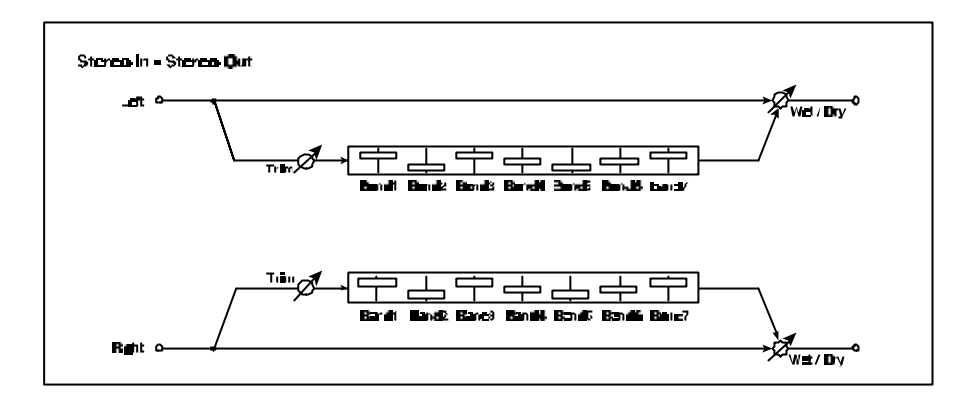

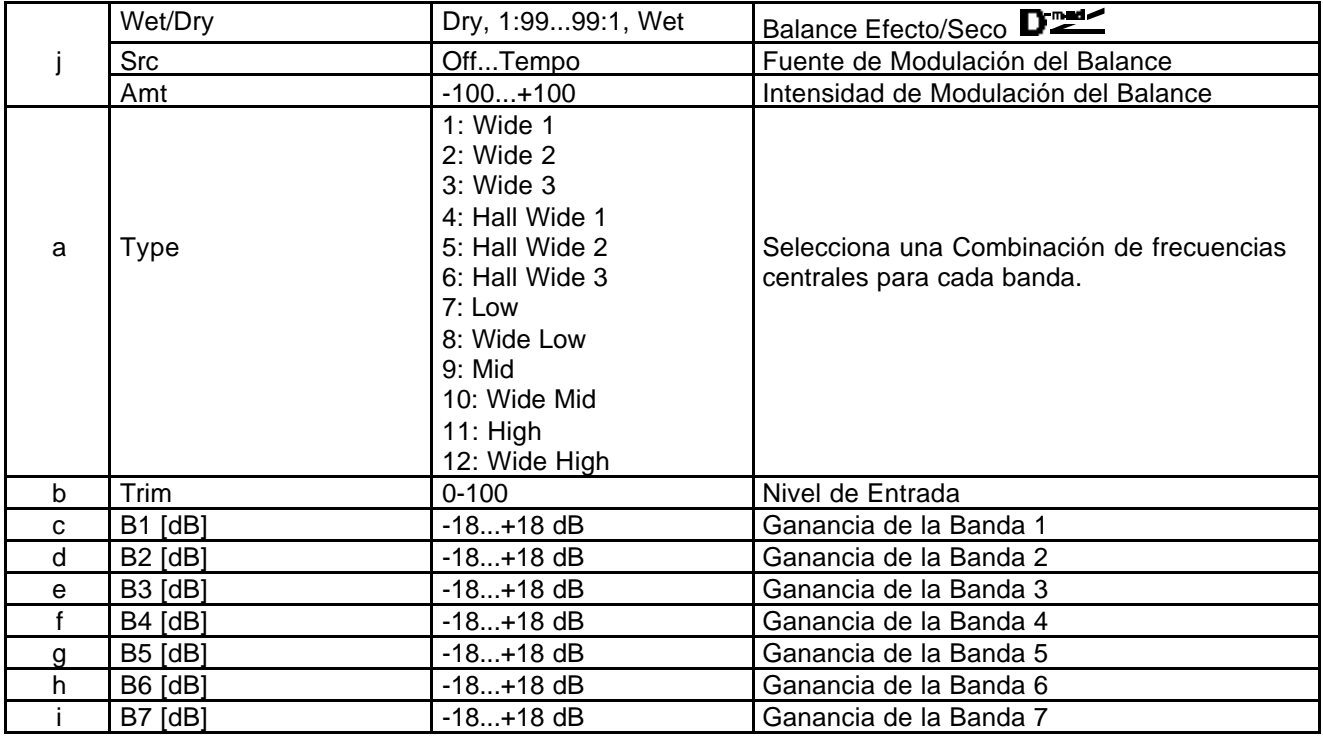

#### **b: Type**

Este Parámetro selecciona una Combinación de frecuencias centrales para cada banda.

Cada frecuencia central aparece a la derecha de la pantalla.

Puede configurar un Ecualizador Gráfico de 21-bandas desde 80 Hz a 18 kHz si dispone 3 Efectos de Ecualizador gráfico de 7-bandas en serie, y los ajusta respectivamente a: 7: Low, 9: Mid y 11; High.

# **009: St. Wah/Auto Wah**

Este Efecto es un Wah Estéreo que le permite simular pedales clásicos, auto-wah y una gran variedad de Efectos.

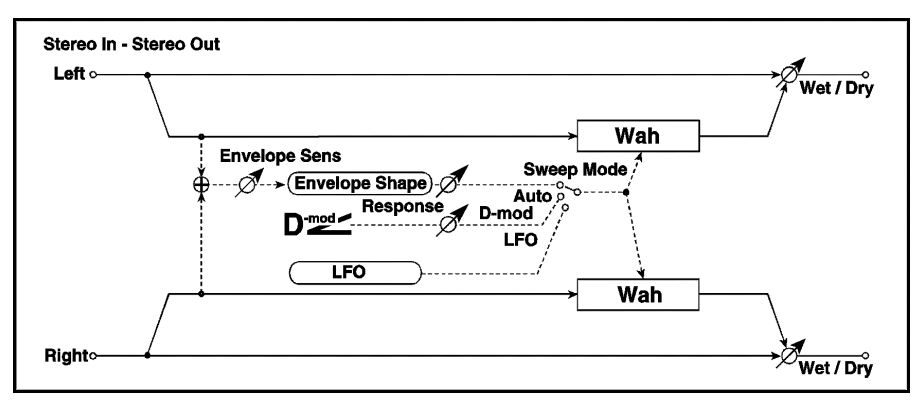

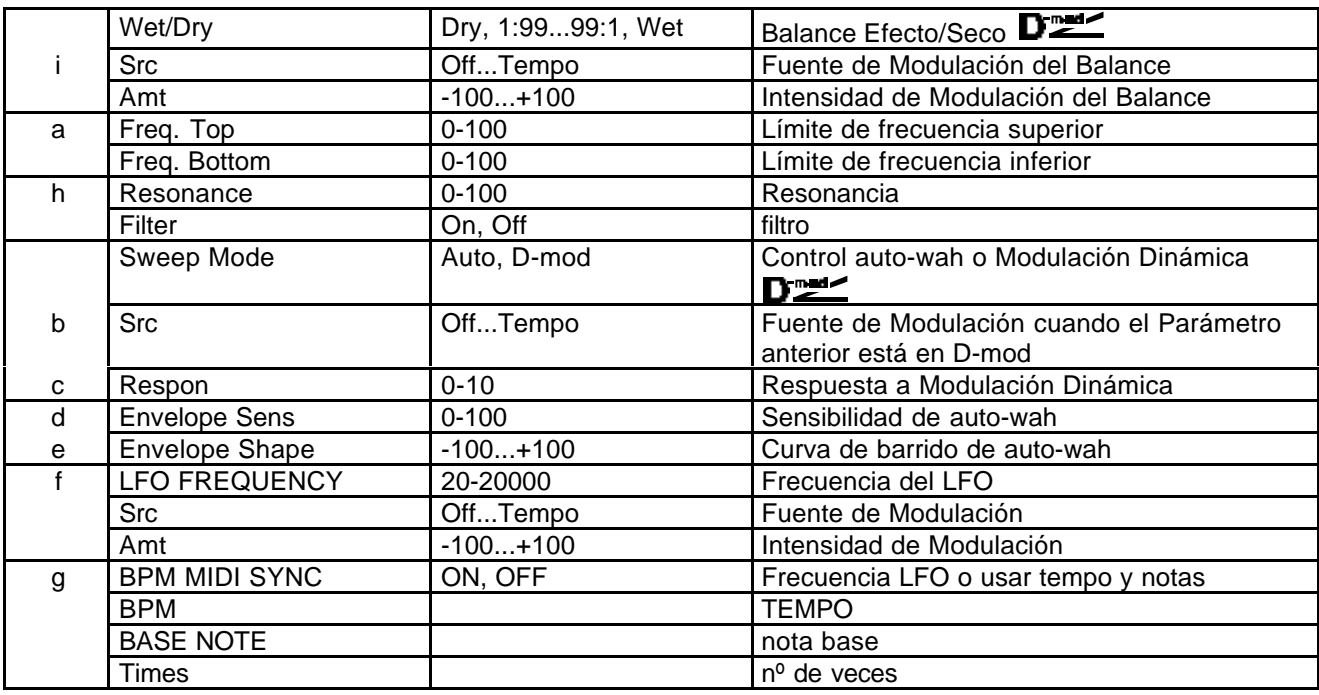

**Freq. Top / a: Freq. Bottom**: Estos Parámetros determinan la Amplitud de barrido y dirección.

**Sweep Mode:** Este Parámetro determina el modo de control del wah.

Si se ajusta a Auto, se producirá un auto-wah, que es muy usado en sonidos de guitarra funky y clave.

Si se ajusta a D-mod, puede controlar el filtro con una fuente de Modulación Dinámica.

**Envelope Sens:** Este Parámetro ajusta la sensibilidad del auto-wah. Aumente el valor si la señal es demasiado débil.

**Envelope Shape:** Determina la curva de barrido del auto-wah.

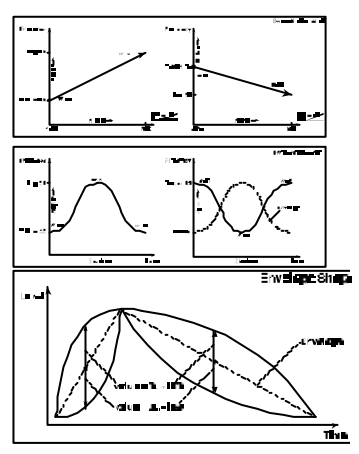

# **010: St.Random Filter (Filtro Aleatorio Estéreo)**

La frecuencia del Filtro cambia aleatoriamente.

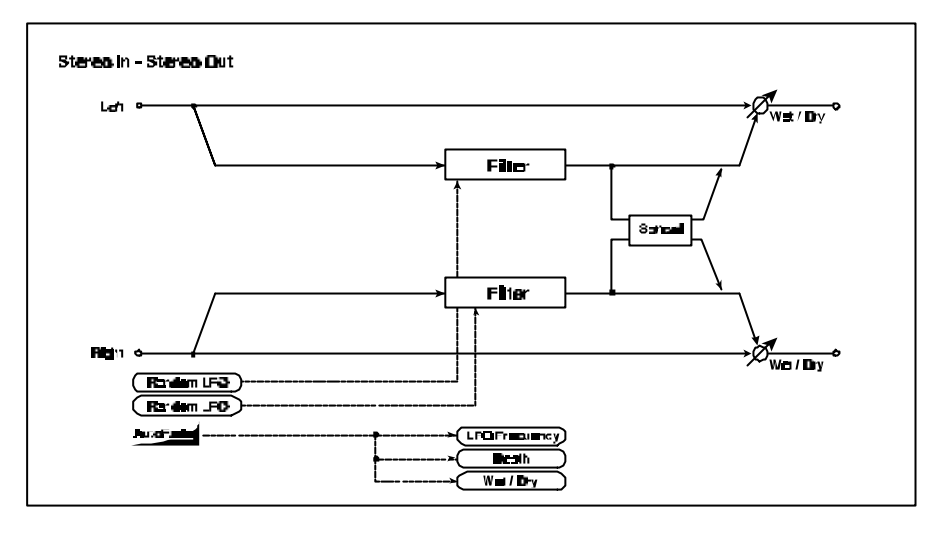

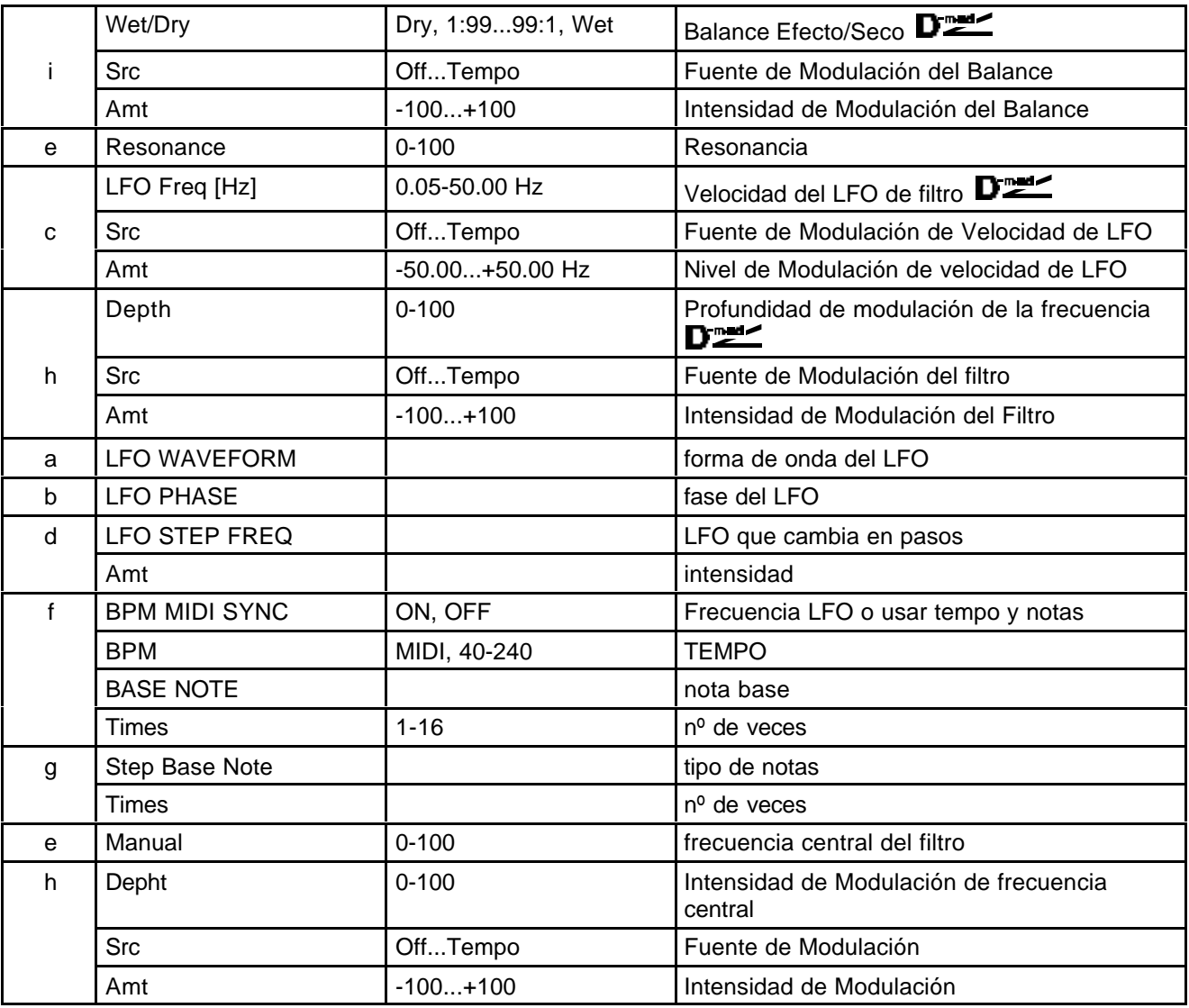

### **011: St.Exctr/Enhncr**

Este Efecto aumenta la claridad de un sonido y proporciona mayor definición. También funciona como un Exciter Estéreo. Es útil para crear un sonido estéreo a partir de un sonido monoaural.

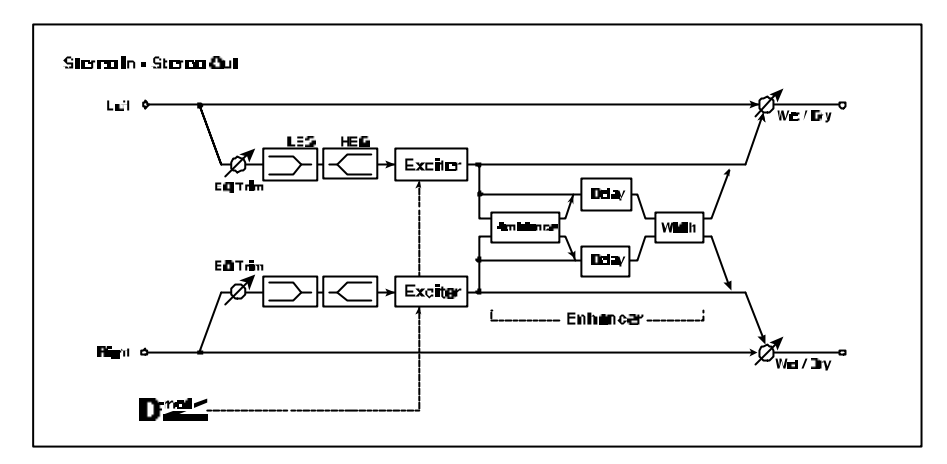

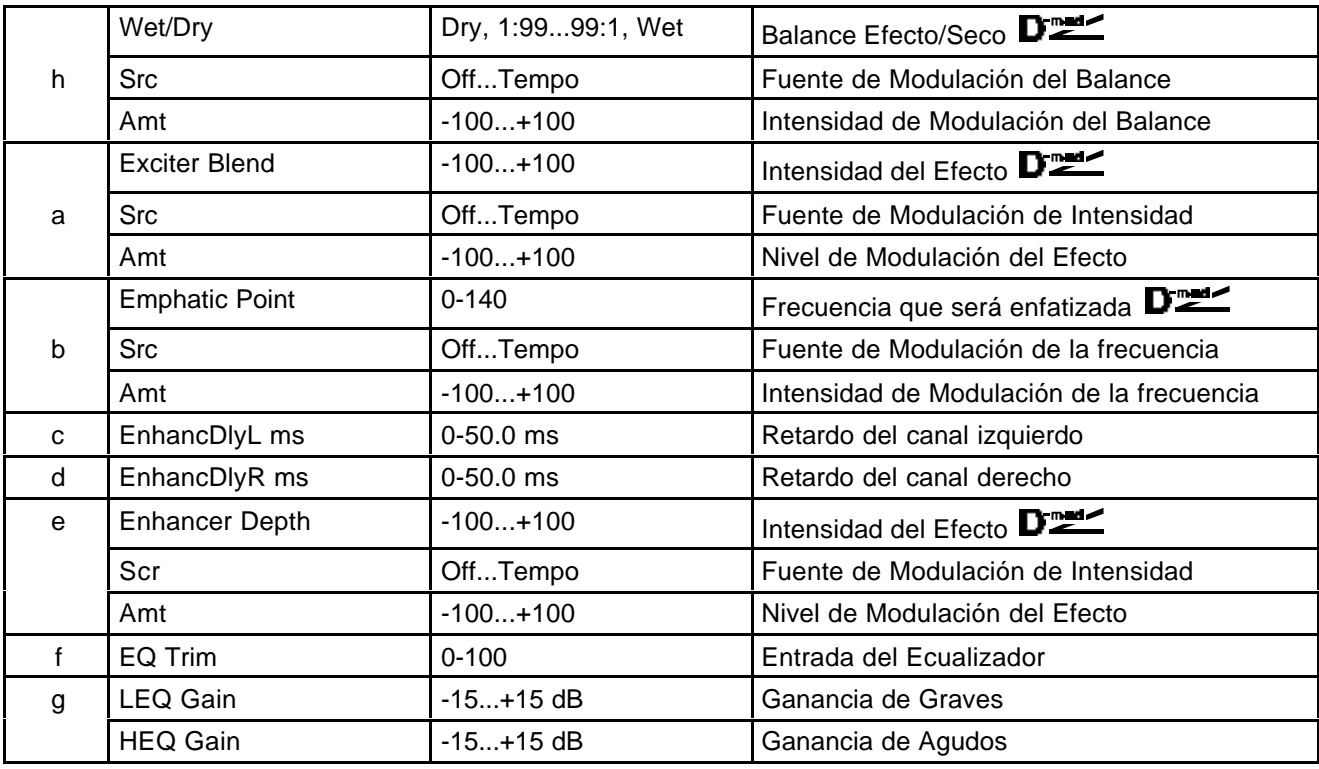

**a: Exciter Blend**: Este Parámetro ajusta la intensidad del Efecto Exciter. Valores positivos dan un patrón de frecuencias distinto a los negativos.

**b: Emphatic Point**: Este Parámetro ajusta la frecuencia que será enfatizada. Valores más altos enfatizan frecuencias graves.

**c: EnhancDlyL ms / d: EnhancDlyR ms**: Estos Parámetros determinan el tiempo de retardo de los canales izquierdo y derecho. Ajustándolos a valores distintos conseguirá una imagen estéreo más pronunciada.

## **012: St. SubOsc**

Este Efecto añade frecuencias muy graves a la señal. Es muy útil para batería o para añadir graves a un sonido. Puede ajustar la frecuencia del Oscilador a una nota determinada.

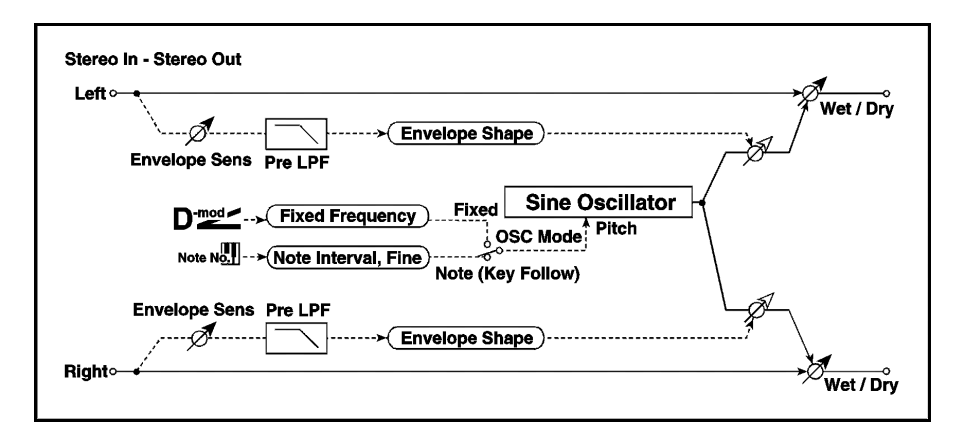

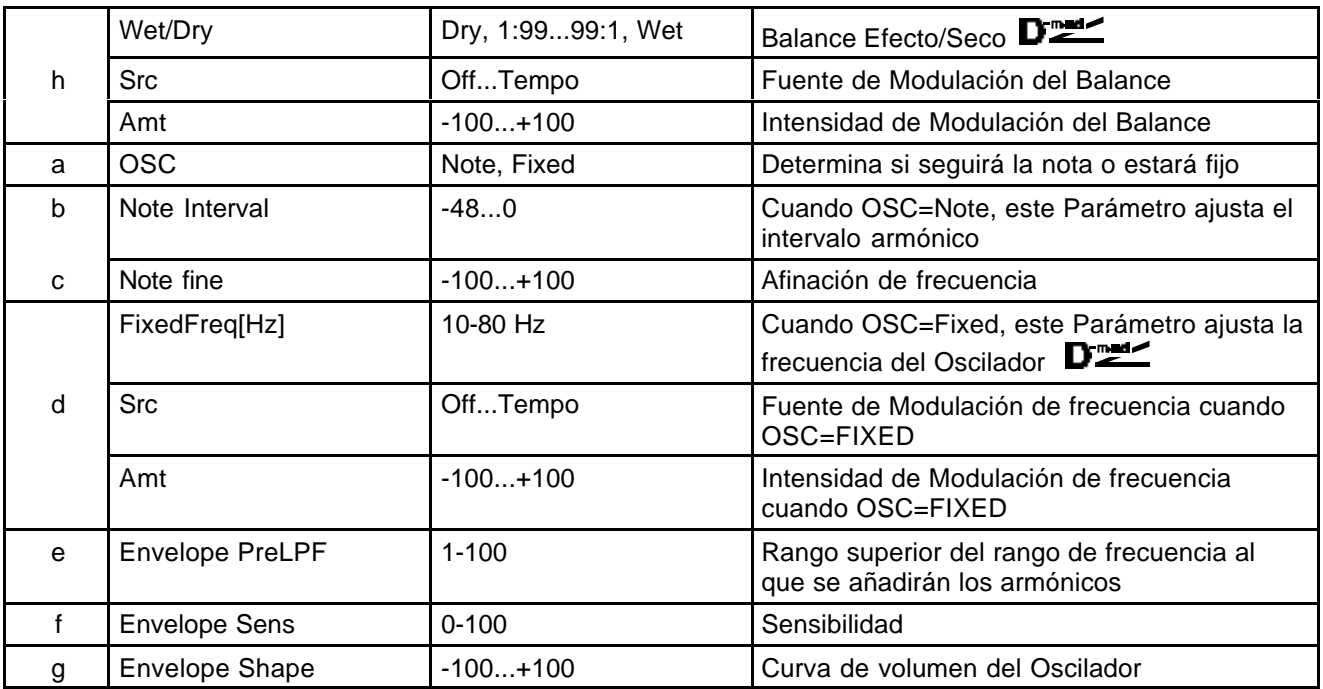

**OSC / b: Note Interval / b: Note Fine:** El Parámetro OSC selecciona el tipo de Oscilador. Cuando se selecciona Note, la frecuencia del Oscilador está determinada por el número de nota. Interval le permite ajustar el intervalo armónico, y Note Fine le permite ajustar la afinación.

**Envelope Pre LPF:** Ajusta el límite superior de la frecuencia a la que serán añadidos los armónicos graves.

# **013: Talking Mod.**

Este Efecto añade un carácter particular, como una voz humana. Si utiliza Modulación Dinámica puede conseguir un Efecto interesante como si el instrumento estuviera hablando.

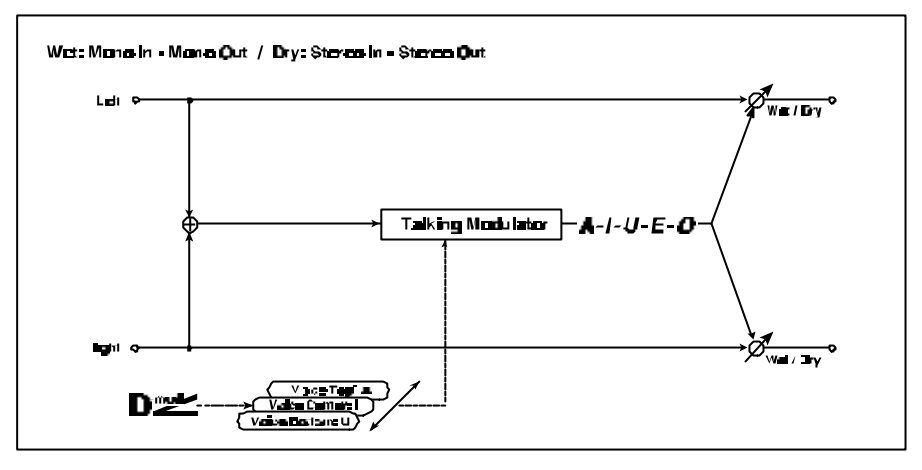

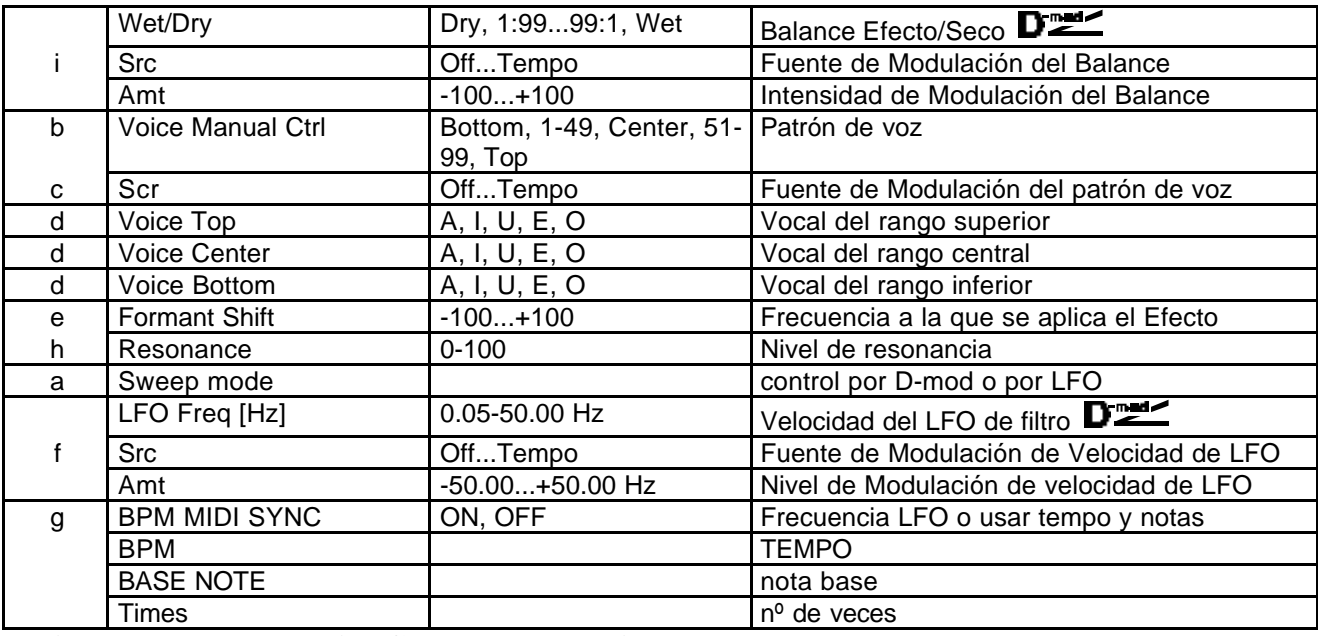

**Voice Top Voice Center Voice Bottom**

Estos Parámetros asignan los sonidos de vocales al rango superior, central e inferior del Controlador. Por ejemplo si se selecciona  $RbX#16$  como fuente de Modulación:

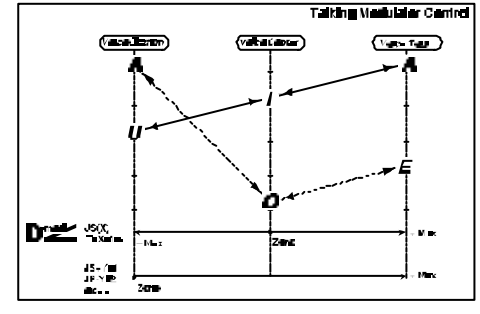

**Formant Shift:** Este Parámetro ajusta el nivel de la frecuencia a la cual será aplicado el Efecto.

**Resonance:** Este Parámetro determina la resonancia del patrón de voz. Suba este valor para dar mayor carácter al sonido.

# **014: St.Decimator**

Este Efecto Estéreo crea un sonido parecido a un sampler con una frecuencia de muestreo baja.

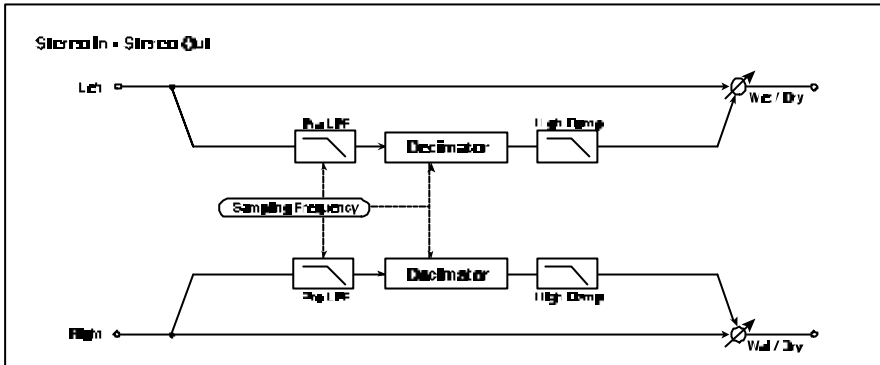

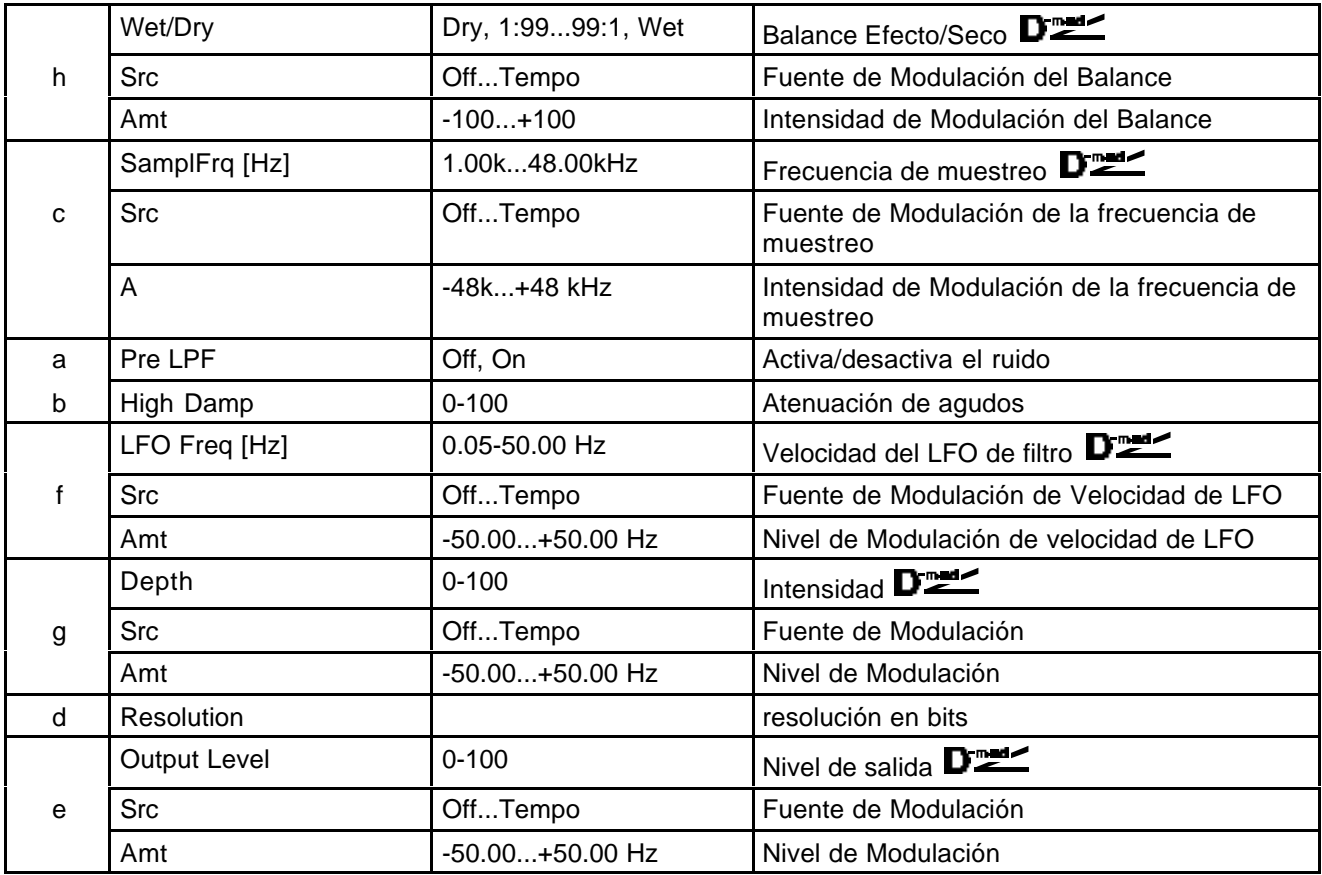

**Pre LPF:** Con LPF On se generará el tipo de ruido característico de un sampler con baja frecuencia de muestreo. Puede crear un sonido similar a un Modulador en Anillo, si ajusta Pre LPF a Off, y SamplFreq a 3kHz.

# **015: St. Analog Record**

Stereo In - Stereo Out Left o wet / Dry  $\frac{\text{Pre EQ}}{\sqrt{L}}$ EQ Trim Analog Record<br>Simulation -01  $\bullet$ EQ Trim  $\boxed{\triangle}$ <br>Pre EQ  $\frac{1}{\sqrt[3]{\frac{1}{\sqrt[3]{\text{Wet}/\text{Dry}}}}}$ **Right** 

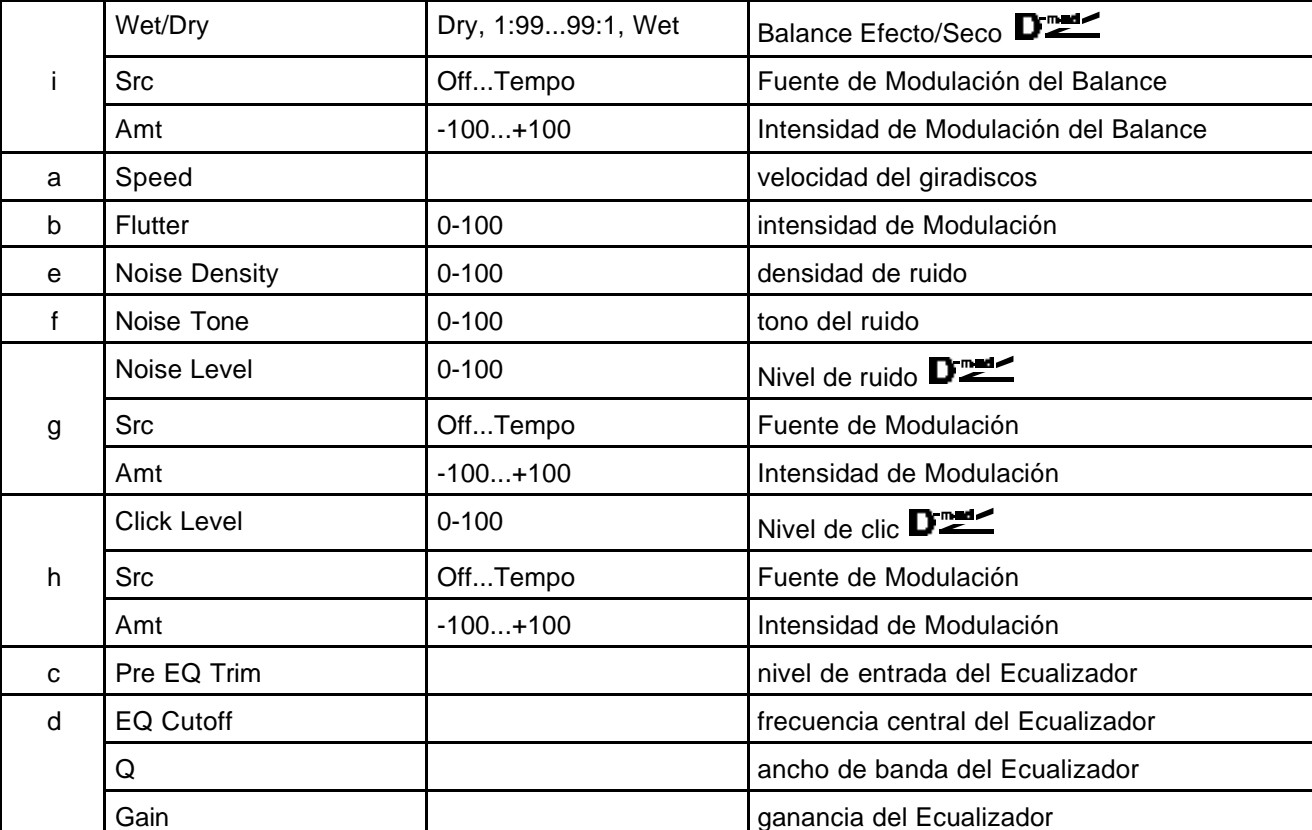

Este Efecto Estéreo simula el ruido causado por un giradiscos analógico.

# **Tono/Modulación de Fase (Pitch / Phase Mod.)**

# **016: St.Chorus (Chorus Estéreo)**

Este Efecto de Chorus Estéreo añade riqueza y profundidad al sonido modulando el tiempo de retardo. Puede añadir mayor dispersión estéreo cambiando la fase de los LFO izquierdo y derecho.

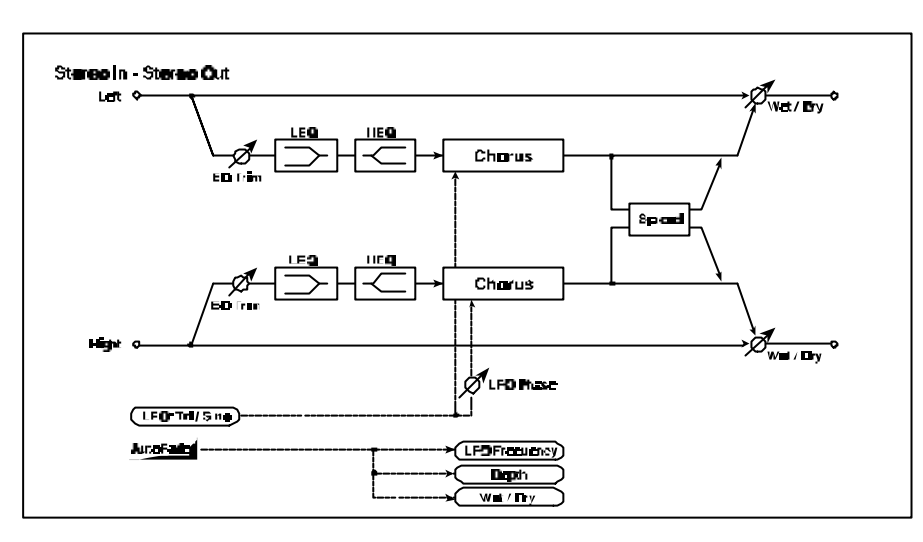

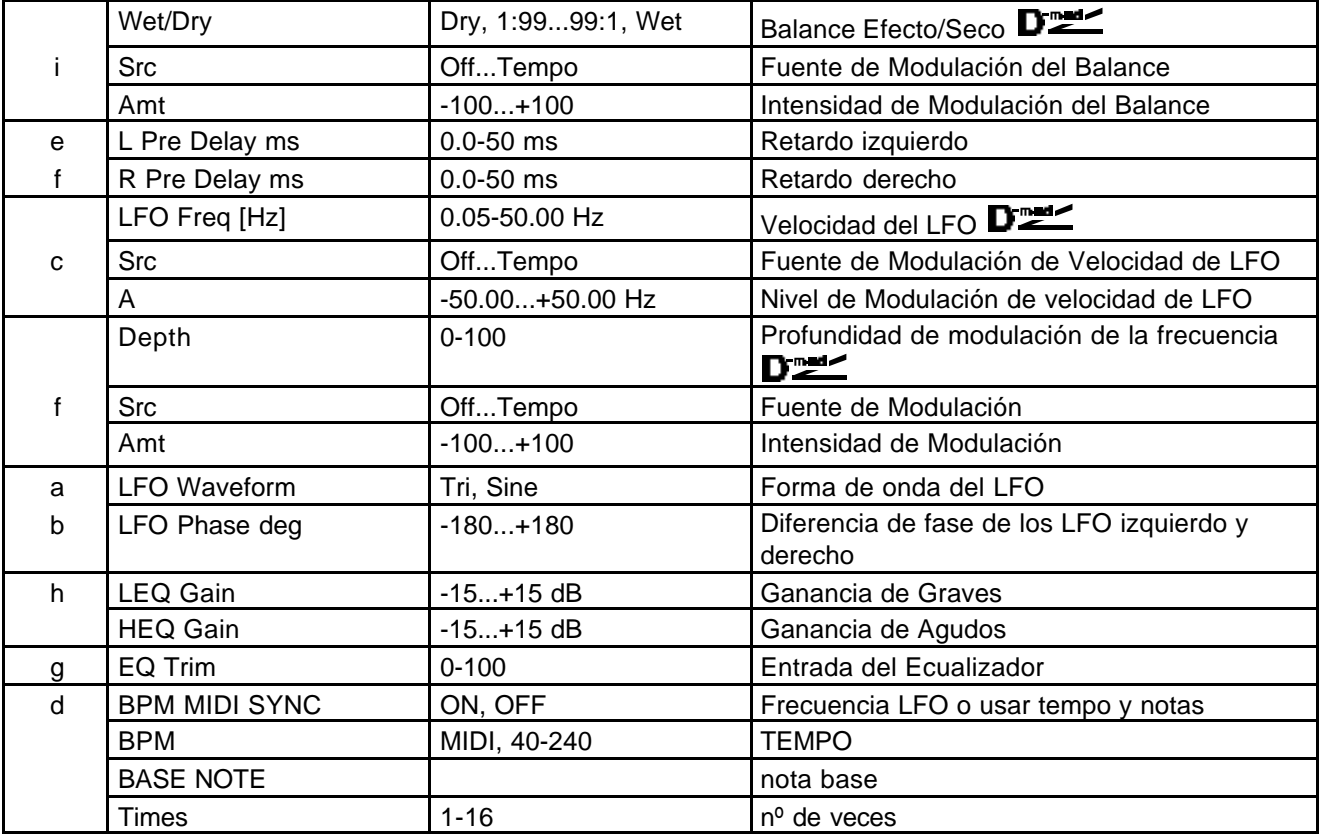

**L Pre Dly ms / f: R Pre Dly ms**: Estos Parámetros le permiten controlar la imagen estéreo.

## **017: St.HarmnicChorus**

Este Efecto es un Chorus Armónico Estéreo.

Puede añadir mayor dispersión estéreo cambiando la fase de los LFO izquierdo y derecho.

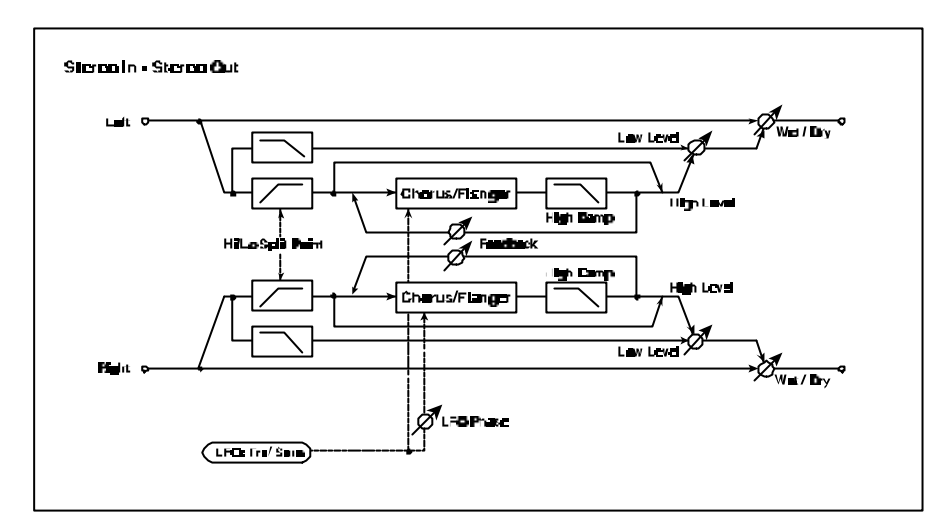

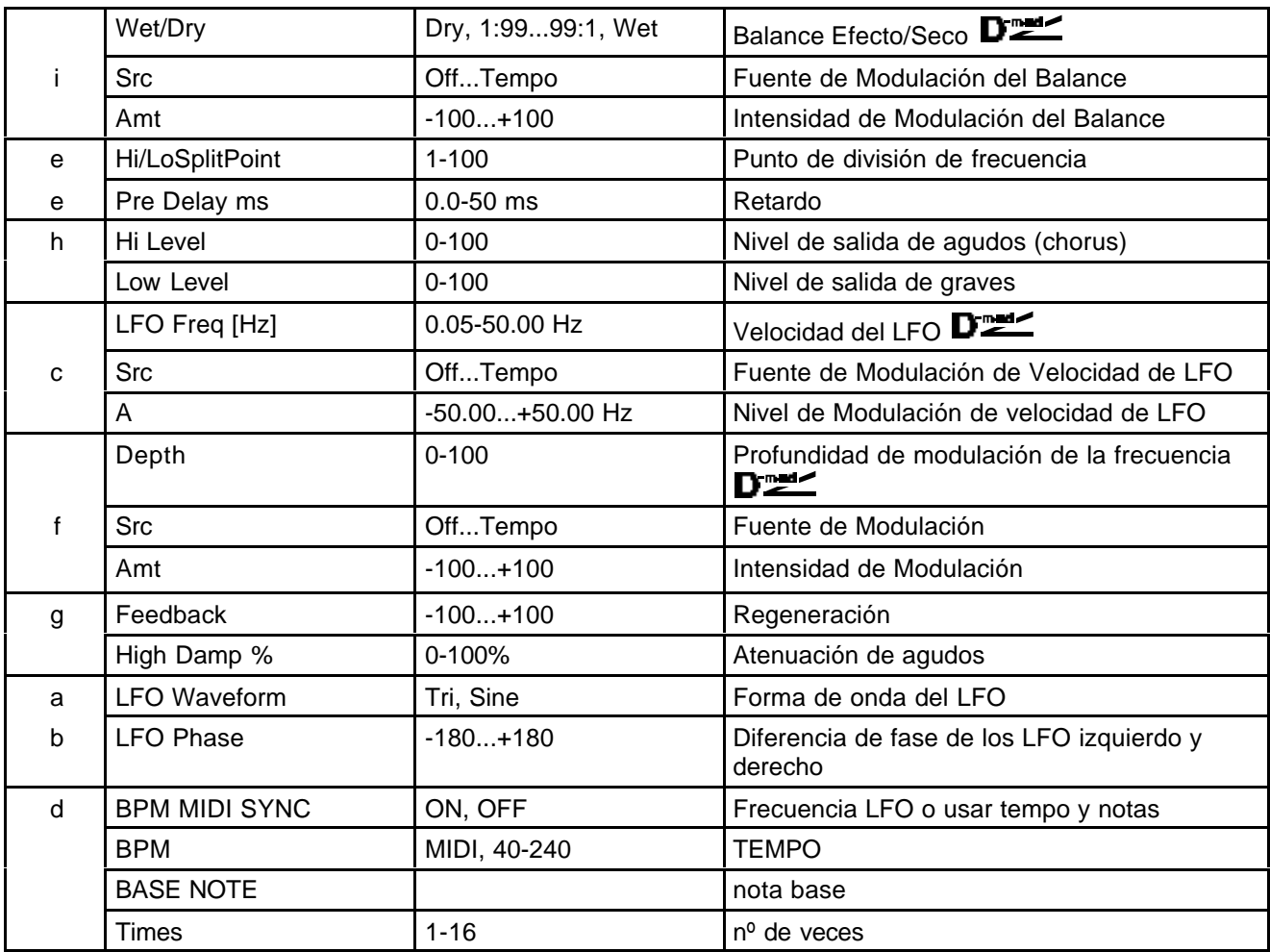

# **018: MltTap ChoDly (Chorus/Retardo Multi pinchazo)**

Este Efecto tiene cuatro bloques de Chorus con distinta fase de los LFO. Puede crear una compleja imagen estéreo ajustando los Parámetros de cada bloque y combinándolos con el retardo.

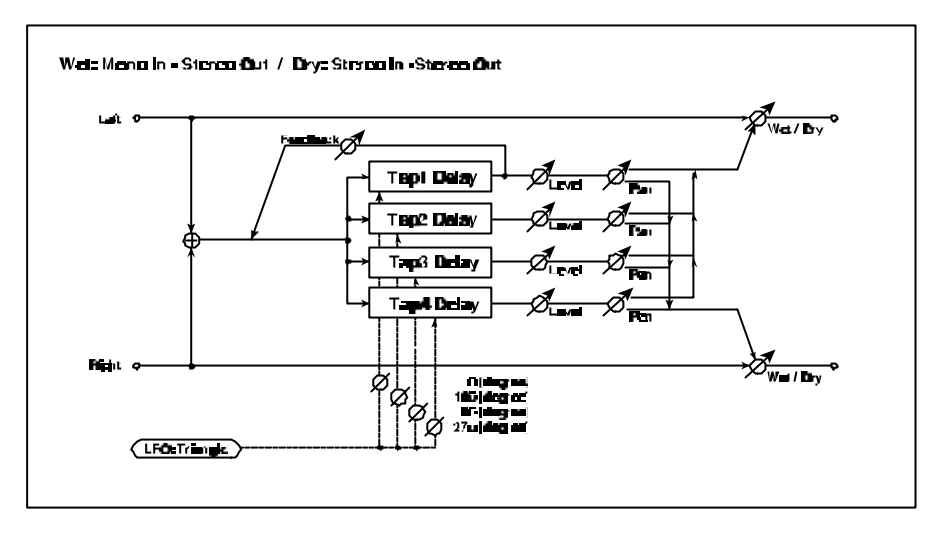

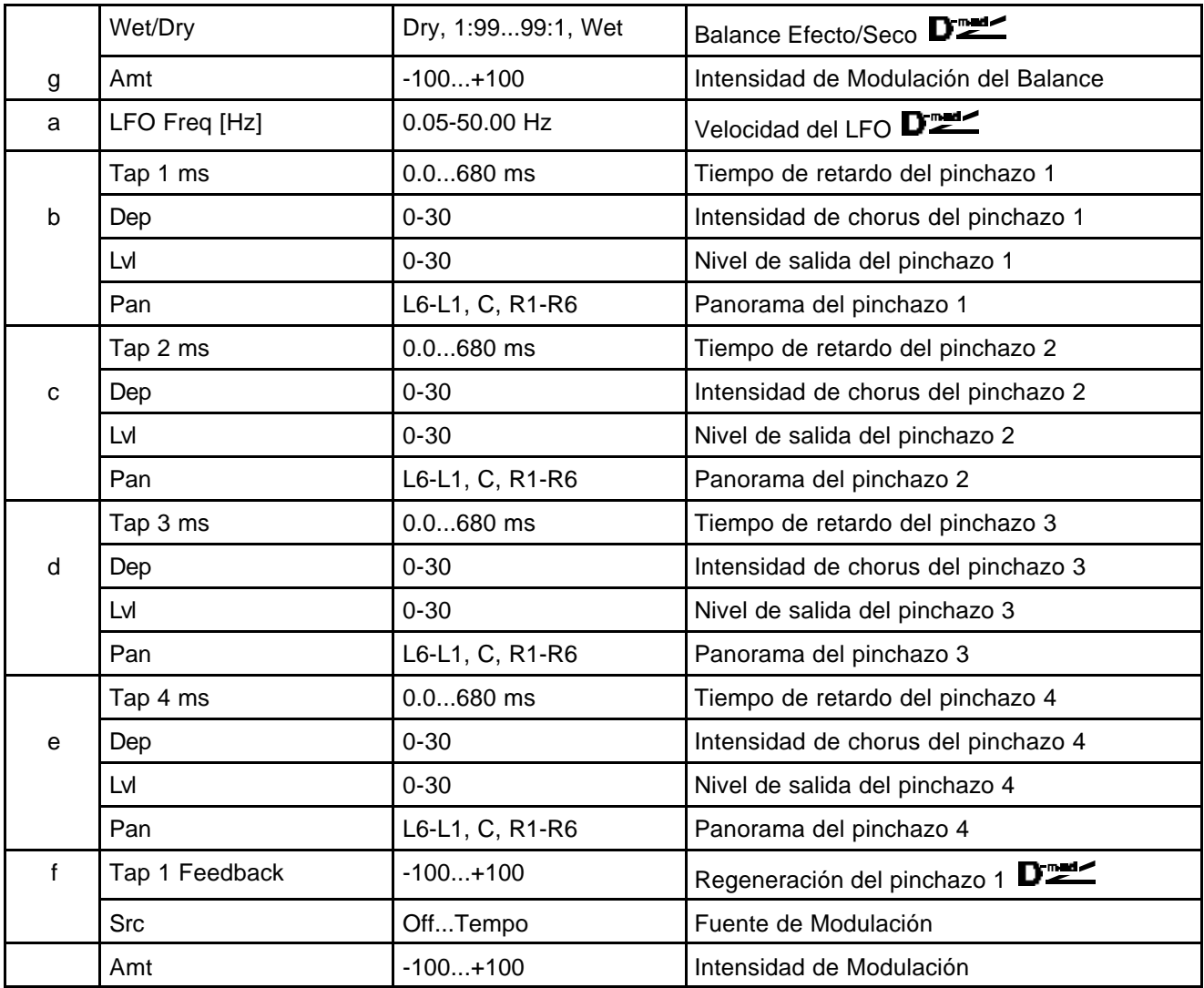

# **019: Ensemble**

Este Efecto Estéreo tiene tres bloques de Chorus, y añade riqueza y profundidad al sonido.

Se consigue un sonido tridimensional.

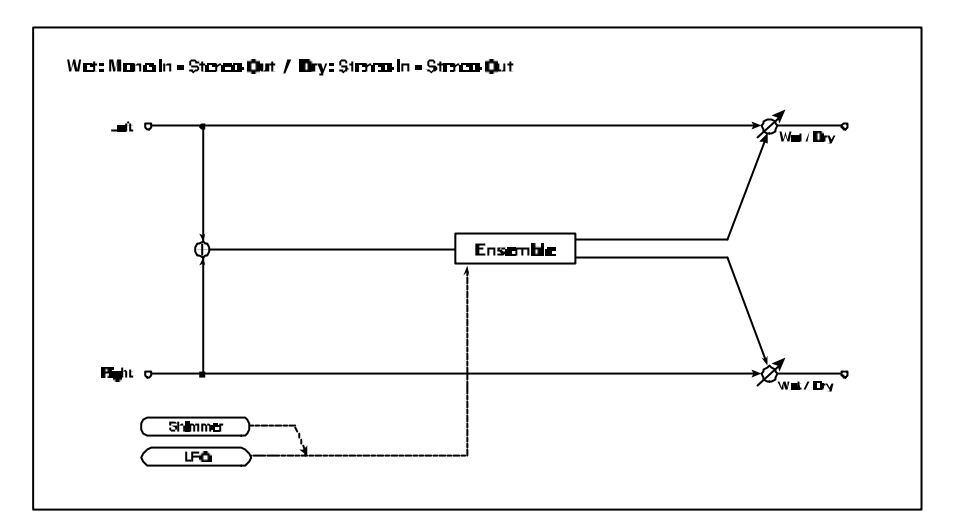

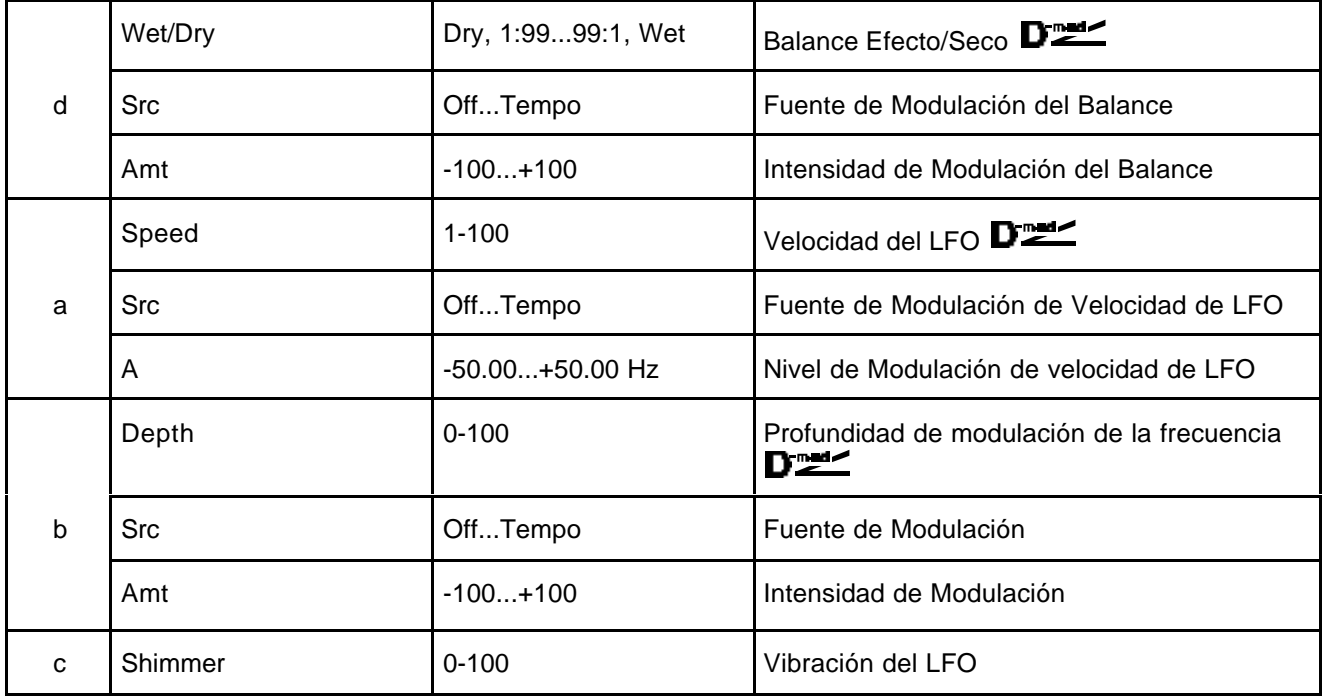

#### **Shimmer**

Este Parámetro ajusta la cantidad de vibración de la forma de onda del LFO. Aumentando este valor, el Efecto será más complejo y rico.

# **020: Stereo Flanger**

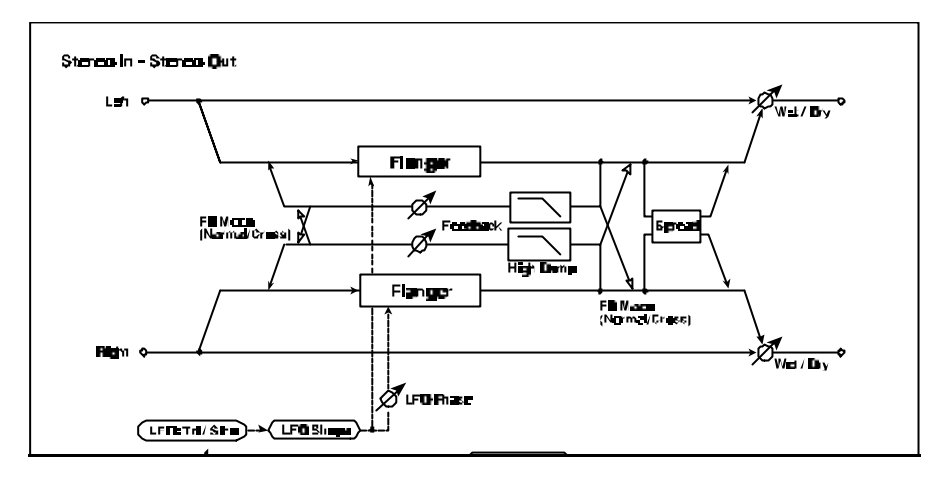

Este Efecto Estéreo proporciona un barrido y movimiento de tono.

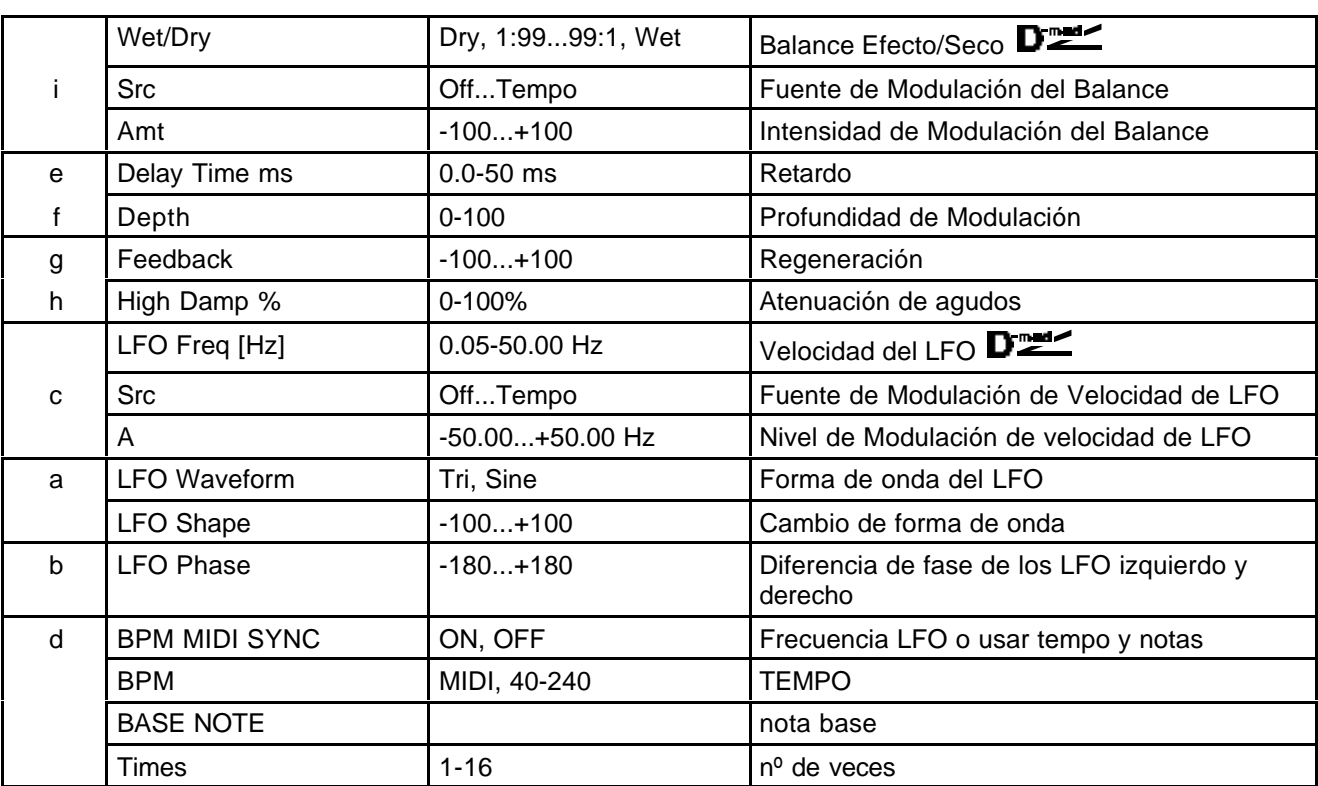

LFO Shape: Controla el cambio de forma de onda del LFO.

ure:

# **021: St.Rndm Flang (Flanger Aleatorio Estéreo)**

Este Efecto es un Flanger Estéreo.

Utiliza un LFO aleatorio, lo que da al sonido una característica única.

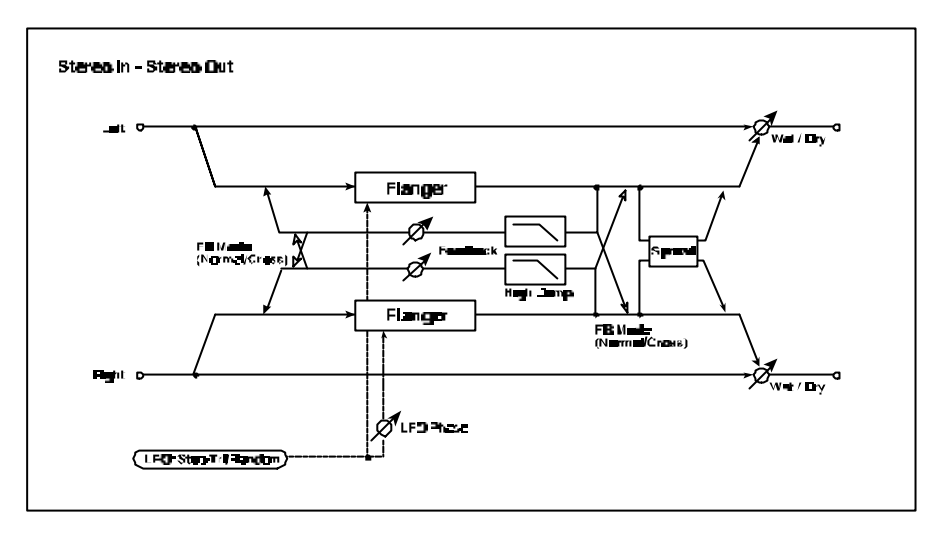

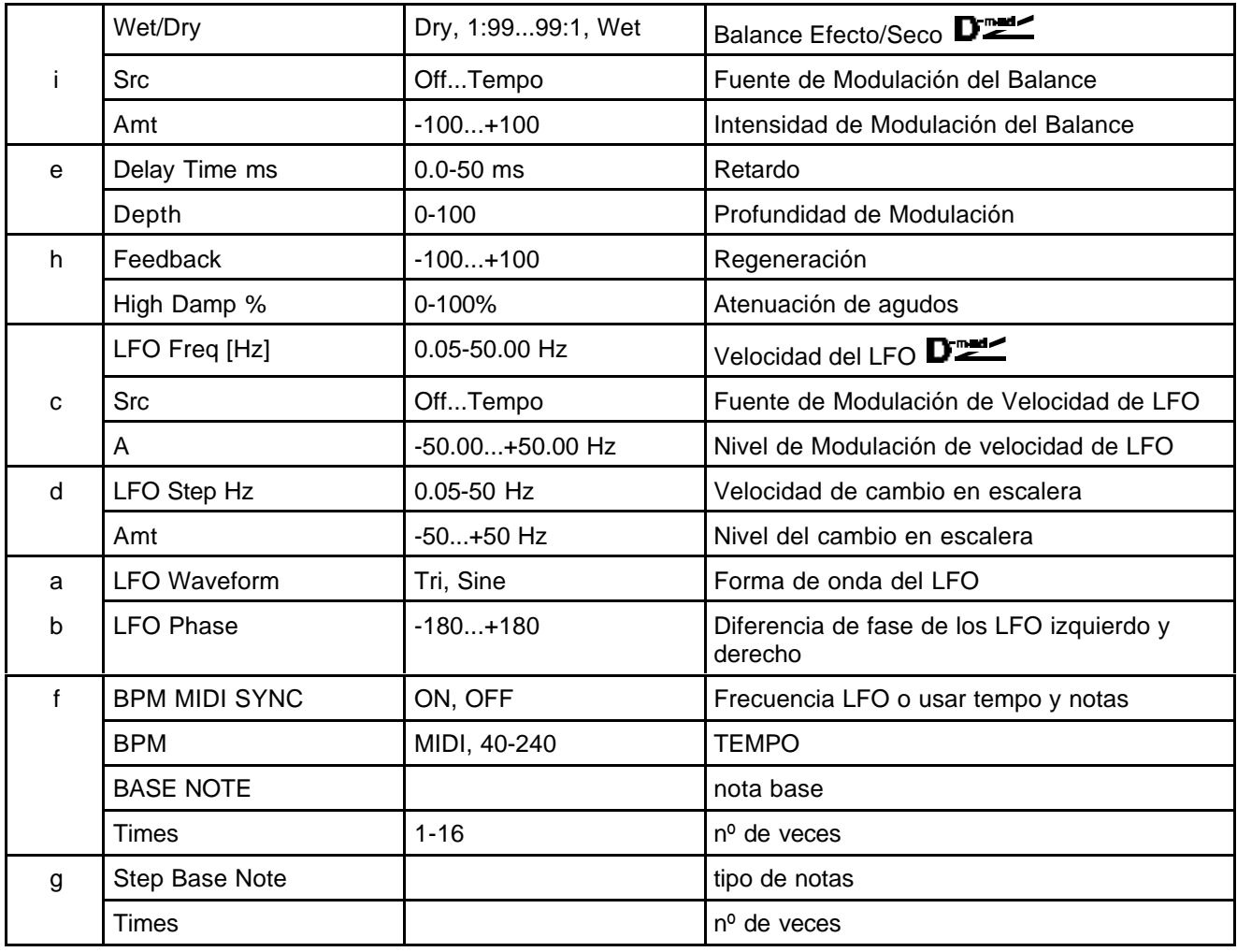

# **022: St. Env.Flanger**

Este Flanger Estéreo usa un generador de envolvente para la Modulación.

Obtendrá el mismo patrón cada vez que toque. Puede controlar el Flanger directamente con la fuente de Modulación.

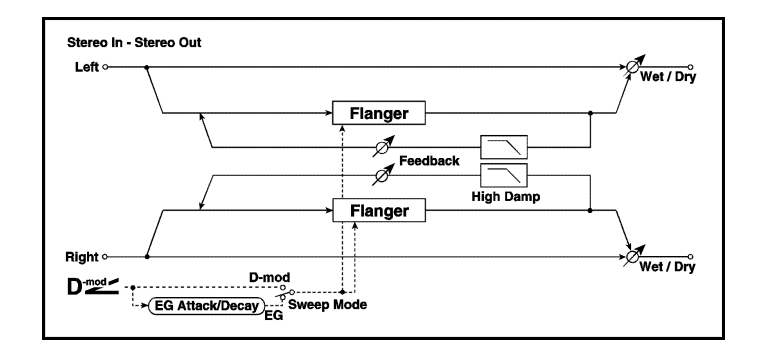

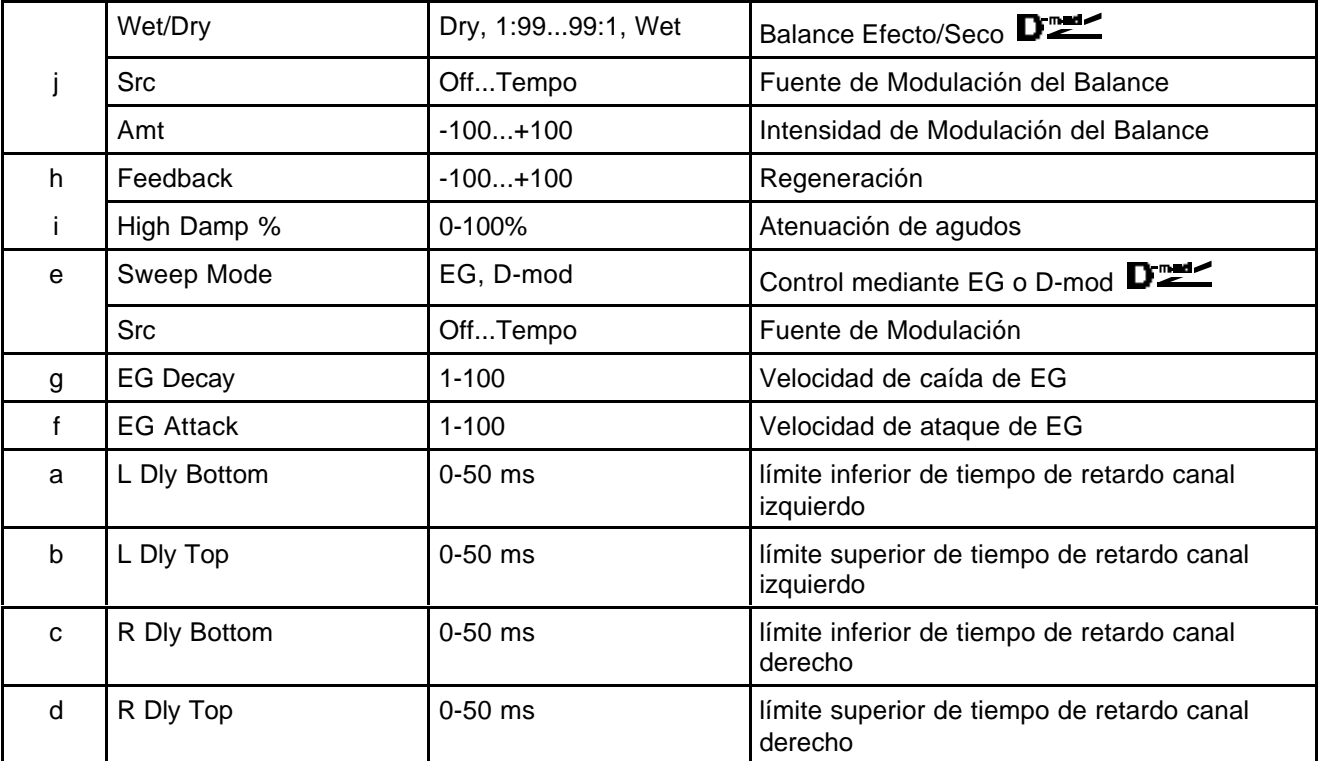

**Sweep Mode:** Determina el modo de Barrido. Si selecciona EG, usará el Generador de Envolvente. Este EG es independiente para el Flanger.

**Scr**: Selecciona la fuente de control del EG. Si selecciona, por ejemplo, Gate, el EG se iniciará con Nota Pulsada. Cuando Sweep Mode se ajusta a D-mod, la fuente de Modulación puede controlar el Flanger directamente. Seleccione la fuente de Modulación con el Parámetro Scr. MIDI El Efecto será desactivado cuando el valor de la fuente de Modulación esté por debajo de 64, y será activado cuando esté por encima de 64. El EG se dispara cuando el valor cambia de 63 o menos, a 64 o más.

#### **023: St. Phaser**

Este Efecto es un Fáser Estéreo.

Puede añadir una mayor dispersión estéreo ajustando de forma diferente el canal izquierdo y el derecho.

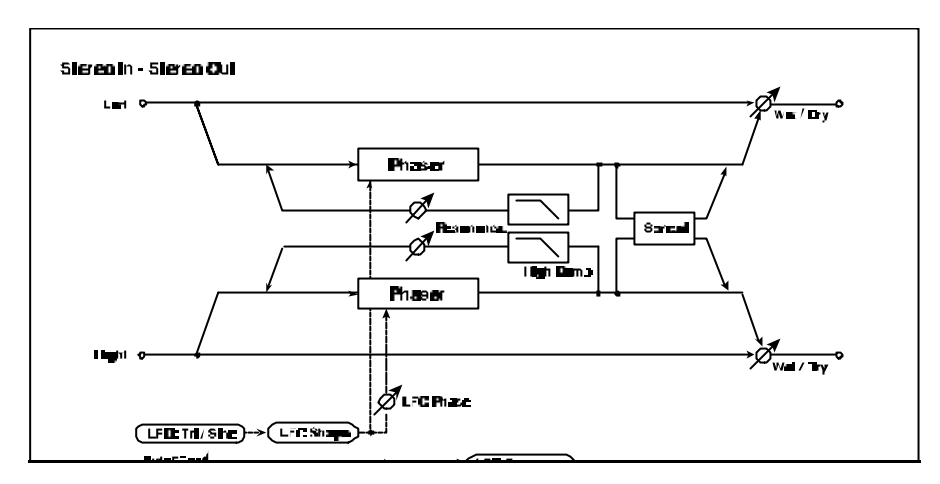

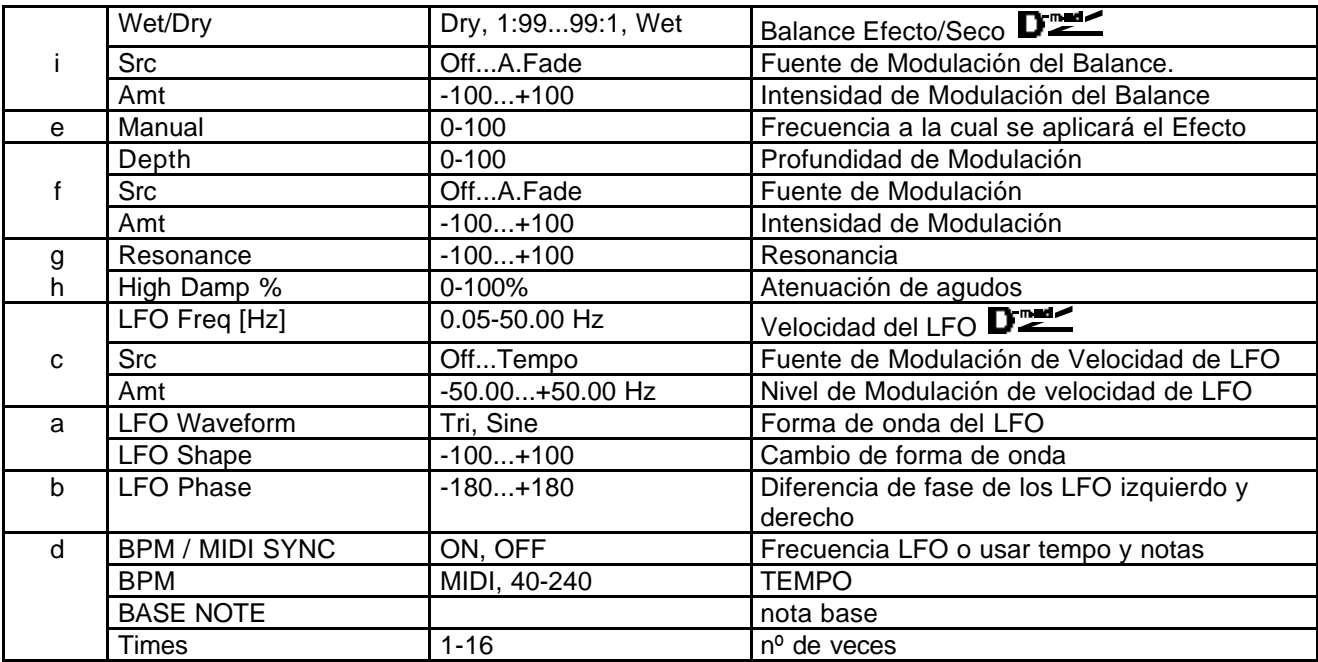

**Wet/Dry / Resonance**: La forma de pico de los valores positivos y negativos es diferente. Los armónicos aumentarán cuando el Efecto se mezcla con el sonido seco y ajusta al mismo signo (positivo o negativo) ambos Parámetros.

**High Damp %:** Este Parámetro determina la atenuación de agudos. Al aumentarlo se atenuará el rango de altas frecuencias.

## **024: St. Rndm Phaser**

Este Efecto es un Fáser Estéreo.

El Efecto usa un LFO aleatorio para dar un sonido único.

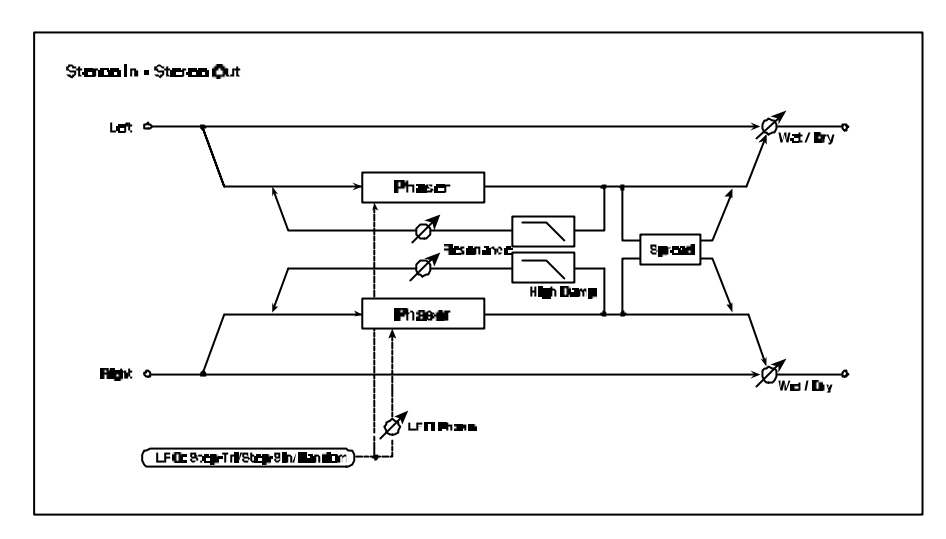

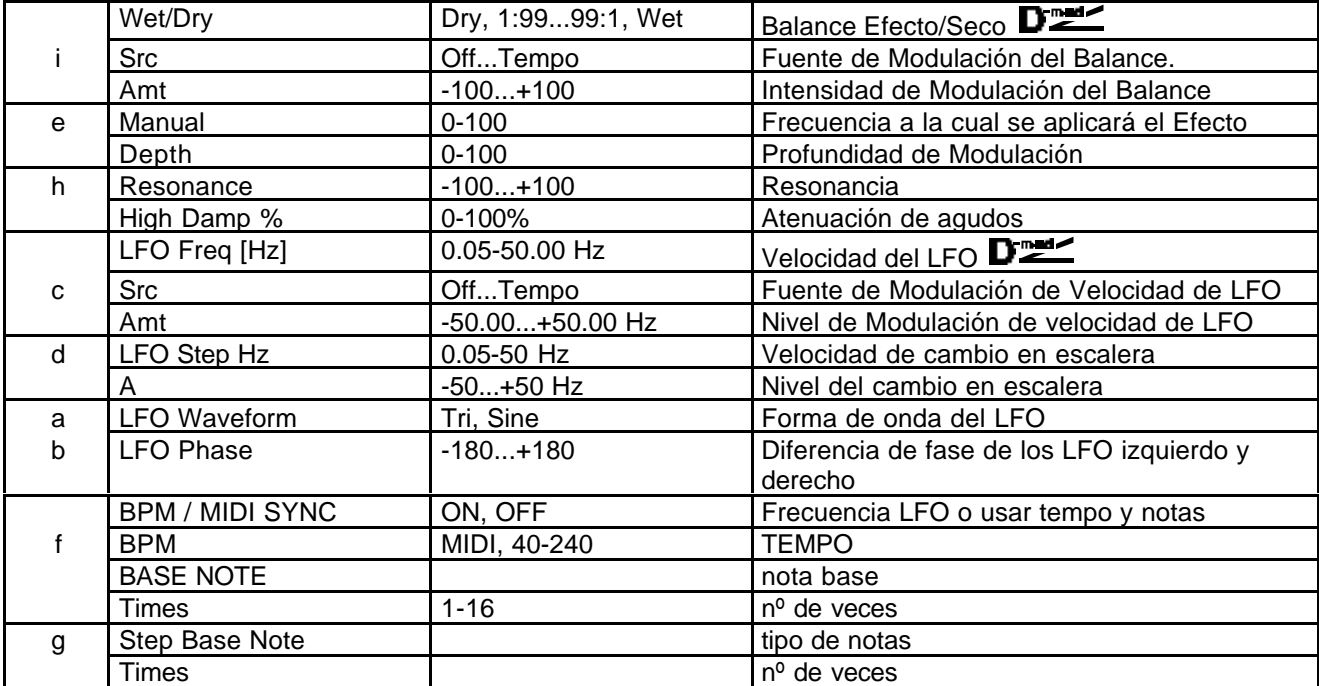

# **025: St. Env.Phaser**

Este Phaser Estéreo usa un generador de envolvente para la Modulación. Obtendrá el mismo patrón cada vez que toque.

Puede controlar el Phaser directamente con la fuente de Modulación.

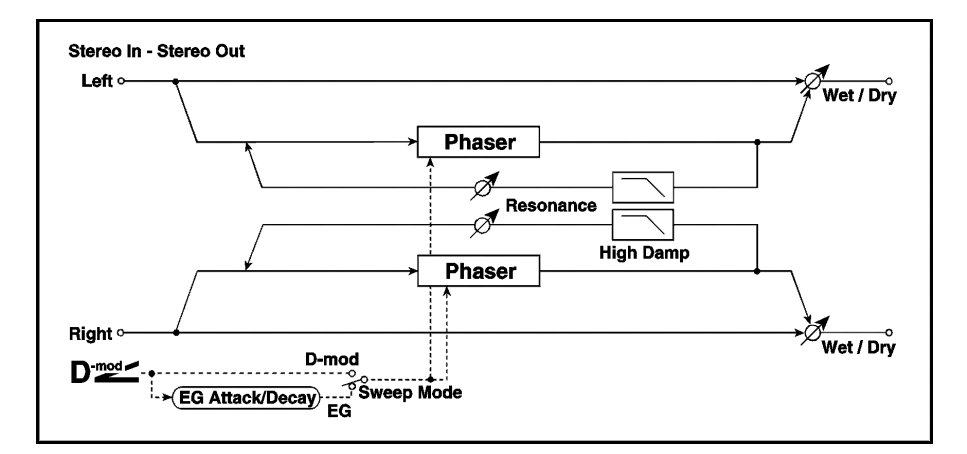

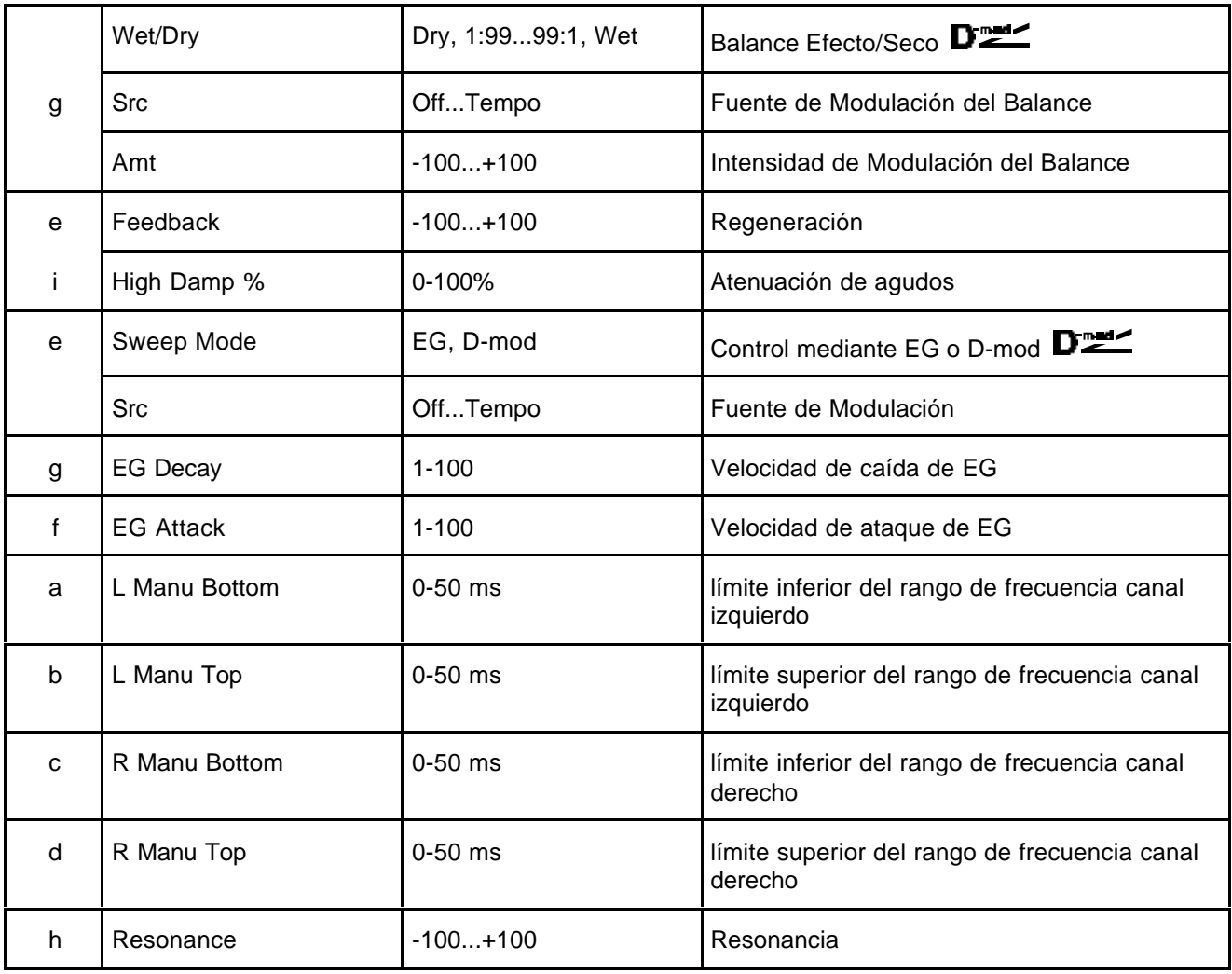

## **026: St. Biphase Mod**

Este Efecto es un chorus estéreo con dos LFO independientes. Dependiendo de los ajustes de los LFO se pueden conseguir complejos patrones de Modulación.

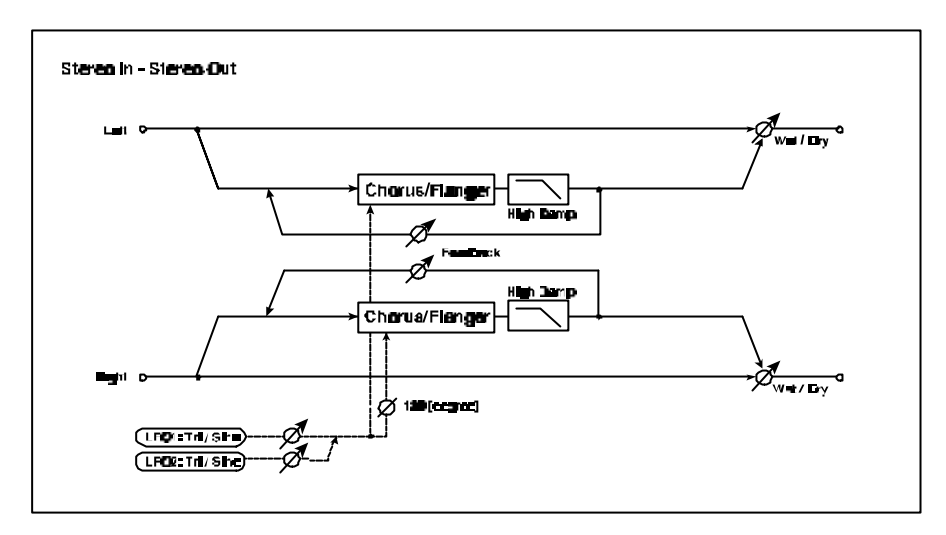

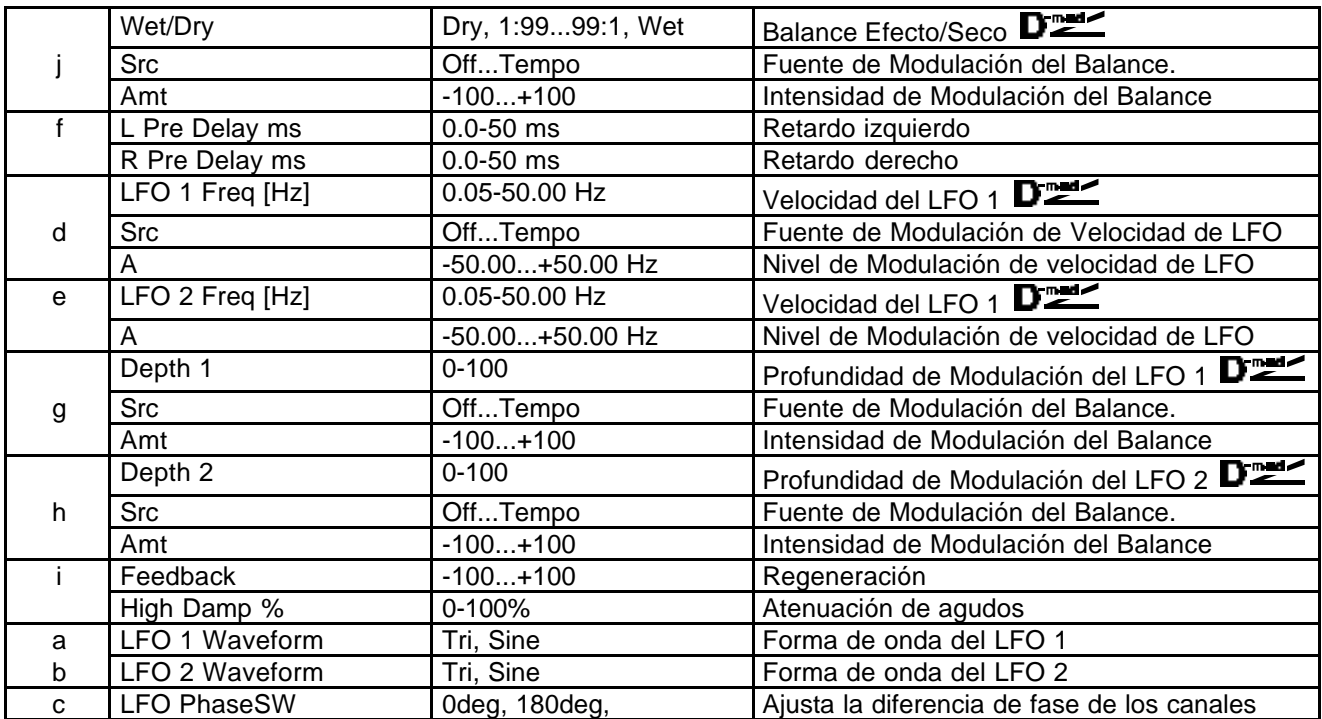

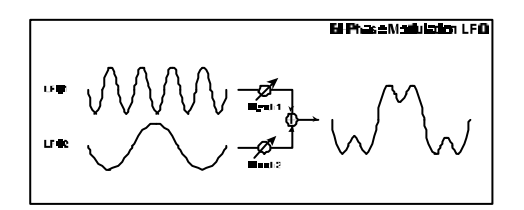

### **027: St. Vibrato**

Este Efecto es un Vibrato Estéreo. Usando la función AutoFade podrá aumentar o disminuir la velocidad.

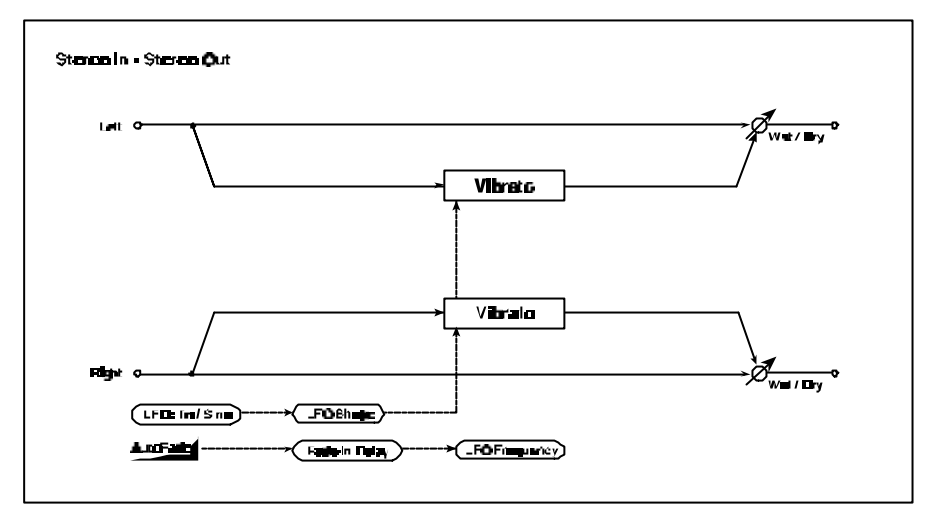

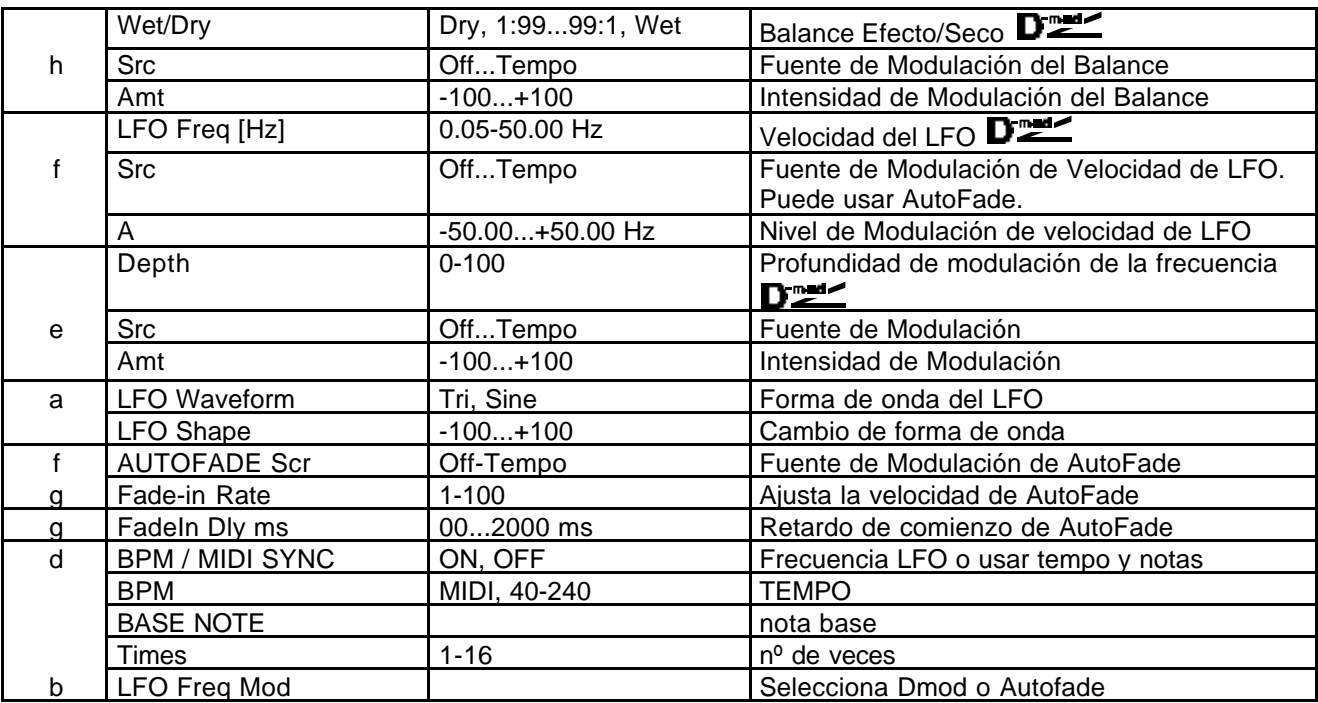

**AUTOFADE Src / Fade-In Rate / FadeIn ms**: Si selecciona A.FADE para la velocidad del LFO, puede usar la función AutoFade para aplicar Modulación. AUTOFADE Scr selecciona la fuente de Modulación que dispara AutoFade. Fade-In selecciona la velocidad de entrada gradual. MIDI El Efecto será desactivado cuando el valor de la fuente de Modulación esté por debajo de 64, y

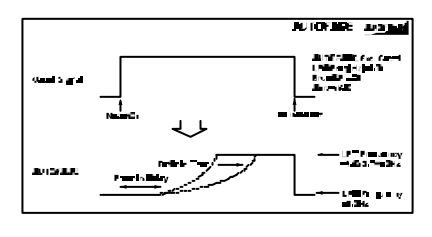

será activado cuando esté por encima de 64. El EG se dispara cuando el valor cambia de 63 o menos, a 64 o más. El siguiente es un ejemplo de AutoFade con un cambio de LFO desde 1.0Hz a 4.0Hz al recibirse un mensaje de nota pulsada (note on).

AutoFade Scr = Gate  $1 /$  LFO Freq Hz =  $1.0 /$  Scr = A.FADE  $/$ Amt =  $3.0$ 

# **028: St. Auto Fd Mod.**

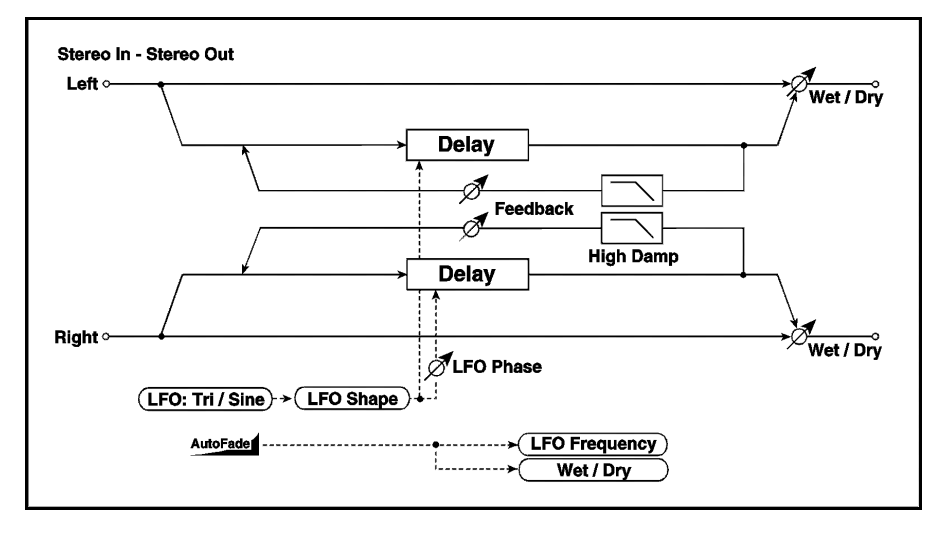

Este Efecto es un chorus/flanger que le permite controlar la velocidad con Auto Fade.

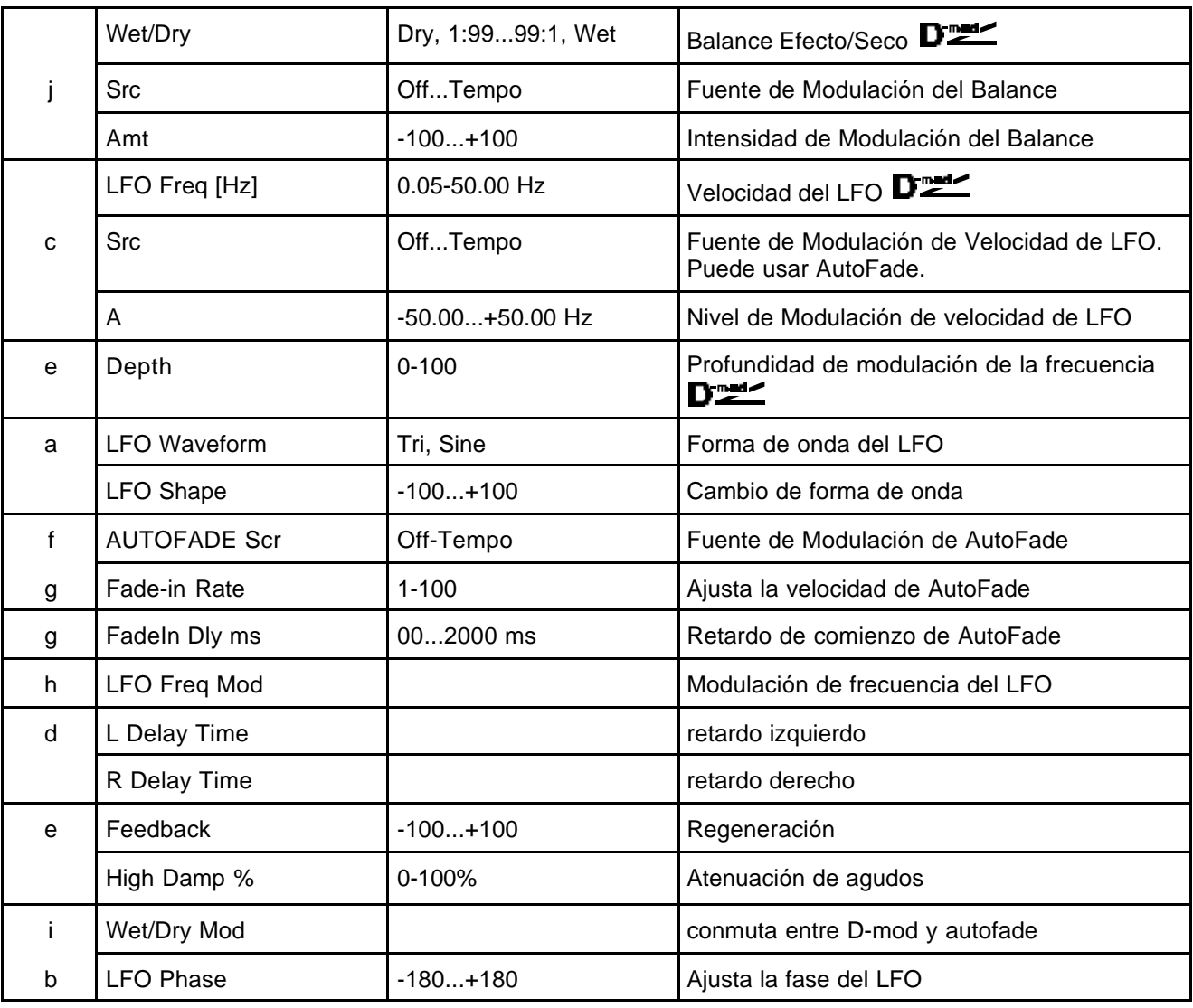

### **029: 2Voice Reso**

Este Efecto es un Resonador de dos Voces. Puede ajustar el Panorama de cada Voz.

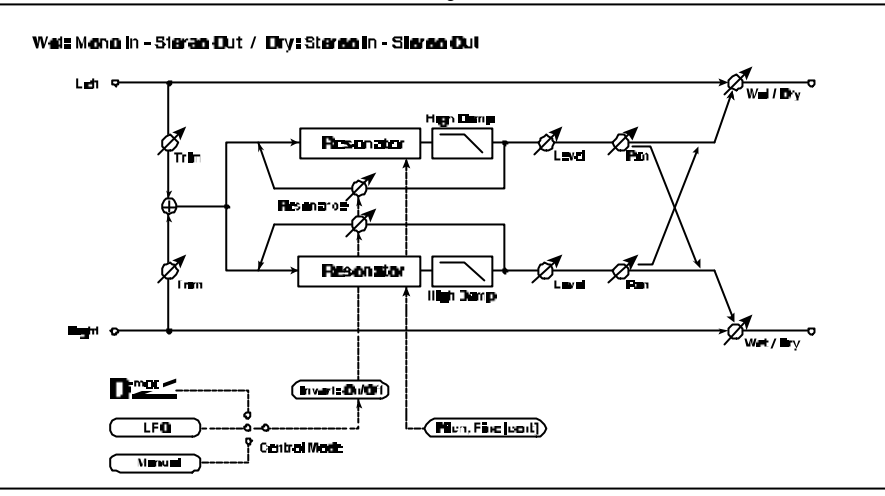

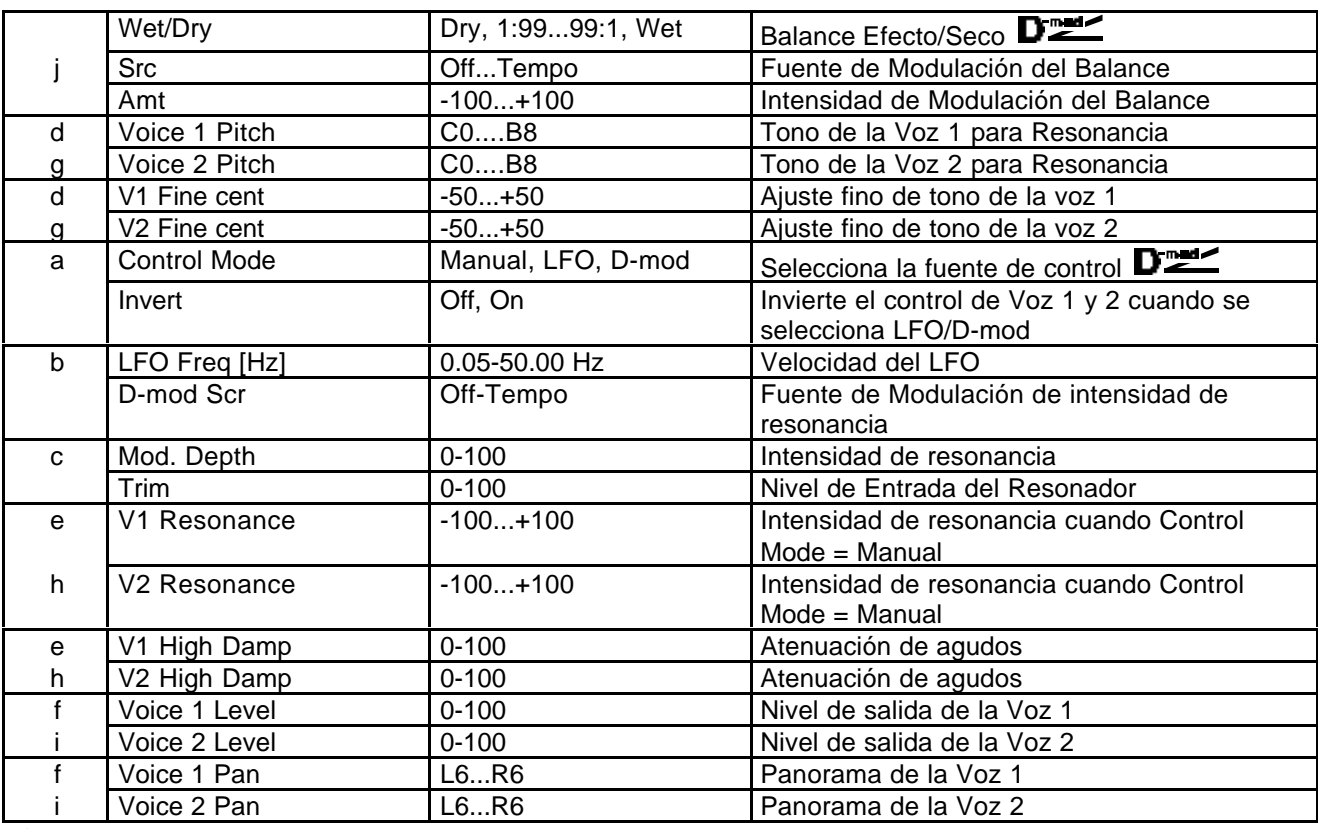

**Control Mode:** Este Parámetro determina si la intensidad de resonancia es o no controlada por el LFO.

**Voice 1 Resonance / Voice 2 Resonance:** Intensidad de resonancia cuando Control Mode = Manual. Si la resonancia es negativa cambiarán los armónicos y la resonancia se producirá una octava por debajo. Cuando Control Mode = LFO, la resonancia cambiará de acuerdo con el LFO. La resonancia tendrá una dispersión de una octava. Cuando Control Mode = D-mod, la resonancia será controlada por una fuente de Modulación Dinámica. Si se selecciona JS (X) o RbX#16 como fuente de Modulación, se podrá controlar una octava por encima y por debajo.

**LFO/D-mod V1/V2 Mod Invert:** Cuando Control Mode = LFO o D-mod, la fase de las voces será invertida.

# **030: Doppler**

Este Efecto simula el Efecto Doppler similar, por ejemplo, a una sirena de ambulancia que pasa. Si mezcla la señal seca y con Efecto se puede conseguir un Efecto de Chorus especial.

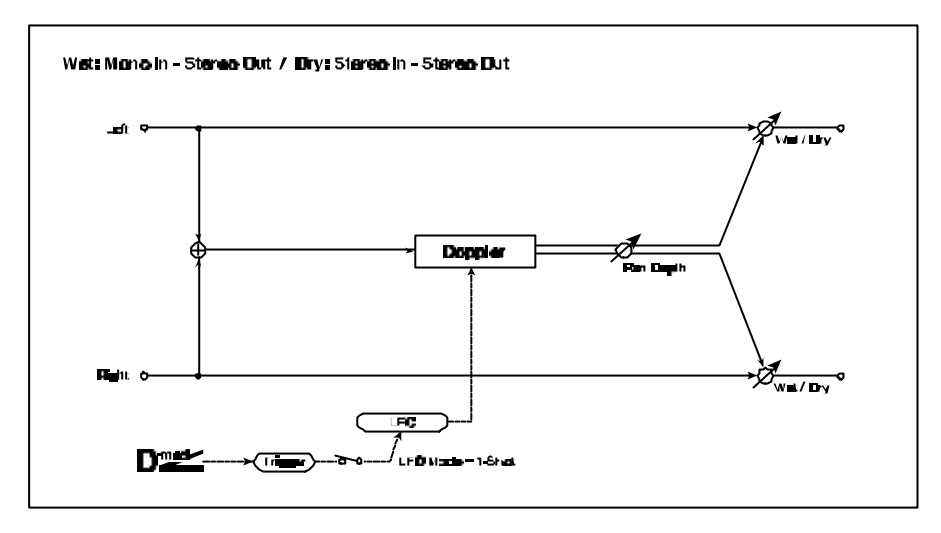

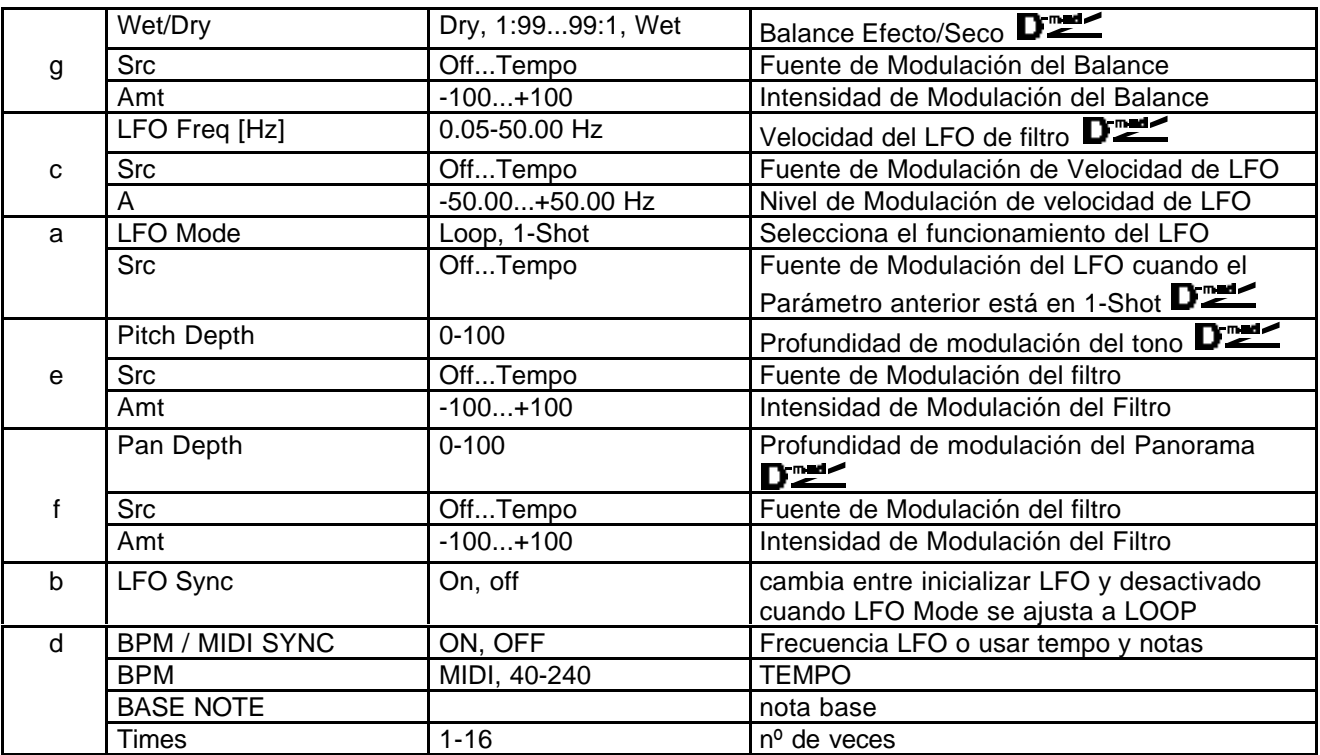

**LFO Mode:** Controla el funcionamiento del LFO. Si selecciona Loop, el Efecto será repetido.

**1-Shot Scr:** Cuando LFO Mode = 1-Shot, el Efecto Doppler solamente se producirá cuando sea

activado por la fuente de Modulación. MIDI El Efecto será

desactivado si el valor de fuente de Modulación Dinámica es inferior a

64. Y será activado si dicho valor es de 64 o mayor.

**I** which T  $\left\{ \begin{array}{ccc} 0 & 0 & 0 \\ 0 & 0 & 0 \\ 0 & 0 & 0 \\ 0 & 0 & 0 \\ 0 & 0 & 0 \\ 0 & 0 & 0 \\ 0 & 0 & 0 \\ 0 & 0 & 0 \\ 0 & 0 & 0 \\ 0 & 0 & 0 \\ 0 & 0 & 0 \\ 0 & 0 & 0 \\ 0 & 0 & 0 \\ 0 & 0 & 0 \\ 0 & 0 & 0 & 0 \\ 0 & 0 & 0 & 0 \\ 0 & 0 & 0 & 0 \\ 0 & 0 & 0 & 0 & 0 \\ 0 & 0 & 0 & 0 & 0 \\ 0 & 0 & 0 & 0 & 0 \\ 0$ 

**Durier Flich Flag Tr** 

**Pan Depth:** Ajusta el Panorama estéreo del Efecto. Valores altos alejan el sonido. Valores positivos mueven el sonido de izquierda a derecha. Valores negativos tienen el Efecto contrario.

## **031: Scratch**

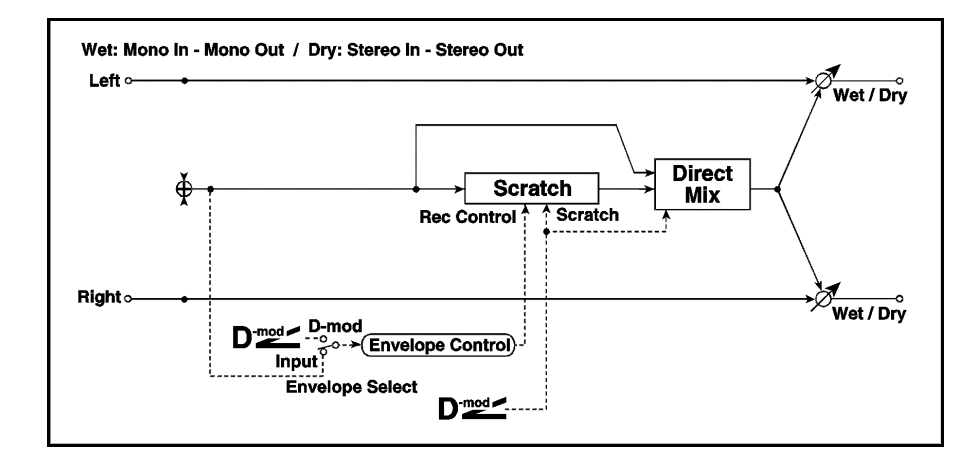

Este Efecto simula los Efectos que utilizan los DJ con giradiscos.

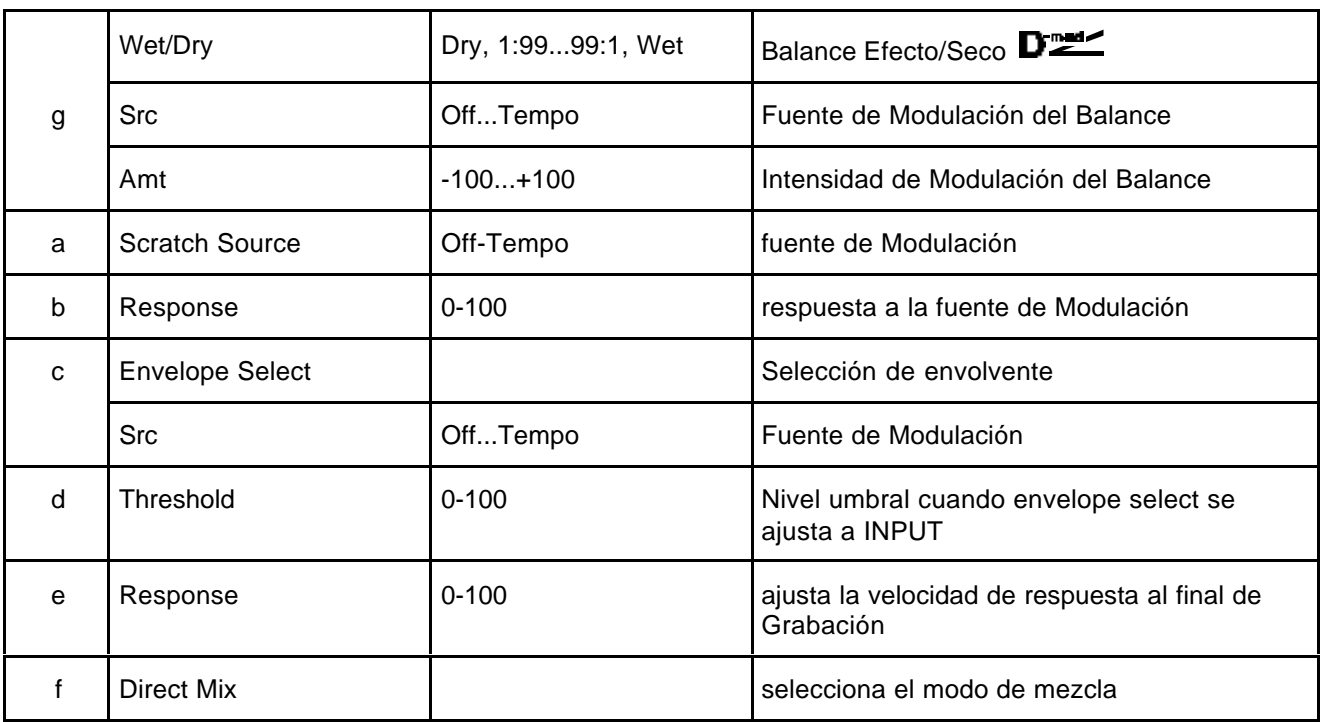

#### **a: Scratch Source b: Response**

El Parámetro SCRATCH SOURCE le permite seleccionar la fuente de Modulación.

# **Modulación/Cambio de Tono (Mod. / P.Shift)**

Otros Efectos de Modulación y cambio de tono.

## **032: Stereo Tremolo**

Este Efecto es un Trémolo Estéreo.

Puede ampliar la imagen estéreo cambiando la fase de los LFO.

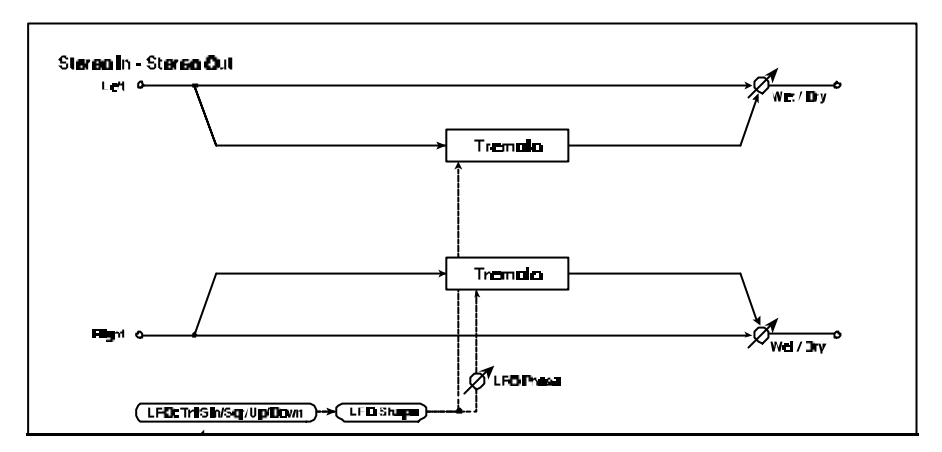

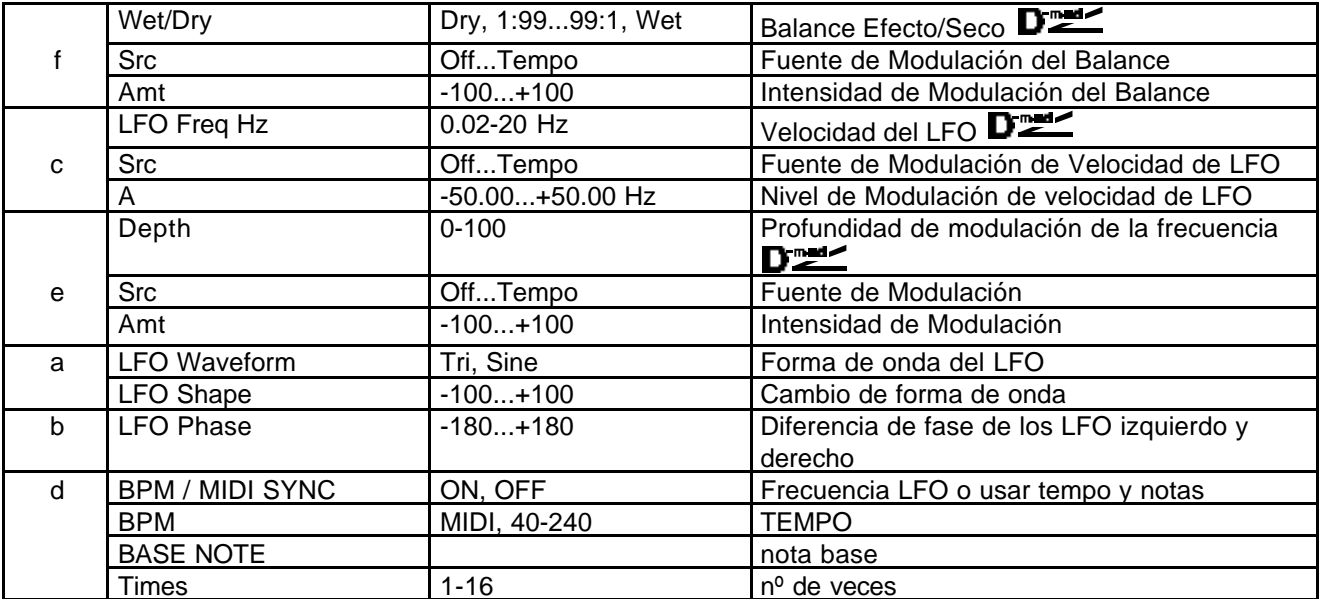

#### **LFO Phase deg**

Determina la diferencia de fase entre los LFO izquierdo y derecho.

Valores altos harán que el sonido cambie entre el canal izquierdo y derecho.

# **033: St. Env. Tremolo**

Este Efecto es un Trémolo Estéreo con Envolvente.

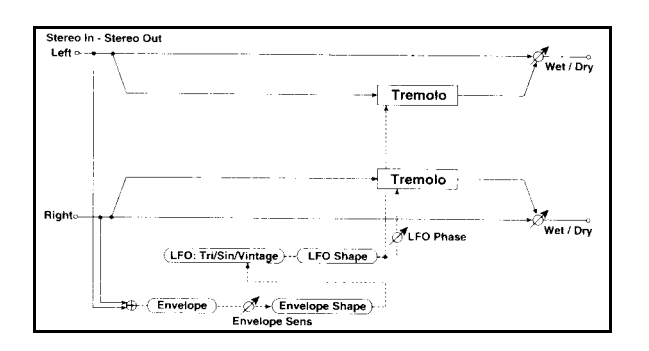

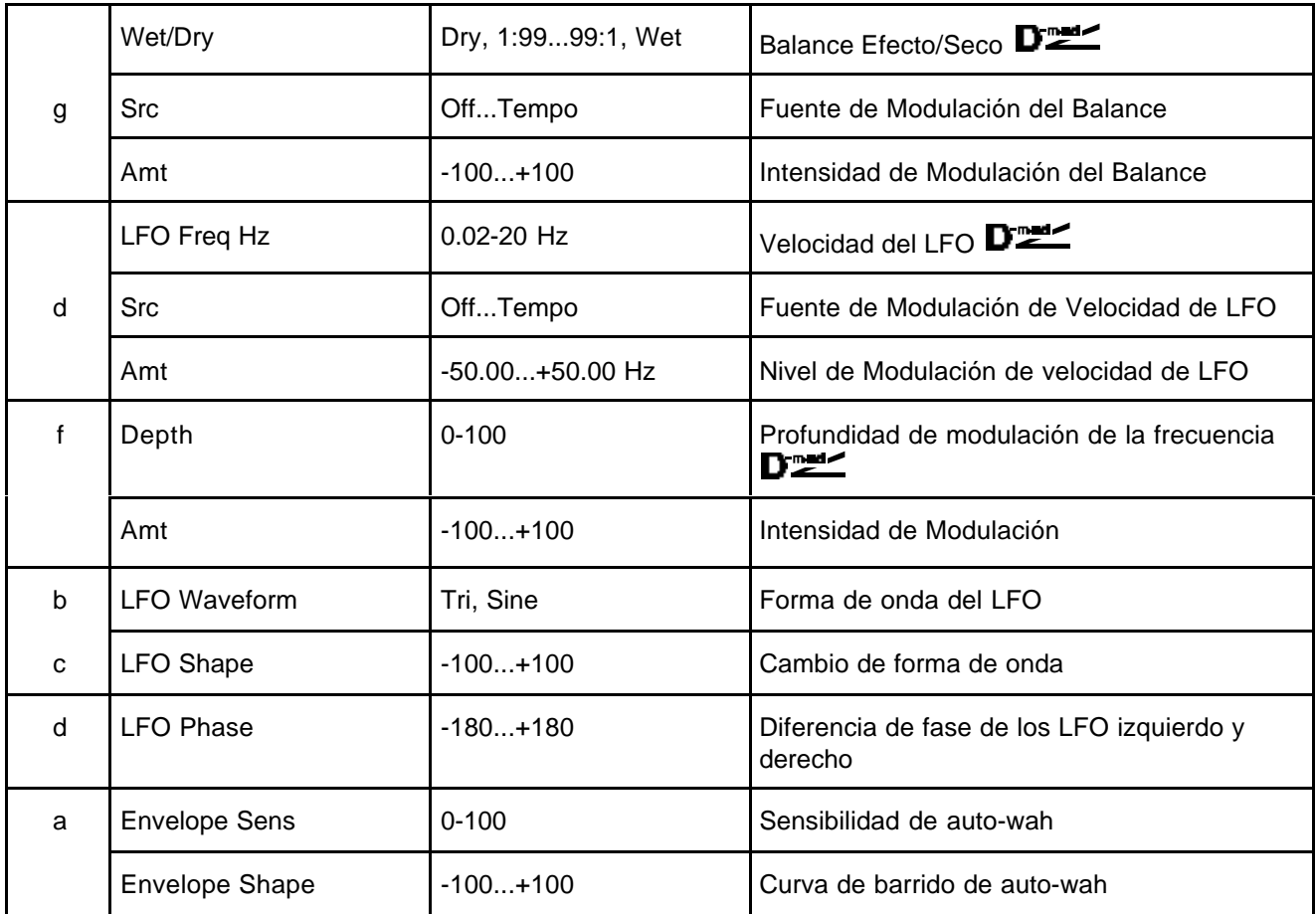

## **034: Stereo Auto Pan**

Este Efecto es un Auto-Panorama Estéreo.

Puede ampliar la imagen estéreo cambiando la fase de los LFO.

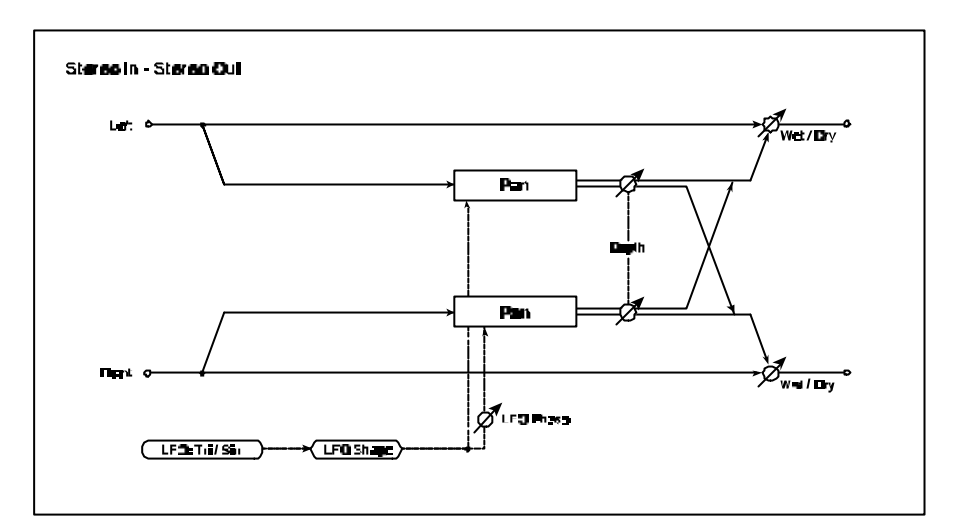

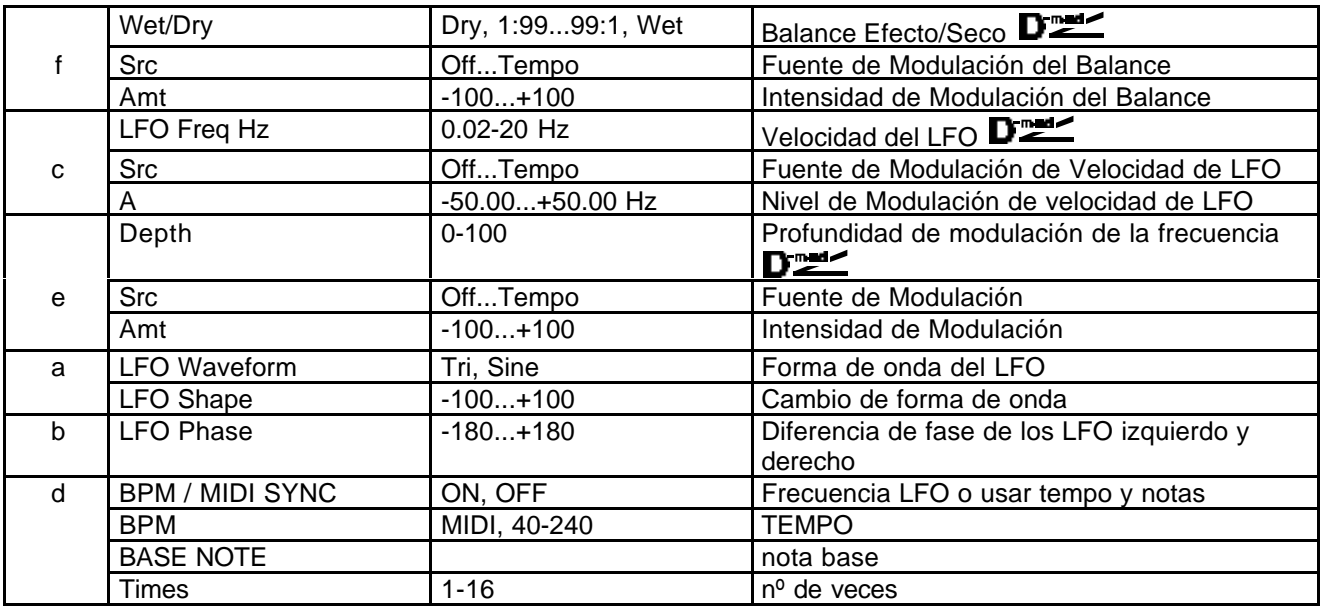

#### **LFO Shape**

Controla la forma de onda del LFO.

#### **LFO Phase**

Determina la diferencia de fase entre la derecha y la izquierda.

Es necesario que envíe distintos sonidos a ambos canales para que este Parámetro tenga Efecto.

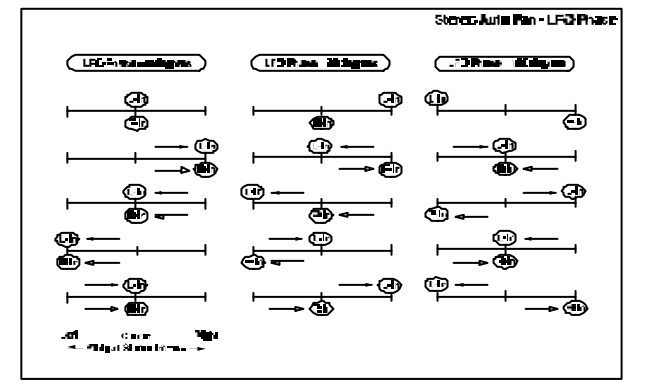

## **035: St. Phasr+Trml**

Este Efecto consta de un LFO de fase y un LFO de trémolo. Puede conseguir un barrido y tremulación al sincronizar ambos Efectos. Es útil para sonidos de piano eléctrico.

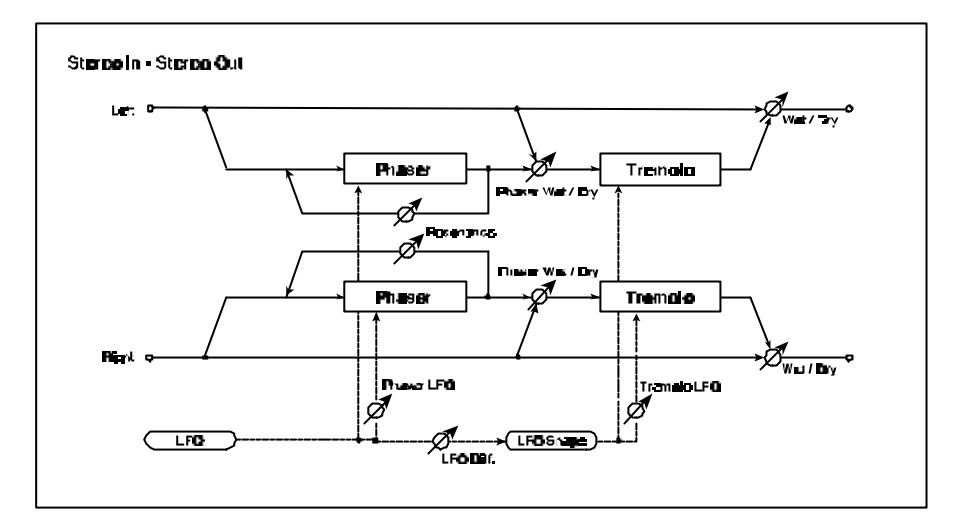

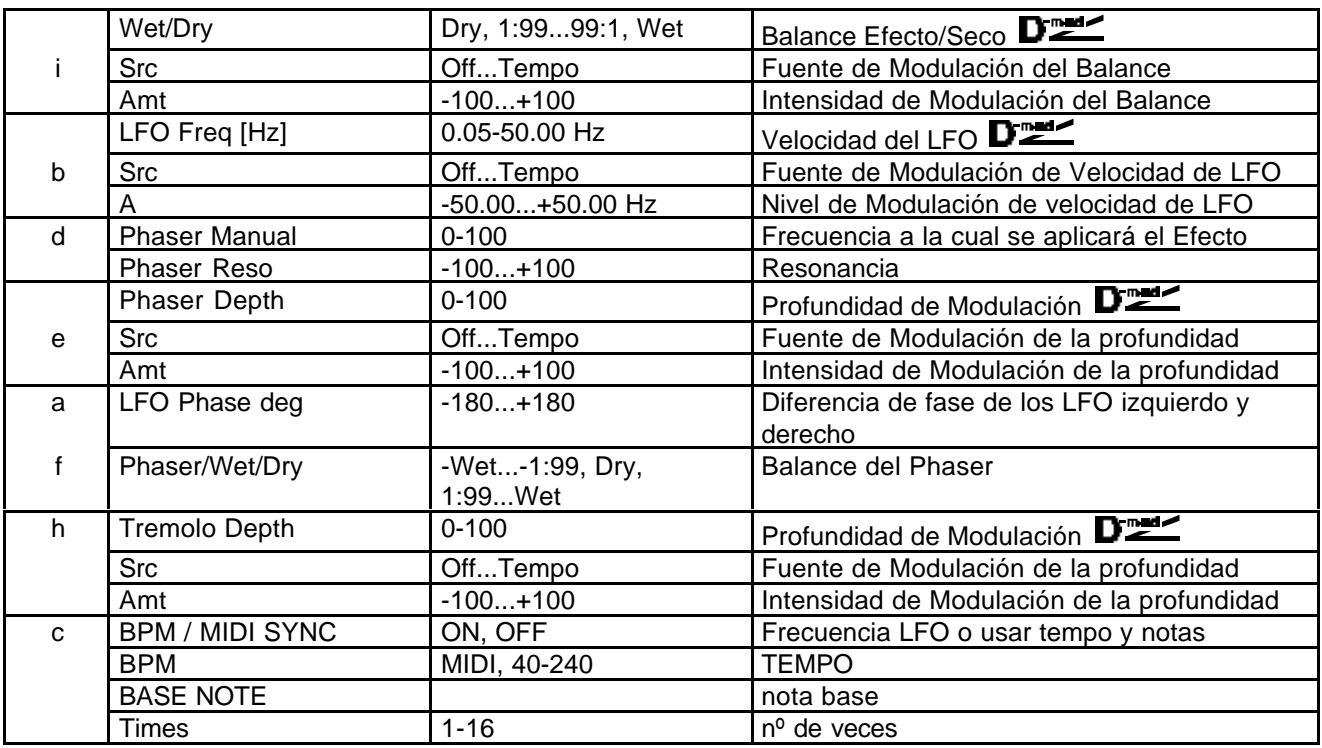

#### **Wet/Dry**

Ajusta el balance entre el Efecto (Phaser y Trémolo) y el sonido seco.

#### **Phaser Wet/Dry**

Ajusta el balance entre el Phaser y el sonido seco.

#### **LFO deg**

Determinan la diferencia de fase izquierda y derecha respectivamente.

# **036: St. Ring Mod (Modulador en Anillo)**

Este Efecto crea un sonido metálico enviando la señal a un Oscilador. Puede obtener Efectos de Modulación radical modulando el Oscilador con un LFO o Modulación Dinámica. Como la frecuencia del Oscilador se puede controlar con la nota, puede crear una Modulación en Anillo que sigue la escala musical.

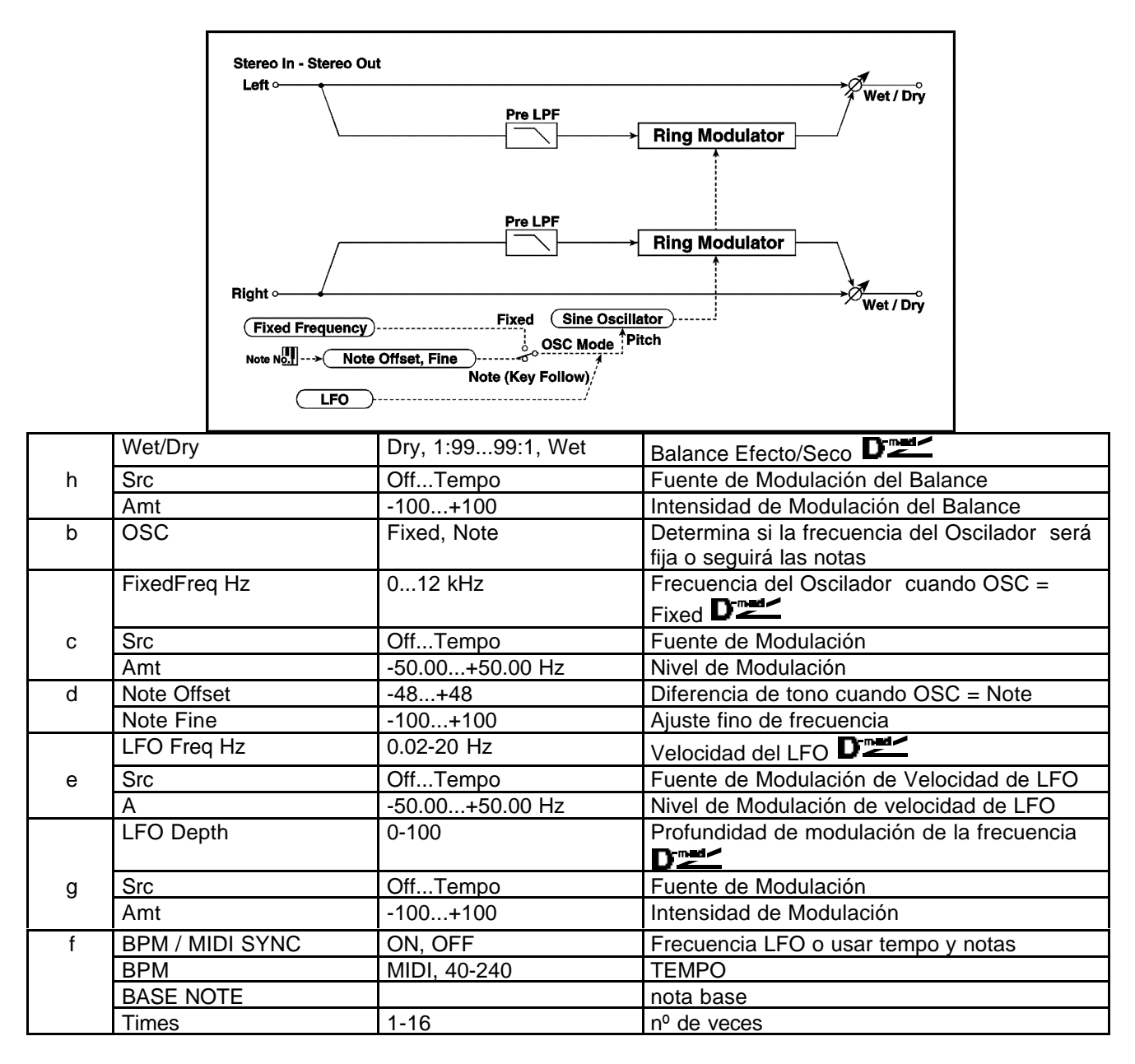

**Pre LPF:** Atenuación de agudos. Si la señal de entrada contiene demasiados armónicos, baje este Parámetro.

#### **FixedFrq Hz**

Determina la frecuencia del Oscilador cuando OSC = Fixed.

#### **Note Offset d: Note Fine**

Se utilizan para ajustar el Oscilador cuando OSC = Note. Note Offset especifica la diferencia de tono con la nota original. Note Fine permite realizar un ajuste fino de la frecuencia.

# **037: Detune**

Este Efecto es un Desafinador que cambia el tono de la señal.

Resulta más natural que el chorus.

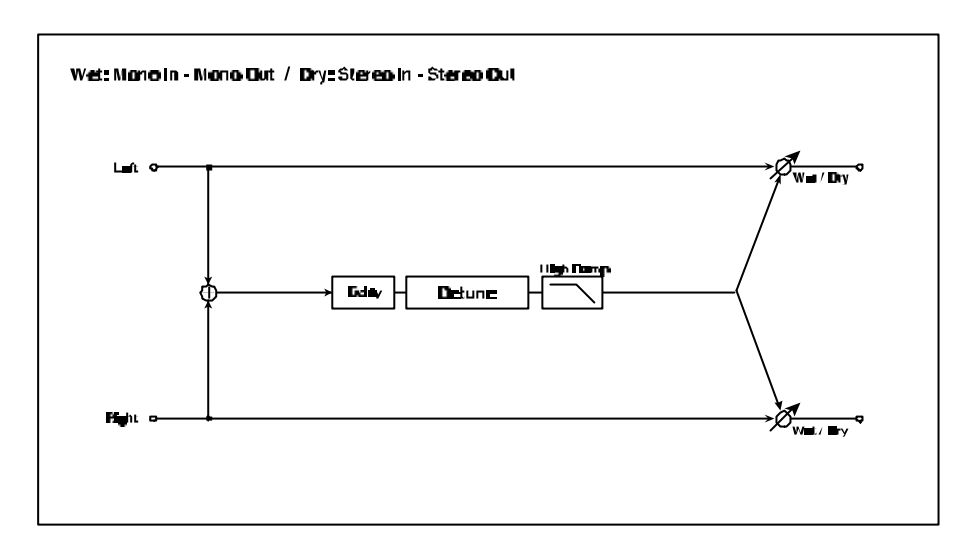

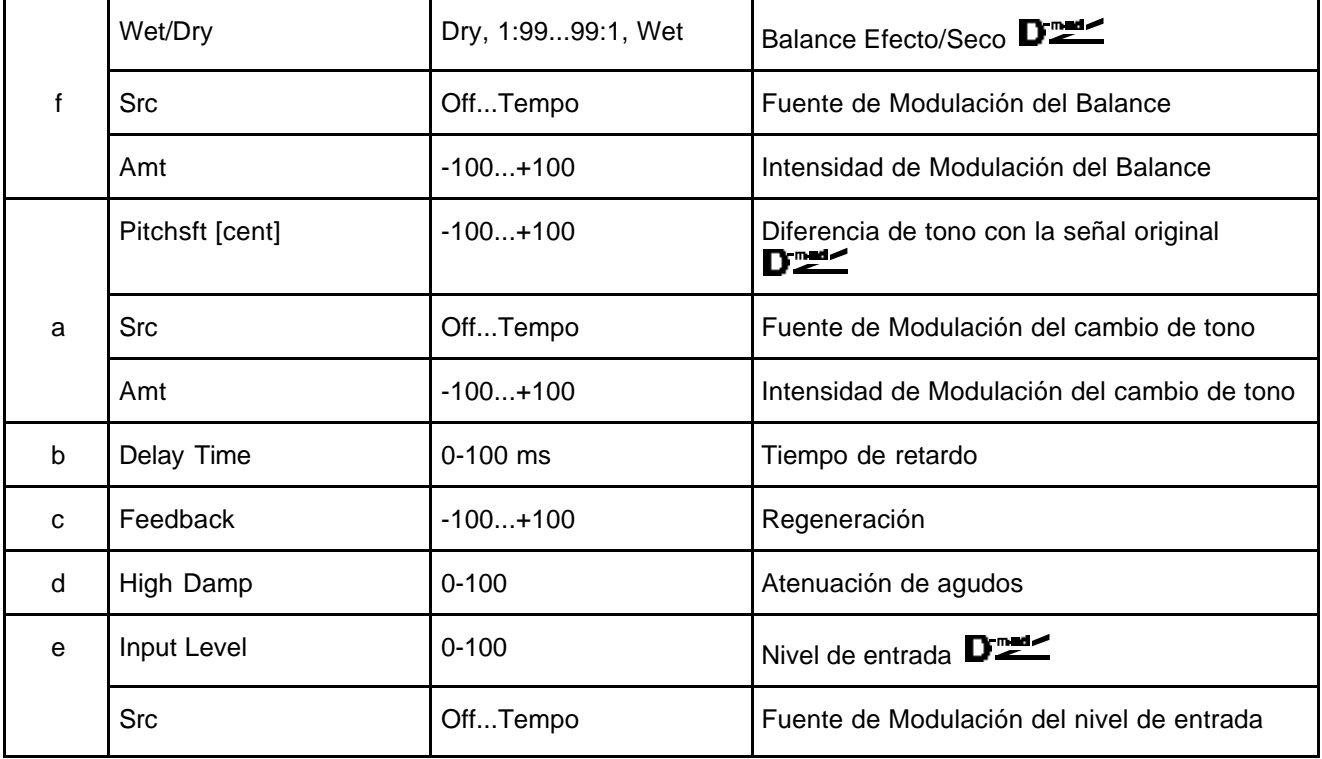

# **038: Pitch Shifter**

Este Efecto cambia el tono de la señal de entrada. Puede subir o bajar el tono usando retardo con regeneración.

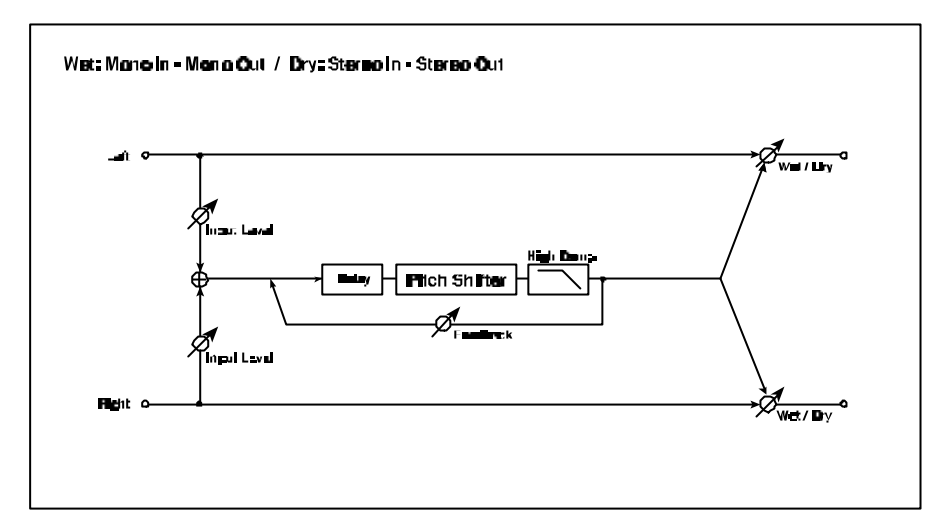

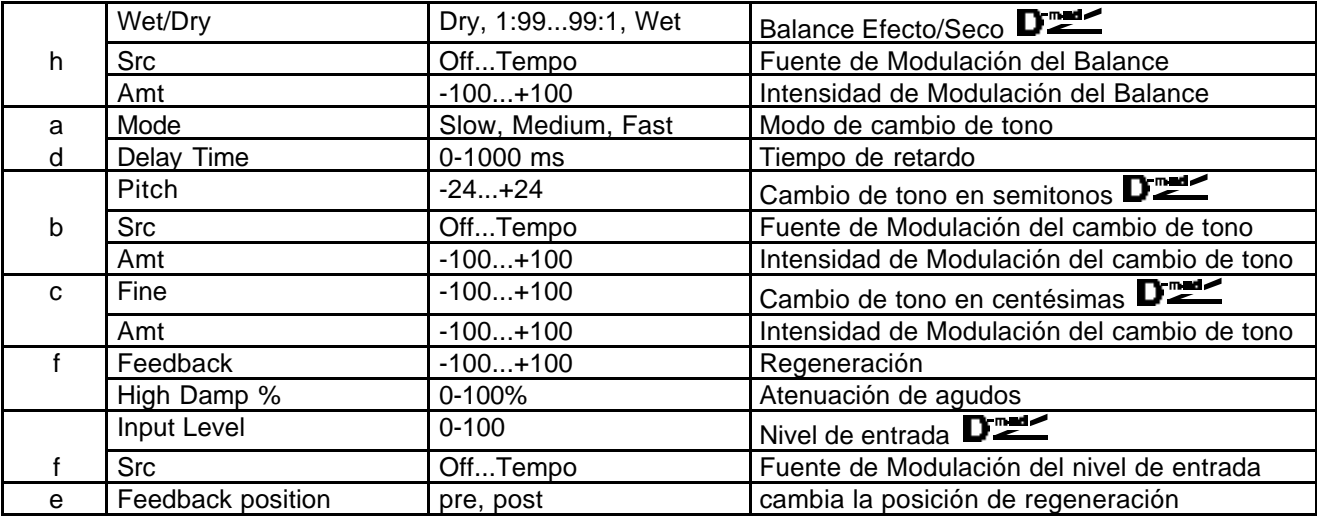

#### **Mode**

Si no desea aplicar mucho cambio de tono, seleccione Fast. Si desea un gran cambio de tono, seleccione Slow.

#### **Delay Time Feedback**

Ajustan el tiempo de retardo y la regeneración.

**Pitch 1/2 tone Scr Amt Fine Amt** La cantidad de cambio de tono vendrá determinada por Pitch + Fine. La cantidad de Modulación será b: Amt + c: Amt. Ambos usan el Parámetro de fuente de modulación.
#### **039: Pitch Shift Mod.**

Este Efecto Modula el cambio de tono de la señal de entrada mediante un LFO. Se obtiene una gran dispersión estéreo. Resulta especialmente efectivo al mezclar el sonido seco y con efecto.

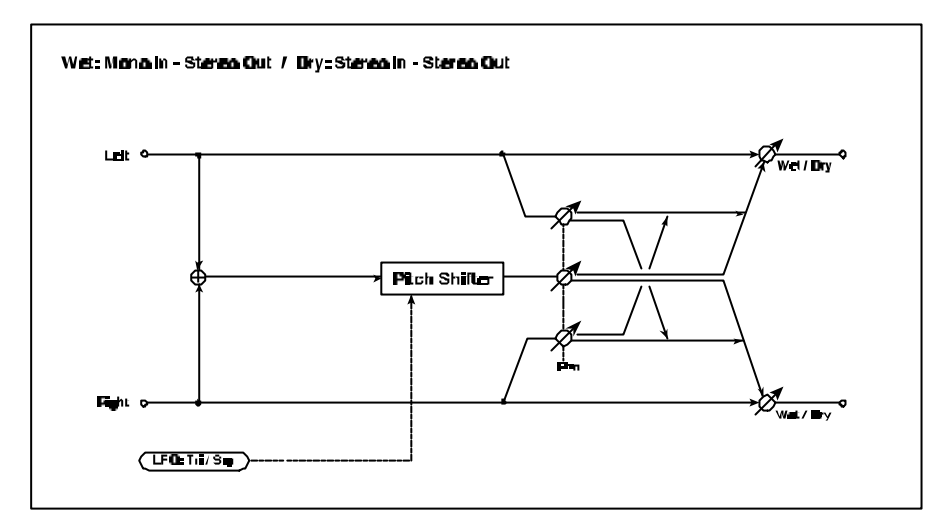

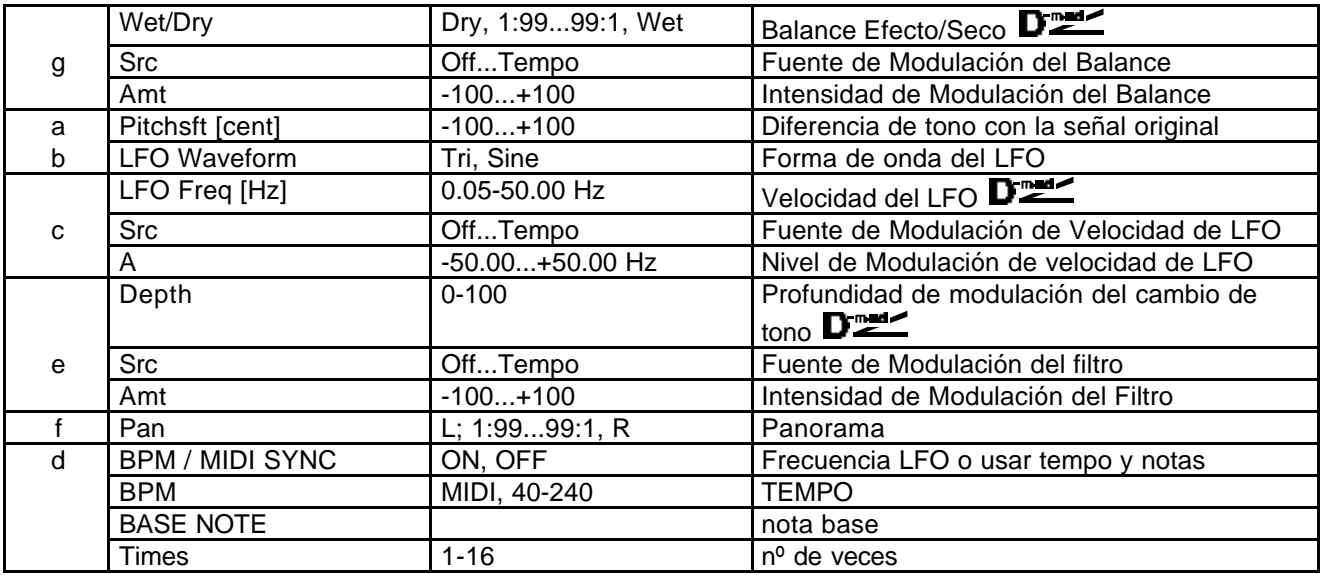

**Wet/Dry Pan:** El panorama Pan envía el sonido seco y con efecto a distintas posiciones estéreo. Con L el sonido con Efecto se envía a la izquierda y el sonido seco a la derecha. Con Wet/Dry = Wet la proporción seco/efecto será 1:1.

**PitchSft [cent] Depth:** Estos Parámetros ajustan la cantidad de cambio de tono y la cantidad de Modulación del LFO.

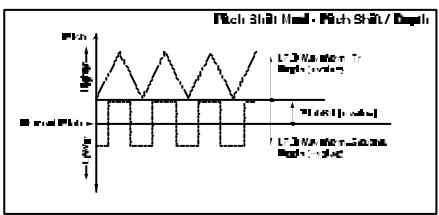

## **040: Rotary Sp (Altavoz Rotatorio)**

Este Efecto simula el altavoz rotatorio que es típico en sonidos de órgano. Puede usar Modulación Dinámica. El Efecto también simula distintas configuraciones de micrófonos.

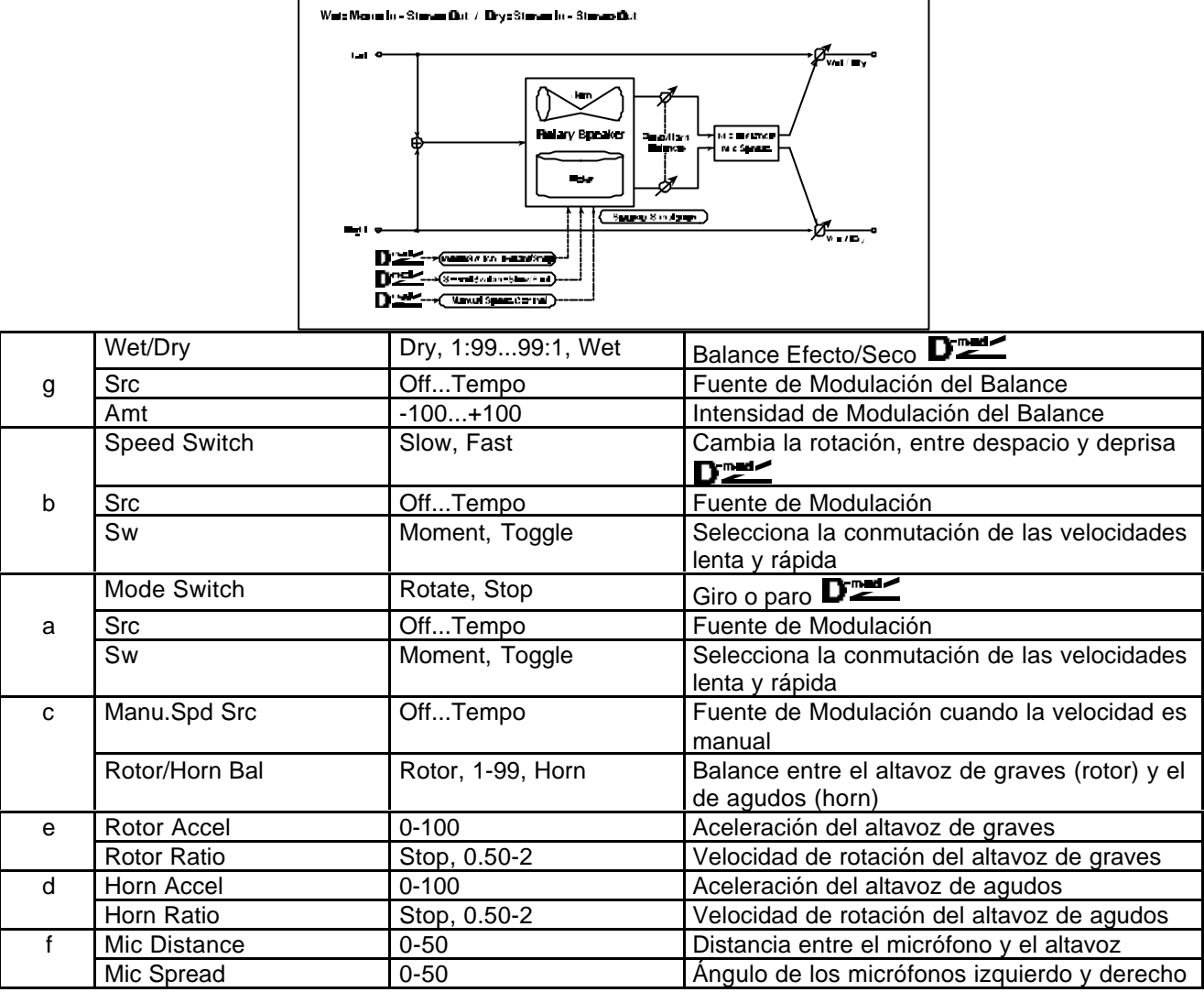

**Sw:** Este Parámetro determina la conmutación entre las velocidades lenta y rápida. Cuando Sw = Moment, la velocidad es normalmente lenta. Sólo será rápida si mantiene pulsado el pedal o mueve el joystick del teclado conectado mediante MIDI.

**MIDI** Cuando la fuente de Modulación está por debajo de 64, se seleccionará la velocidad lenta, y con 64 o más la velocidad será rápida.

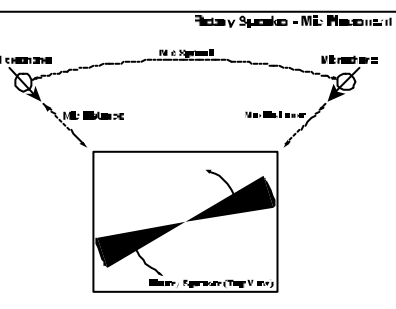

Cuando Sw = Toggle, la velocidad es conmutada

entre despacio y deprisa cada vez que pulse el pedal o mueva el joystick del teclado conectado mediante MIDI.

**MIDI** Cada vez que el valor de la fuente de Modulación exceda 64, la velocidad cambia entre despacio y deprisa.

**Manu.Spd Control:** Si desea controlar la velocidad de rotación manualmente, seleccione en este Parámetro la fuente de Modulación. Si no desea un control manual, seleccione Off.

**g: Mic Distance g: Mic Spread:** Simula la colocación de micrófonos estéreo.

# **Primeras Reflexiones/Retardo (ER / Delay)**

Efectos de primeras reflexiones y retardo.

### **041: Early Reflections (Primeras Reflexiones)**

Este Efecto representa la porción del Primeras Reflexiones de la Reverberación.

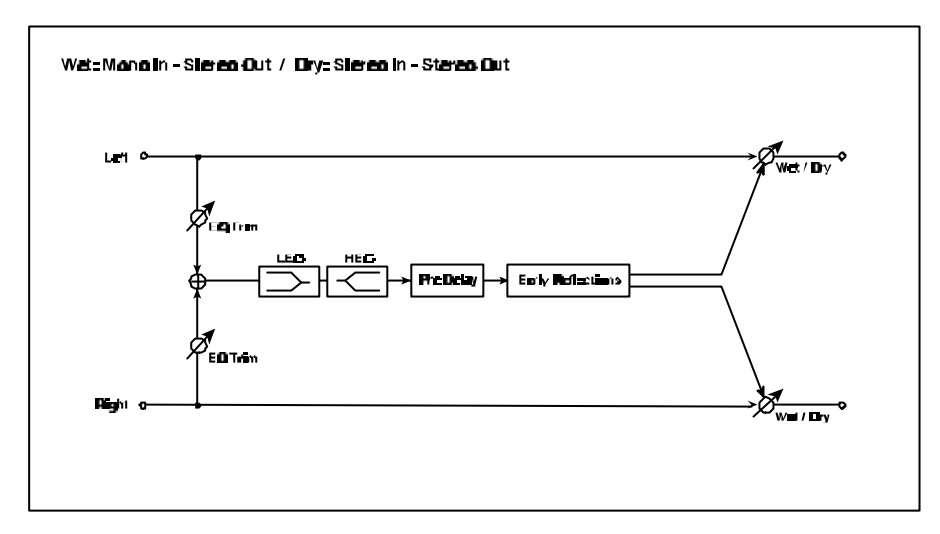

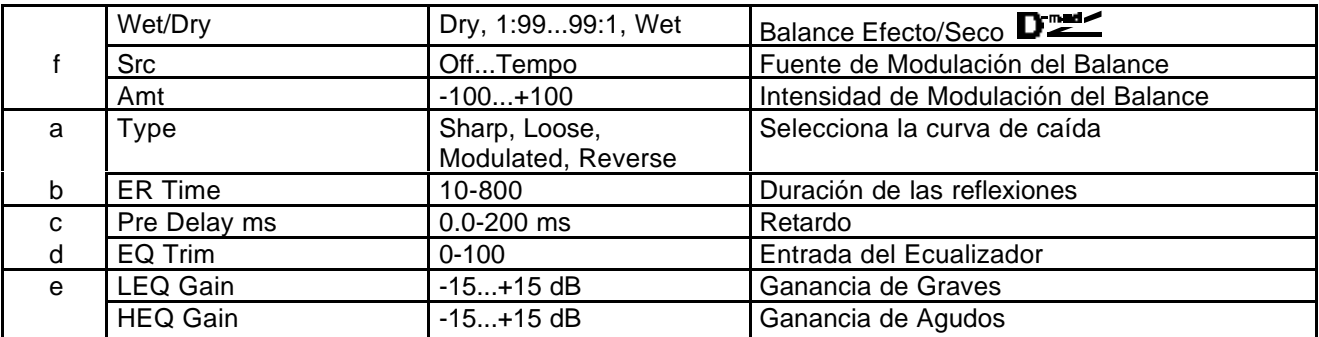

**a: Type:** Este Parámetro selecciona el tipo de curva de caída de las Primeras Reflexiones.

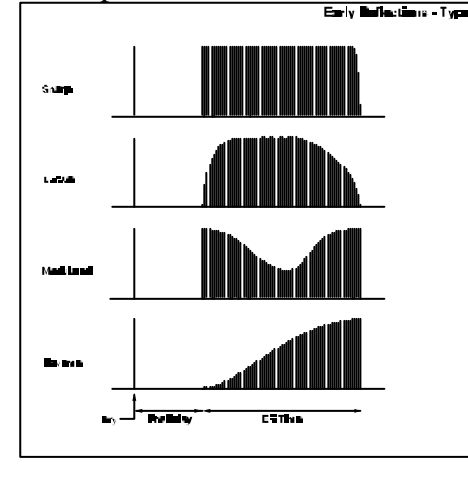

#### **042: Auto Reverse**

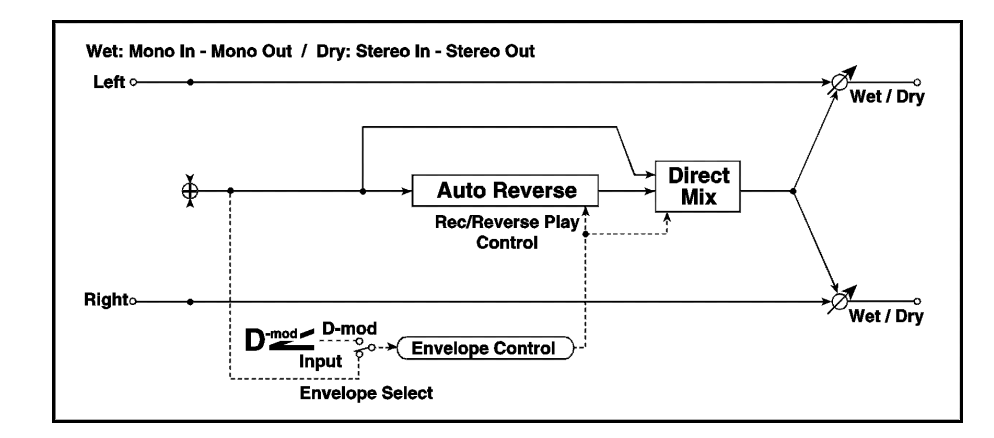

Este Efecto graba la señal de entrada y la reproduce en sentido inverso.

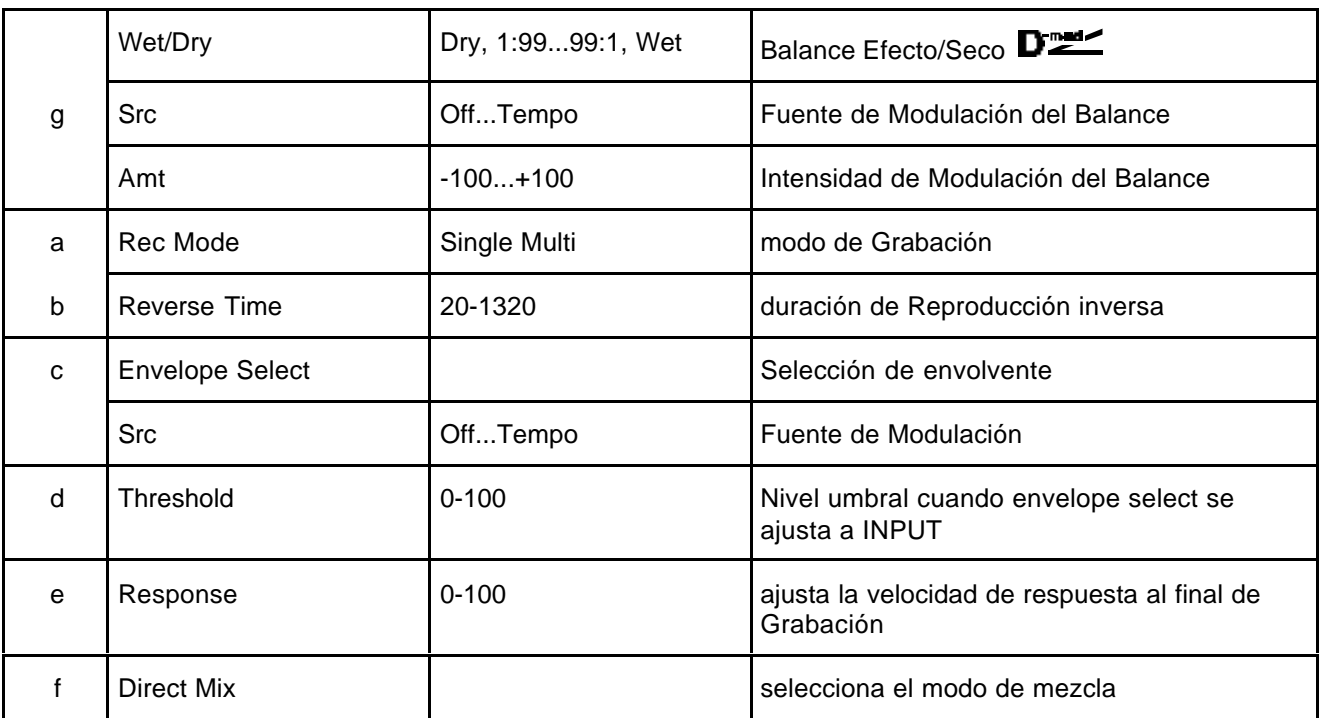

**a: Rec Mode:** SINGLE: Si se produce una nueva Grabación durante la Reproducción ésta será interrumpida. MULTI: Puede realizar otra Grabación durante la Reproducción inversa.

### **043: L/C/R Delay**

Este Retardo Multi Pinchazo envía las repeticiones a la izquierda, centro y derecha. Puede ajustar también la dispersión.

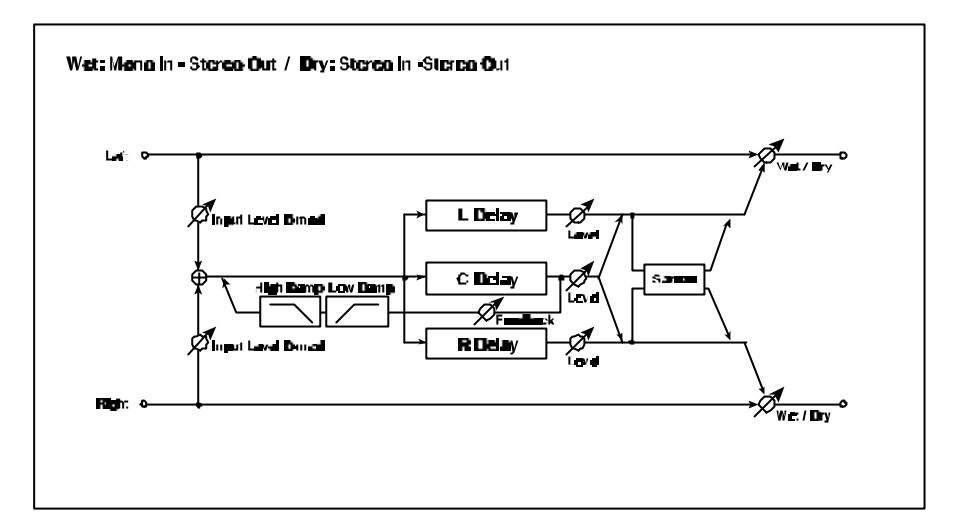

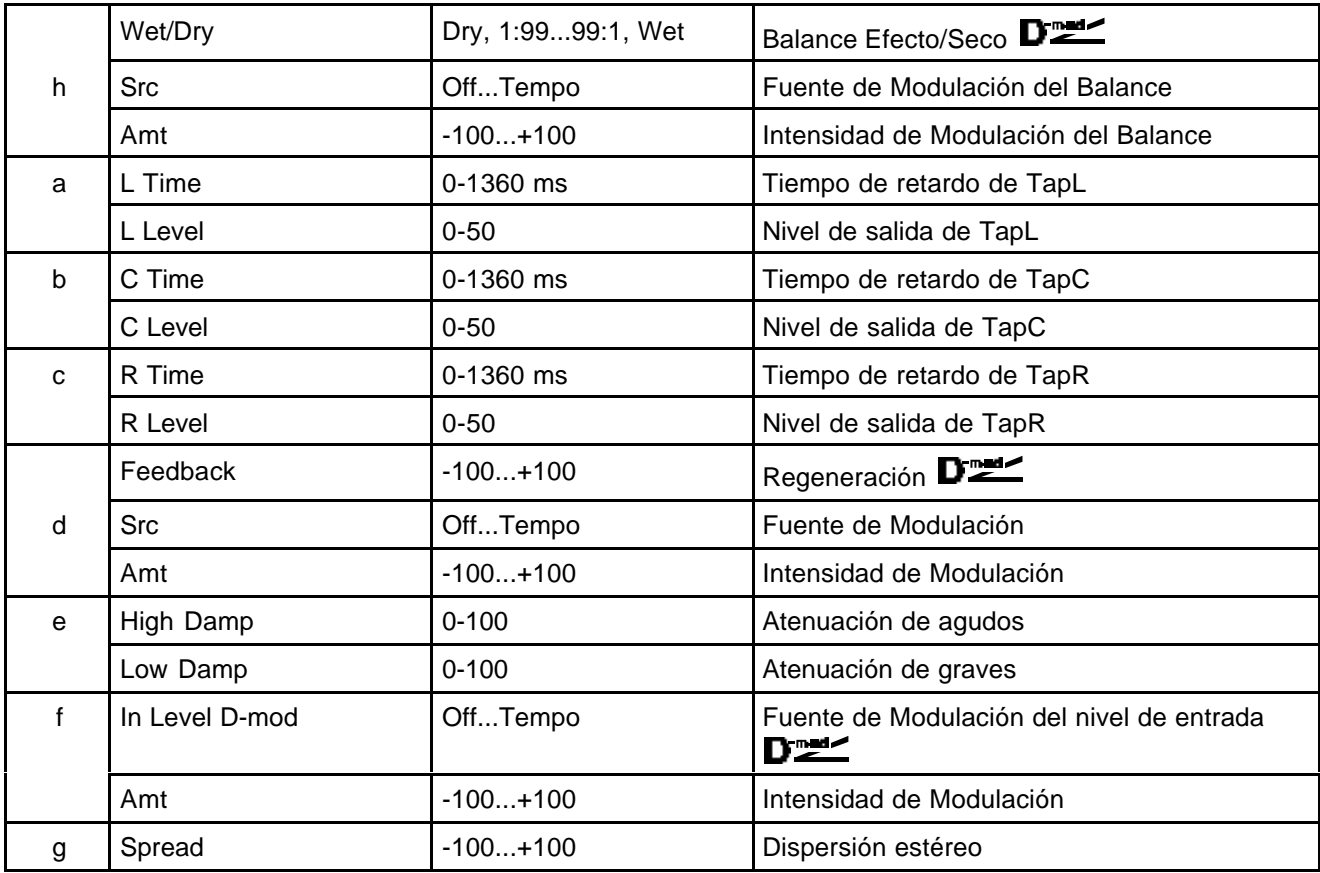

**High Damp % / Low Damp %**: Estos Parámetros determinan la atenuación de agudos y graves.

### **044: St/Cross Delay**

Este Retardo Estéreo, crea un panorama cruzado.

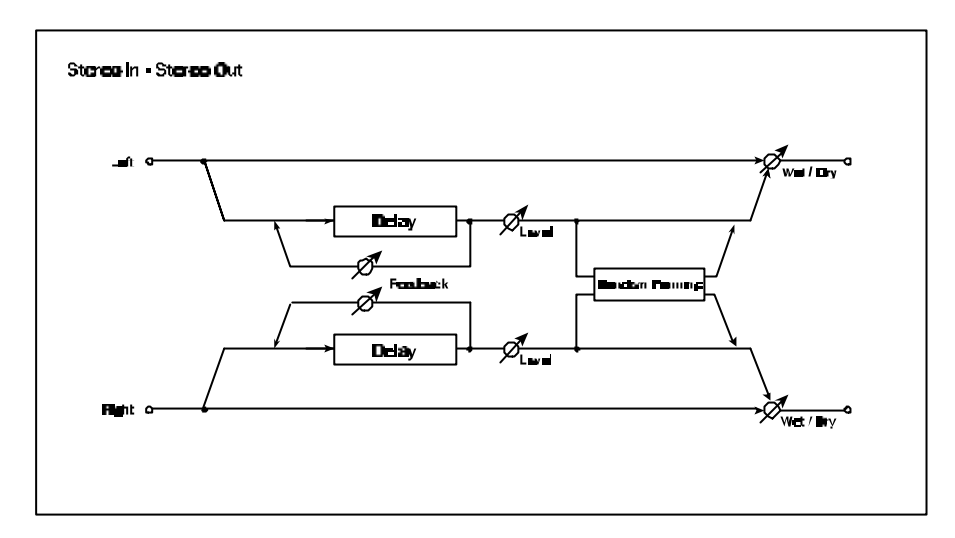

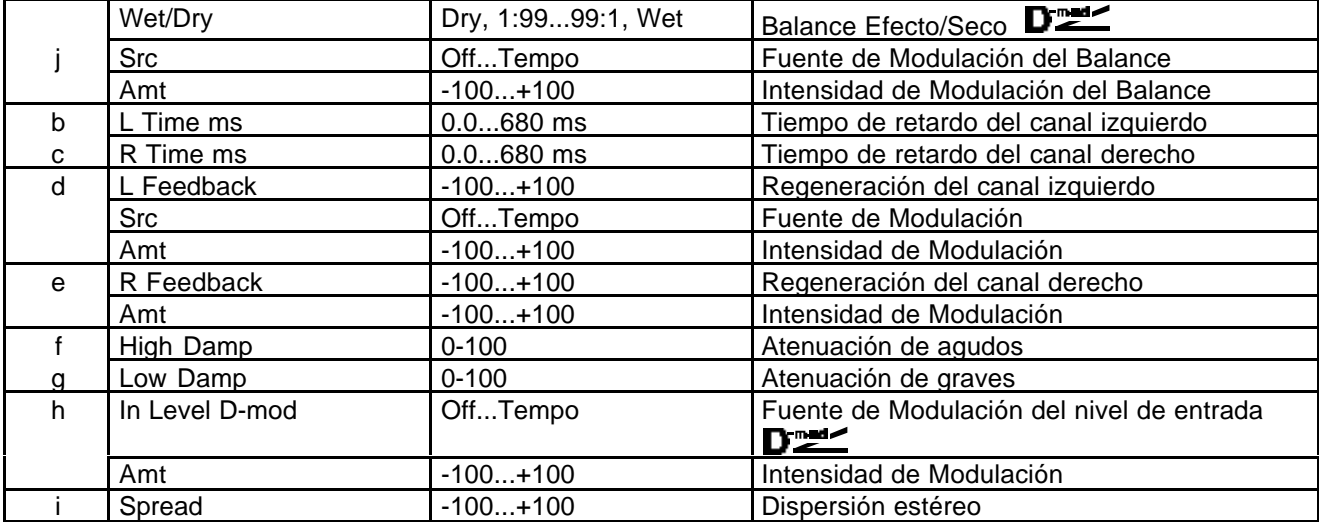

### **045: St. MultitapDelay (Retardo Multipinchazo Estéreo)**

Este Efecto Estéreo retarda la señal con dos pinchazos por cada repetición.

Puede crear complejos patrones de retardo.

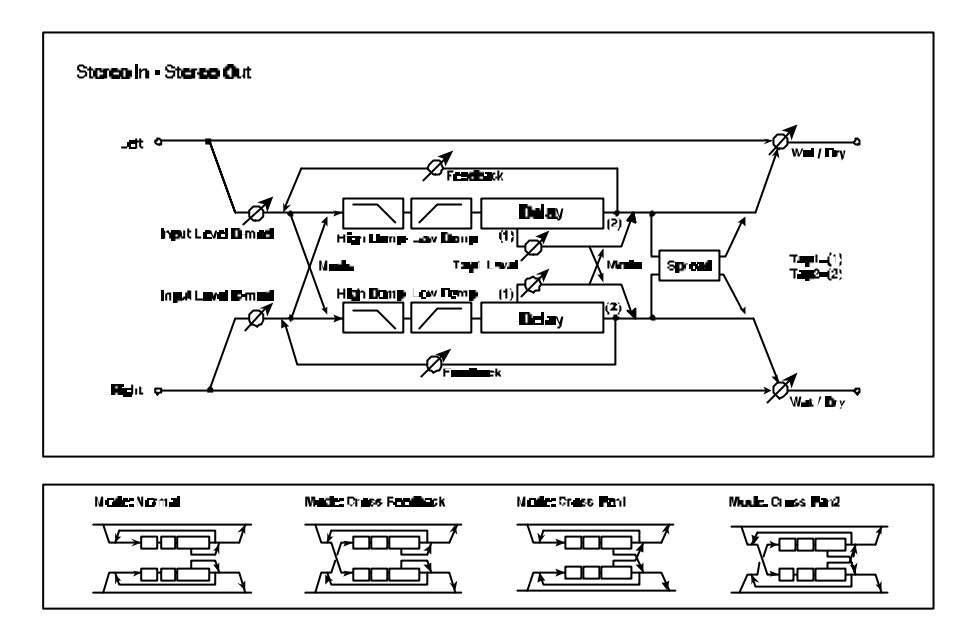

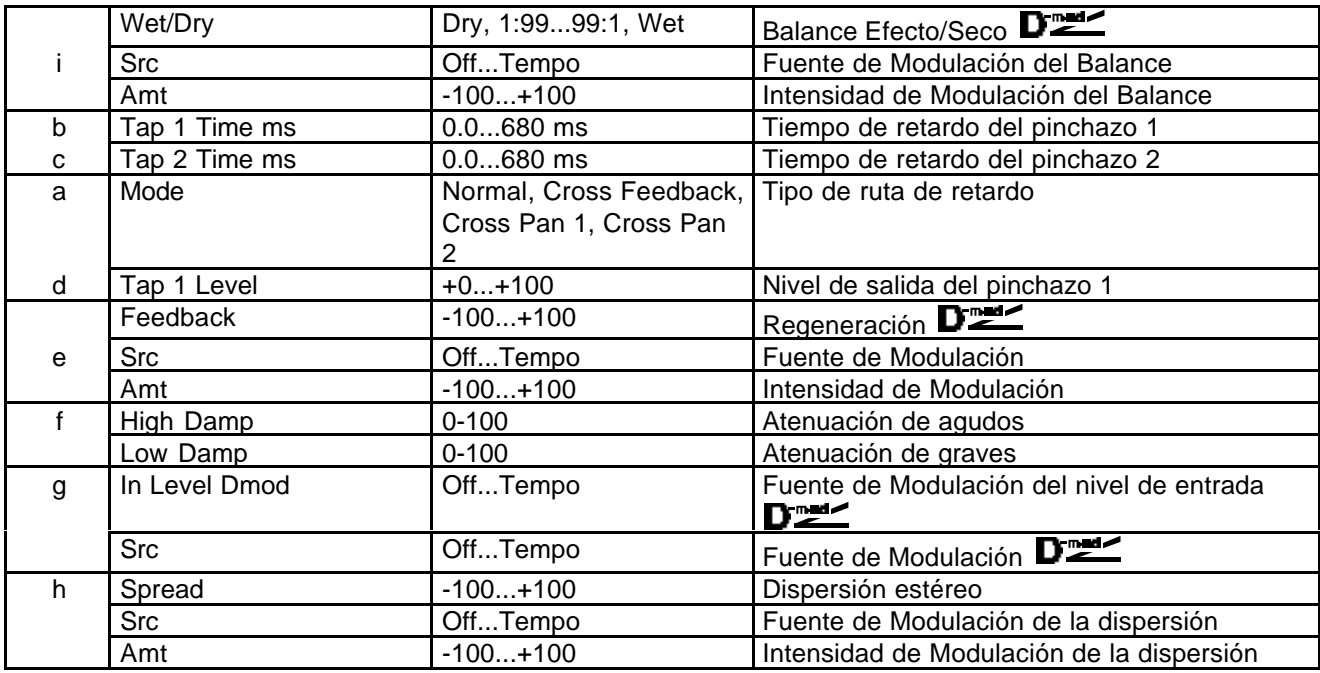

**Mode:** Puede cambiar la ruta tal como muestra la figura superior. Para que este Parámetro sea efectivo debe enviar sonidos distintos a cada canal.

**d: Tap 1 Level:** Este Parámetro ajusta el nivel de salida del pinchazo 1. Al crear una diferencia de nivel con el pinchazo 2 puede dar más animación al patrón de repeticiones.

#### **046: St. Mod. Delay**

Este Retardo Estéreo usa un LFO para modular el tiempo de retardo. Obtendrá un retardo con barrido.

Puede controlar el tiempo de retardo con una fuente de Modulación.

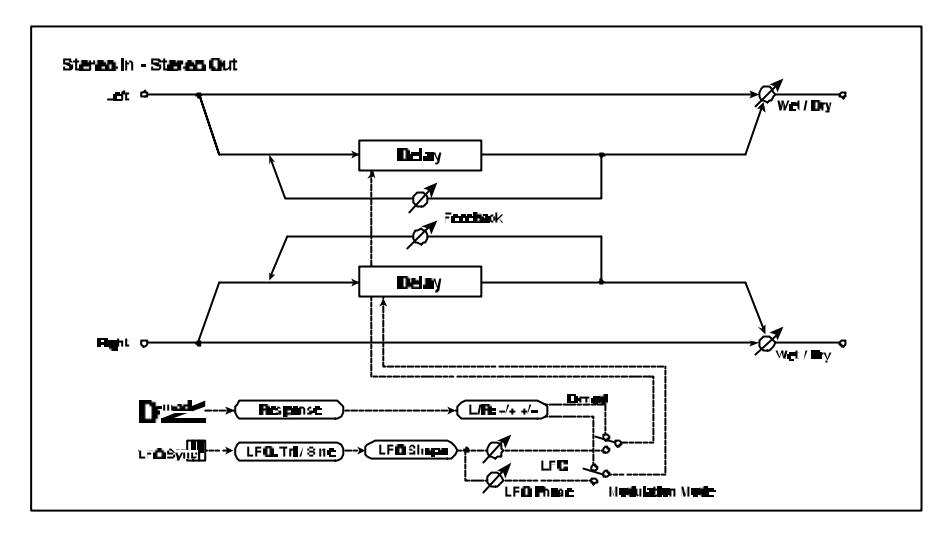

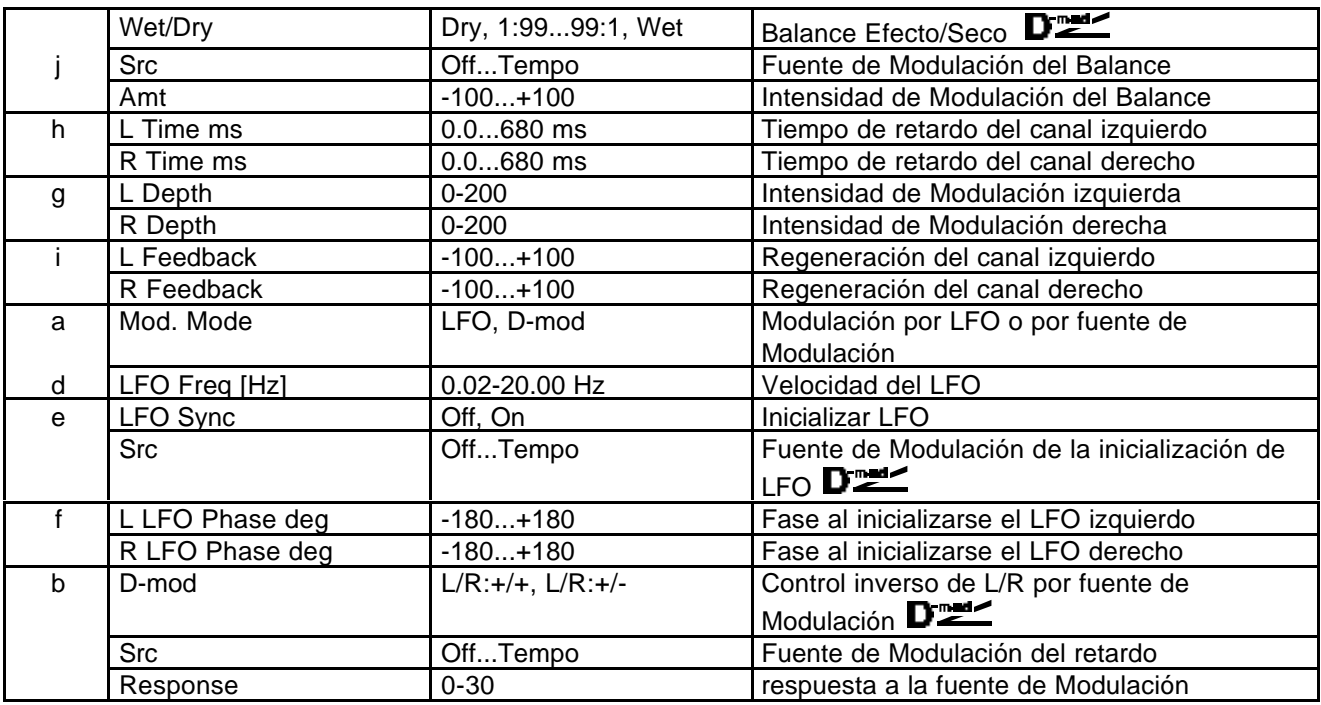

**LFO Sync / Scr / L LFOphas / R LFOphas:** El LFO puede ser inicializado con una fuente de Modulación.Scr: fuente de Modulación de inicialización del LFO. L y R LFOphas ajustan la fase del LFO al ser inicializado. **MIDI** El Efecto será activado si el valor de fuente de Modulación Dinámica es inferior a 64. Y será desactivado si dicho valor es de 64 o mayor.

#### **047: St. Dynamic Dly**

Este Retardo Estéreo Dinámico controla el retardo de acuerdo con el nivel de la señal.

Puede aplicar retardo solamente cuando toque fuerte en el teclado, o crear otros efectos.

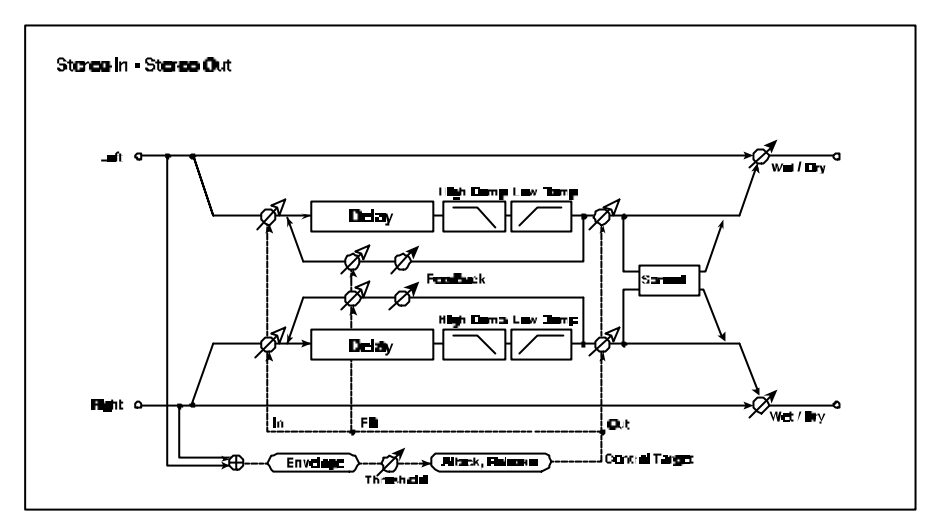

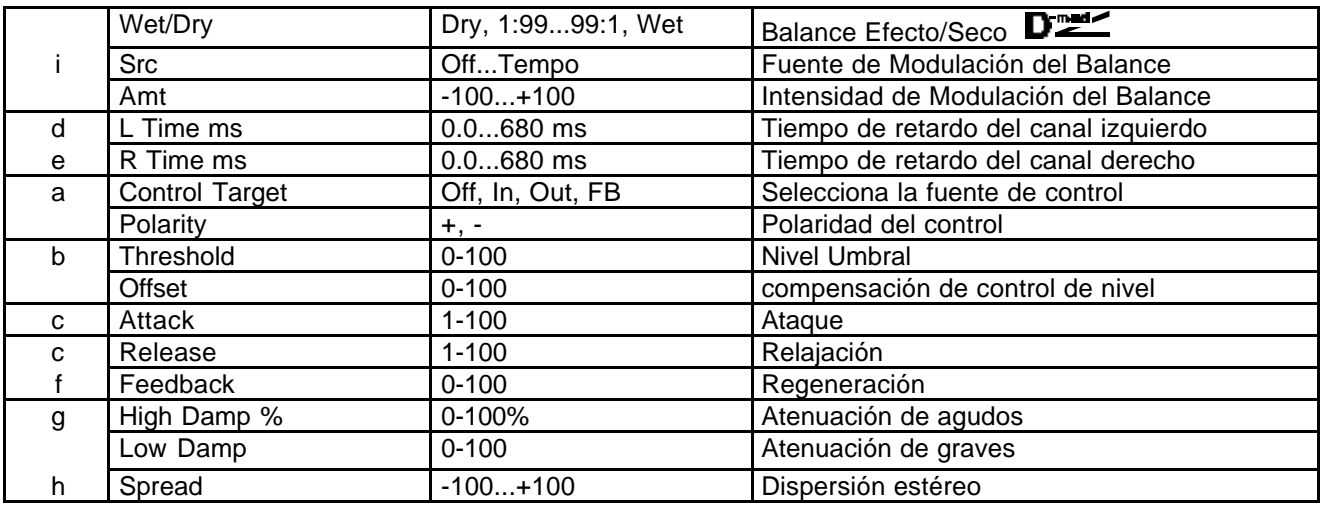

**Control Target**: Selecciona la fuente de control. Input = señal de entrada. Output = balance de Efectos. FB= regeneración.

Polarity / Threshold: Cuando la polaridad es positiva el retardo se aplica cuando la señal excede el umbral. Cuando la polaridad es negativa el retardo se aplica cuando la señal está por debajo del umbral.

**Attack / Release**: Especifican los tiempos de ataque y relajación del control por nivel de señal.

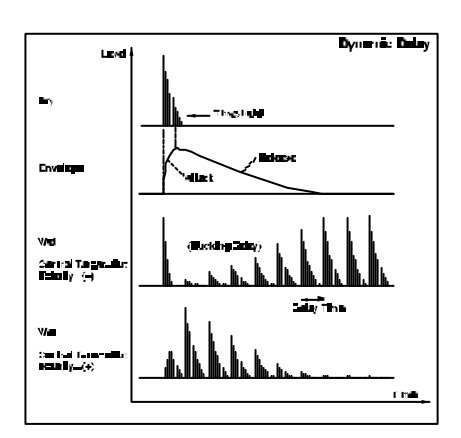

### **048: St. Auto Panning Delay**

Este Retardo Estéreo, crea un panorama cruzado usando un LFO.

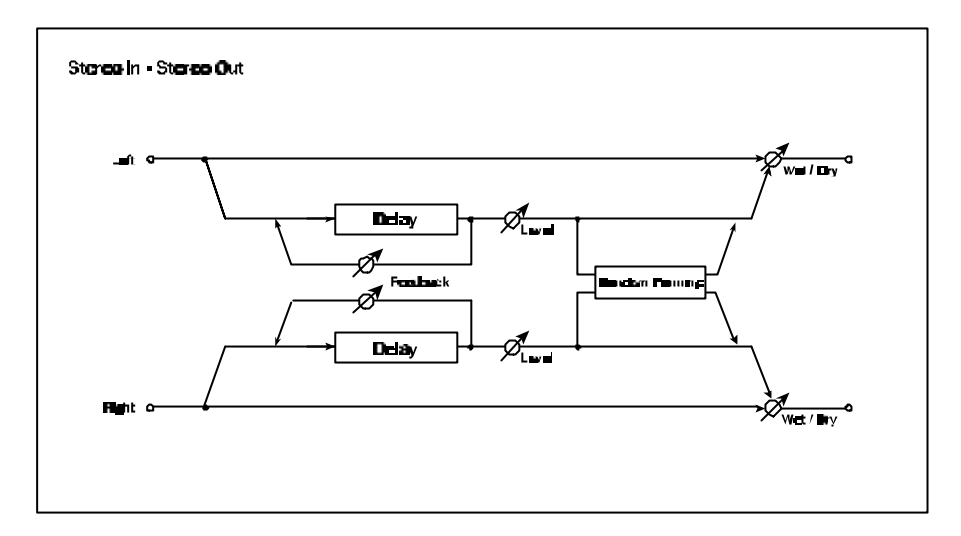

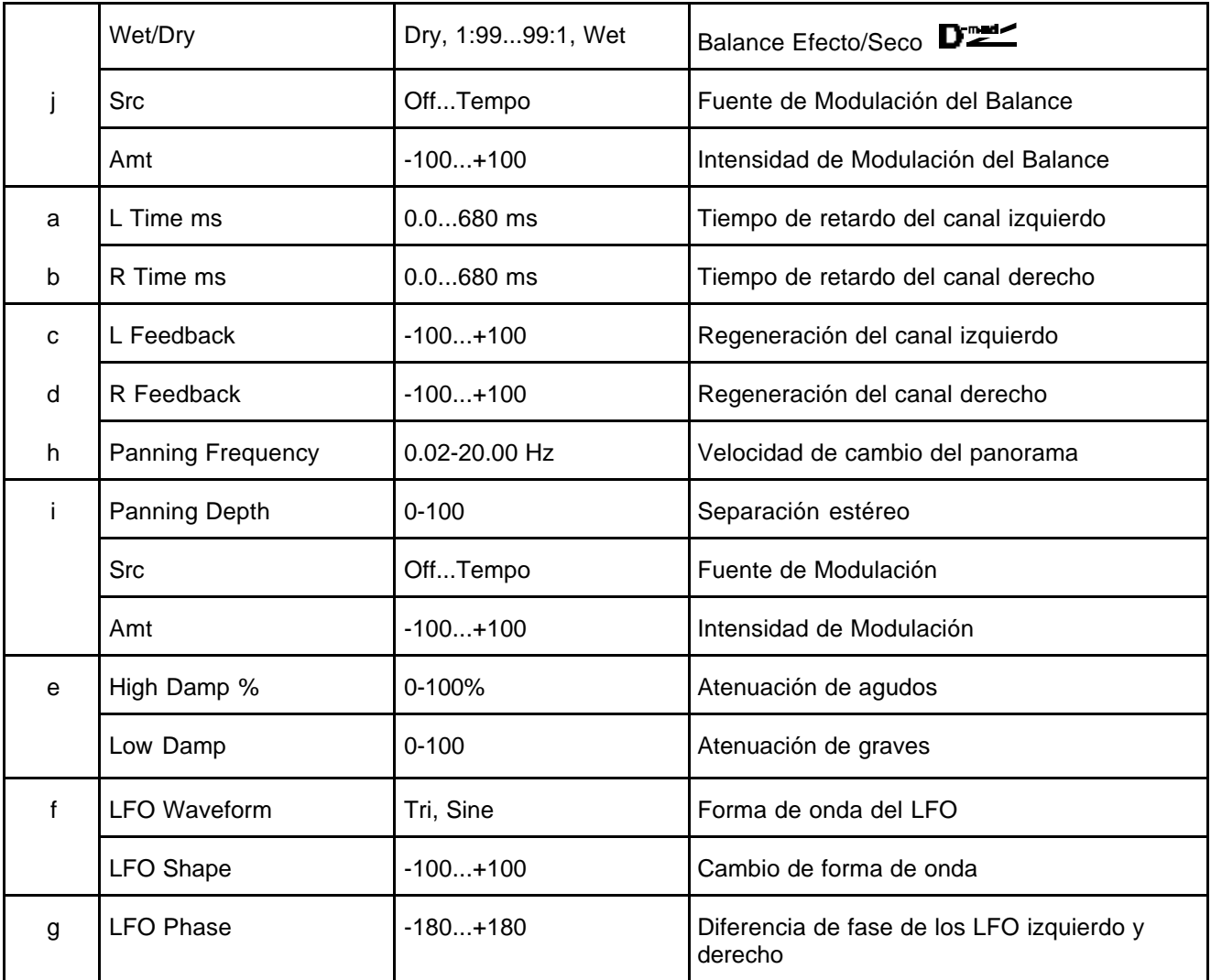

### **049: L/C/R BPM Delay**

Este Retardo Multi Pinchazo le permite sincronizar el retardo con el tempo de la canción.

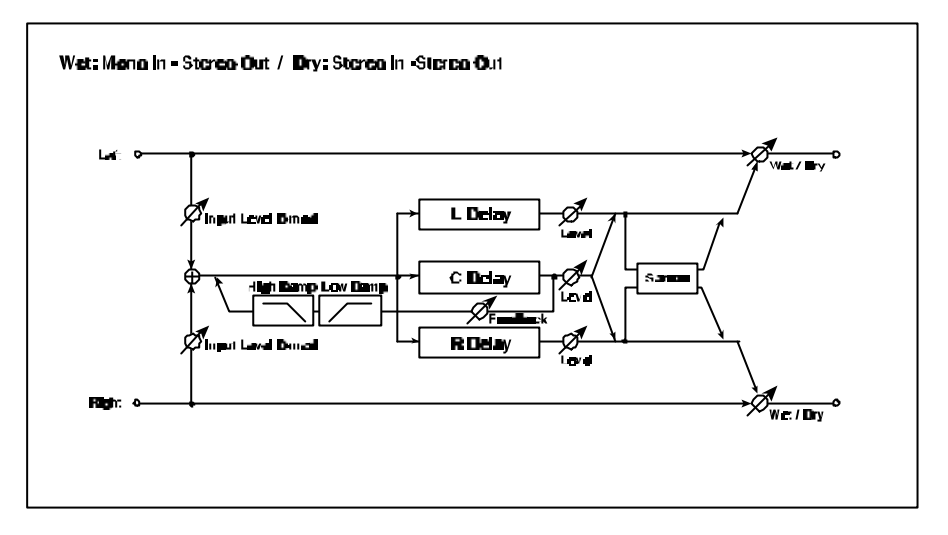

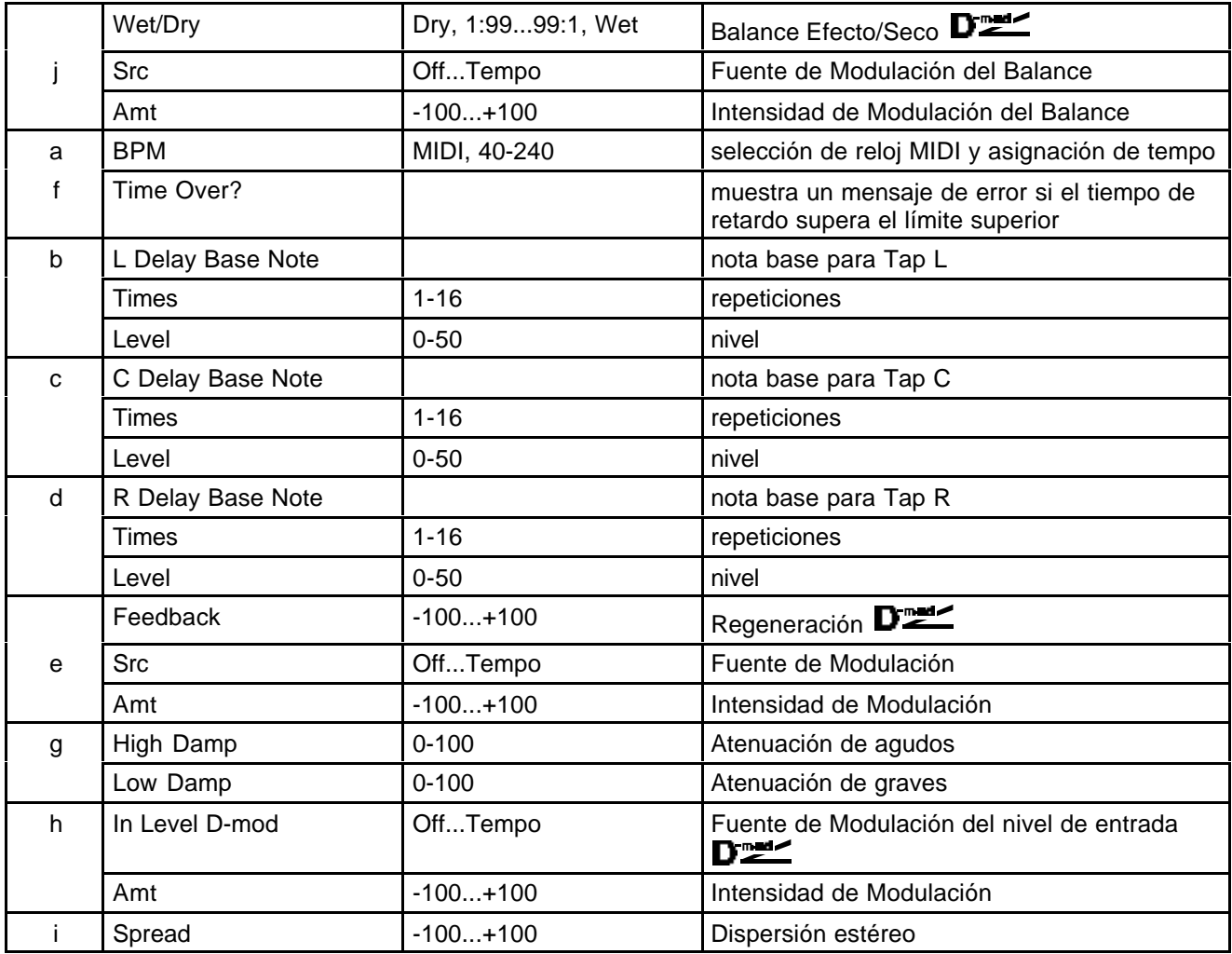

## **050: St. BPM Delay**

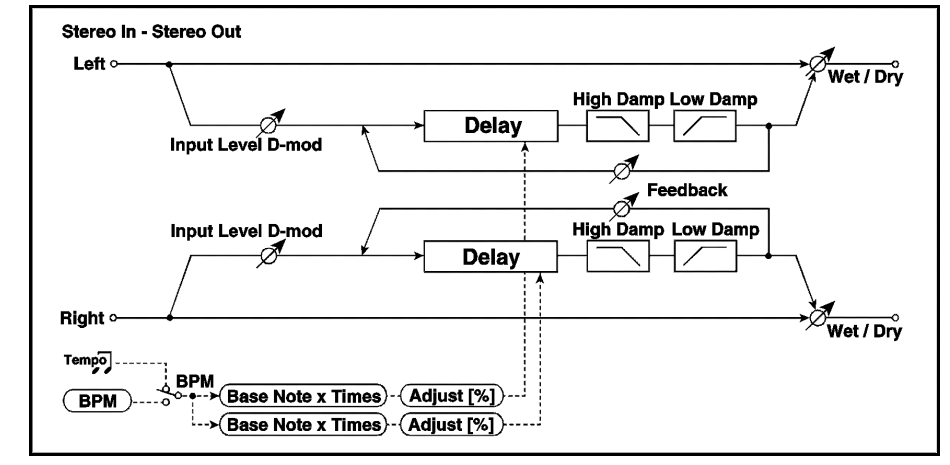

Este Retardo Multi Pinchazo le permite sincronizar el retardo con el tempo de la canción.

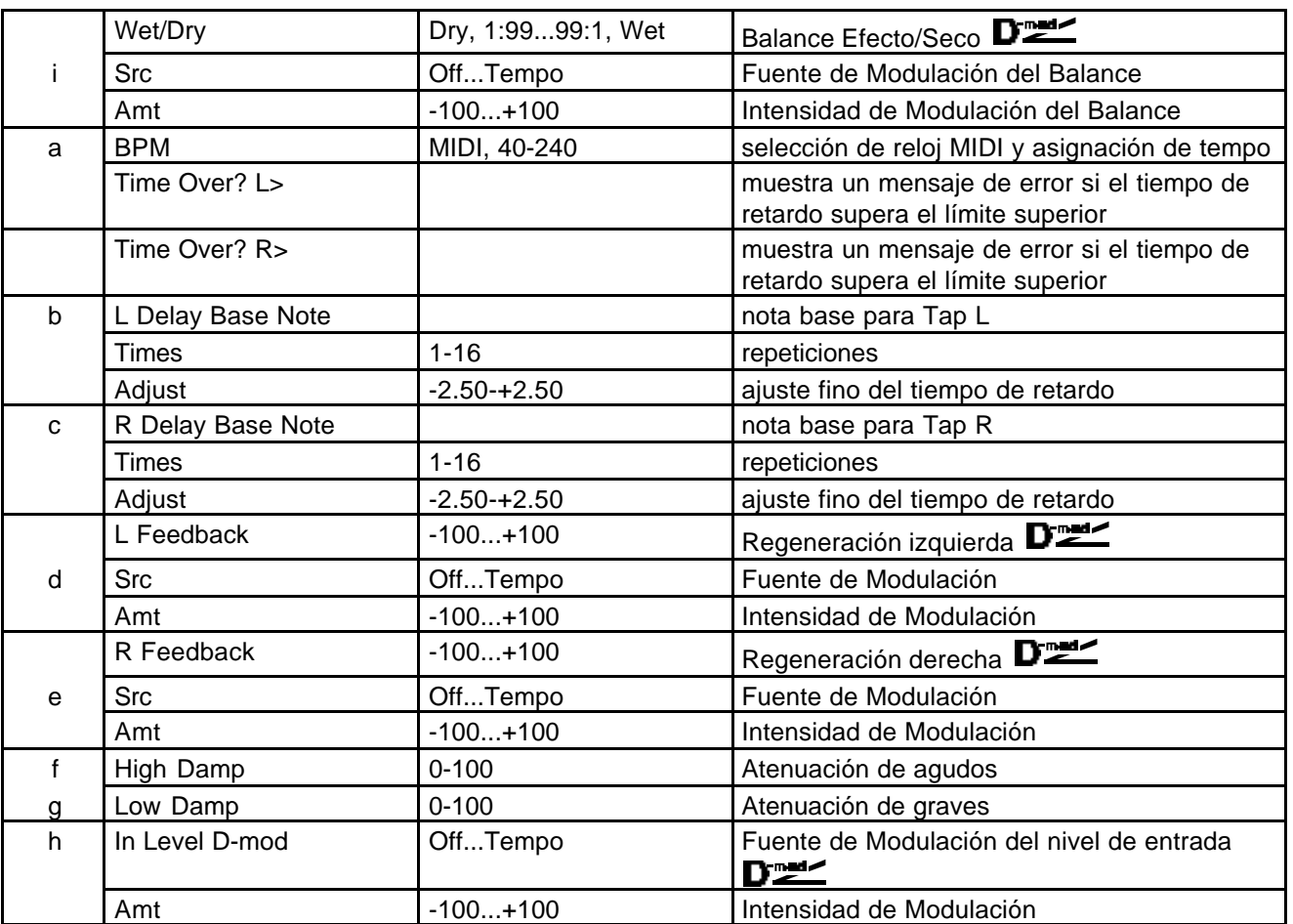

### **051: Sequence Delay**

Este Retardo Multi Pinchazo le permite seleccionar un tempo y un Patrón rítmico para cada pinchazo.

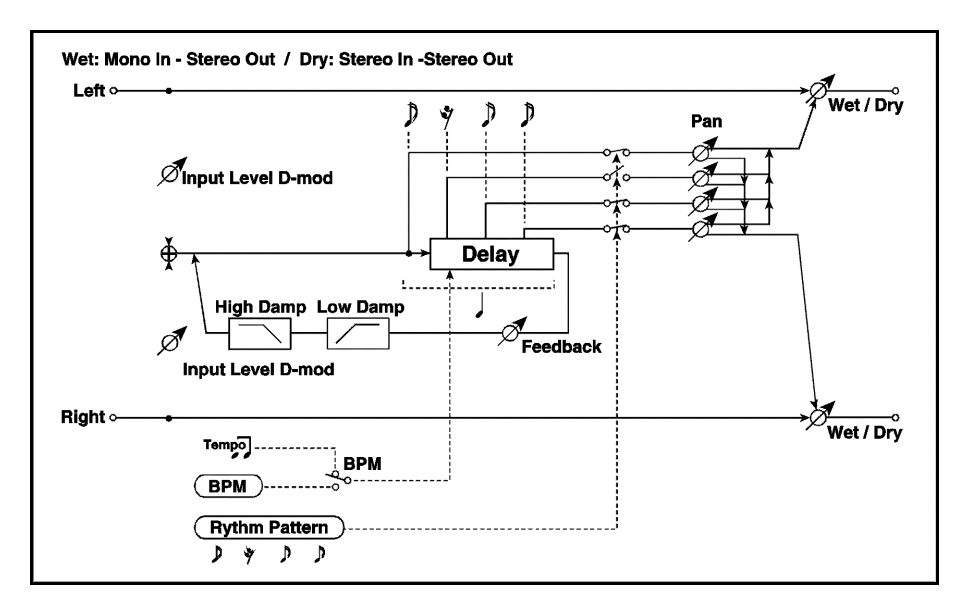

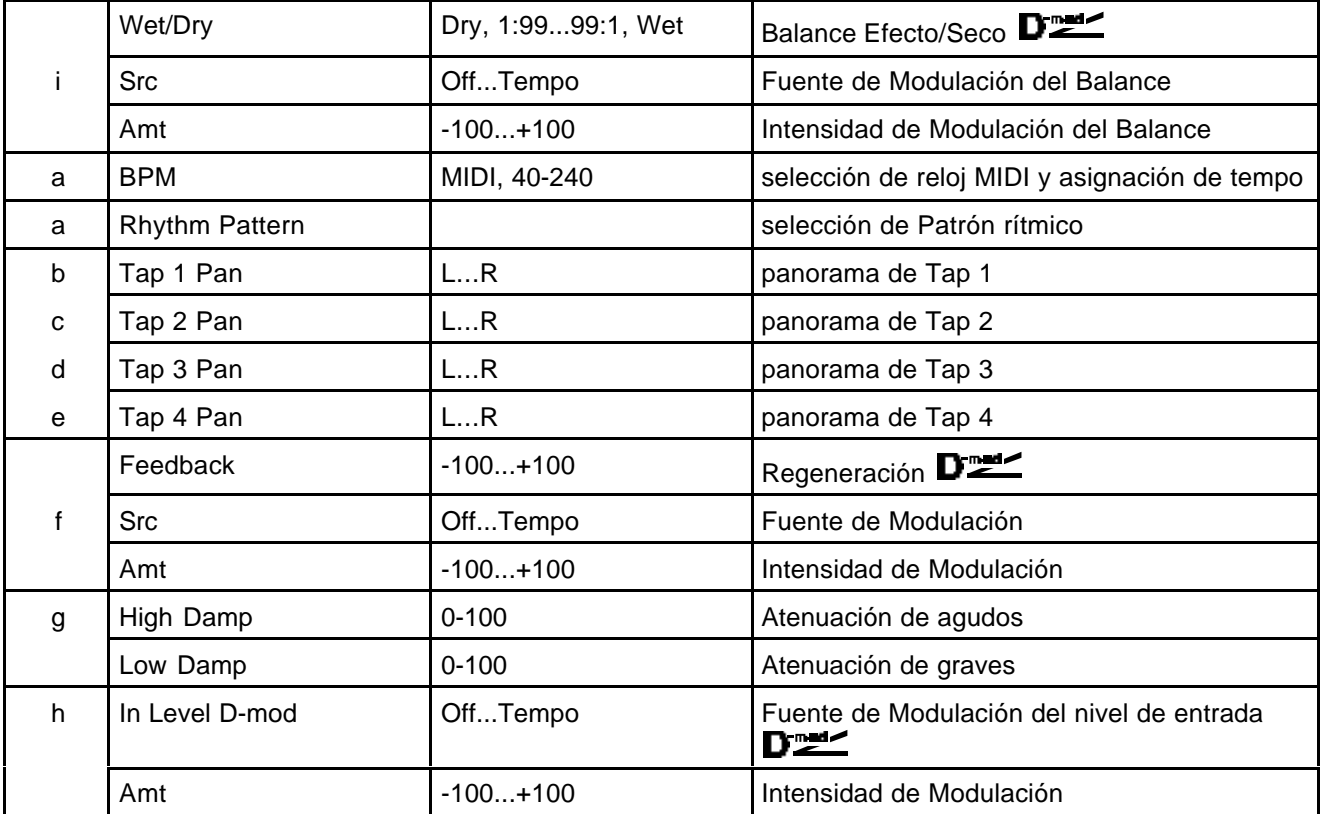

### **Reverb**

Efectos de Reverberación.

#### **052: Reverb Hall**

Este Efecto simula la Reverberación de una sala de concierto de tamaño mediano.

#### **053: Reverb SmothHall**

Esta Reverberación tiene una curva suave de relajación. Con tiempos de Reverberación largos, puede simular una gran sala o estadio.

#### **054: Reverb Wet Plate**

Este Efecto simula la Reverberación de una Placa Densa. Puede crear un sonido cálido de Reverberación.

#### **055: Reverb Dry Plate**

Esta Reverberación de Placa es más ligera. Puede crear un sonido de Reverberación seca.

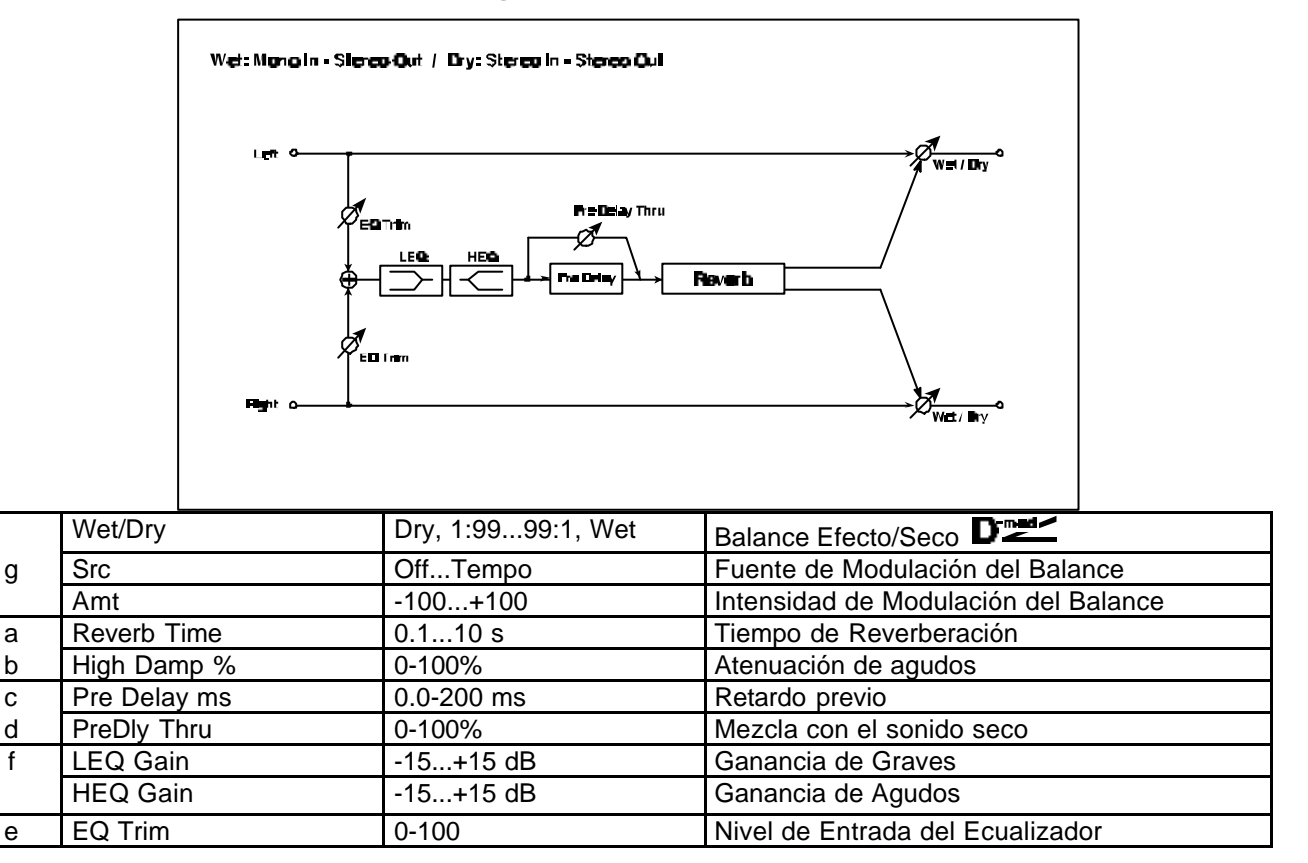

**Pre Delay [ms]**: Retardo Previo. Le permite controlar la espacialidad.

**PreDly Thru [%]:** Puede mezclar el sonido seco, enfatizando el ataque del sonido.

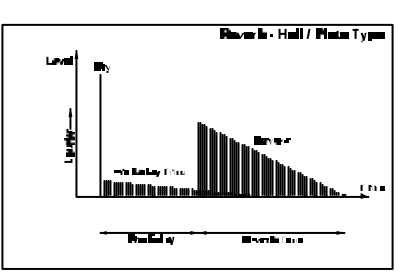

#### **056: Reverb Room**

Este Efecto simula la Reverberación de una habitación enfatizando las Primeras Reflexiones. Ajustando el balance entre primeras reflexiones y Reverberación puede simular el tipo de muros de la habitación.

#### **057: Reverb BrightRoom**

Esta Reverberación crea un sonido de habitación brillante.

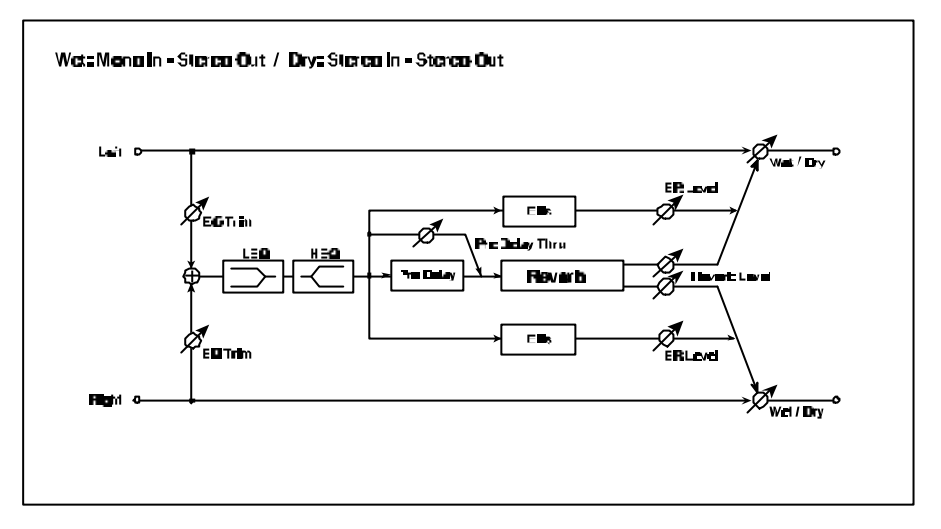

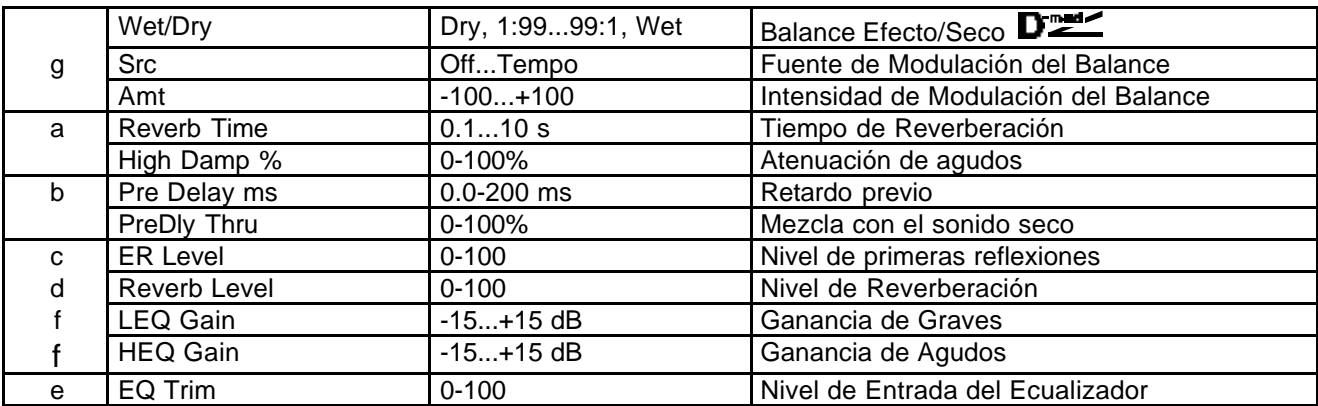

**ER Level / Reverb Level:** Estos Parámetros ajustan el nivel de primeras reflexiones y de

Reverberación. Cambiando estos Parámetros podrá definir el tipo de muros de la habitación. Un valor alto de ER simula paredes duras y sin materiales absorbentes.

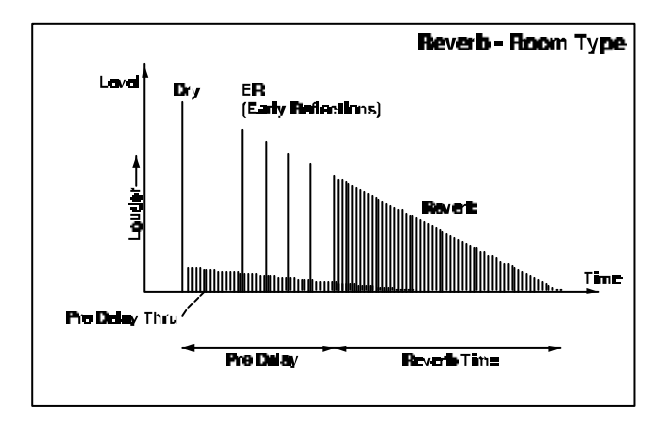

## **Mono - Mono Chain**

Efectos que combinan dos efectos mono conectados en serie.

## **058: P4EQ - Exciter**

Este Efecto es un Ecualizador Paramétrico de 4-bandas y un Exciter.

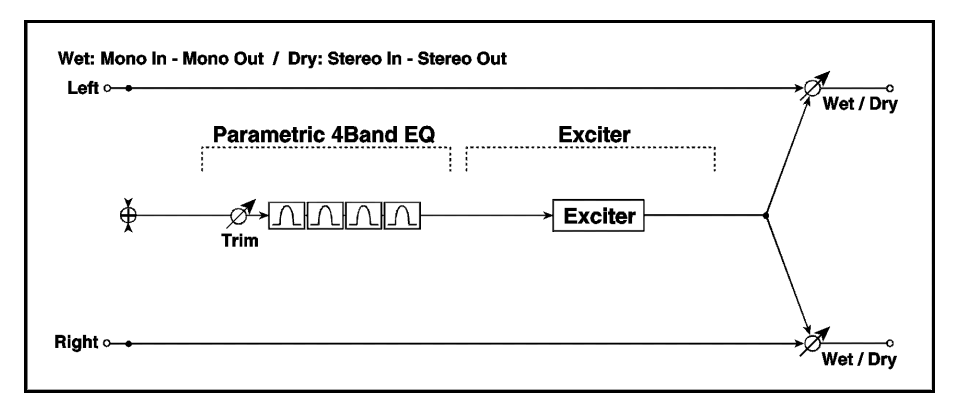

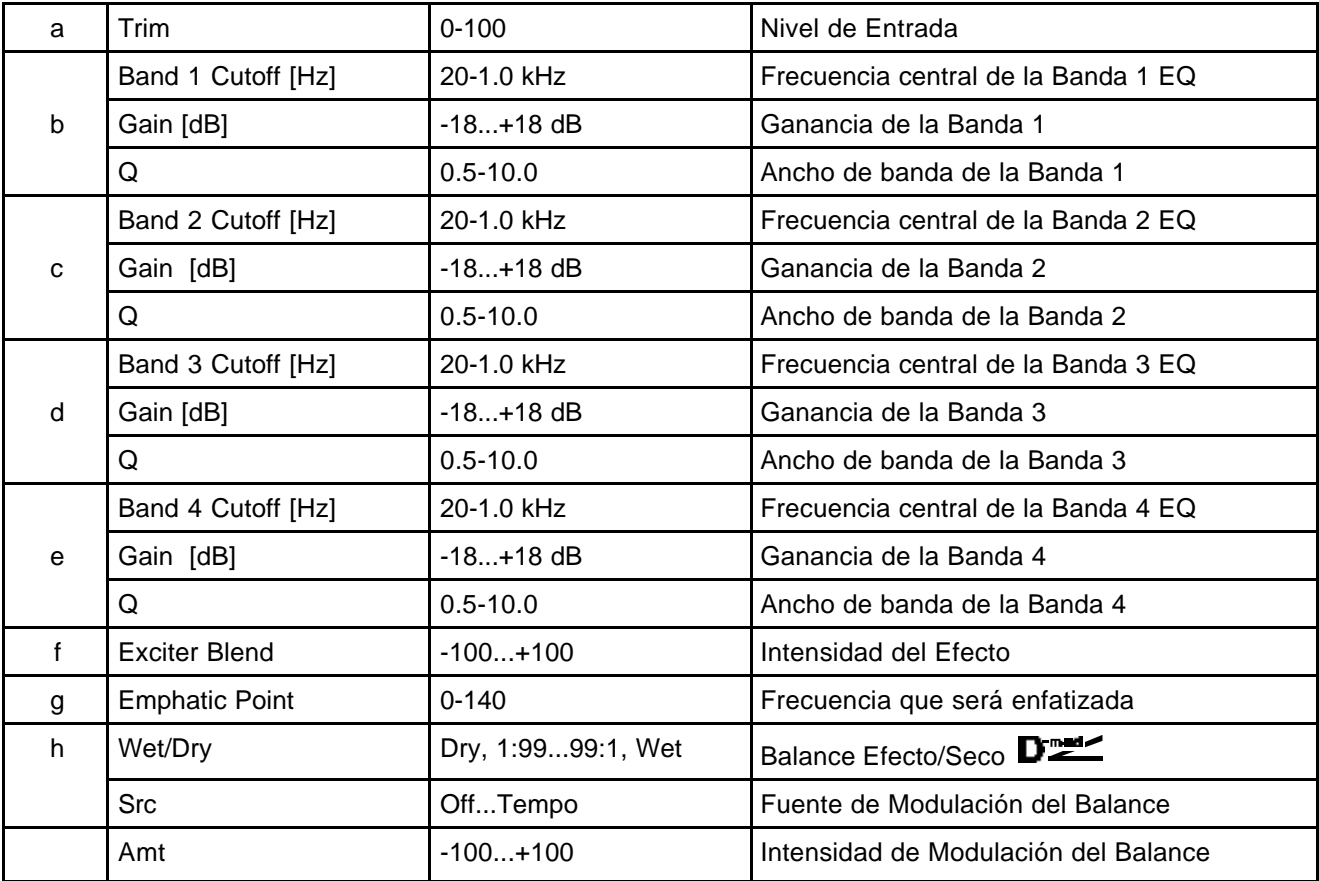

#### **059: P4EQ - Wah**

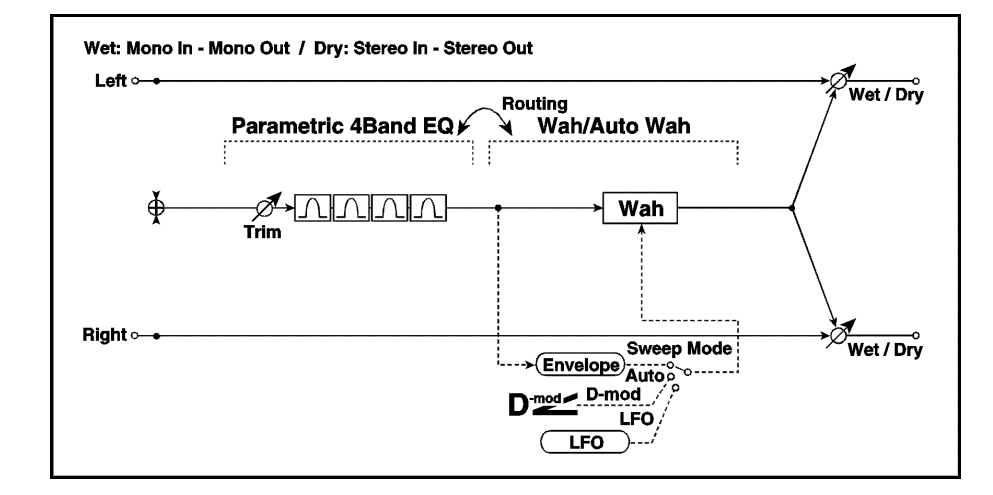

a Trim 0-100 Nivel de Entrada Band 1 Cutoff [Hz] 20-1.0 kHz Frecuencia central de la Banda 1 EQ b Gain [dB] -18...+18 dB Ganancia de la Banda 1 Q 0.5-10.0 Ancho de banda de la Banda 1 Band 2 Cutoff [Hz] 20-1.0 kHz Frecuencia central de la Banda 2 EQ c Gain [dB] -18...+18 dB Ganancia de la Banda 2 Q 0.5-10.0 Ancho de banda de la Banda 2 Band 3 Cutoff [Hz] 20-1.0 kHz Frecuencia central de la Banda 3 EQ d Gain [dB] -18...+18 dB Ganancia de la Banda 3 Q 0.5-10.0 Ancho de banda de la Banda 3 Band 4 Cutoff [Hz] 20-1.0 kHz Frecuencia central de la Banda 4 EQ e Gain [dB]  $-18...+18$  dB Ganancia de la Banda 4 Q 0.5-10.0 Ancho de banda de la Banda 4 f Freq. Top  $\vert$  0-100 Límite de frecuencia superior Freq. Bottom 0-100 Límite de frecuencia inferior g Sweep Mode Auto, D-mod Control auto-wah o Modulación Dinámica Src **Carl Coff...Tempo** Fuente de Modulación cuando el Parámetro anterior está en D-mod h LFO FREQUENCY 20-20000 | Frecuencia del LFO Resonance 0-100 Resonancia LPF CON, OFF activa/desactiva el filtro i Routing and Cambia el orden de los Efectos j  $\vert$  Wet/Dry  $\vert$  Dry, 1:99...99:1, Wet  $\vert$  Balance Efecto/Seco  $\overline{D}$ Src **Communist Communist Control** Control Communist Communist Communist Communist Communist Communist Communist Communist Communist Communist Communist Communist Communist Communist Communist Communist Communist Communist Amt -100...+100 Intensidad de Modulación del Balance

Este Efecto es un Ecualizador Paramétrico de 4-bandas y un Wah.

### **060: P4EQ - Cho/Flng**

Este Efecto es un Ecualizador Paramétrico de 4-bandas y un Chorus/Flanger.

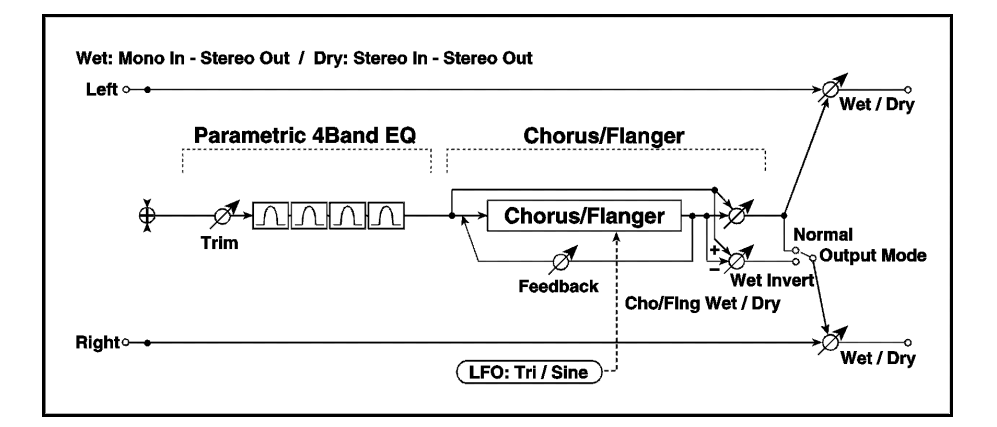

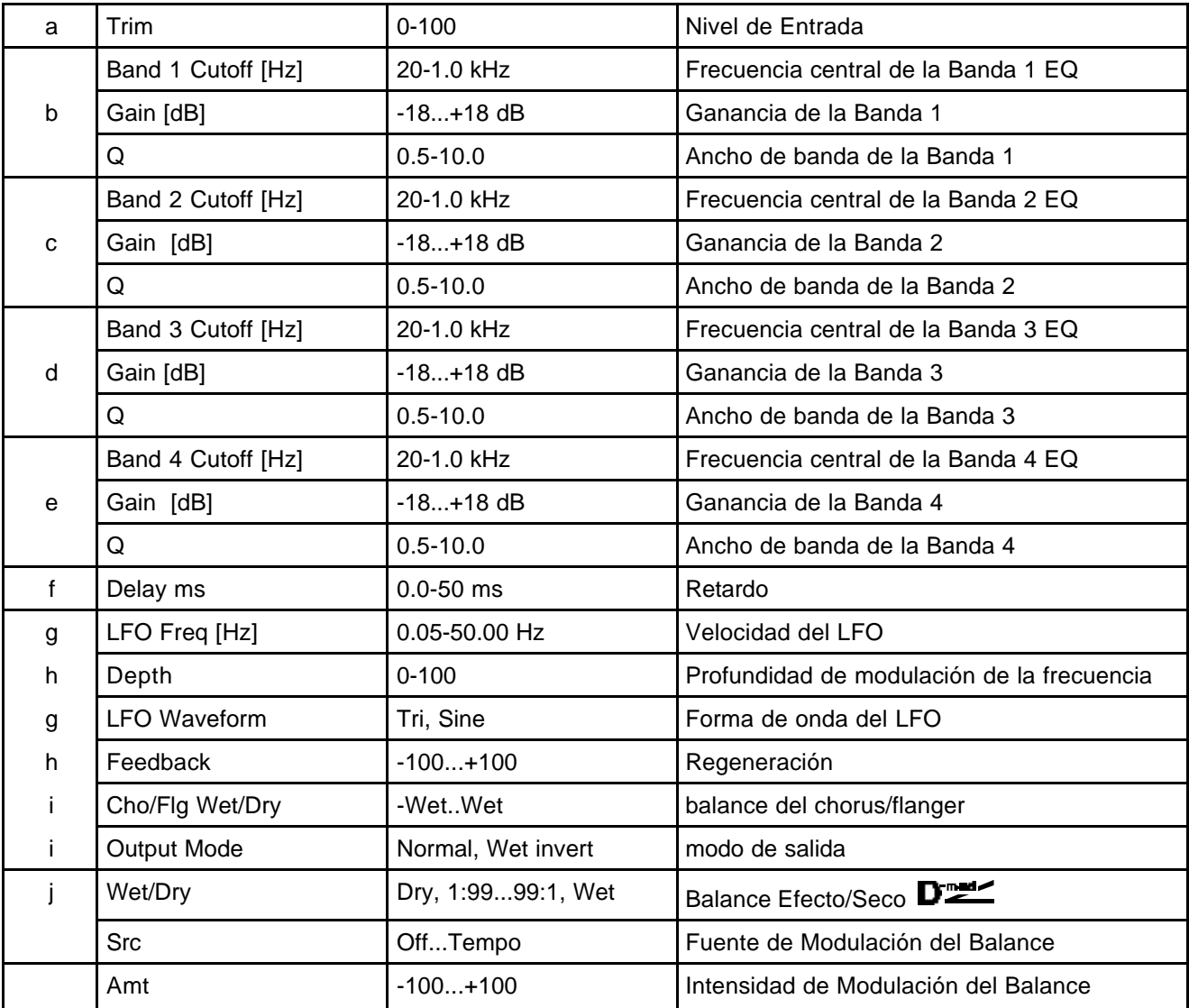

#### **061: P4EQ - Phaser**

Este Efecto es un Ecualizador Paramétrico de 4-bandas y un Phaser.

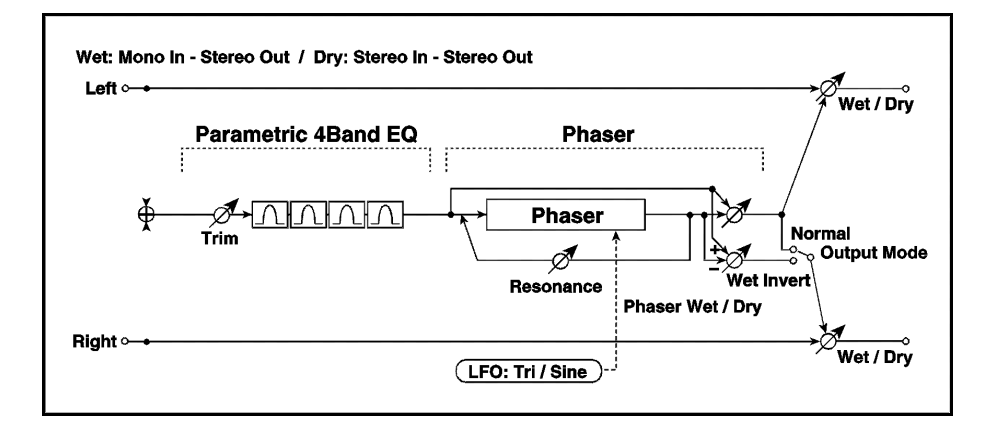

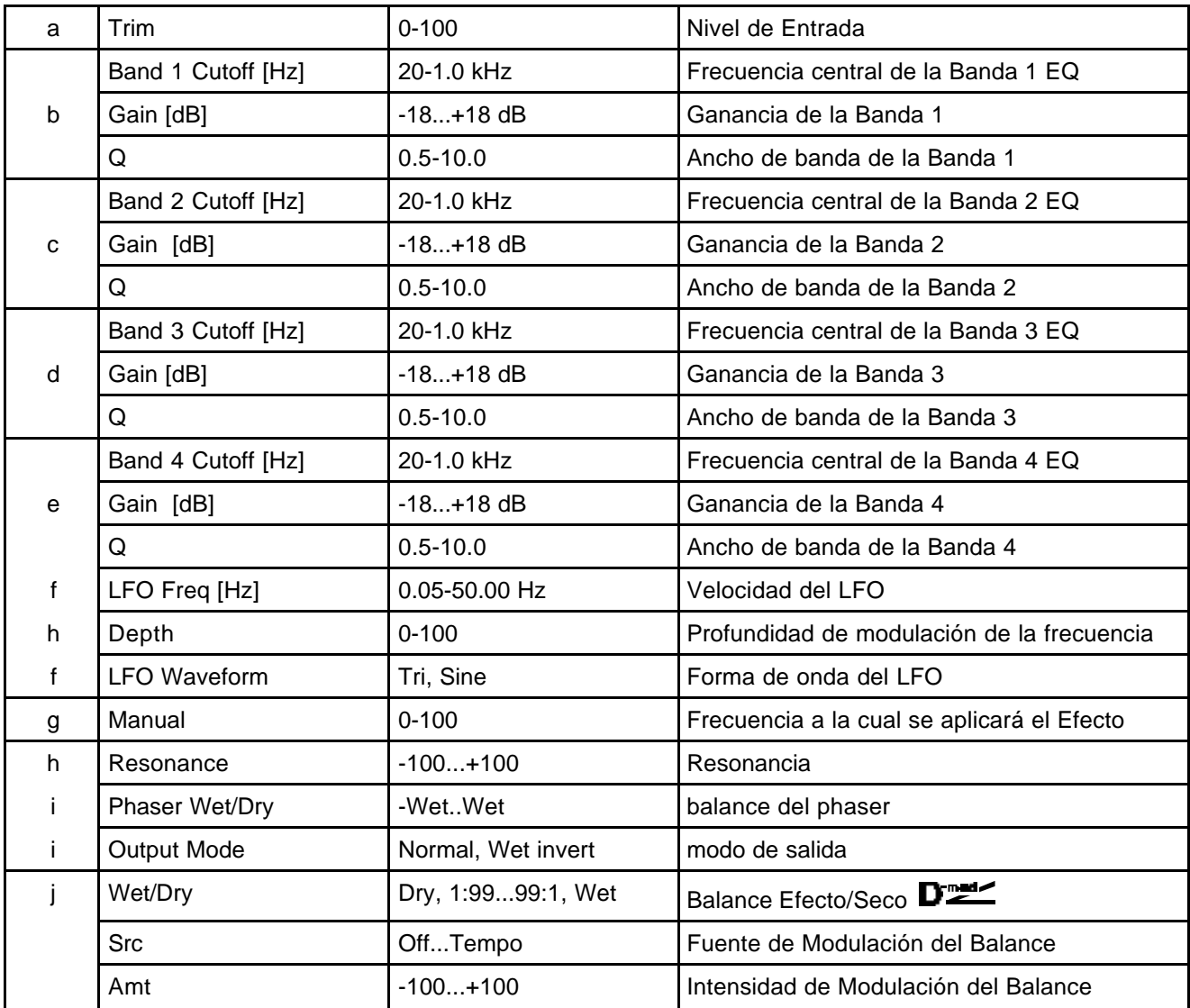

#### **062: P4EQ - Mt. Delay**

Este Efecto es un Ecualizador Paramétrico de 4-bandas y un Retardo multi-pinchazo.

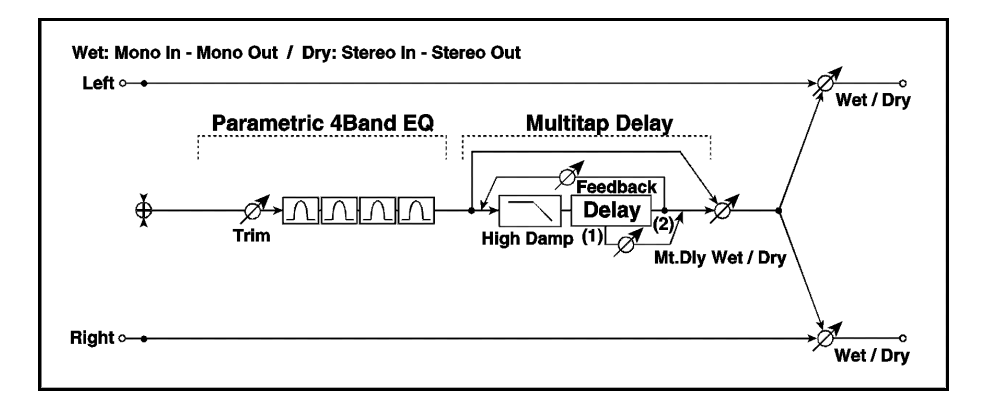

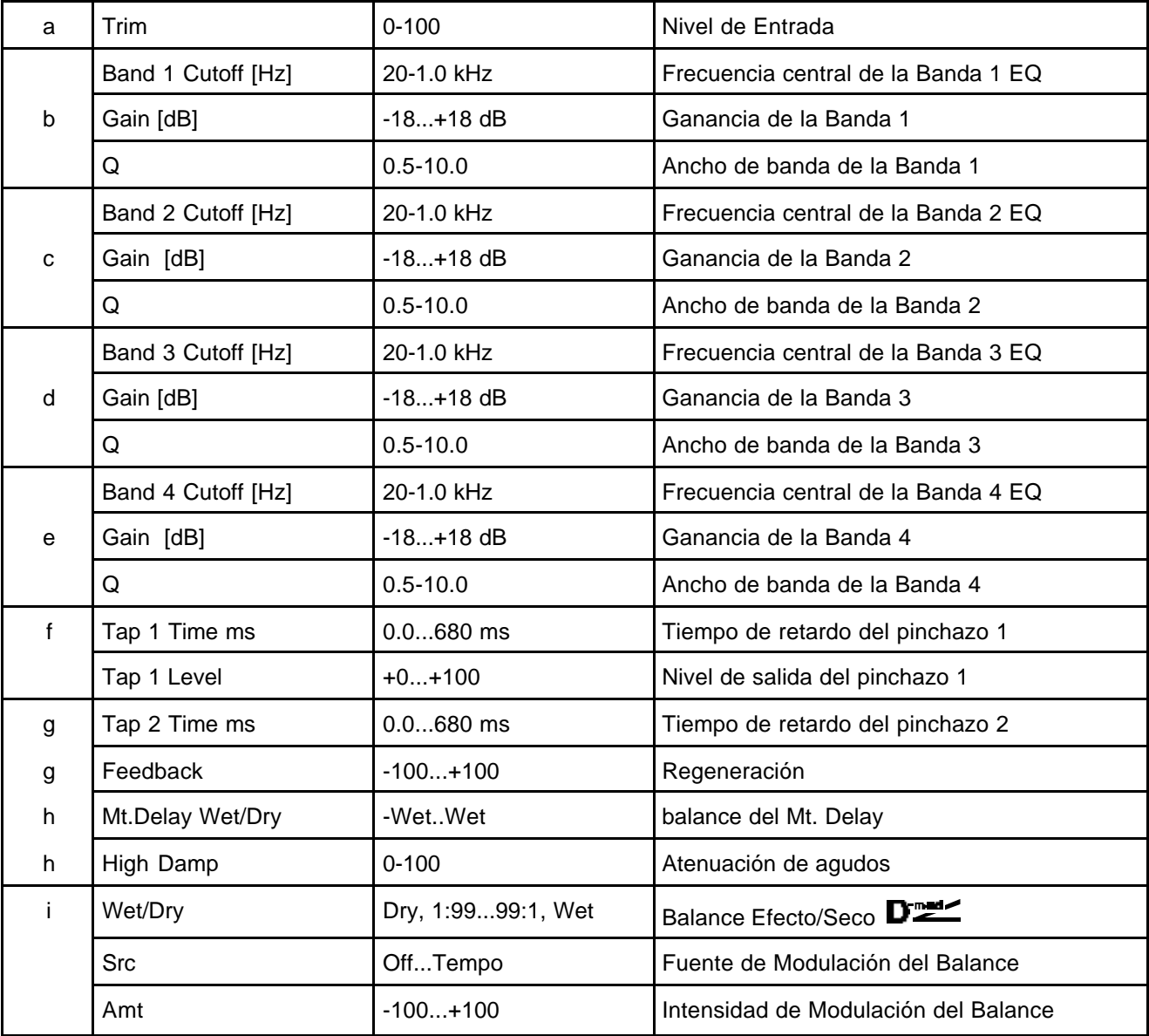

#### **063: Comp - Wah**

Wet: Mono In - Mono Out / Dry: Stereo In - Stereo Out Left $\sim$ Ø<br>⊁ Wet / Dry Routing Compressor **े Wah/Auto Wah** EQ Trim LEQ HEQ  $\sharp$   $\neq$   $\Rightarrow$   $\models$   $\Leftarrow$  $\overline{\mathsf{Comp}}$  $Wah$ **Output Level** Right o-**Sweep Mode** wet / Dry Sweep Mode Envelope - Control)-D-mod P-mod  $LFO$  $\overline{\phantom{0}}$  LFO

a Sensitivity 1-100 Sensibilidad b Attack 1-100 Ataque d | LEQ Gain | -15...+15 dB | Ganancia de Graves HEQ Gain  $\vert$ -15...+15 dB Ganancia de Agudos c EQ Trim 0-100 Entrada del Ecualizador b Output Level 0-100 Nivel de Salida e Freq. Top 0-100 Límite de frecuencia superior e Freq. Bottom | 0-100 Límite de frecuencia inferior f Sweep Mode Auto, D-mod Control auto-wah o Modulación Dinámica D<sup>er</sup> f Src Off...Tempo Fuente de Modulación cuando el Parámetro anterior está en D-mod g | LFO FREQUENCY | 20-20000 | Frecuencia del LFO h Resonance 0-100 Resonancia h LPF contractive contractivity of the later activa/desactiva el filtro i Routing Research Company Research in the cambia el orden de los Efectos j  $\vert$  Wet/Dry  $\vert$  Dry, 1:99...99:1, Wet  $\vert$  Balance Efecto/Seco D j Src State State | Off...Tempo | Fuente de Modulación del Balance j Amt -100...+100 Intensidad de Modulación del Balance

Este Efecto combina un Compresor y un Wah.

## **064: Comp - Amp Sim**

Este Efecto combina un Compresor y un Simulador de Amplificador.

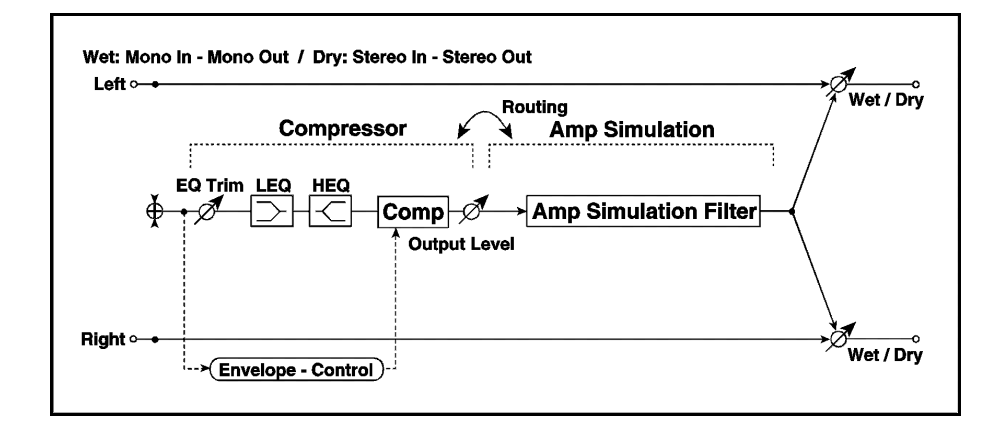

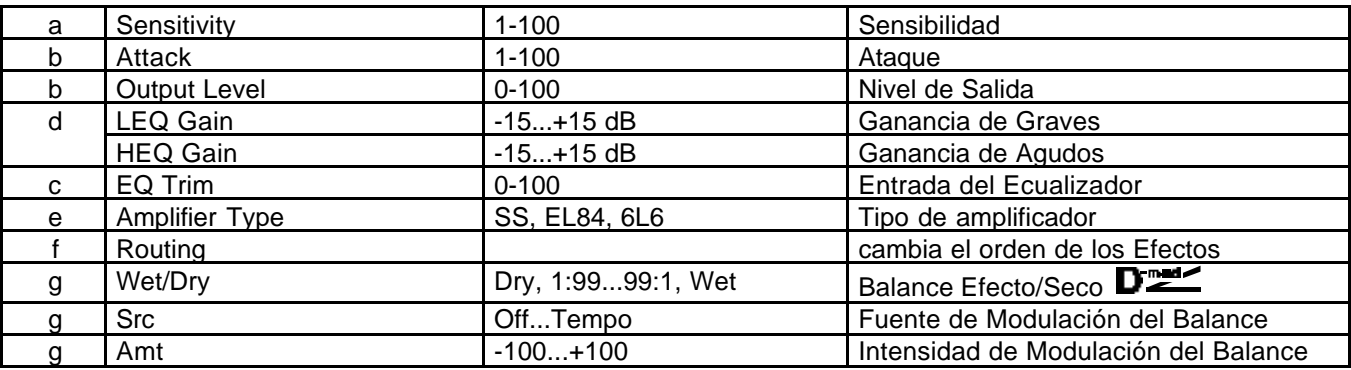

## **065: Comp - OD/HG**

#### Este Efecto combina un Compresor y un Saturador/Ganancia de Agudos.

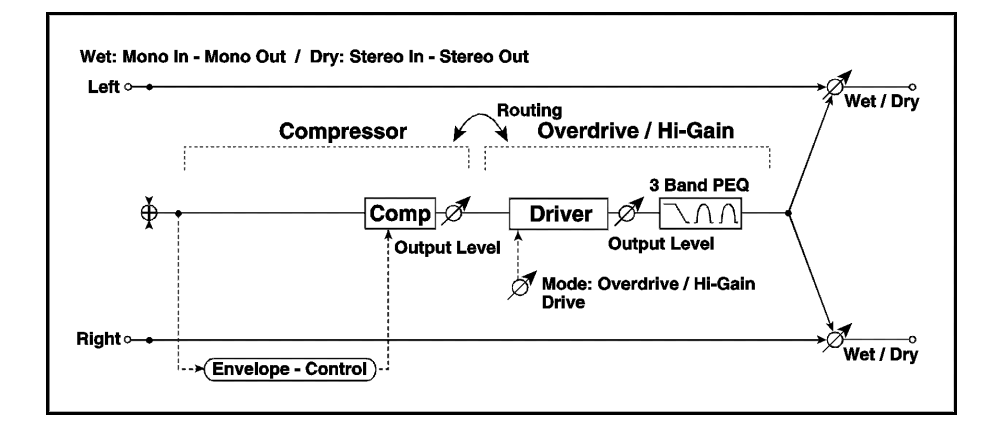

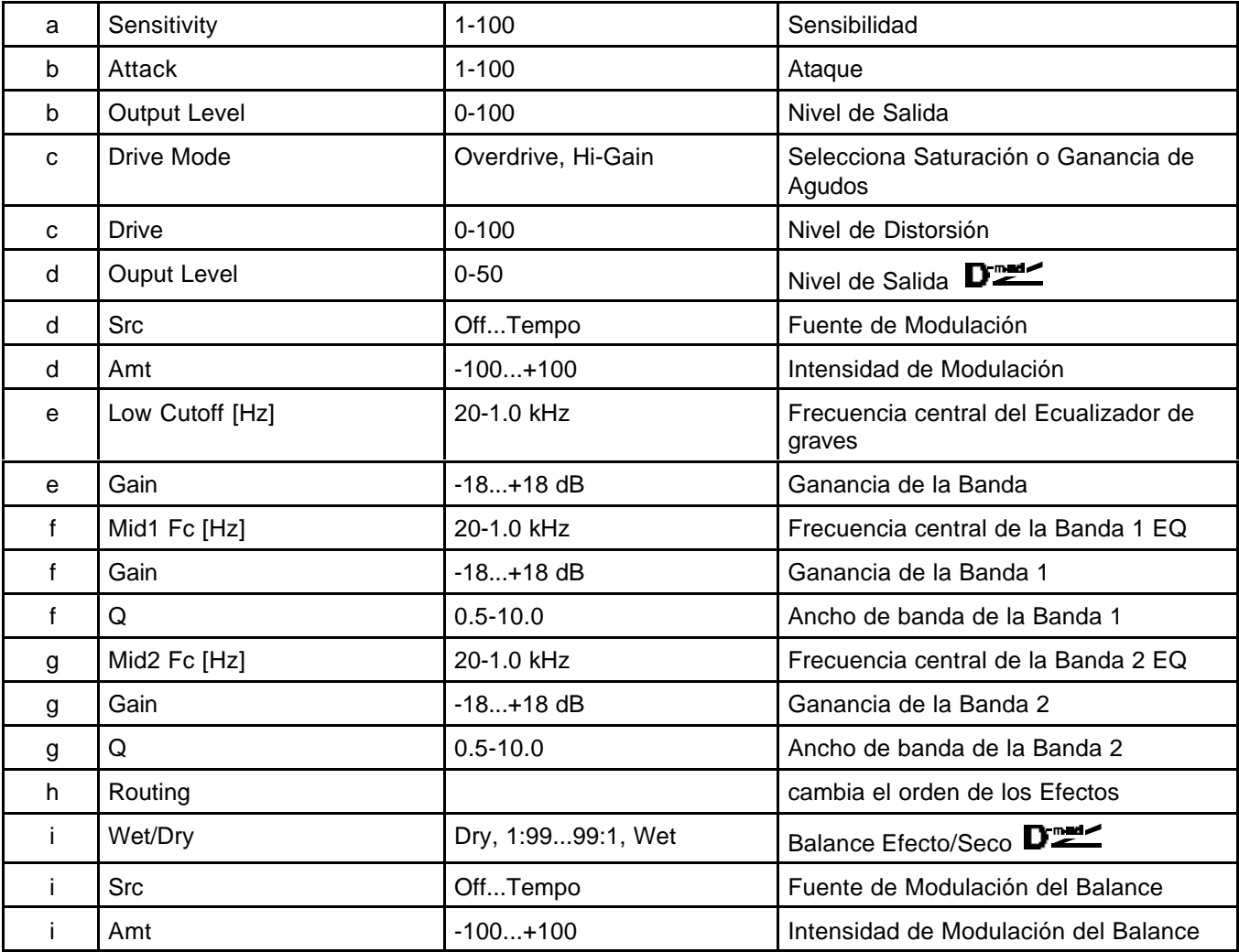

### **066: Comp - Param4EQ**

Este Efecto combina un Compresor y un Ecualizador Paramétrico de 4 bandas.

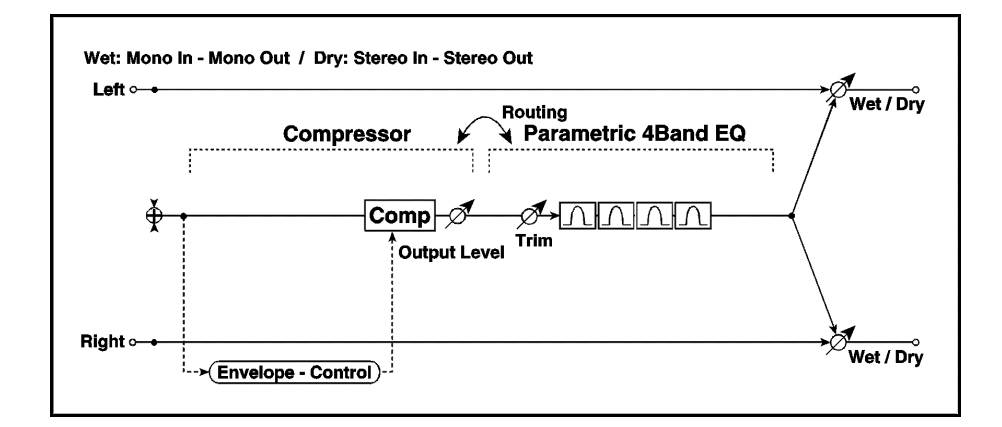

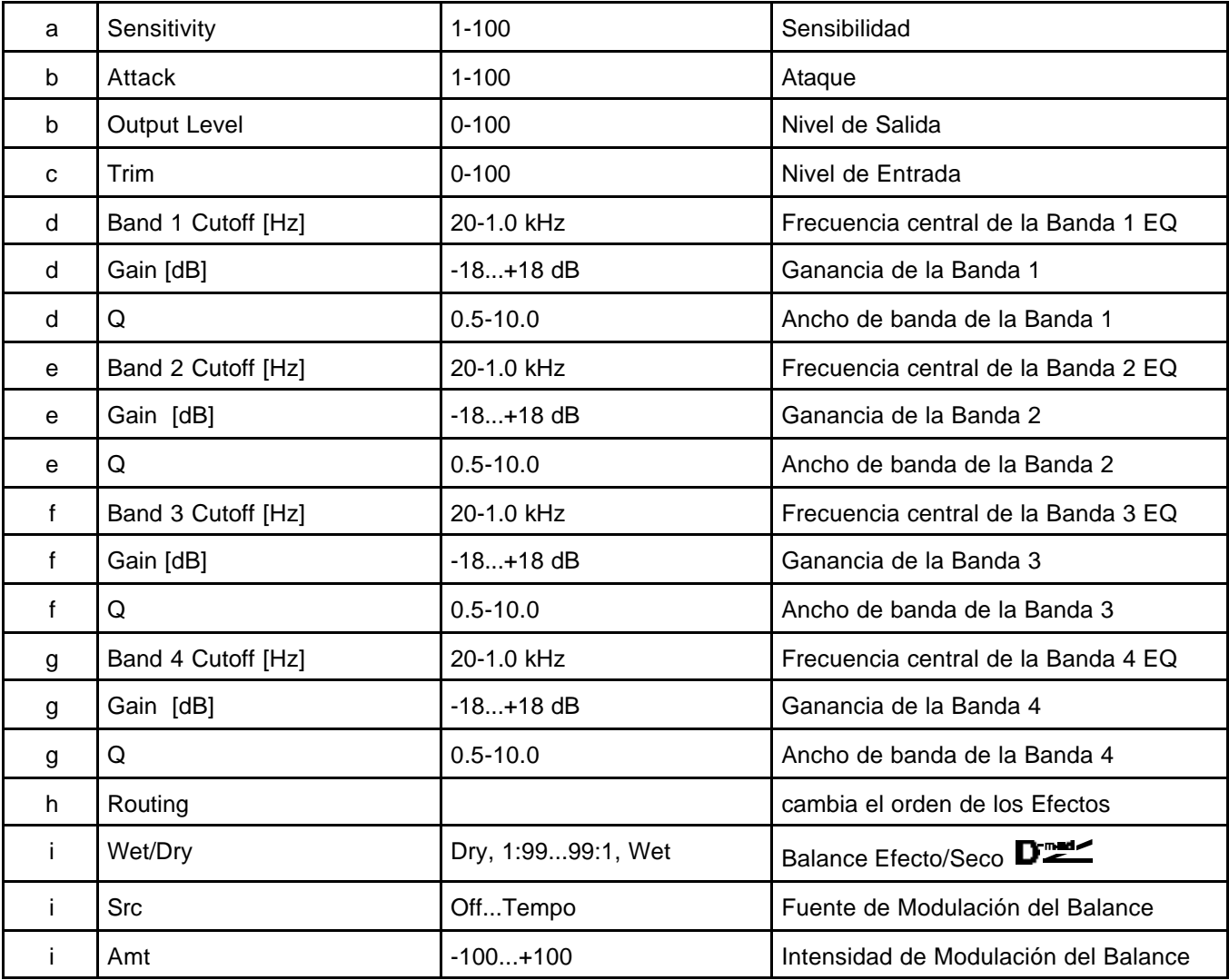

### **067: Comp - Cho/Fl**

Este Efecto combina un Compresor y un Chorus/Flanger.

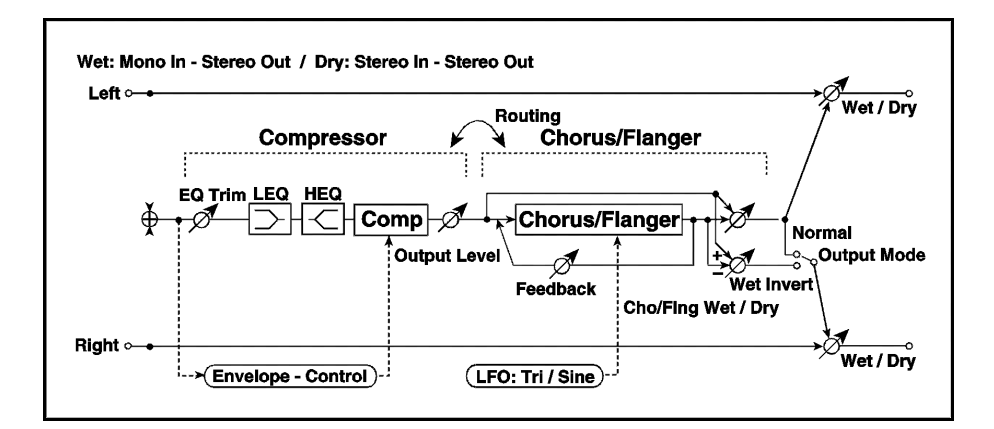

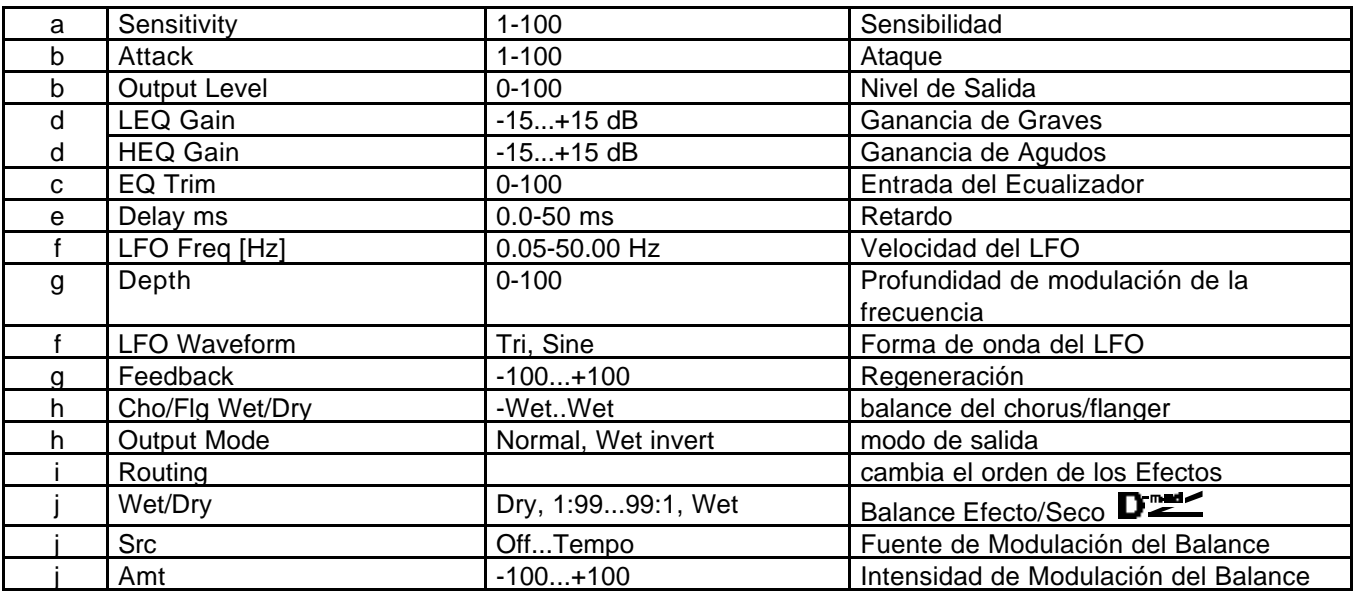

### **068: Comp - Phaser**

Este Efecto combina un Compresor y un Phaser.

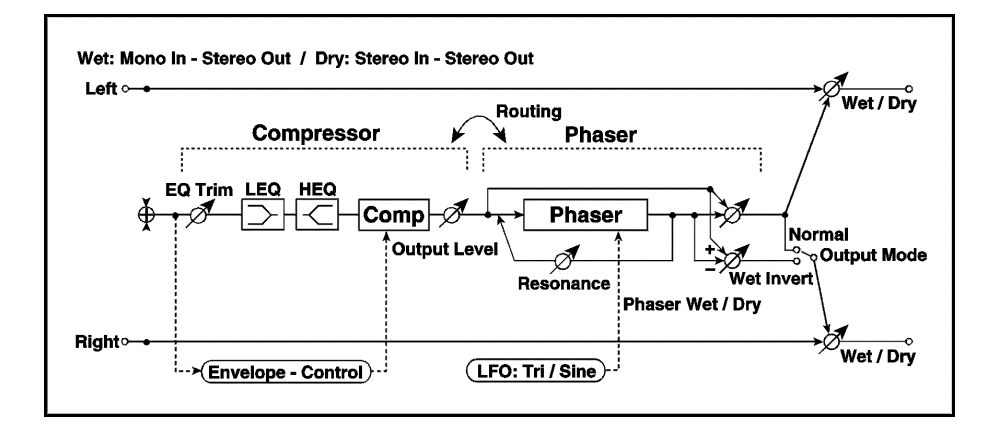

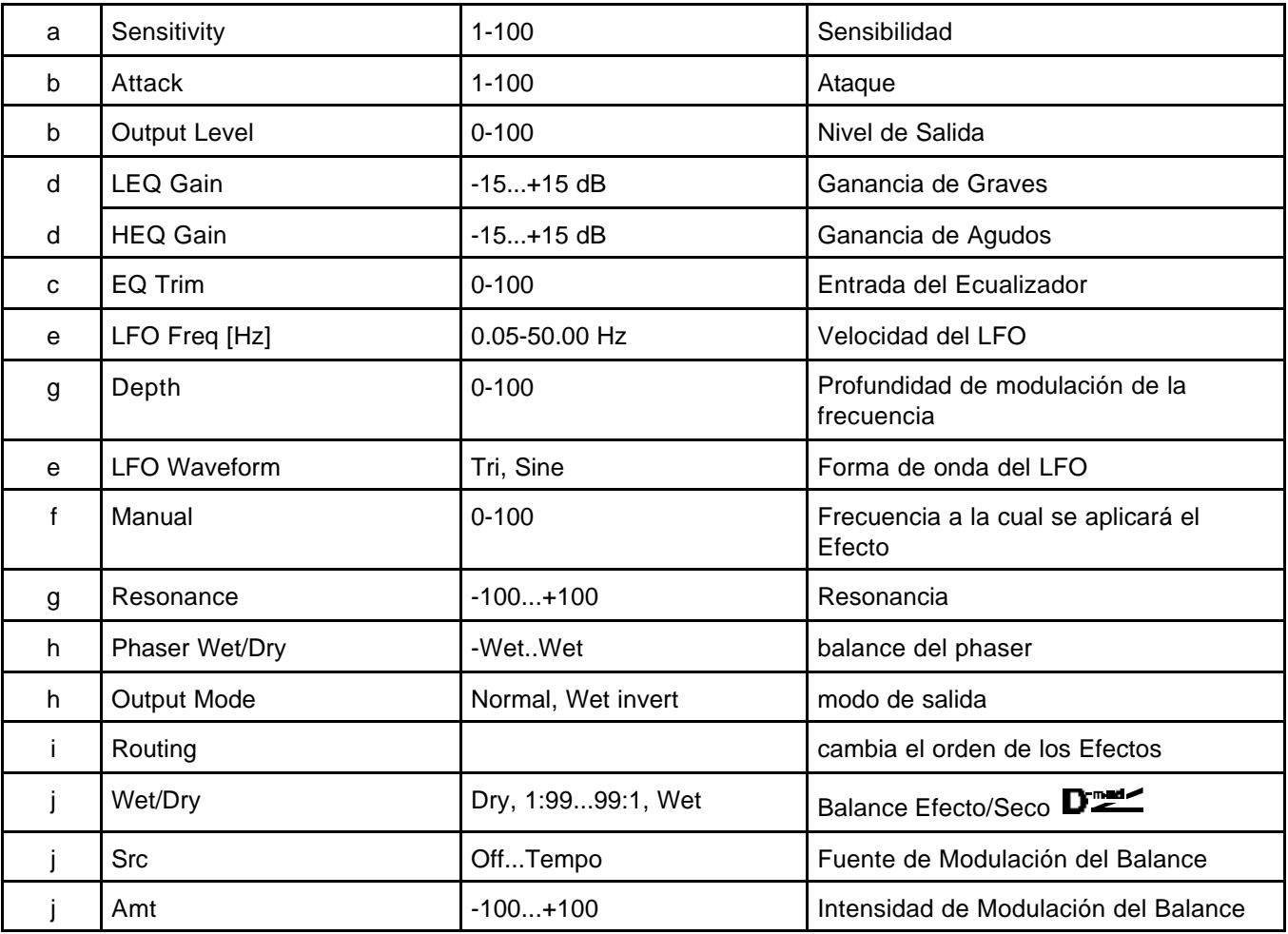

### **069: Comp - Mt. Delay**

Este Efecto combina un Compresor y un Retardo multi-pinchazo.

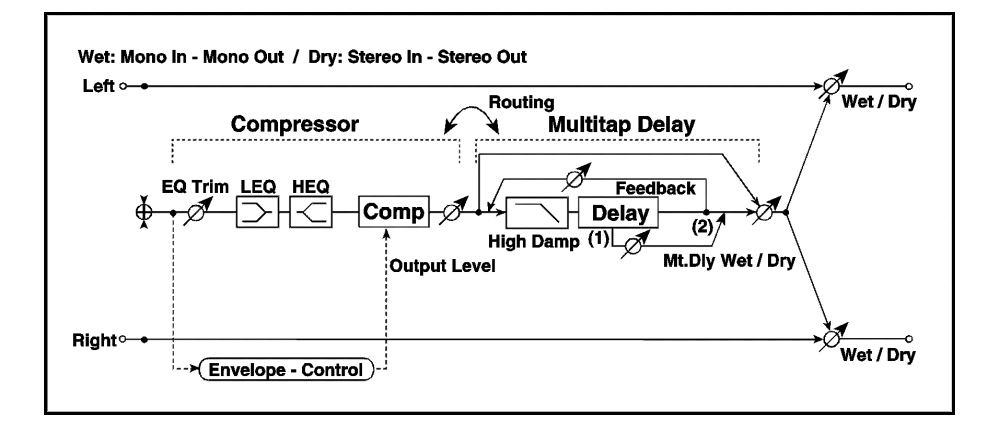

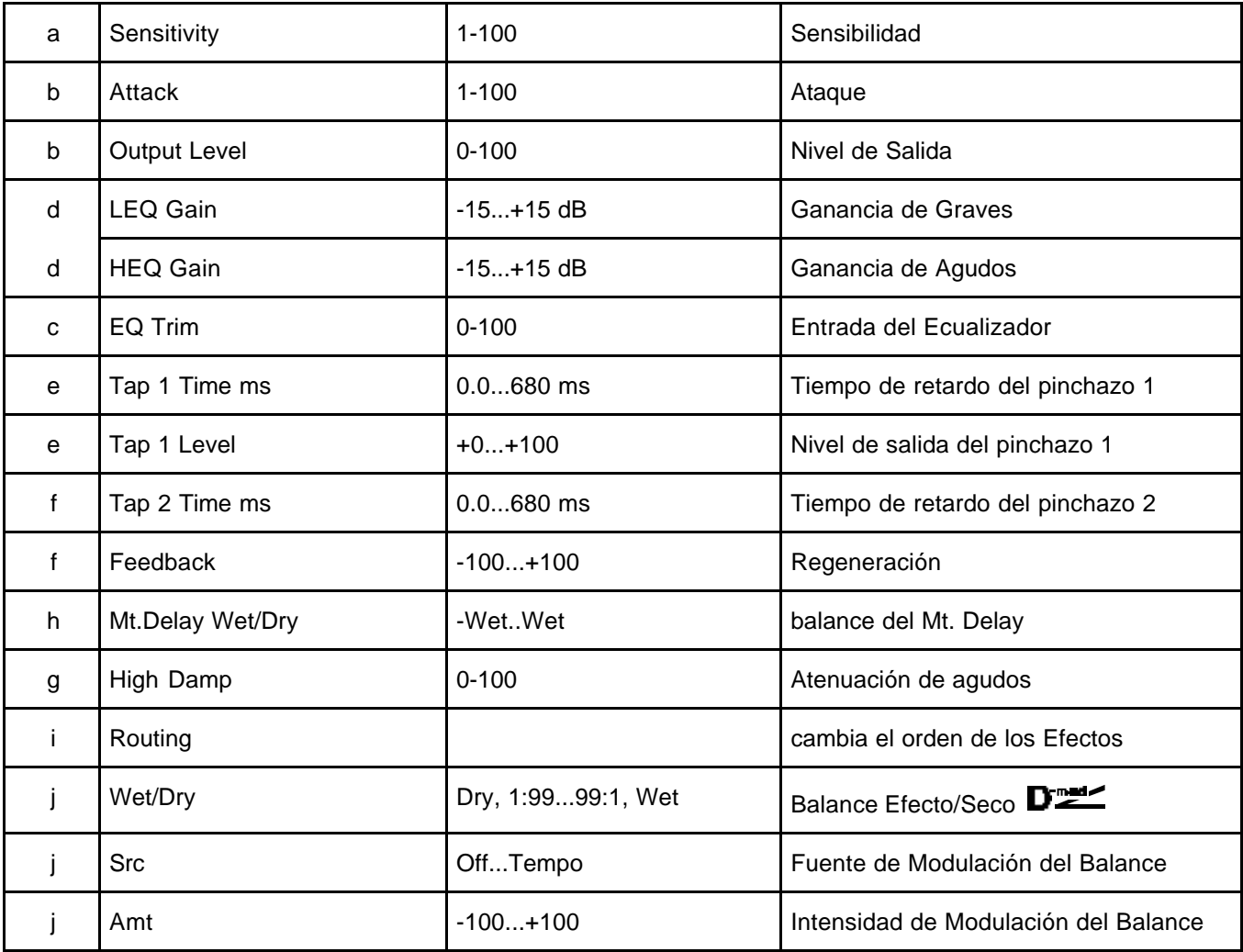

### **070: Limiter - P4EQ**

Este Efecto combina un Limitador y un Ecualizador Paramétrico de 4 bandas.

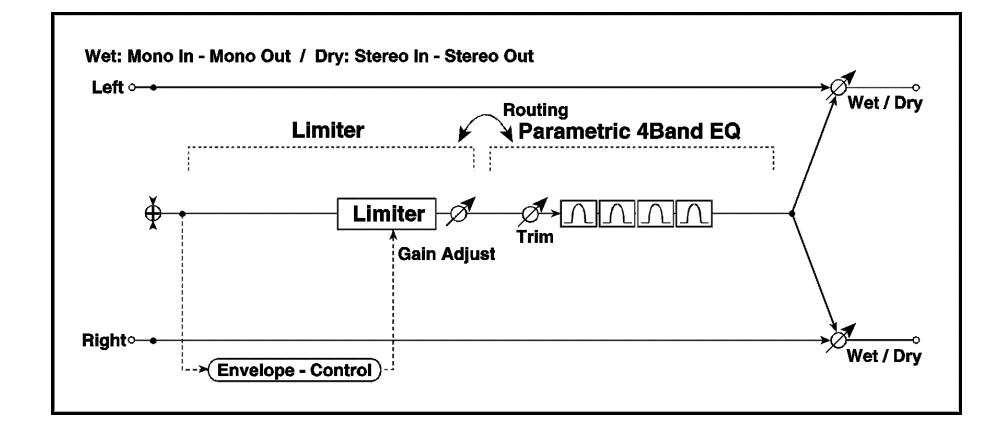

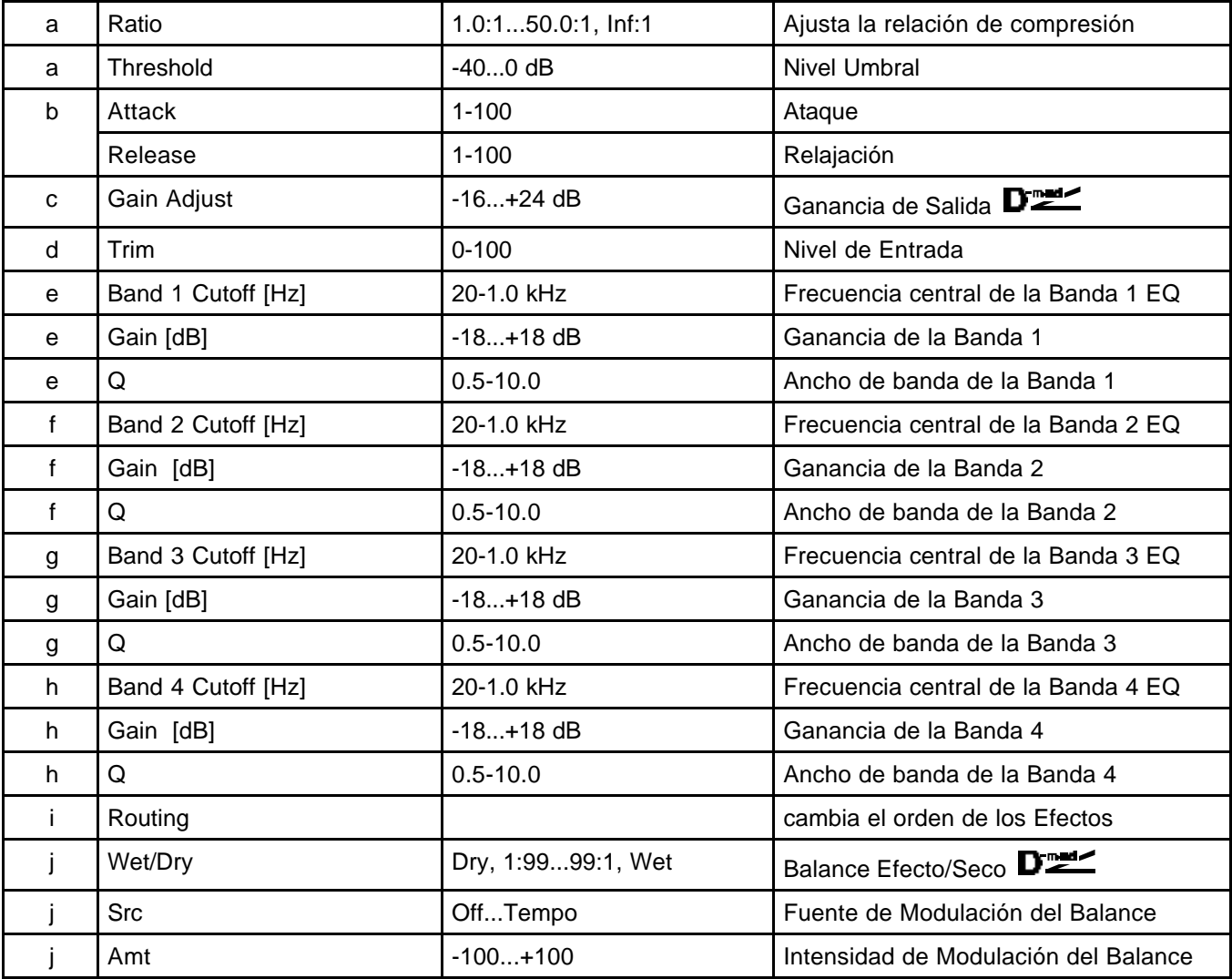

### **071: Limiter - Cho/Flng**

Este Efecto combina un Limitador y un Chorus/Flanger.

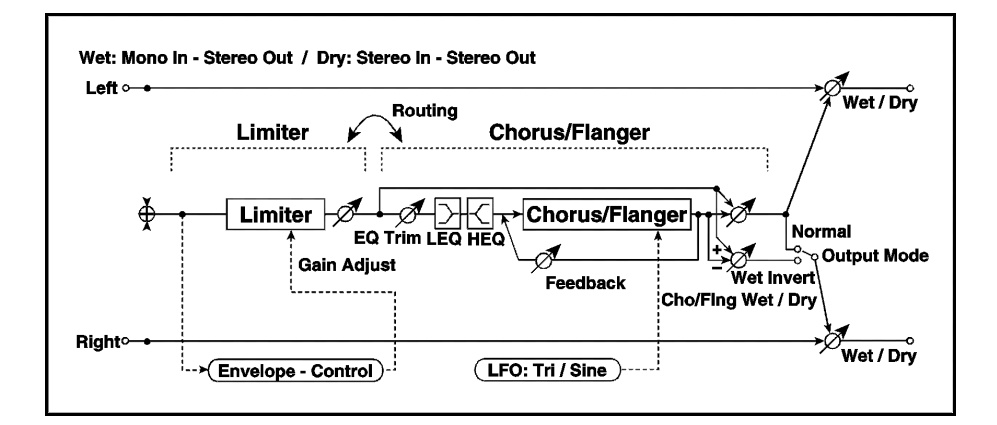

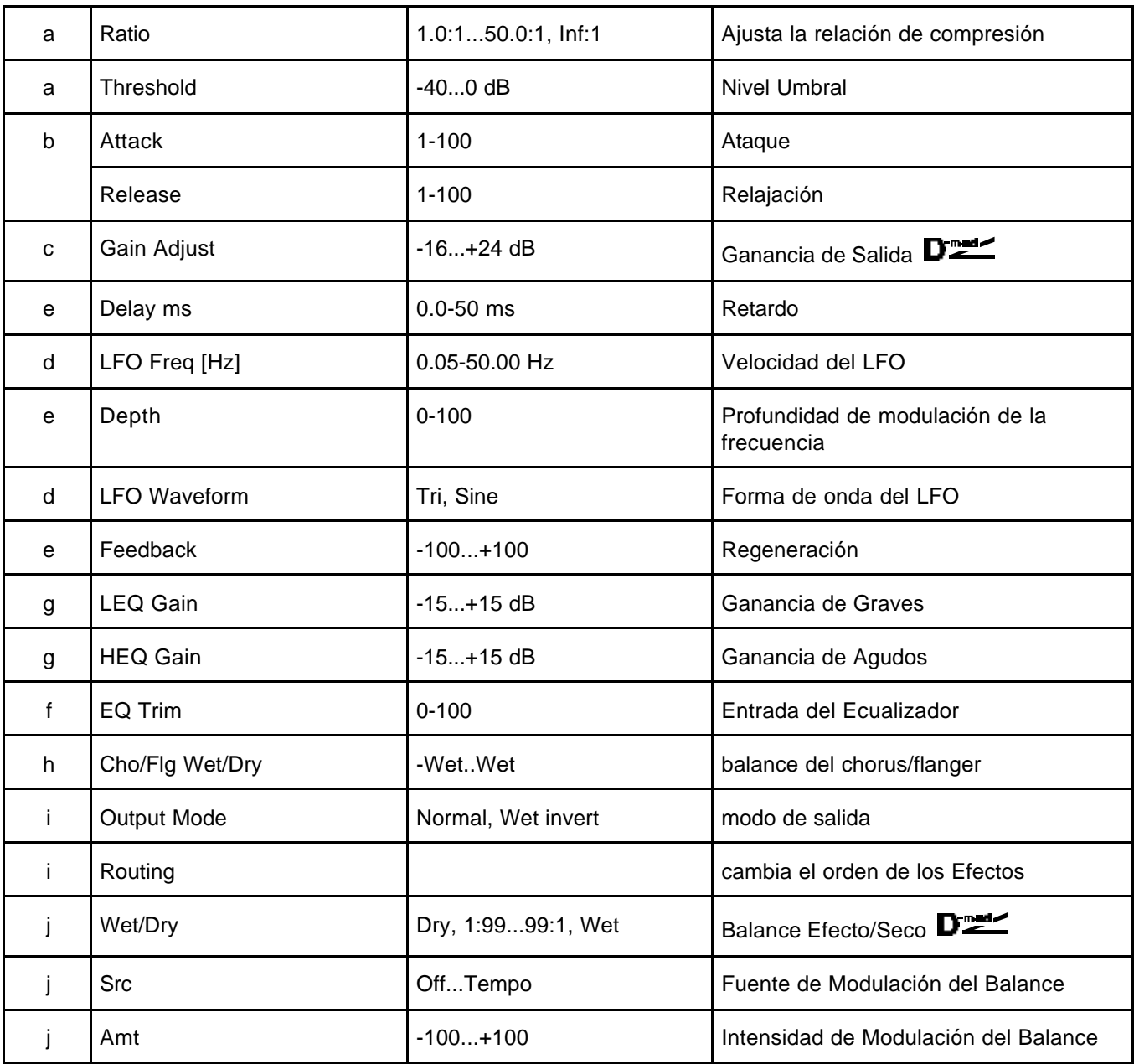

### **072: Limiter - Phaser**

Este Efecto combina un Limitador y un Phaser.

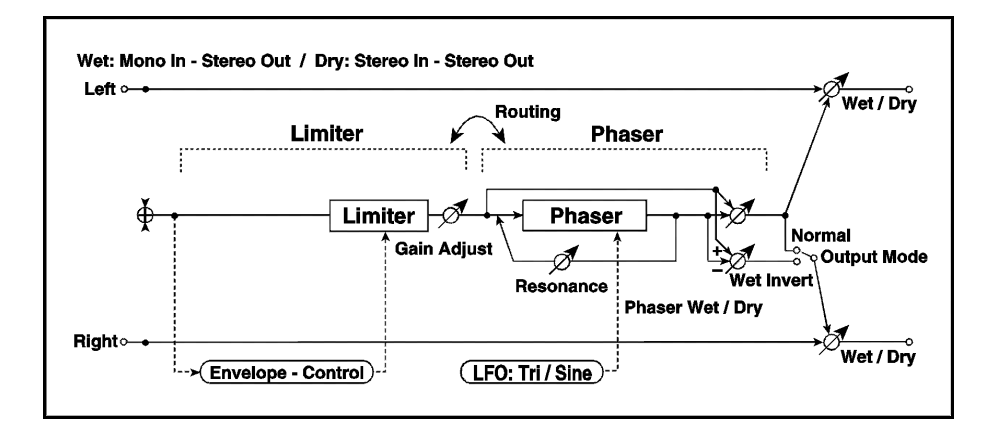

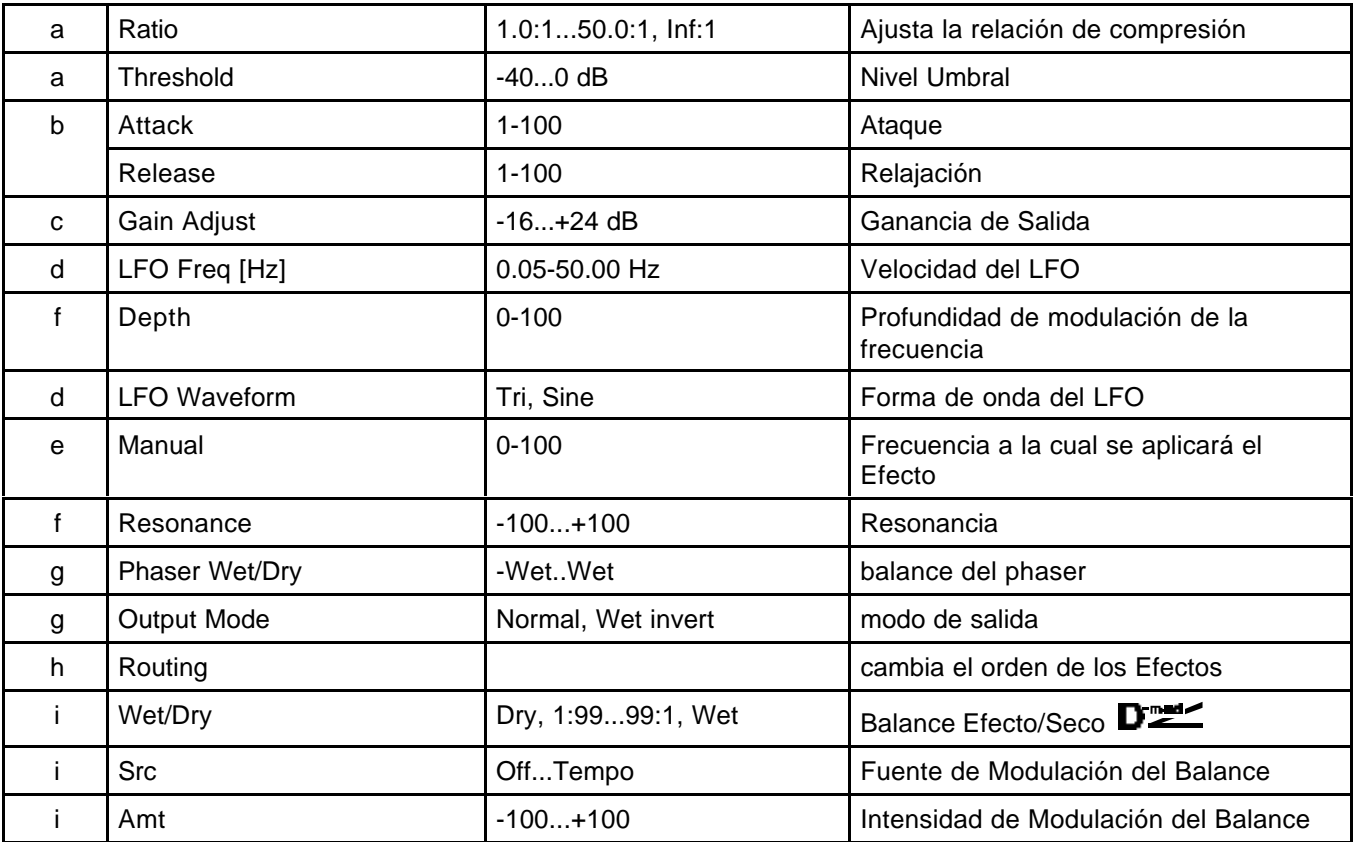

#### **073: Limiter - Mt. Delay**

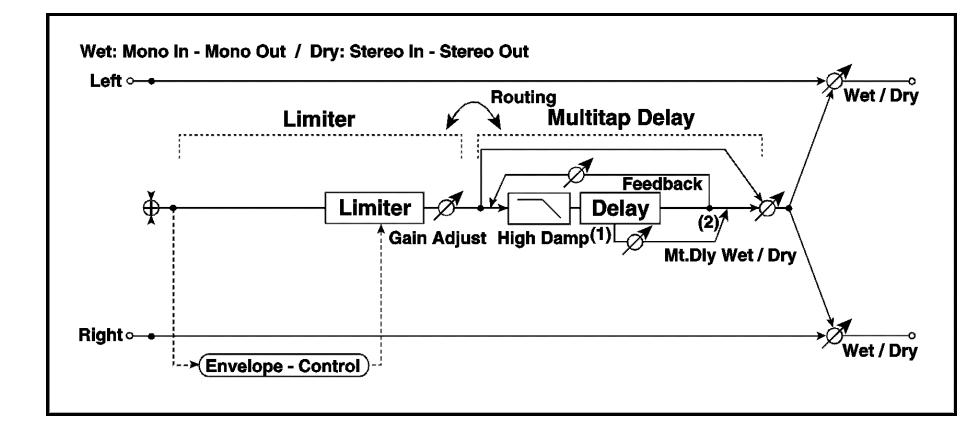

Este Efecto combina un Limitador y un Retardo multi-pinchazo.

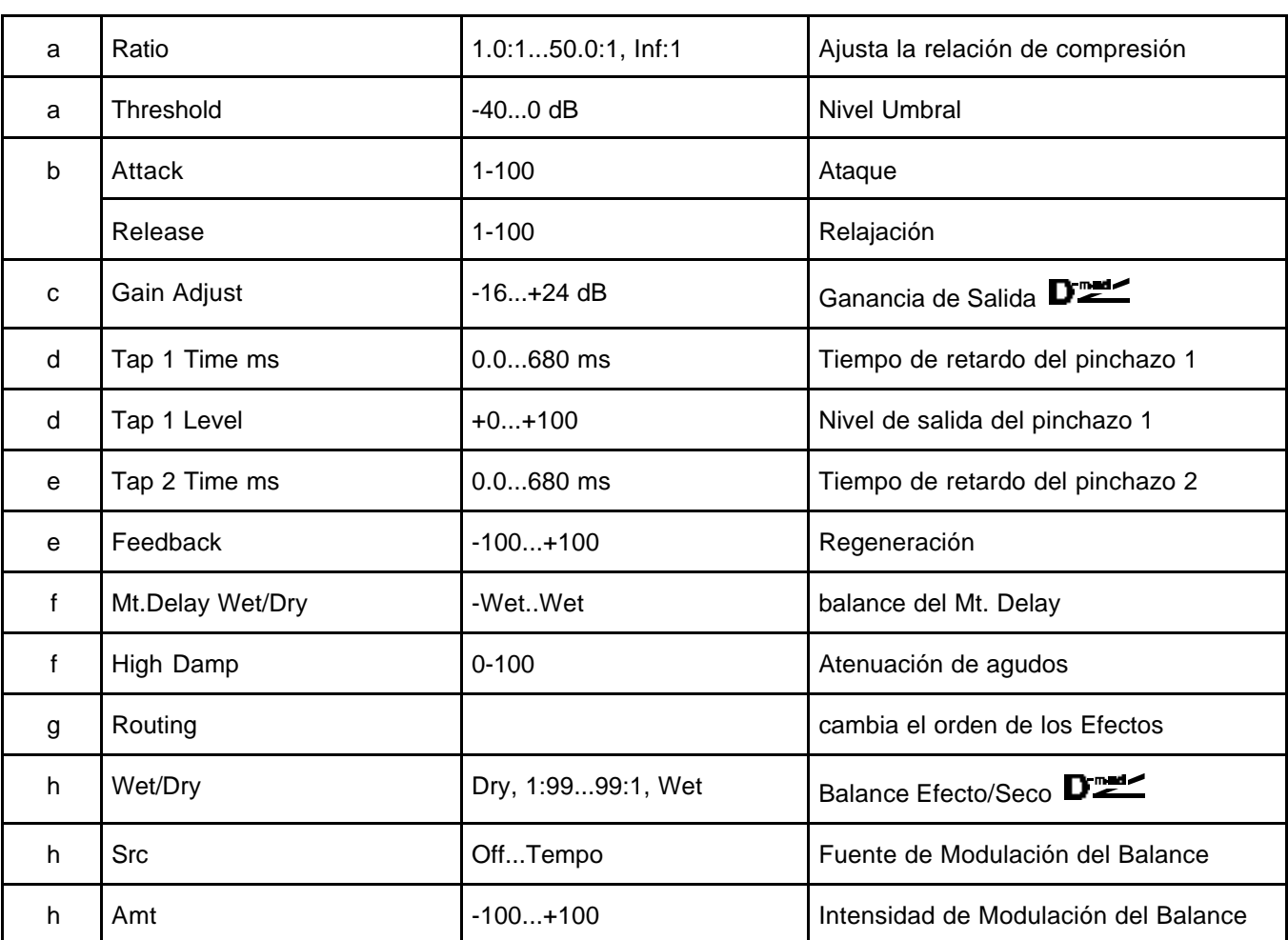

### **074: Exciter - Comp**

Este Efecto combina un Exciter y un Compresor.

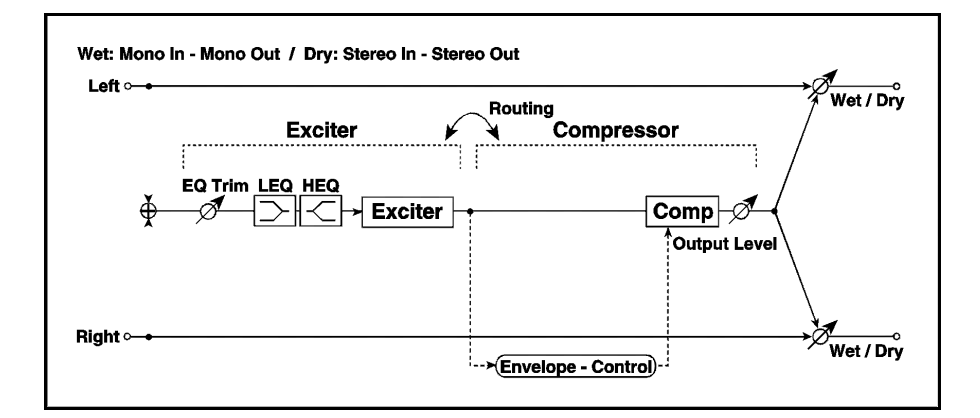

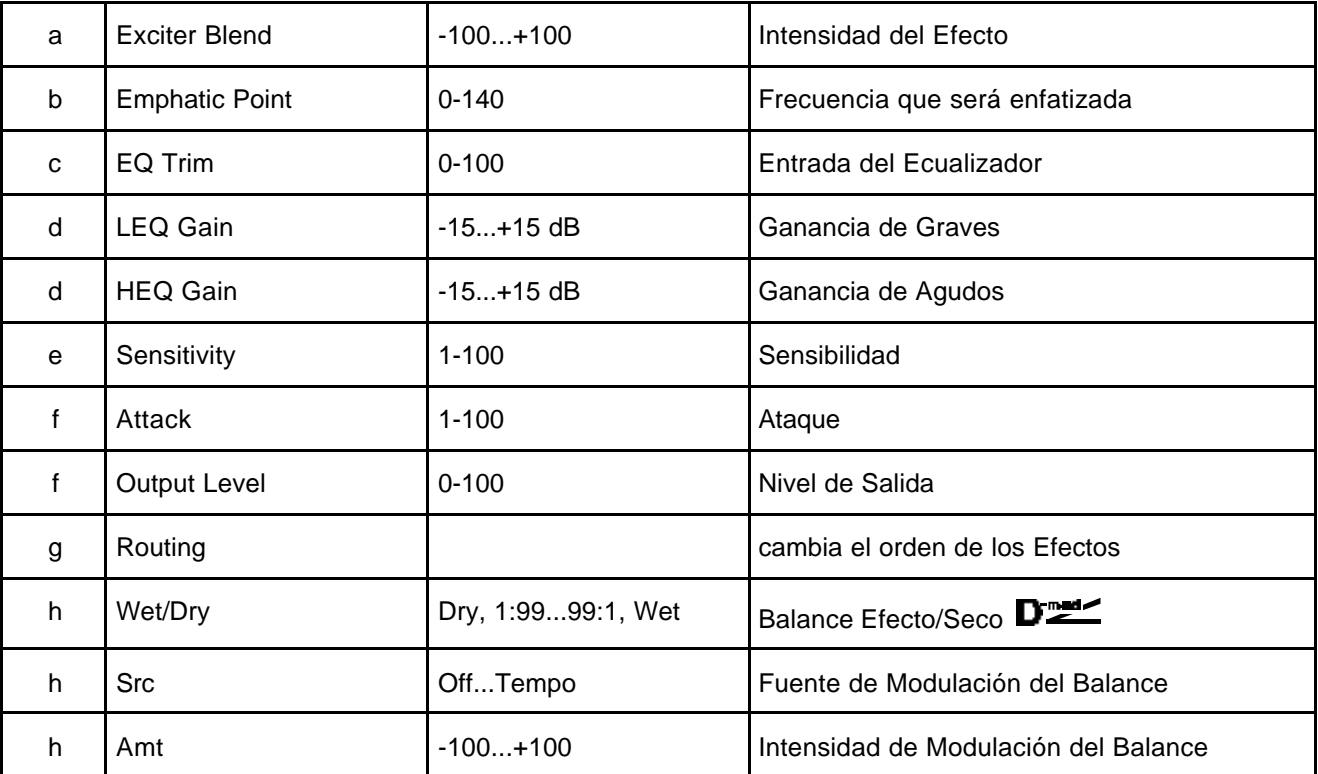

### **075: Exct - Limiter**

Este Efecto combina un Exciter y un Limitador.

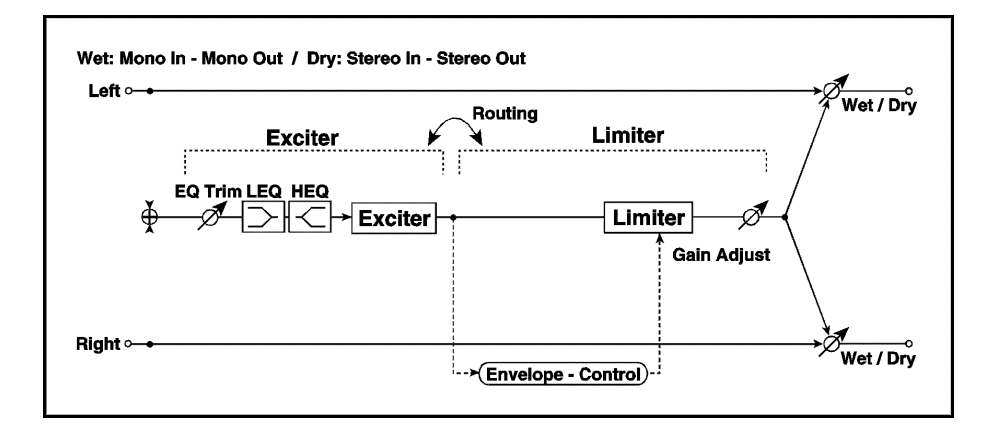

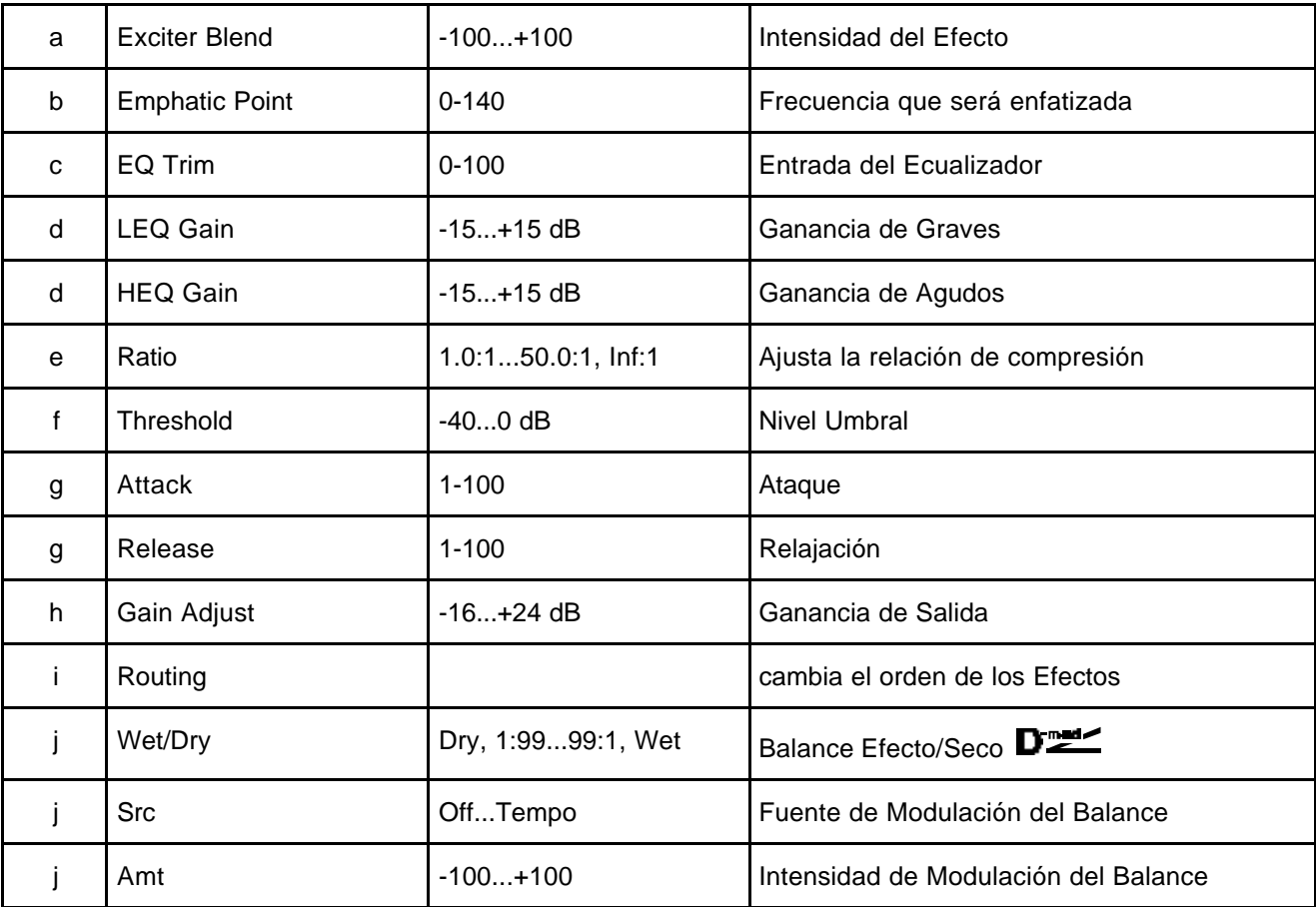

### **076: Exct - Cho/Fl**

Este Efecto combina un Exciter y un Chorus/Flanger.

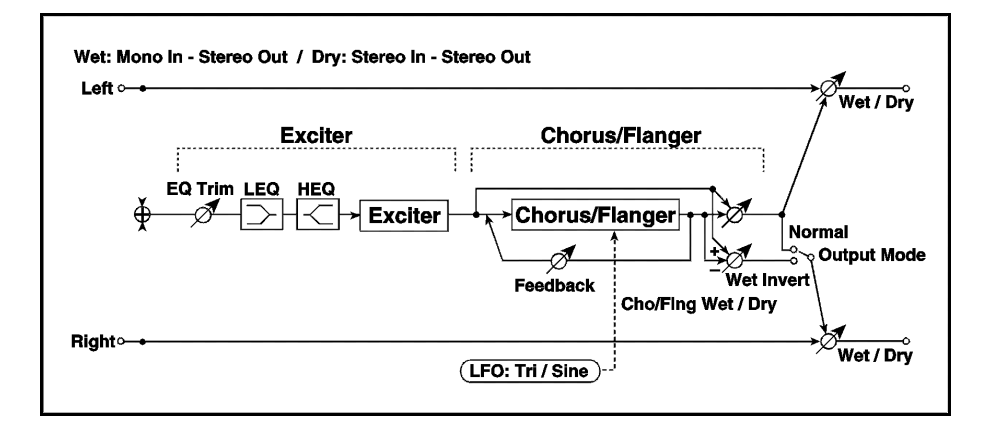

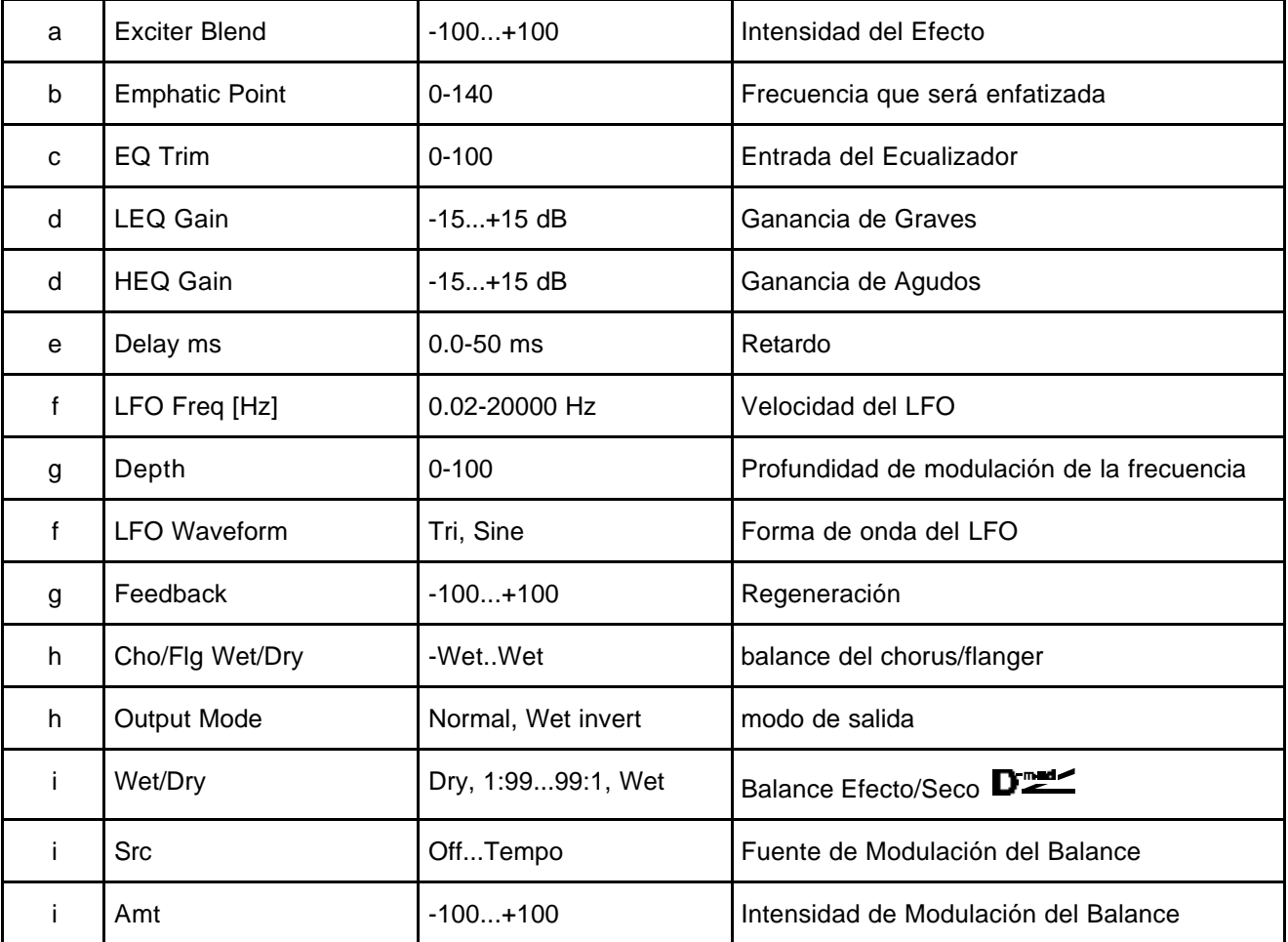

### **077: Exciter - Phaser**

Este Efecto combina un Exciter y un Phaser.

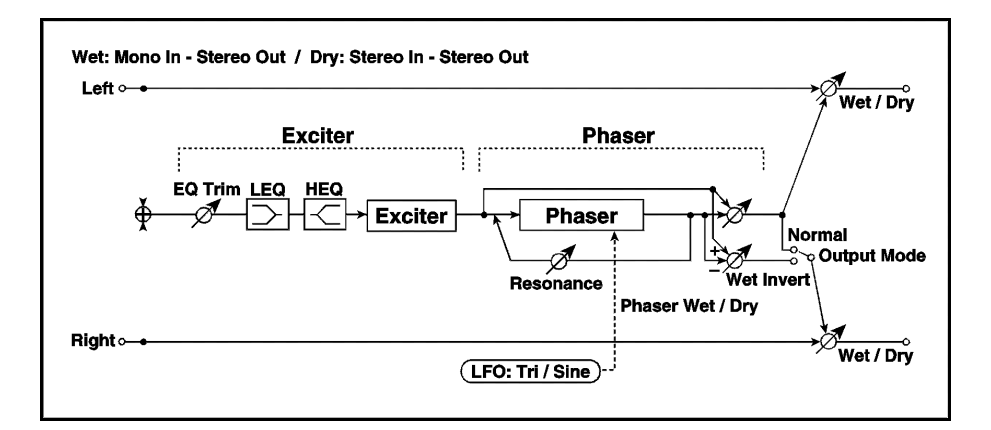

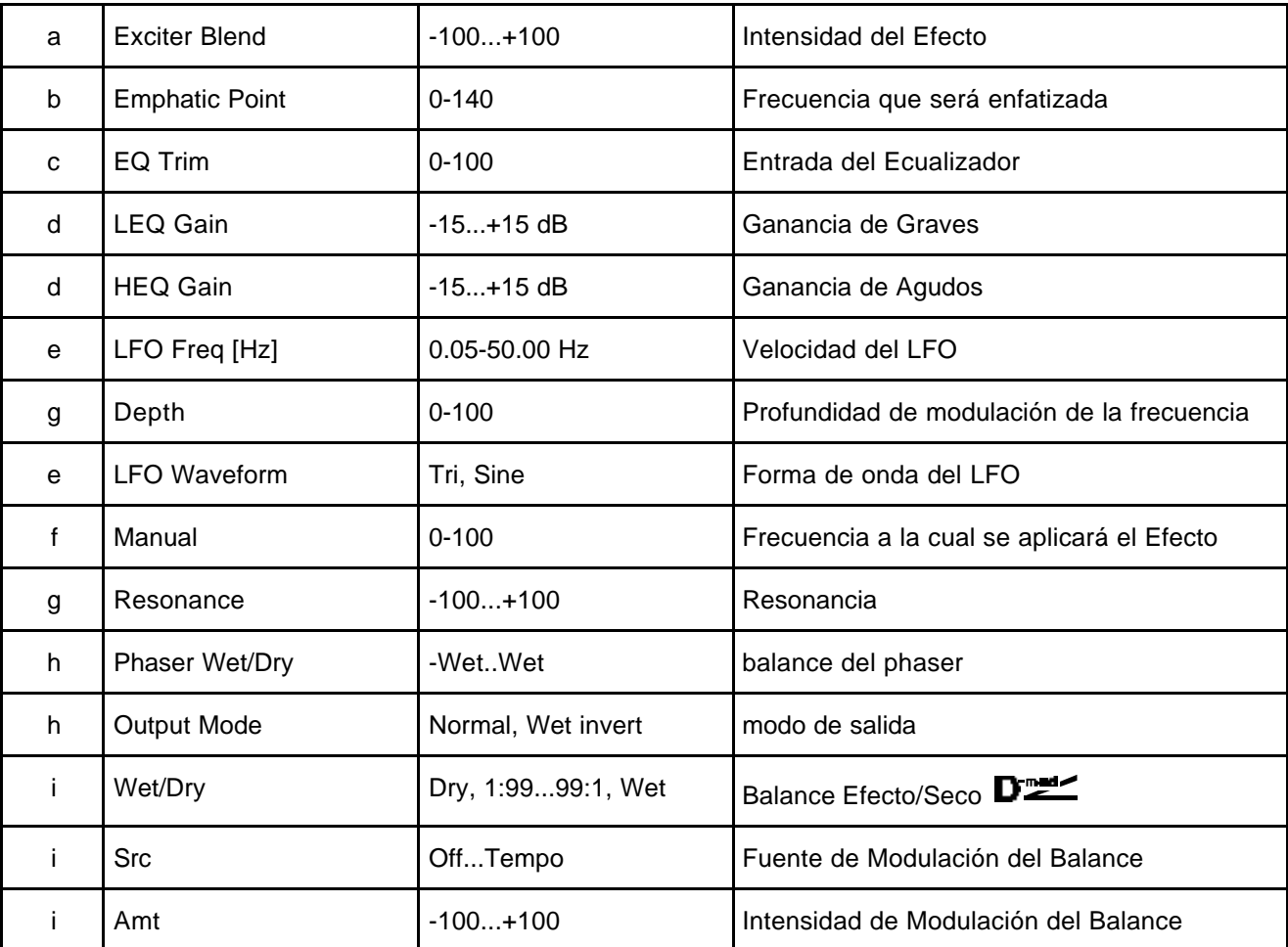

#### **078: Exciter - Mt. Delay**

Este Efecto combina un Exciter y un Retardo multi-pinchazo.

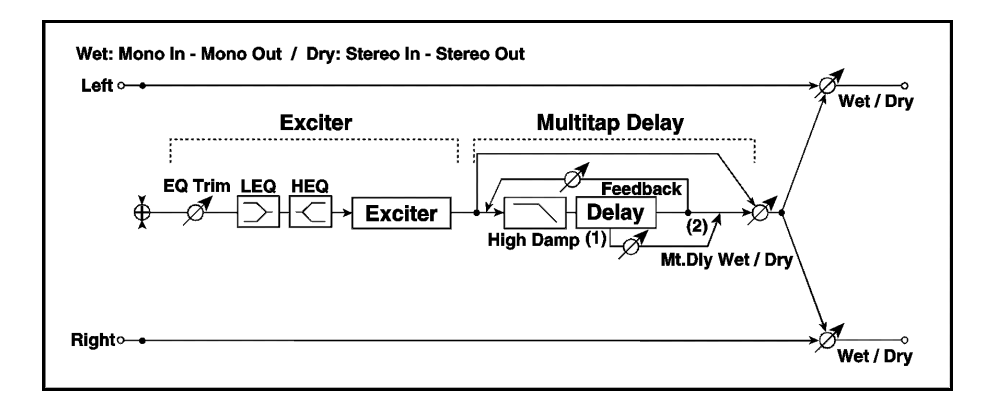

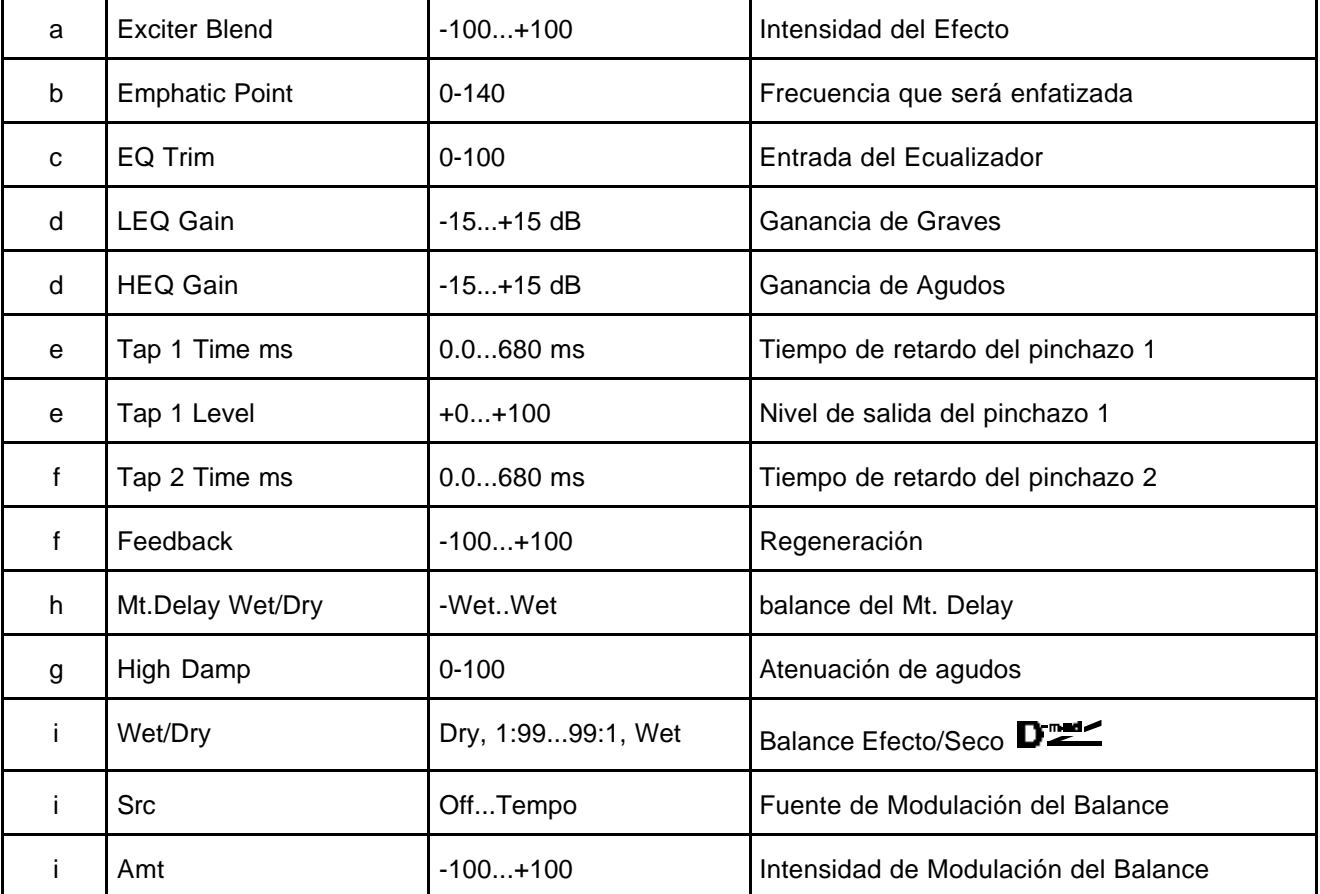
# **079: OD/HG - Amp Sim**

Este Efecto combina una Saturación/Ganancia de Agudos con un Simulador de Amplificador.

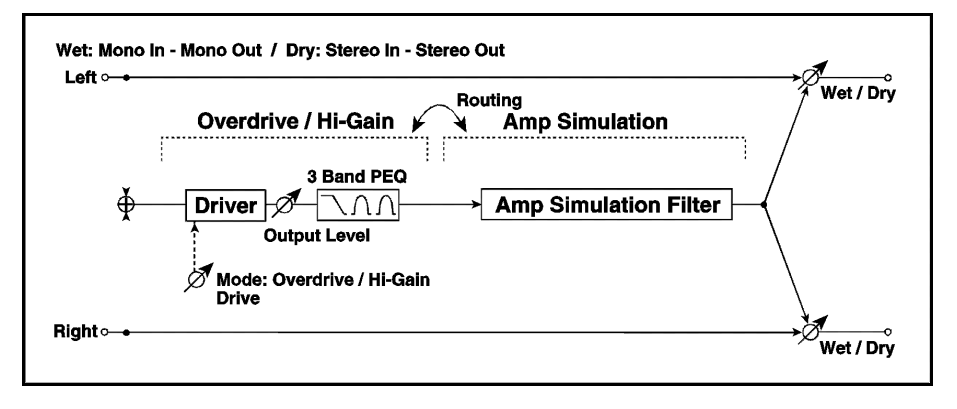

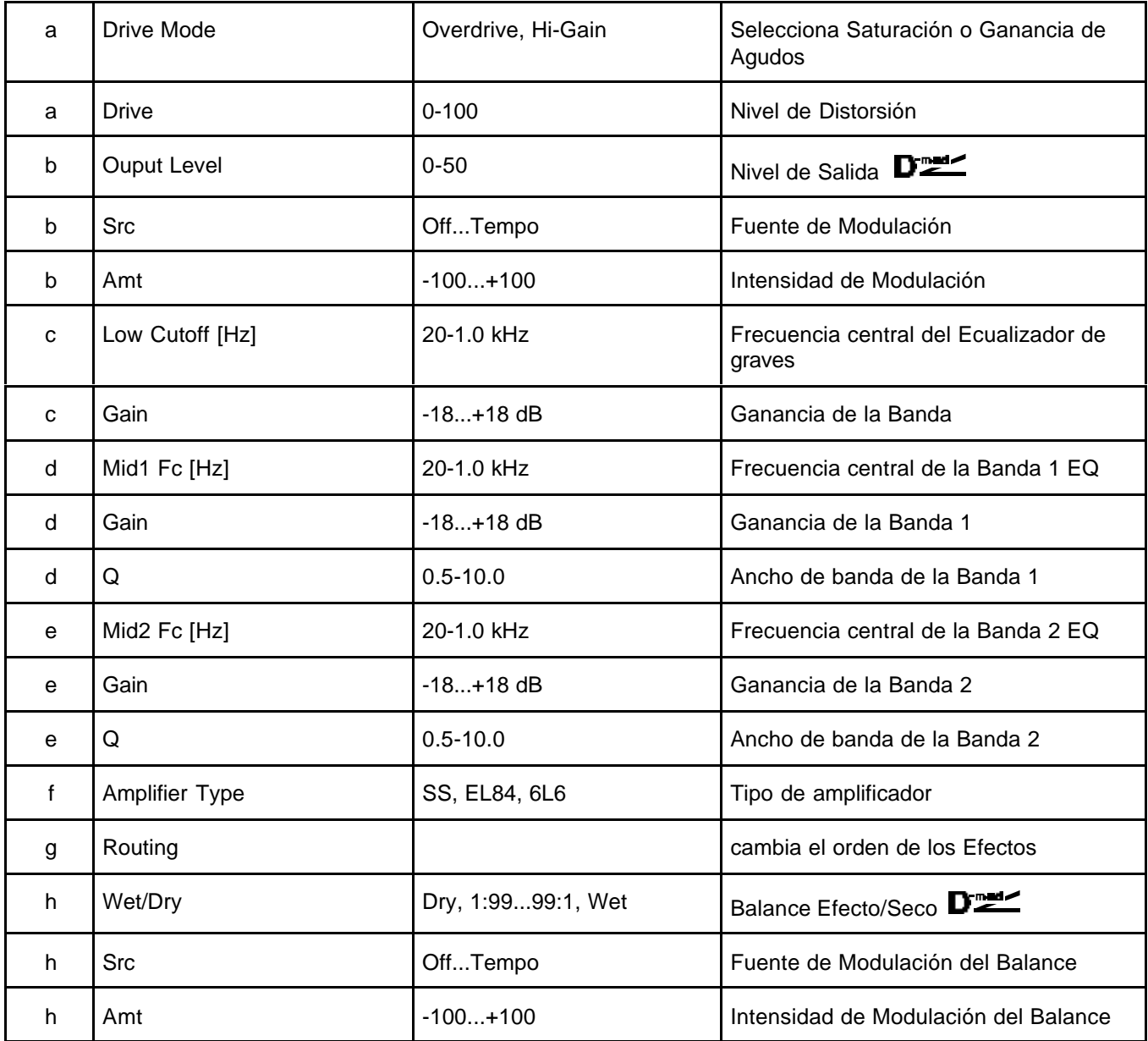

# **080: OD/HG - Cho/Fl**

Este Efecto combina una Saturación/Ganancia de Agudos con un Chorus/Flanger.

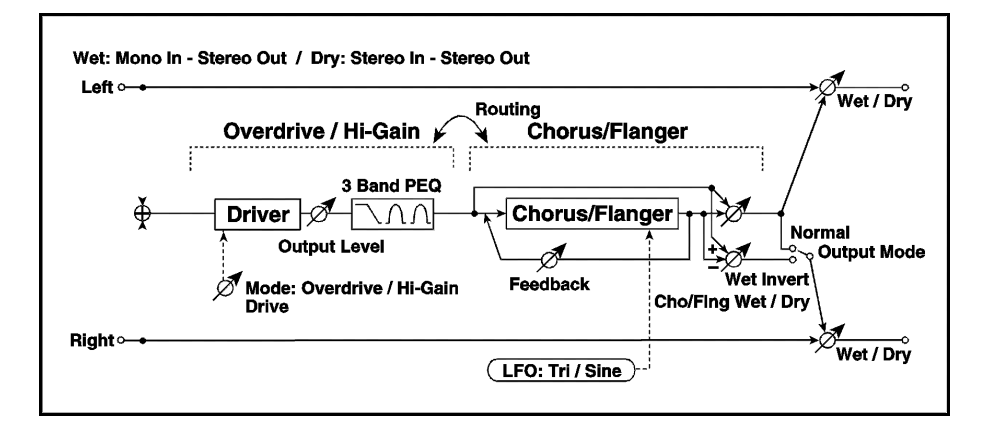

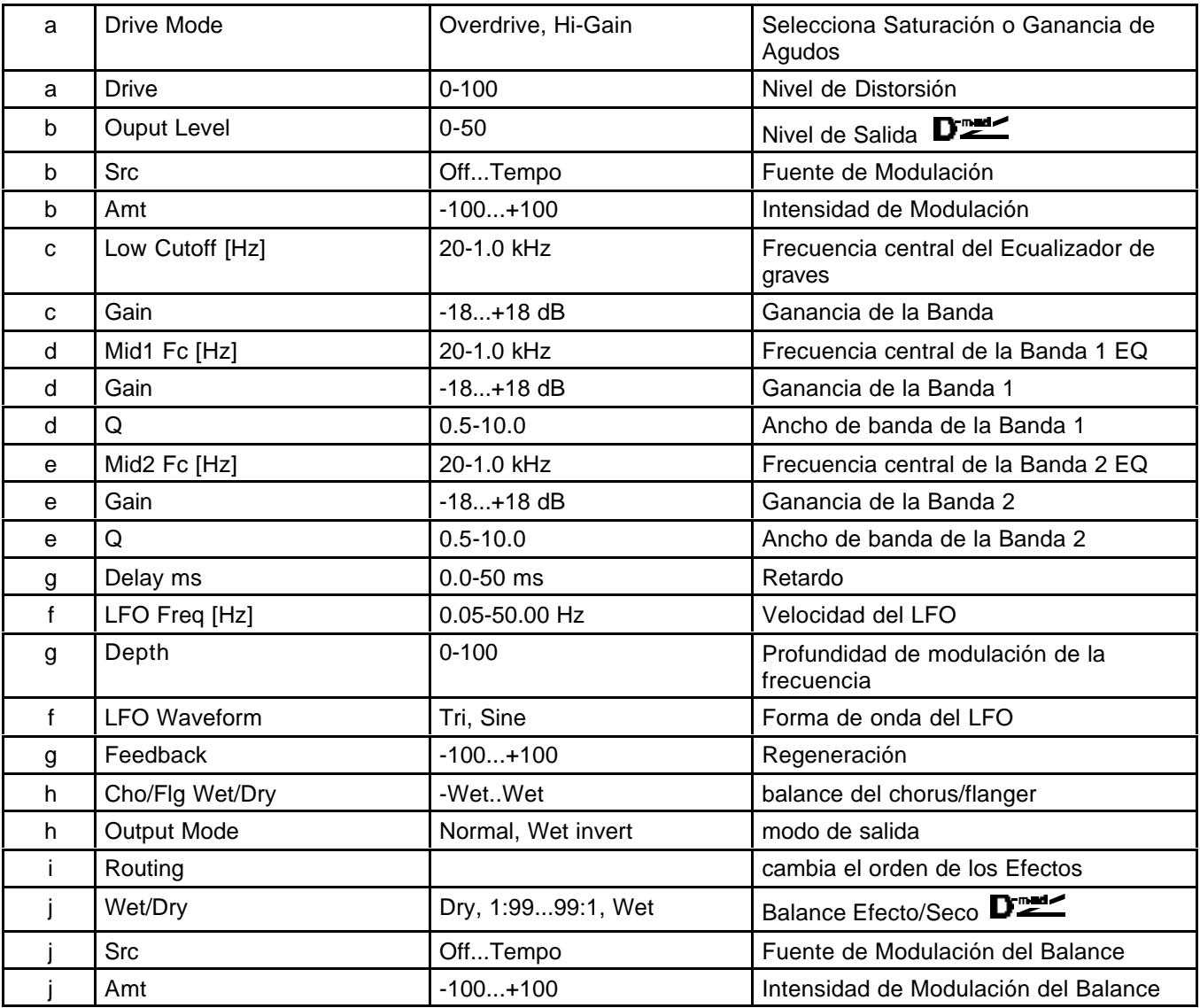

### **081: OD/HG - Phaser**

Este Efecto combina una Saturación/Ganancia de Agudos con un Phaser.

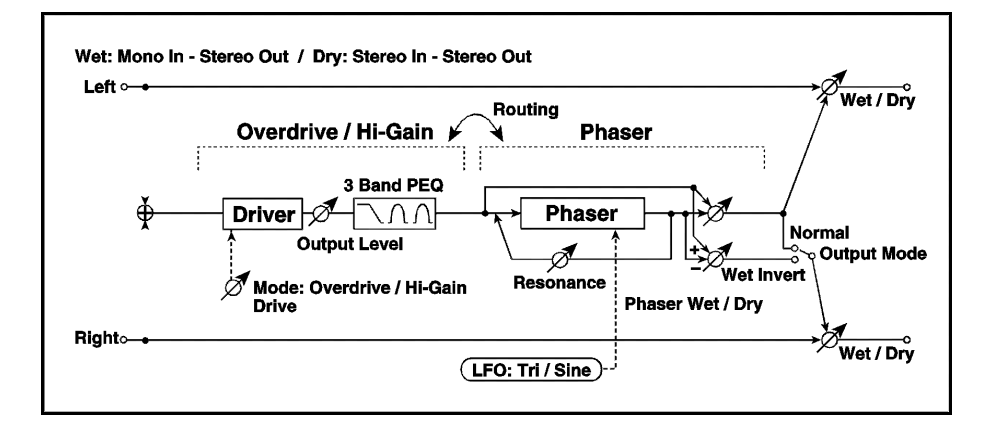

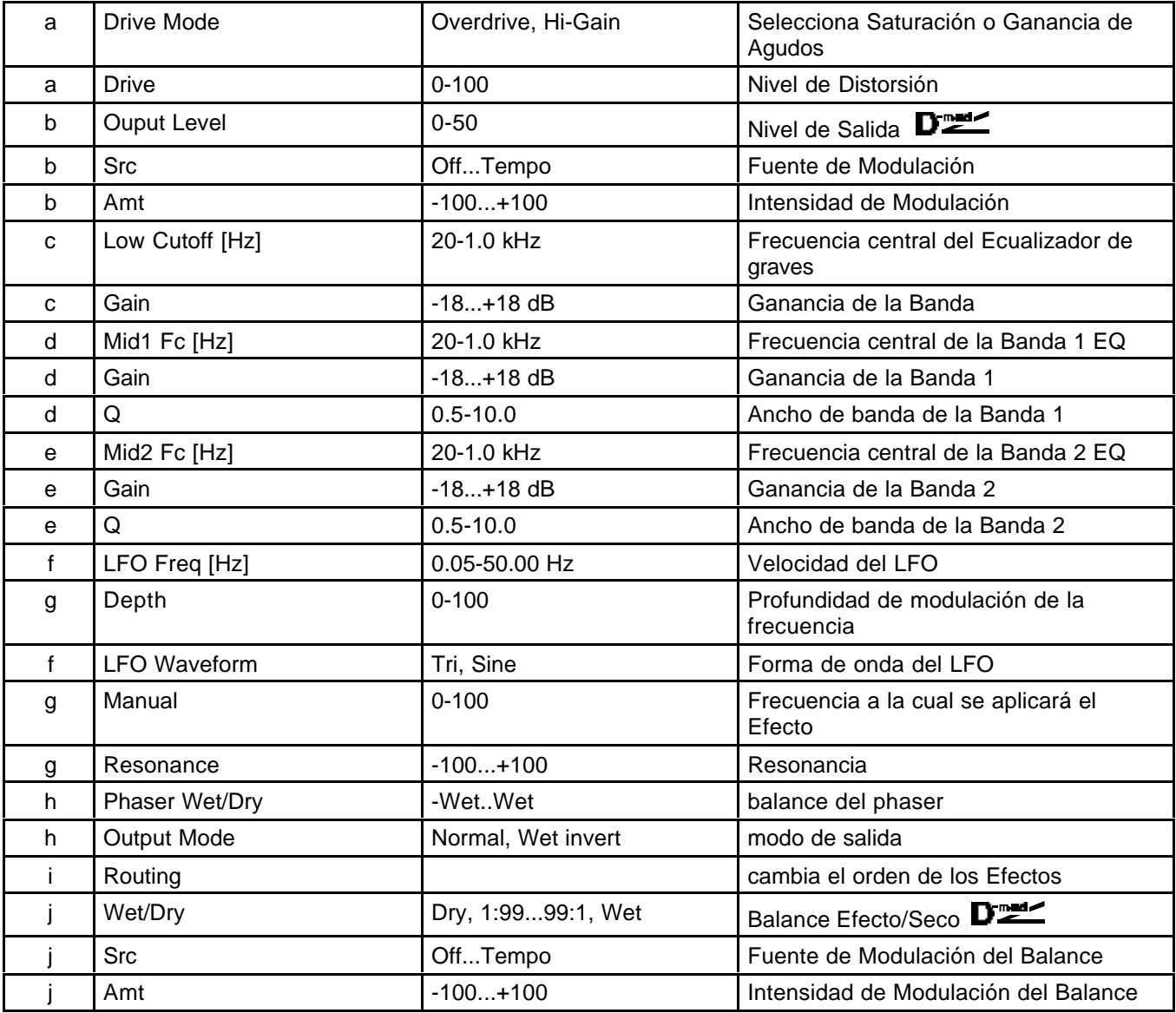

# **082: OD/HG - Mt. Dly**

Este Efecto combina una Saturación/Ganancia de Agudos con un Retardo multi-pinchazo.

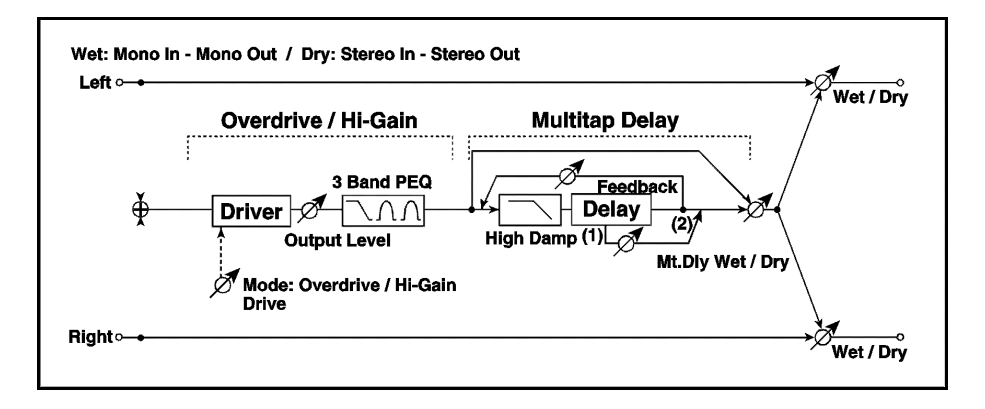

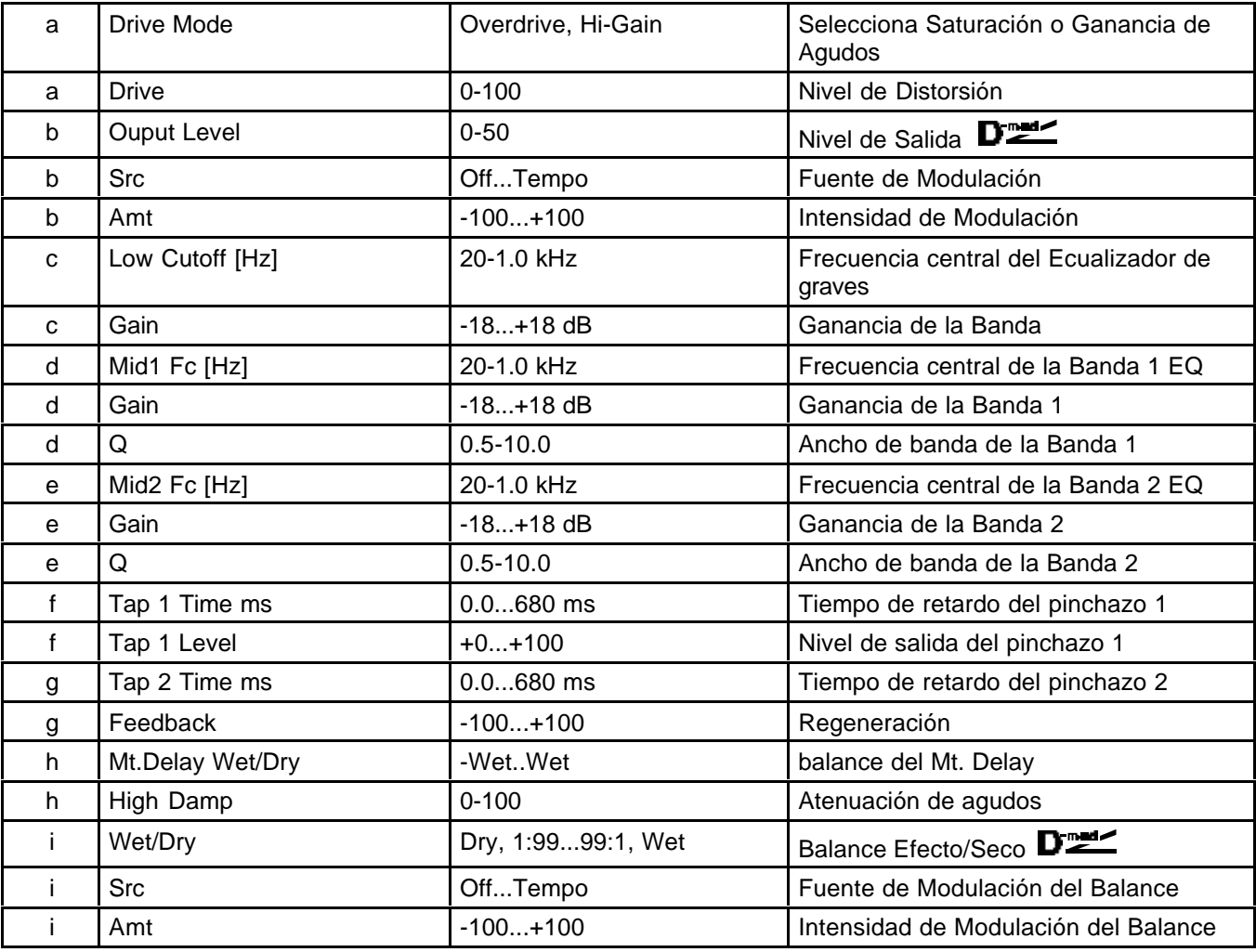

# **083: Wah - Amp Sim**

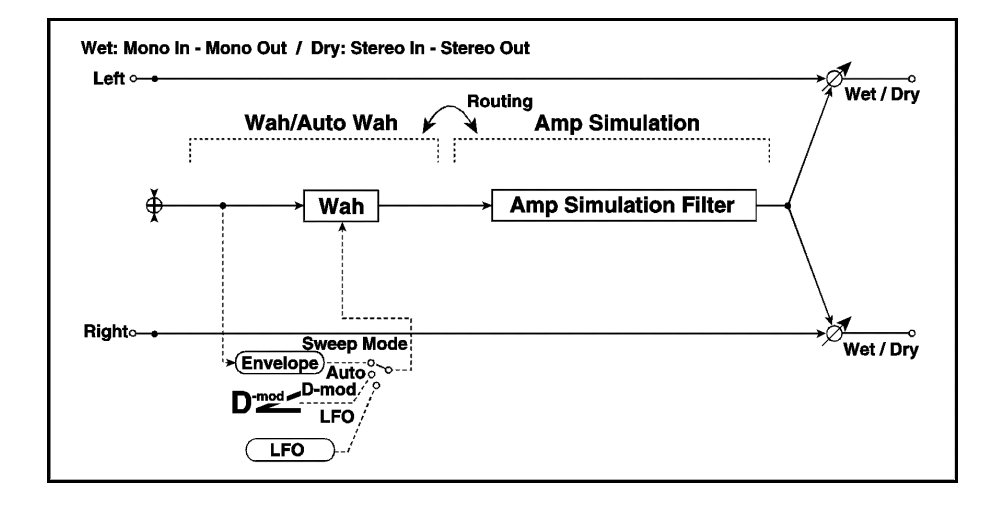

Este Efecto combina un Wah con un Simulador de Amplificador.

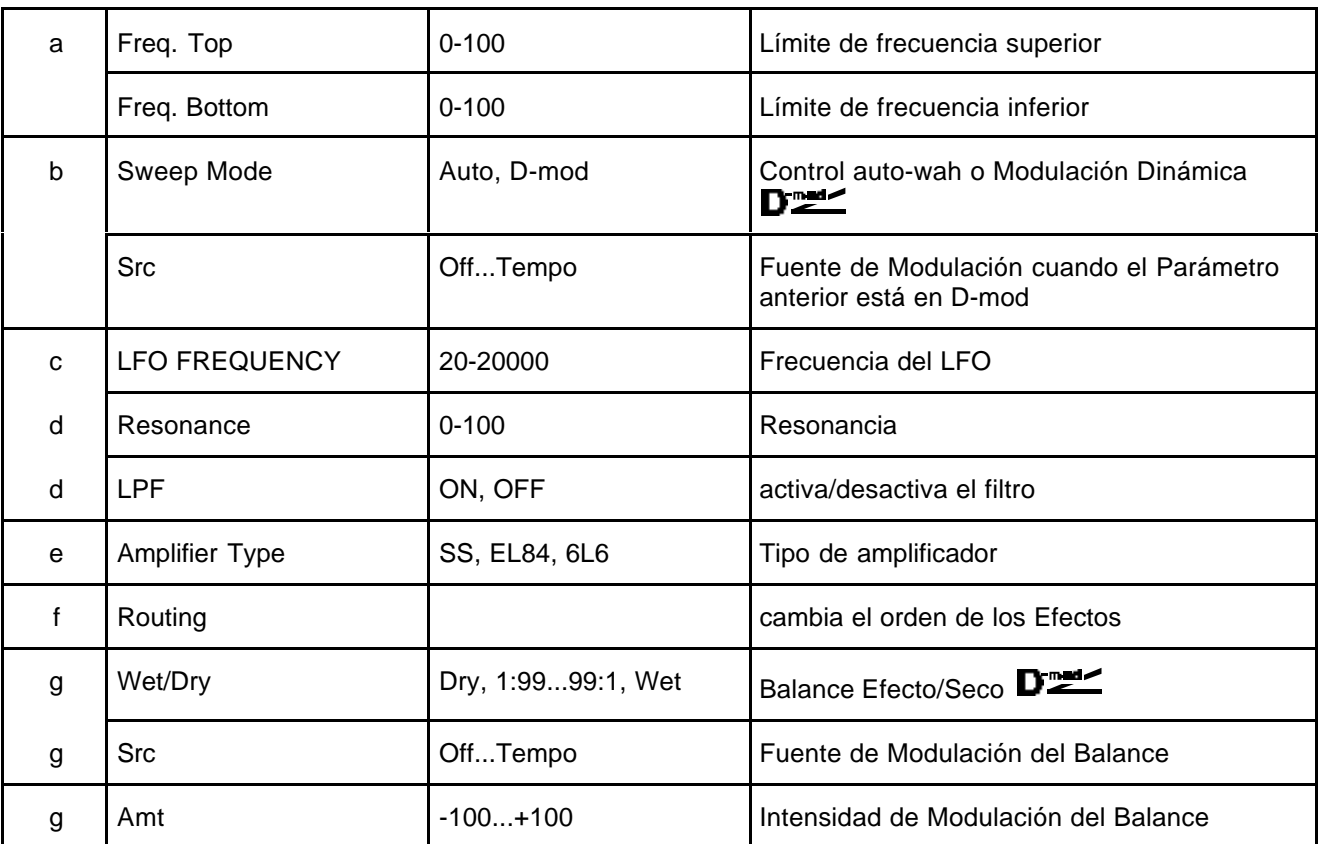

### **084: Decimator - Amp**

Este Efecto combina un Decimador con un Simulador de Amplificador.

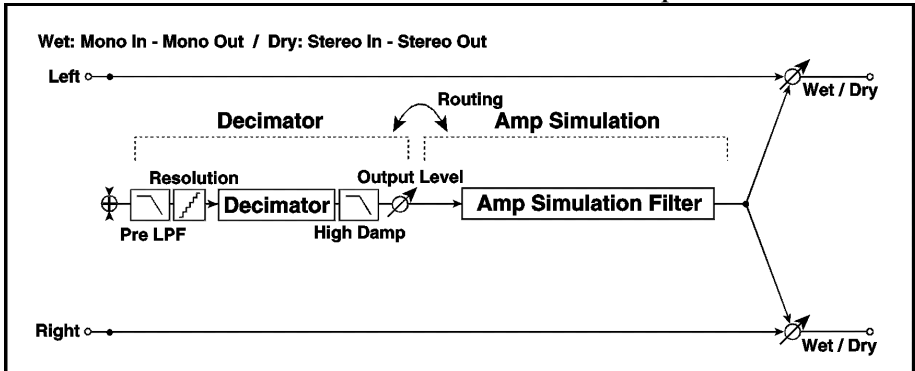

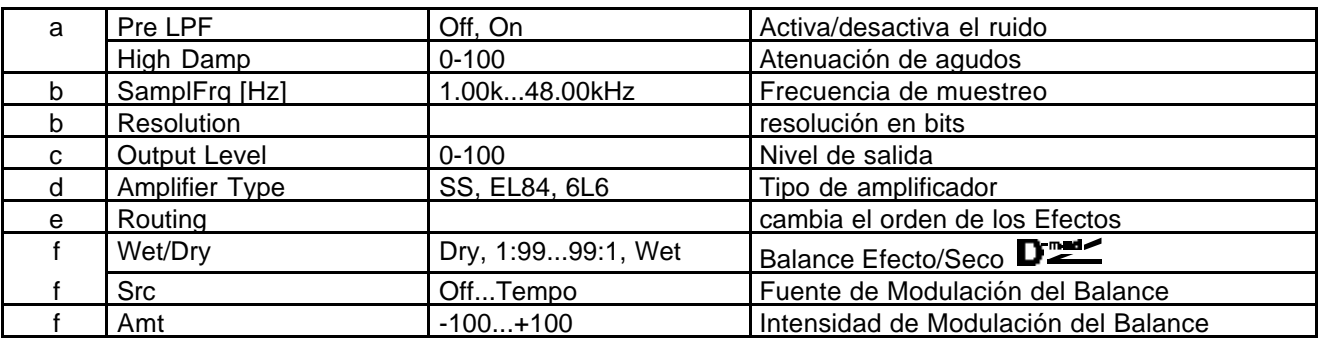

# **085: Deci - Comp**

Este Efecto combina un Decimador con un Compresor.

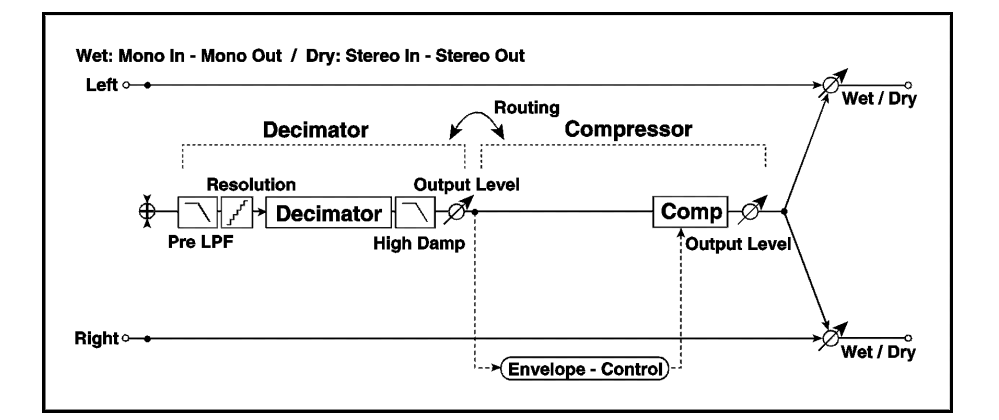

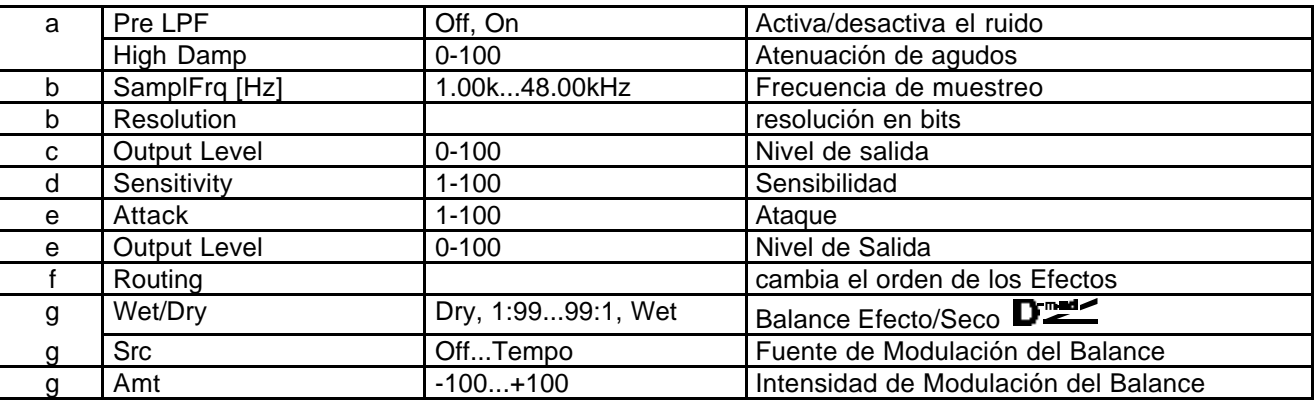

# **086: Amp Sim - Trml**

Este Efecto combina un Simulador de Amplificador con un Trémolo.

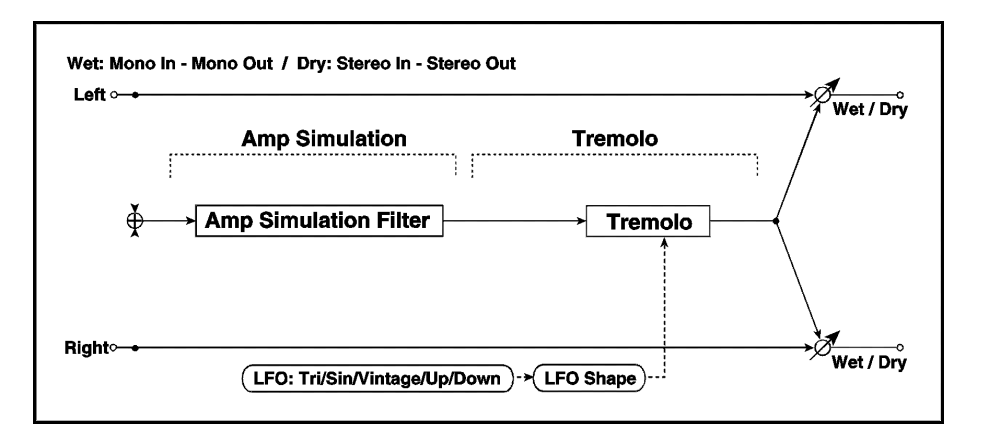

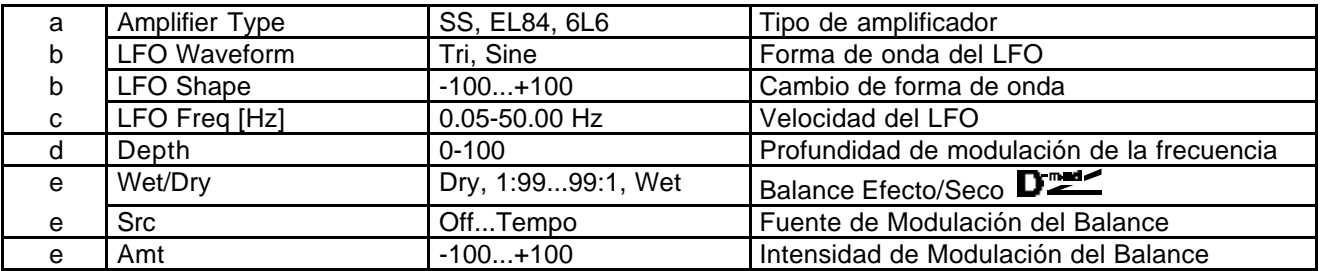

# **087: Cho/Fl - Mt. Dly**

Este Efecto combina un Chorus/Flanger y un Retardo multi-pinchazo.

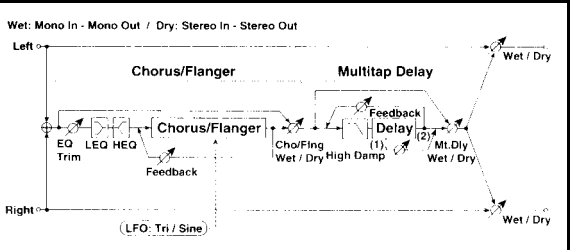

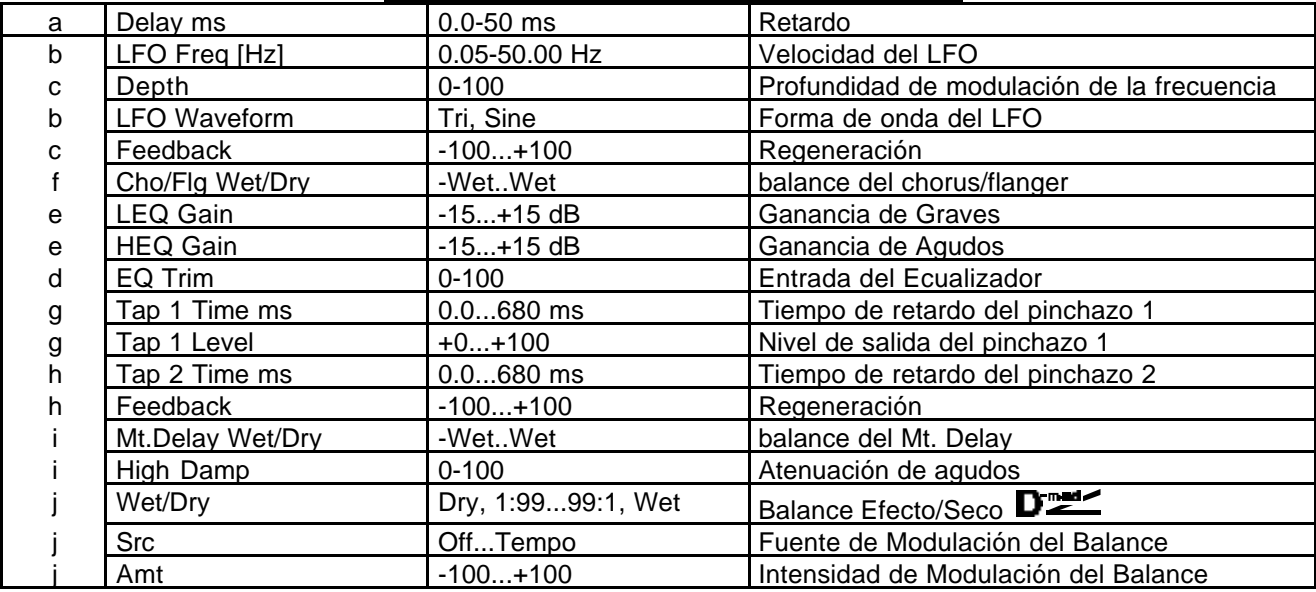

# **088: Phaser - Cho/Flng**

Este Efecto combina un Phaser con un Chorus/Flanger.

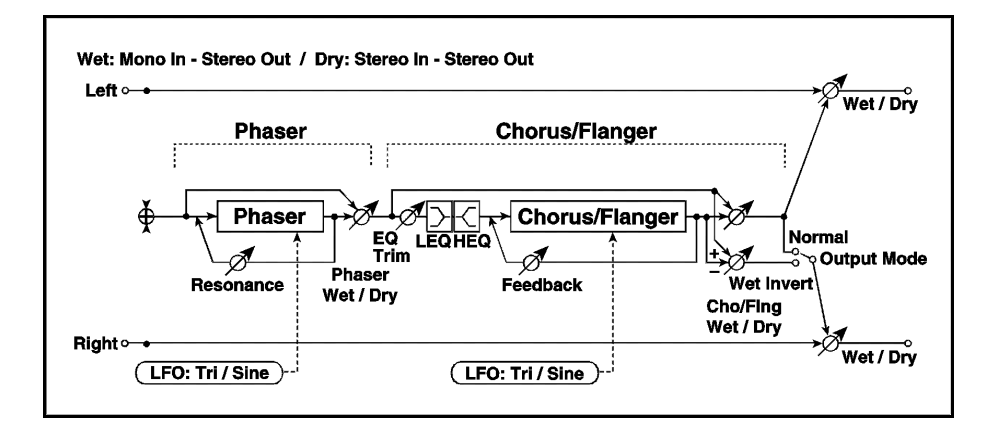

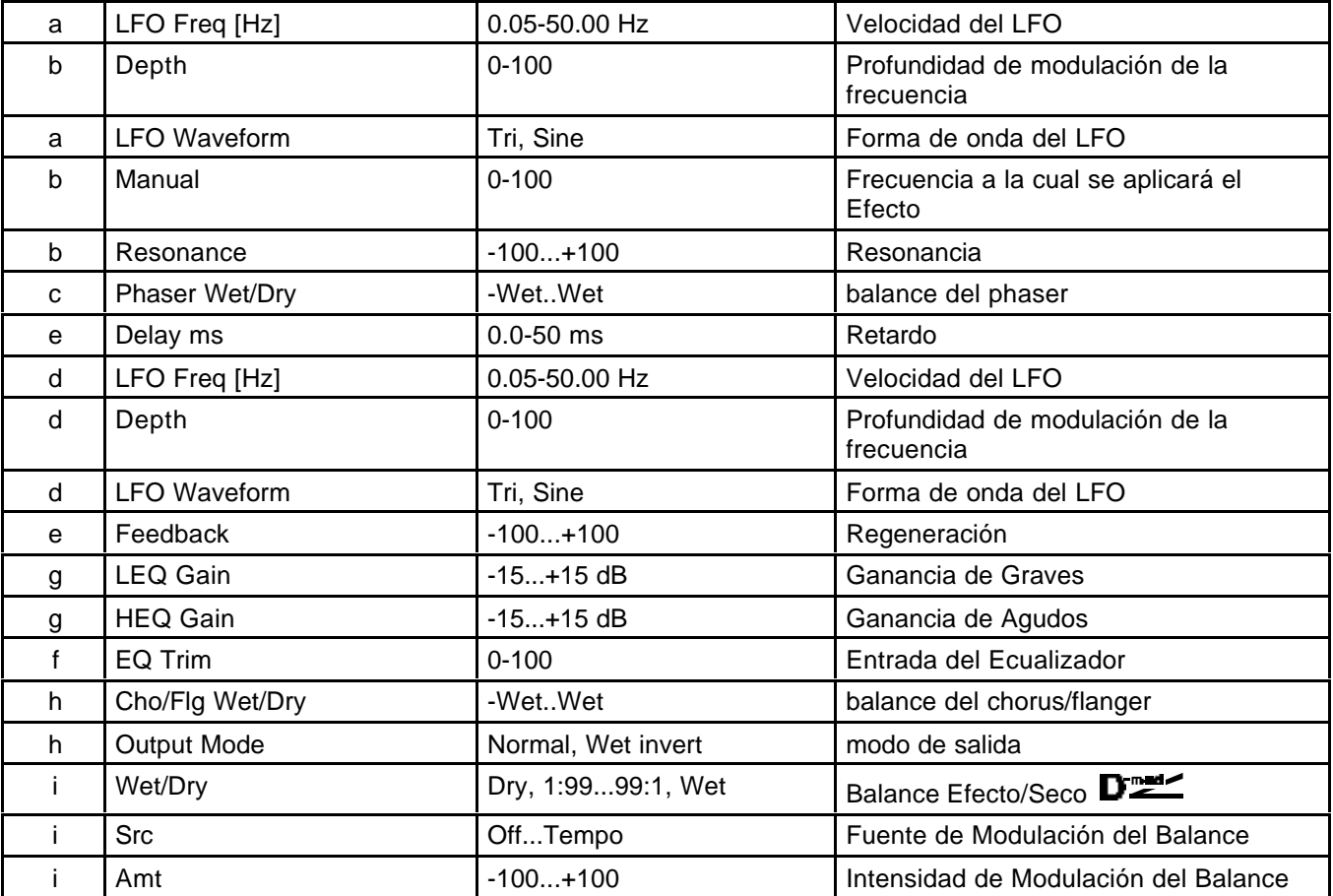

### **089: Reverb - Gate**

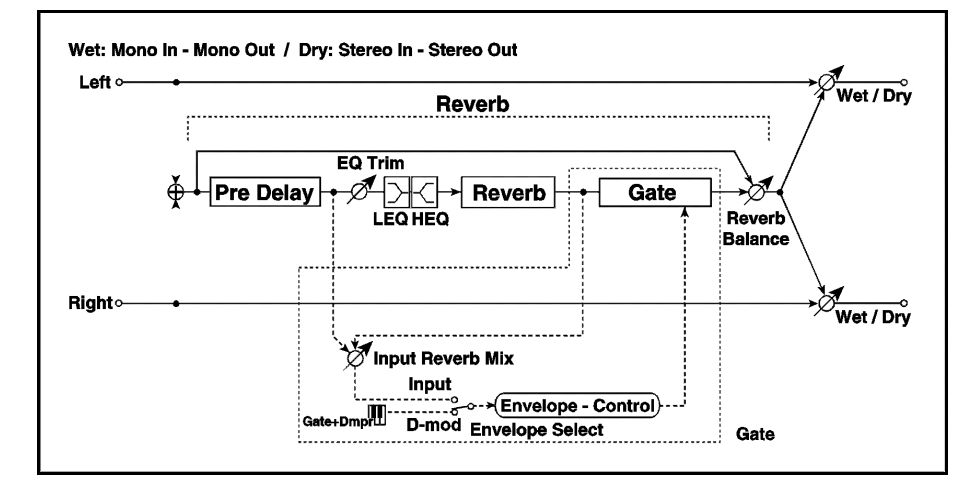

Este Efecto combina una Reverberación con una Puerta.

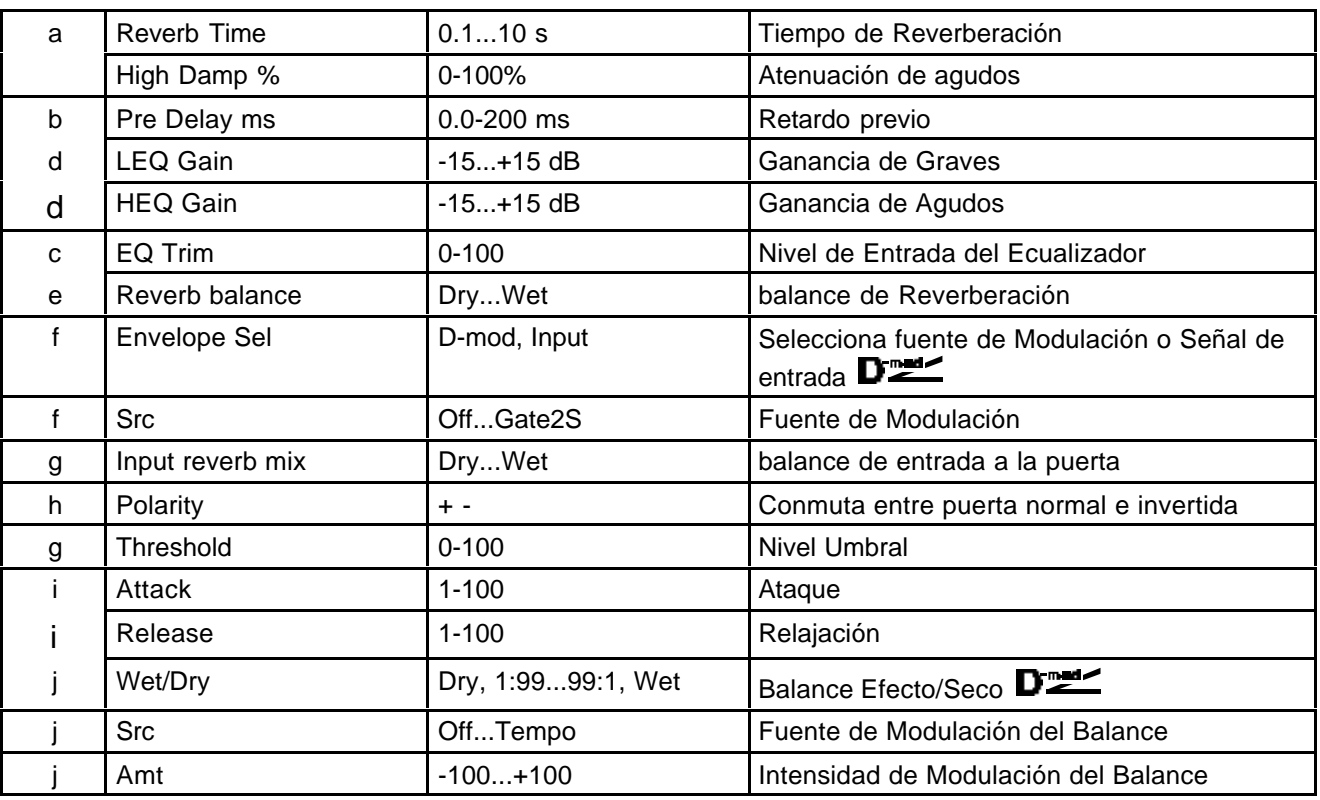

# **Master EQ**

Use la página 7.2: Master EQ en los modos de Programa, Combinación, secuenciador.

 $\triangle$  No se puede usar el Master EQ en modo sampling.

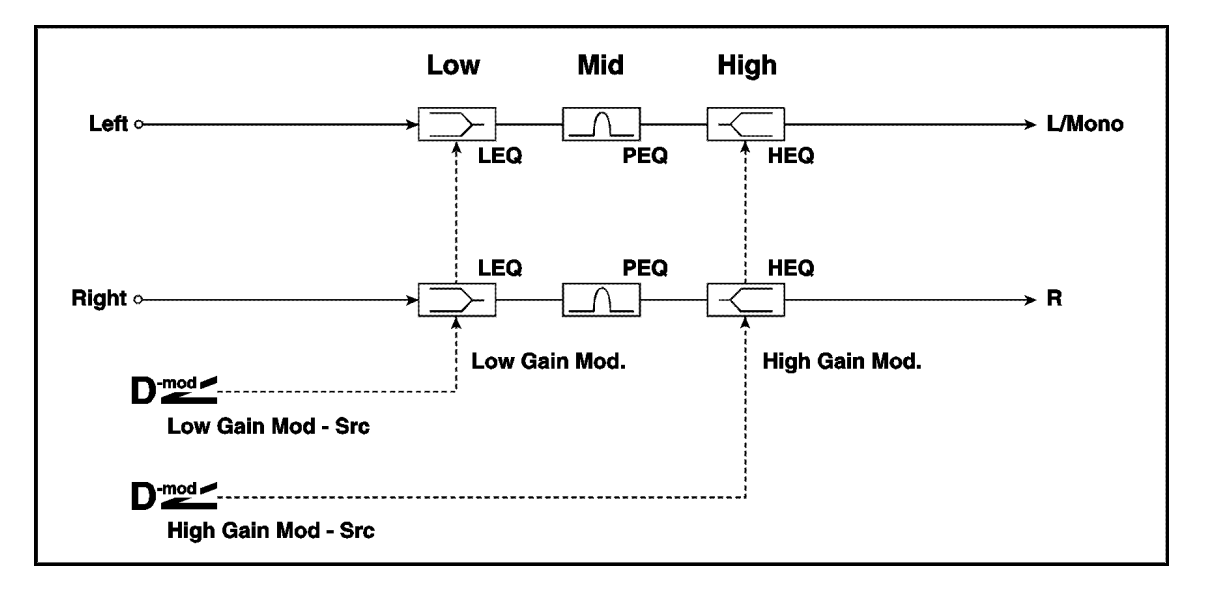

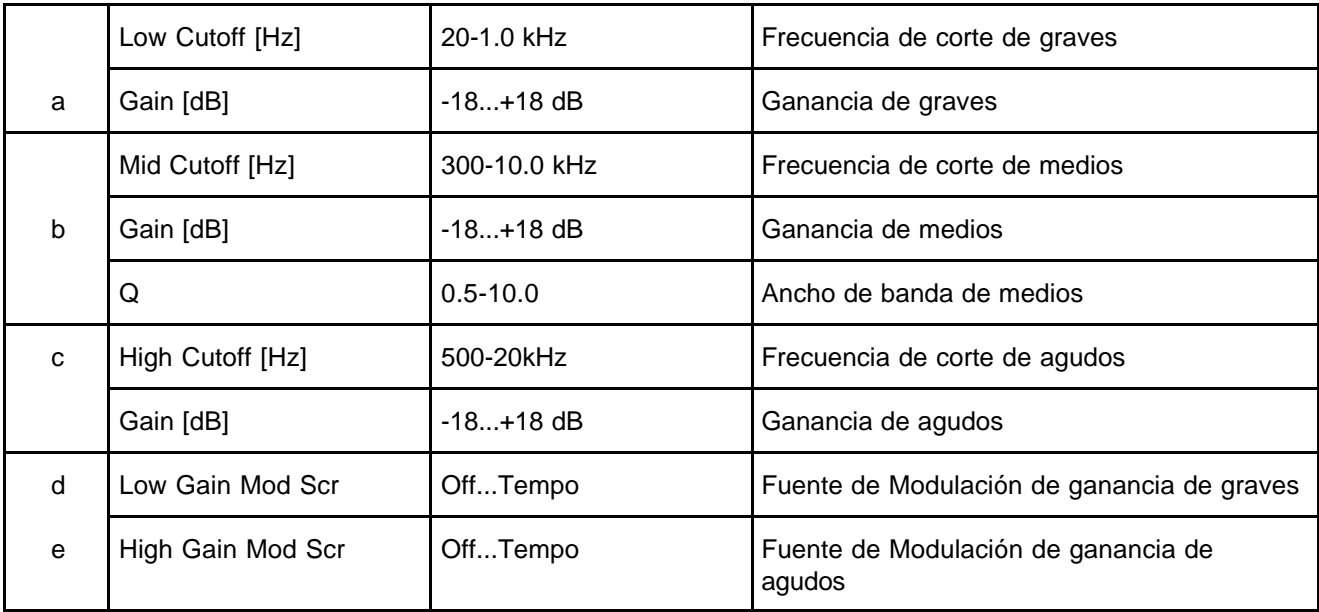

# **8. Apéndices**

#### **Modulación Alternativa**

La Modulación Alternativa le permite controlar aspectos del sonido en tiempo real.

#### **AMS (Fuente de Modulación Alternativa)**

Son varios controladores que se pueden asignar a un Parámetro de Modulación Alternativa.

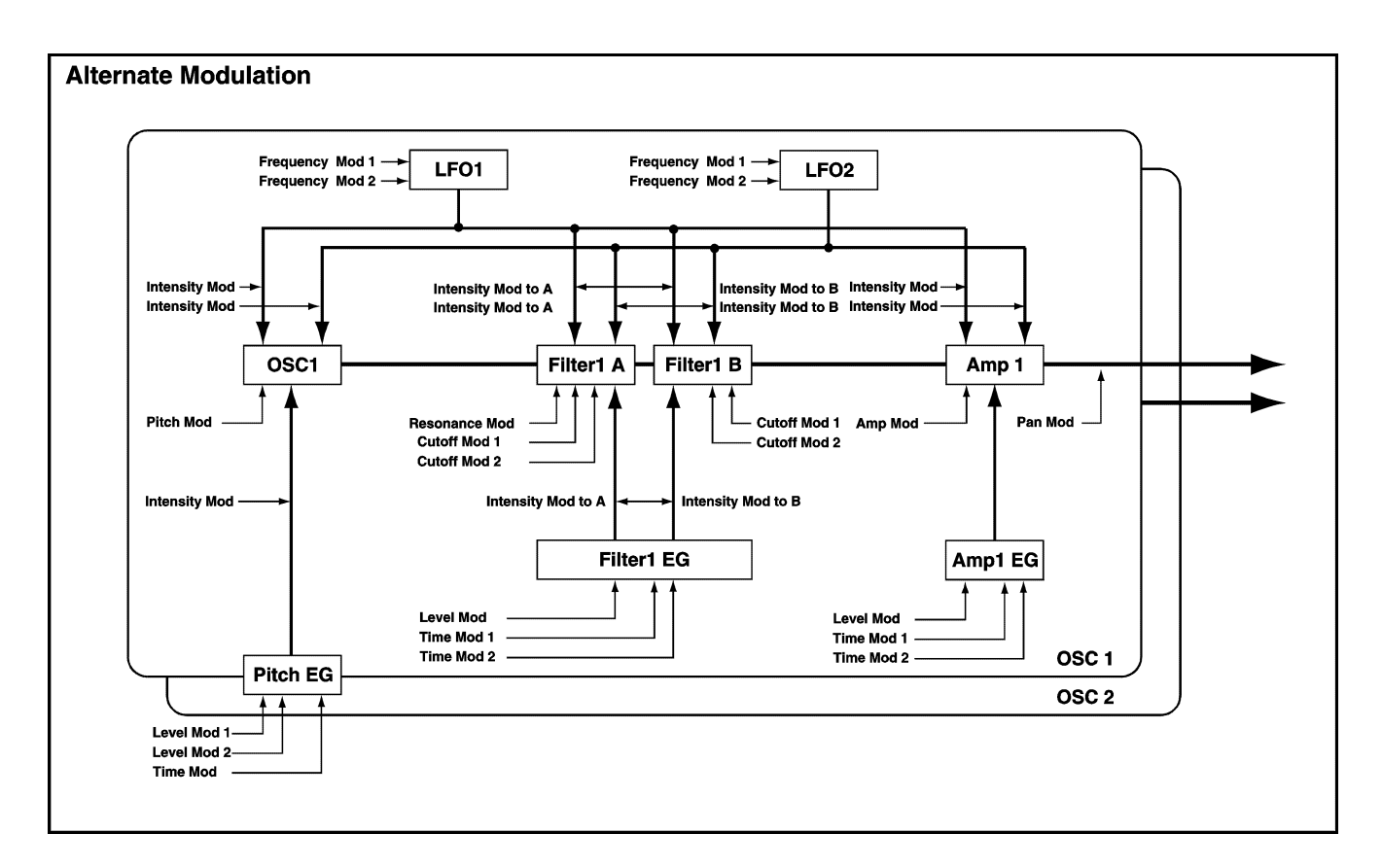

### **Explicación sobre algunas fuentes de Modulación Alternativa;**

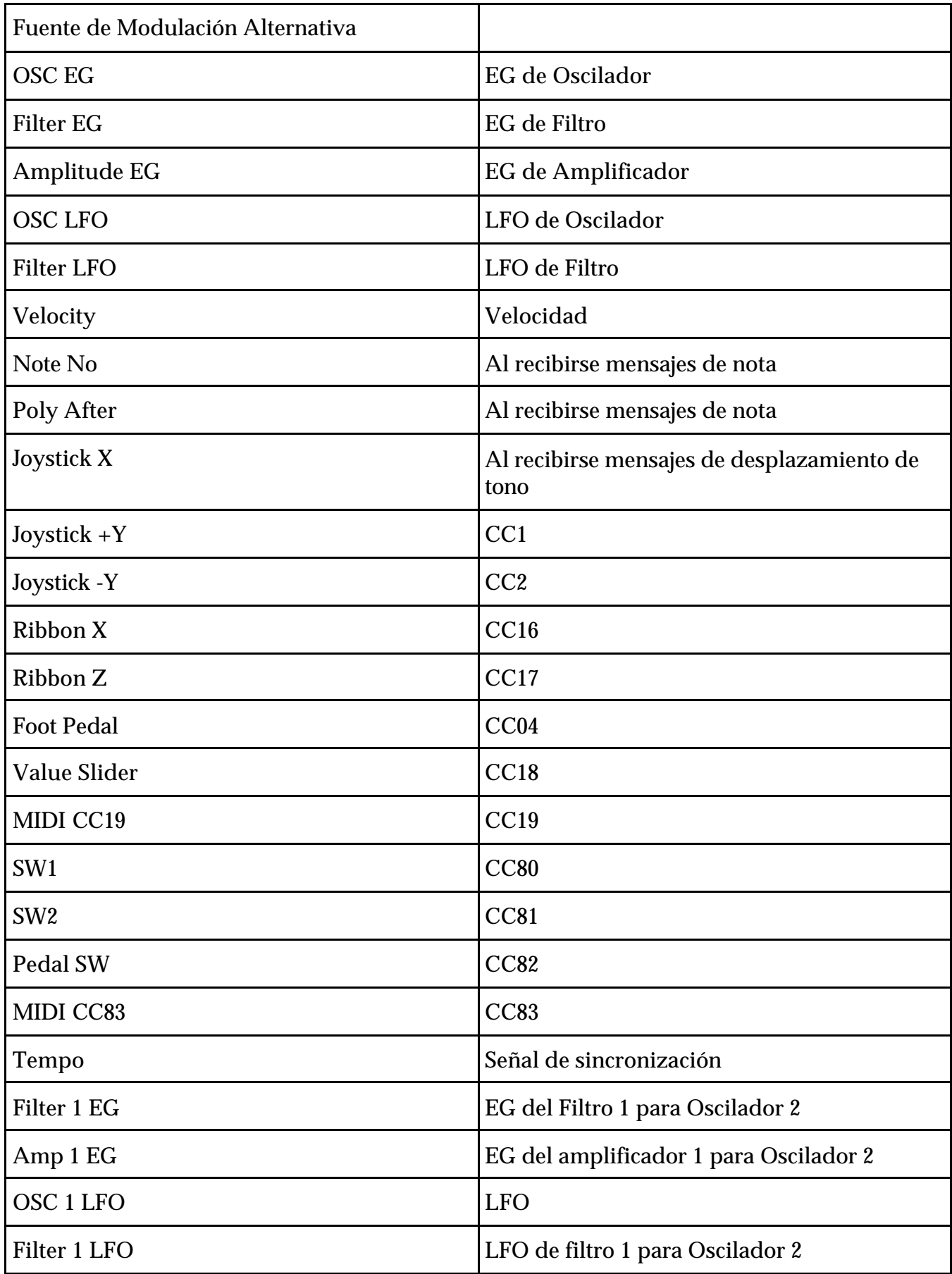

#### **Valores de Modulación Alternativa**

Moviendo un AMS, puede controlar el destino especificado.

#### **Aplicaciones de la Modulación Alternativa**

- Si selecciona Tempo como fuente de Modulación, los Parámetros de tiempo de EG y LFO cambiarán de acuerdo con el tempo recibido en forma de mensajes MIDI Clock.
- Si selecciona Poly After como AMS, podrá aplicar una Modulación a notas específicas.
- Los Parámetros pueden ser controlados por distintos pedales, controles, joystick, etc.
- Puede controlar el panorama con el joystick o con un LFO aleatorio.
- Puede usar el EG de Filtro para controlar la frecuencia de corte y el tono, por ejemplo.
- Existen otras muchas aplicaciones de la Modulación Alternativa. Le recomendamos que primero se familiarice con los principales Parámetros del TRITON-LE antes de explorar las múltiples rutas de Modulación.

#### **Fuentes de Modulación Dinámica**

Operando una Fuente de Modulación Dinámica, definida en cada Efecto, puede aplicar Modulación a los Parámetros.

Los Parámetros que pueden ser controlados dependerán del tipo de Efecto.

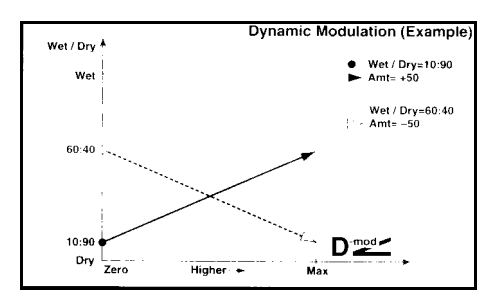

# **Aplicaciones MIDI**

Tabla sobre aplicaciones y compatibilidad MIDI.

Tenga en cuenta que la mayoría de aplicaciones Software de secuenciador para ordenador ya gestionan los mensajes MIDI de Controlador Continuo (CC) por sus nombres junto con los números correspondientes (por ejemplo CC7 equivale al control MIDI de volumen).

Por tanto, la mayoría de tablas de compatibilidad MIDI van dirigidas especialmente a programadores de aplicaciones MIDI.

| Vibrato Rate          | [Bn, 63, 01, Bn, 62, 08, Bn, 06, mm]  |
|-----------------------|---------------------------------------|
| Vibrato Depth         | [Bn. 63, 01, Bn, 62, 09, Bn, 06, mm]  |
| Vibrato Delay         | [Bn, 63, 01, Bn, 62, 0A, Bn, 06, mm]  |
| Filter Cutoff         | [Bn, 63, 01, Bn, 62, 20, Bn, 06, mm]  |
| Resonance             | [Bn, 63, 01, Bn, 62, 21, Bn, 06, mm]  |
| EG Attack Time        | [Bn, 63, 01, Bn, 62, 63, Bn, 06, mm]  |
| EG Decay Time         | [Bn, 63, 01, Bn, 62, 64, Bn, 06, mm]  |
| EG Release Time       | [Bn, 63, 01, Bn, 62, 66, Bn, 06, mm]  |
| Drum Filter Cutoff    | [Bn, 63, 14, Bn, 62, kk, Bn, 06, mm]  |
| Drum Filter Resonance | [Bn, 63, 15, Bn, 62, kk, Bn, 06, mm]  |
| Drum EG Attack Time   | [Bn, 63, 16, Bn, 62, kk, Bn, 06, mm]  |
| Drum EG Decay Time    | [Bn, 63, 17, Bn, 62, kk, Bn, 06, mm]  |
| Drum Coarse Tune      | [Bn. 63, 18, Bn. 62, kk, Bn, 06, mm]  |
| Drum Fine Tune        | [Bn, 63, 19, Bn, 62, kk, Bn, 06, mm]  |
| Drum Volume           | [Bn, 63, 1A, Bn, 62, kk, Bn, 06, mm]  |
| Drum Panpot           | [Bn, 63, 1C. Bn, 62, kk, Bn, 06, mm]* |
| Drum Rev Send(Send2)  | [Bn, 63, 1D, Bn, 62, kk, Bn, 06, mm]  |
| Drum Cho Send(Send1)  | [Bn, 63, 1E, Bn, 62, kk, Bn, 06, mm]  |

**Mensajes NRPN usados en datos musicales GS/XG**

#### **Mensajes**

ARE YOU SURE?: le pide confirmación sobre un comando. Para ejecutar pulse OK. Para cancelar, pulse CANCEL.

CAN'T COPY/SWAP DOUBLE SIZE EFFECT: un Efecto de doble tamaño no se puede colocar en IFX1 o IFX**5.**

CAN'T OPEN PATTERN: no hay suficiente memoria para abrir el Patrón.

COMPLETED: ejecución de un comando terminada.

DESTINATION AND SOURCE ARE IDENTICAL: el origen y el destino son idénticos.

DESTINATION FROM MEASSURE WITHIN THE LIMITS OF SOURCE: al ejecutar el comando mover el compás destino está dentro del rango origen.

DESTINATION IS EMPTY: el destino no contiene datos.

DESTINATION MULTISAMPLE ALREADY EXISTS: ya existe una multimuestra en el destino de guardado.

DESTINATION MULTISAMPLE AND SOURCE MULTISAMPLE ARE IDENTICAL: la multimuestra origen y destino son idénticas.

DESTINATION SAMPLE ALREADY EXISTS: ya existe una muestra en el destino de guardado.

DESTINATION SAMPLE DATA USED IN SOURCE SAMPLE: los datos en la muestra destino son usados también por la muestra origen.

DESTINATION SAMPLE IS EMPTY: la muestra destino está vacía.

DIRECTORY IS NOT EMPTY: no se puede eliminar el directorio debido a que no está vacío.

ERROR IN FORMATTING MEDIUM: se ha producido un error al dar formato al disco. Si el error persiste, use otro disco.

ERROR IN READING MEDIUM: se ha producido un error al leer datos de un disco. Si el error persiste es posible que el disco esté dañado.

ERROR IN WRITING TO MEDIUM: se ha producido un error al grabar datos en un disco. Si el error persiste es posible que el disco esté dañado.

FILE ALREADY EXISTS: el archivo ya existe.

FILE CONTAINS UNSUPPORTED DATA: el archivo contiene datos que no pueden ser reconocidos por el TRITON-LE.

FILE IS READ-ONLY PROTECTED: el archivo es de sólo lectura.

FILE UNAVAILABLE: el archivo no está disponible.

FILE/PATH NOT FOUND: el archivo/directorio no existe.

FRONT SAMPLE DATA USED IN REAR SAMPLE: no use el comando OVERWRITE ya que debe especificar otra muestra como destino de guardado.

ILLEGAL FILE DESCRIPTION: el nombre de archivo o directorio que desea guardar contiene caracteres no válidos.

ILLEGAL SMF DATA: el archivo que intenta cargar no es SMF.

ILLEGAL SMF DIVISION: ha intentado cargar un SMF que está basado en código de tiempo.

ILLEGAL SMF FORMAT: ha intentado cargar un SMF en un formato distinto a 0 ó **1.**

MEASURE SIZE OVER LIMIT: Al cargar un SMF se ha excedido el número de eventos por compás.

MEDIUM CHANGED: el disco ha sido cambiado.

MEDIUM WRITE PROTECTED: el disco está protegido contra Grabación.

MEMORY FULL: se ha excedido la capacidad disponible de memoria.

MEMORY OVERFLOW: los datos exclusivos han rebasado la capacidad disponible de memoria.

MEMORY PROTECTED: la memoria interna está protegida.

MULTISAMPLE L AND R ARE IDENTICAL: los números destino para las multimuestras L y R son idénticos.

NO DATA: el archivo SMF no contiene datos.

NO MEDIUM: no hay disco en la unidad.

NO SPACE AVAILABLE ON MEDIUM: no hay espacio suficiente en el disco seleccionado.

NOT ENOUGH MEMORY: no hay suficiente memoria disponible.

NOT ENOUGH MEMORY TO LOAD: no hay suficiente memoria disponible para cargar.

NOT ENOUGH ... LOCATIONS AVAILABLE: no hay memoria suficiente.

NOT ENOUGH MULTISAMPLE MEMORY: no hay suficiente memoria disponible para Multimuestras.

NOT ENOUGH PATTERN LOCATIONS AVAILABLE: no hay suficiente memoria para patrones.

NOT ENOUGH RELATIVE PARAMETER MEMORY: no hay memoria suficiente para Parámetros relativos.

NOT ENOUGH SAMPLE MEMORY: no hay suficiente memoria disponible para muestras.

NOT ENOUGH SAMPLE/MULTISAMPLE LOCATIONS AVAILABLE: los datos que intenta cargar rebasarían las posiciones de muestra/multimuestra disponibles.

OSCILLATOR MODE CONFLICTS: el Parámetro OSCILLATOR MODE del origen y destino no coincide.

PATTERN USED IN SONG: existe un Patrón en una pista. Para ejecutar pulse OK. Para cancelar, pulse CANCEL.

REAR SAMPLE IS EMPTY: la muestra posterior está vacía.

ROOT DIRECTORY IS FULL: el disco no puede contener más directorios.

SAMPLE DATA USED IN OTHER SAMPLES: otras muestras usan los datos de muestra que está editando. Para ejecutar pulse OK. Para cancelar, pulse CANCEL.

SAMPLE L AND R ARE IDENTICAL: los números destino para las muestras L y R son idénticos.

SAMPLE LENGHT IS SHORTER THAN MINIMUM: la operación de Edición no se puede llevar a cabo porque la longitud de muestra sería inferior al mínimo.

SAMPLE USED IN OTHER MULTISAMPLES: otras multimuestras usan la muestra que está editando. Para ejecutar pulse OK. Para cancelar, pulse CANCEL.

SELECTED BANKS ARE THE SAME: los bancos seleccionados son iguales. Pulse F8 OK si desea aceptar este mensaje.

SELECTED FILE/PATH IS NOT CORRECT: el archivo KSF que está contenido en varios discos no se ha cargado en el orden correcto. Debe introducir los discos en el orden correcto.

SLICE POINT OVER LIMIT: el comando DIVIDE no se puede ejecutar ya que excede el máximo permitido.

SOURCE IS EMPTY: el origen está vacío.

SOURCE SAMPLE IS EMPTY: la muestra origen no contiene datos.

THERE IS NO READABLE DATA: los datos del archivo no pueden ser cargados.

THIS FILE ALREADY LOADED: el archivo ya ha sido cargado.

UNABLE TO CREATE DIRECTORY: no se puede crear el directorio.

UNABLE TO SAVE FILE: el archivo no se puede guardar. Cambie el nombre de archivo.

YOU CAN'T UNDO LAST OPERATION: no se puede deshacer la última operación. Para ejecutar pulse OK. Para cancelar, pulse CANCEL.

YOU CAN'T UNDO THIS OPERATION: no se puede deshacer esta operación. Para ejecutar pulse OK. Para cancelar, pulse CANCEL.

### **Instalación de la Opción EXB-SMPL**

**Por favor, lea esta sección antes de comenzar la instalación.**

#### **Todas las opciones se venden por separado. Consulte con su distribuidor KORG sobre disponibilidad de las mismas.**

Por favor, lea también el Manual que se entrega con las distintas opciones.

### **Precauciones**

- Lleve a cabo exclusivamente las operaciones que se describen en esta sección.
- No aplique una fuerza excesiva a los componentes electrónicos ni a los conectores.
- Asegúrese de desenchufar la unidad de la red eléctrica. De otro modo existe riesgo de electrocución y/o daños a la unidad.
- Evite la humedad y no coloque ningún objeto sobre la tarjeta.
- • **Antes de tocar la tarjeta debe descargar la electricidad estática que pueda contener su cuerpo, tocando una parte metálica conectada a tierra (por ejemplo una tubería).**
- No use otros componentes (tornillos, tuercas, etc.) que no sean los que se incluyen en el paquete opcional.
- Compruebe el apriete final de los tornillos.
- No toque los conectores de la tarjeta.
- Tenga cuidado para no dañarse con las partes afiladas de la tarjeta.
- Tenga especial cuidado para que los tornillos u otras partes no caigan en la unidad en la cual está instalando la tarjeta. (Si ocurriera esto, y no pudiera sacarlos con facilidad, consulte con su distribuidor KORG).

Ni KORG ni sus distribuidores pueden aceptar ninguna responsabilidad por mal funcionamiento o daños que se produzcan como consecuencia de un uso impropio o modificación de este producto. KORG tampoco puede aceptar responsabilidad por pérdida o destrucción de datos.

\* Ampliación de memoria instalable por el usuario mediante módulos 16-M byte o 32-M 72 pin SIMM, tanto Fast Page o EDO-compatibles, con tiempo de acceso 60 nsec o más rápido. Para más detalles consulte con su distribuidor KORG.

# **Procedimiento de instalación EXB-SMPL**

Tenga en cuenta todas las precauciones descritas anteriormente.

#### **1. Preparación para la instalación**

**1.** Necesitará un destornillador de estrella (+). Vea la figura.

**2.** Apague el TRITON-LE y desconecte el cable de alimentación y cualquier otro cable que estuviera conectado.

**3.** La opción EXB-SMPL consta de los siguientes elementos:

- Tarjeta EXB-SMPL
- Módulo de memoria DRAM SIMM 16Mb
- Tornillos 3x8 mm (3 unidades)

**4.** Como muestra la figura utilice revistas u otro tipo de material para colocarlas en las cuatro esquinas del TRITON-LE de forma que el joystick y demás controles no toquen la superficie sobre la que se apoyará el TRITON-LE. Coloque el TRITON-LE con el panel frontal hacia abajo.

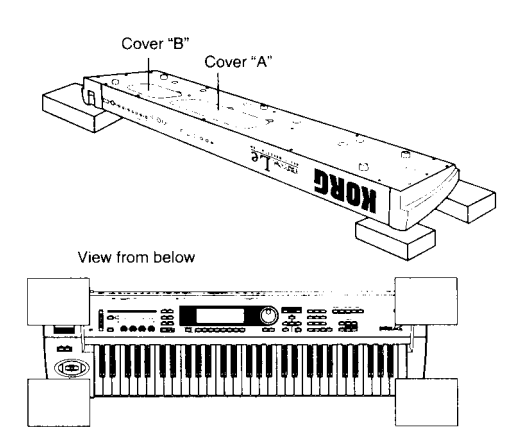

**5.** Retire la cubierta apropiada tal como se describe a continuación.

#### **1-A. Retire la cubierta A para la opción EXB-SMPL**

Use un destornillador para retirar la cubierta A.

La cubierta A es la más grande, a la derecha.

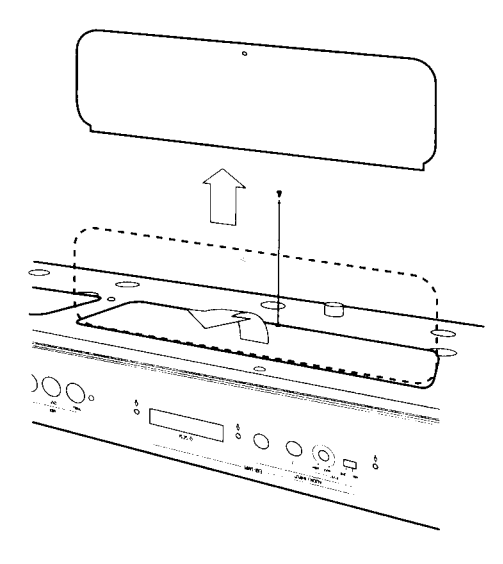

#### **1-B. Retire la cubierta B para instalar memoria adicional DRAM SIMM**

Use un destornillador para retirar la cubierta B. La cubierta B es la más pequeña, a la izquierda.

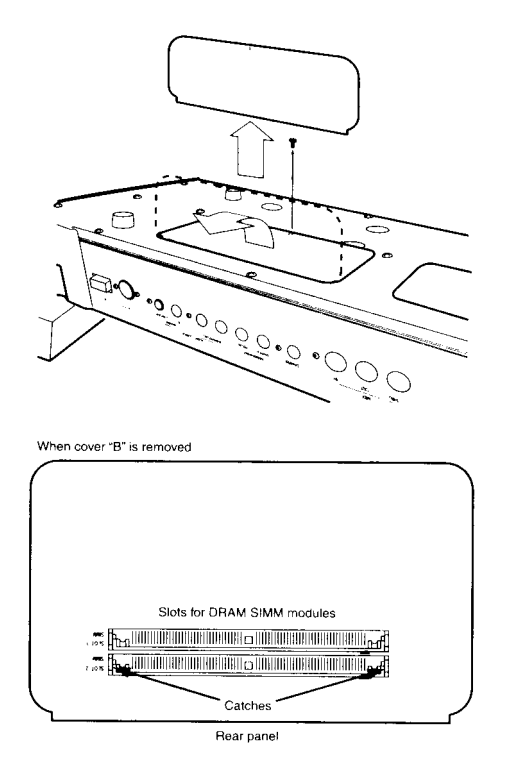

#### **2-A1- Instalación de la tarjeta opcional EXB-SMPL**

Asegúrese de que el cable de alimentación permanece desconectado hasta que termine completamente la instalación y ponga la cubierta en su sitio.

- **1.** Asegúrese de que ha retirado la cubierta A como se ha descrito.
- **2.** Saque la tarjeta EXB-SMPL de su envoltorio.
- **3.** Vea los cuatro tornillos y arandelas en dos esquinas.
- **4.** Doble ligeramente el cable plano, tal como muestra la figura.

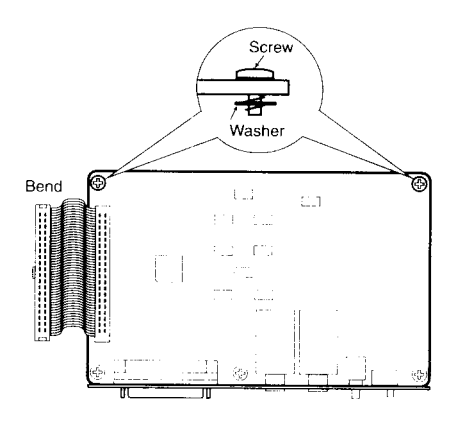

**5.** Retire ahora los TRES tornillos del panel posterior del TRITON *Le*.

Retire la cubierta pequeña EXB-SMPL del panel posterior, tal como muestra la figura.

**L** Tanto esta cubierta pequeña como los tres tornillos no serán usados. Tenga precaución para no dejarlos en el interior del TRITON *Le*.

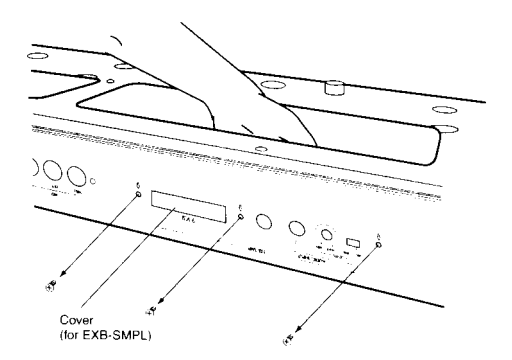

**6.** Coloque la tarjeta EXB-SMPL de manera que sus conectores, etc, salgan por el panel posterior del TRITON *Le*, y mientras la mantiene sujeta con una mano apriete los tres tornillos incluidos al panel posterior.

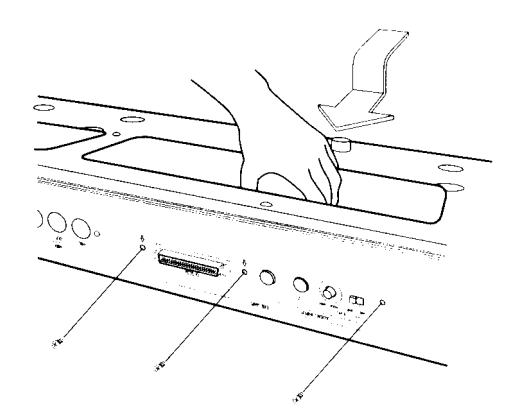

**7.** Use ahora los dos tornillos para sujetar la tarjeta en las dos tuercas del TRITON-LE. Apriete los tornillos convenientemente.

Consulte la figura.

**8.** Conecte el cable en el conector tal como muestra la figura. Pulse el cable con firmeza hasta que llegue al tope.

No toque ninguna parte del circuito.

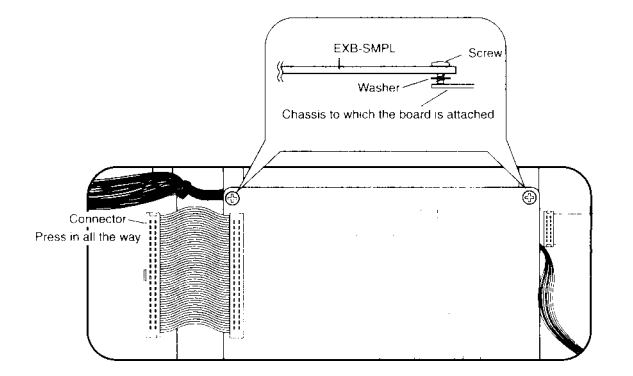

**6.** Coloque la cubierta A en su sitio y apriete los tornillos.

#### **2-B2- Instalación del módulo de memoria DRAM SIMM incluido con la opción EXB-SMPL**

& La opción EXB-SMPL incluye un módulo DRAM SIMM de 16Mb para memoria de Sampling.

Asegúrese de que el cable de alimentación permanece desconectado hasta que termine completamente la instalación y ponga la cubierta en su sitio.

**1.** Asegúrese de que ha retirado la cubierta B como se ha descrito.

**2.** Saque el módulo DRAM SIMM de su envoltorio.

**3.** Verifique la situación de las ranuras DRAM SIMM.

Con el panel posterior del TRITON-LE mirando hacia usted, la ranura más cercana es la **2.**

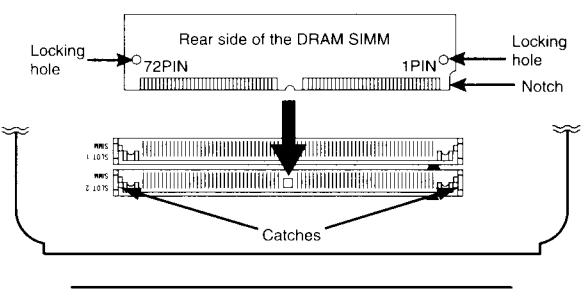

Panel posterior

**4.** Existe una muesca en el módulo DRAM SIMM, esta ranura indica el PIN **1.** Asegúrese de que el PIN 1 coincide con la marca correspondiente de la ranura.

**5.** Con un cierto ángulo, pulse la tarjeta firmemente en la ranura, y a continuación colóquela verticalmente de forma que las sujeciones se introduzcan suavemente en la tarjeta.

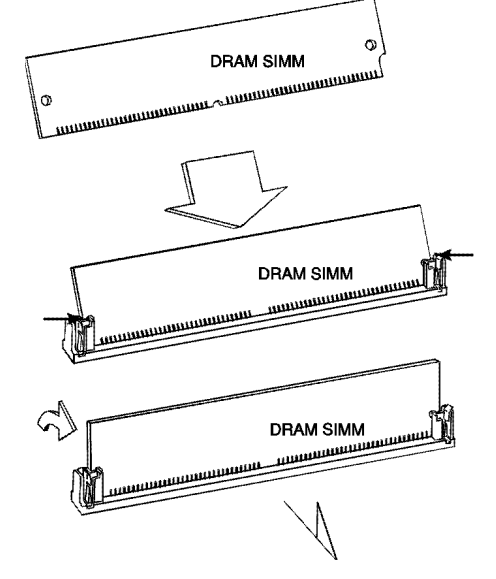

**6.** Coloque la cubierta B en su sitio y apriete los tornillos.

**7.** Cuando haya terminado todos los pasos anteriores, coloque el TRITON-LE en su sitio, enciéndalo y consulte el procedimiento "Comprobación de la instalación".

#### **2-B3- Instalación de módulos de memoria DRAM SIMM adicional**

 Se pueden instalar un máximo de dos módulos de memoria. Si desea utilizar dos módulos de 32 Mb, deberá retirar primero el módulo que se incluye en la opción EXB-SMPL.

Asegúrese de que el cable de alimentación permanece desconectado hasta que termine completamente la instalación y ponga la cubierta en su sitio.

**1.** Asegúrese de que ha retirado la cubierta B como se ha descrito.

**2.** En la ranura más cercana a usted estará instalado un módulo DRAM SIMM de 16 Mbytes (opción EXB-SMPL).

Si sólo va a instalar un módulo utilice el que está a continuación de éste.

**3.** Si desea utilizar dos módulos de 32 Mb, deberá retirar primero el módulo instalado en fábrica de 16 Mb.

Retire las lengüetas de la derecha e izquierda y retire la tarjeta de la ranura.

Al retirar las lengüetas tenga cuidado para que la tarjeta no salga violentamente de la ranura y caiga al interior del TRITON-LE.

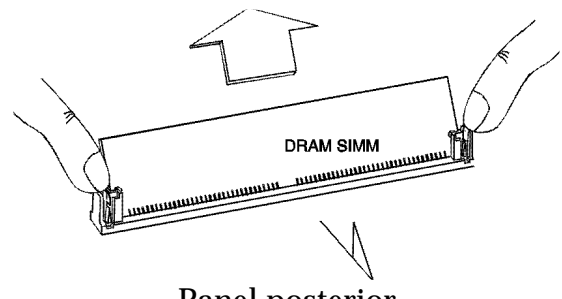

Panel posterior

**4.** Instale los módulos tal como se ha explicado anteriormente.

**5.** Coloque la cubierta B en su sitio y apriete los tornillos.

**7.** Cuando haya terminado todos los pasos anteriores, coloque el TRITON-LE en su sitio, enciéndalo y consulte el procedimiento "Comprobación de la instalación".

### **Comprobación de la instalación**

Al encender el TRITON-LE aparecerán en la pantalla las opciones instaladas.

Asegúrese de que la tarjeta opcional que ha instalado aparece en la pantalla.

Si no aparece compruebe el procedimiento de instalación.

Si tiene problemas póngase en contacto con su distribuidor KORG.

La siguiente pantalla de ejemplo muestra la opción EXB-SMPL instalada.

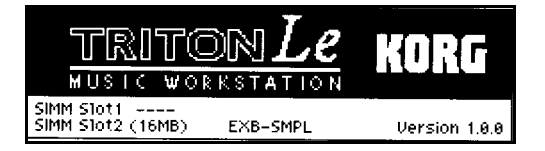